#### **Xerox ColorQube 8570 / 8870** Color Printer

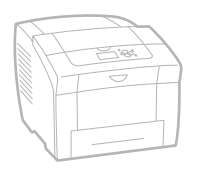

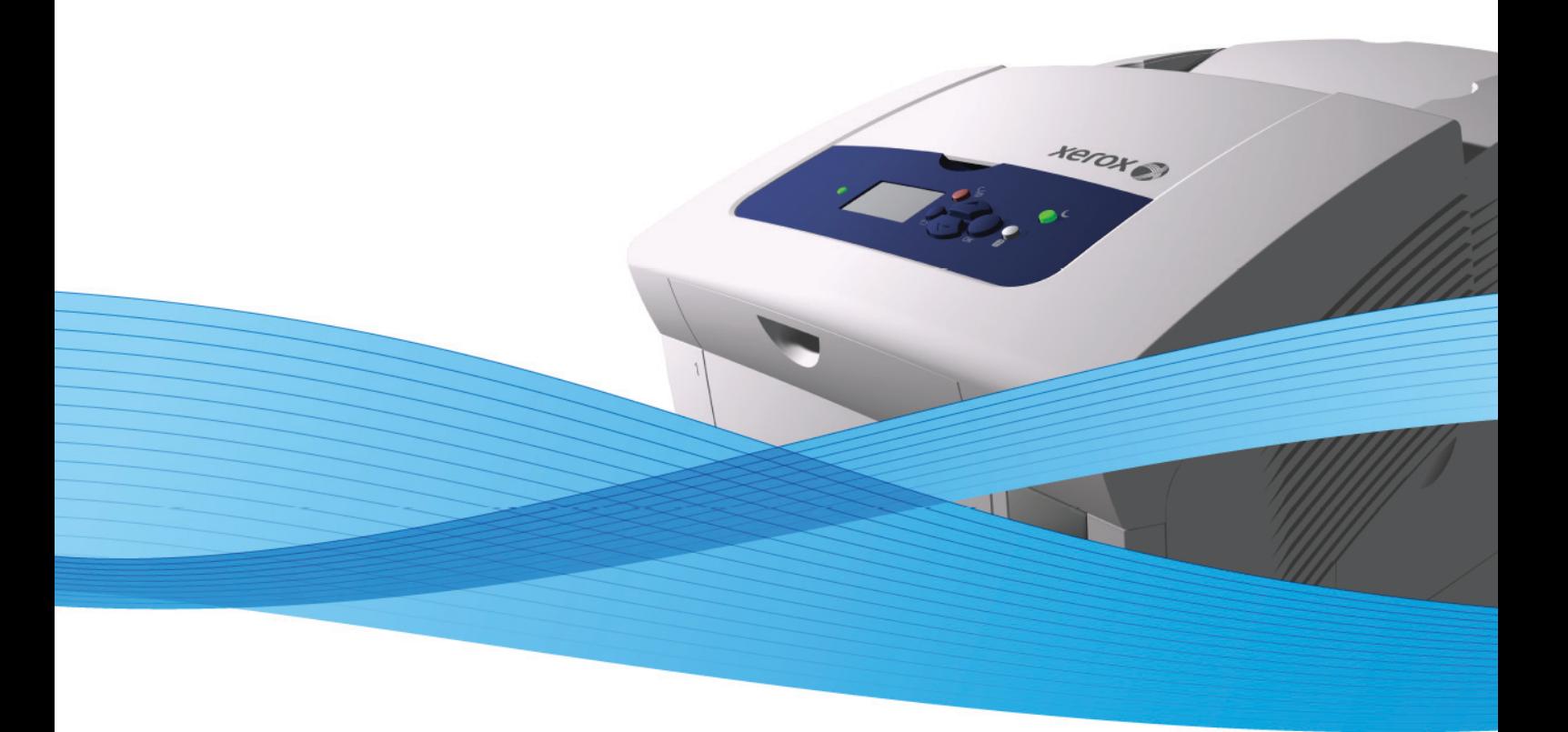

# Xerox<sup>®</sup> ColorOube<sup>™</sup> 8570 / 8870 User Guide Guide d'utilisation

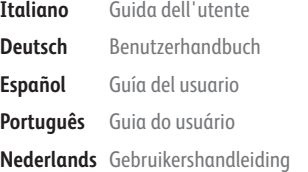

**Svenska** Användarhandbok **Dansk** Betjeningsvejledning **Čeština** Uživatelská příručka **Polski** Przewodnik użytkownika **Magyar** Felhasználói útmutató

**Русский** Руководство пользователя **Türkçe** Kullanıcı Kılavuzu **Ελληνικά** Εγχειρίδιο χρήστη

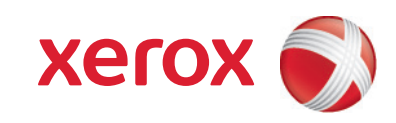

© 2010 Xerox Corporation. Všechna práva vyhrazena. Nepublikovaná práva vyhrazena podle zákonů Spojených států na ochranu autorských práv. Obsah této publikace nesmí být v žádné podobě reprodukován bez svolení společnosti Xerox Corporation.

Uplatňovaná ochrana autorských práv se vztahuje na všechny formy a záležitosti spojené s materiálem a informacemi, které jsou chráněny autorskými právy v souladu se zákonným nebo soudním právem, nebo uvedeny níže, včetně, a to bez omezení, materiálů generovaných ze zobrazení a vzhledu obrazovek atd.

Xerox®, CentreWare, PrintingScout®, Walk-Up®, ColorQube, Global Print Driver, Mobile Express Driver a logo Sphere of Connectivity jsou ochranné známky společnosti Xerox Corporation ve Spojených státech amerických a dalších zemích.

Adobe Reader®, Adobe Type Manager®, ATM™, Flash®, Macromedia®, Photoshop® a PostScript® jsou ochranné známky společnosti Adobe Systems Incorporated ve Spojených státech amerických a dalších zemích.

Apple®, AppleTalk®, Bonjour®, EtherTalk®, Macintosh®, Mac OS® a TrueType® jsou ochranné známky společnosti Apple Computer, Inc. ve Spojených státech amerických a dalších zemích.

HP-GL®, HP-UX® a PCL® jsou ochranné známky společnosti Hewlett-Packard Corporation ve Spojených státech amerických a dalších zemích.

IBM® a AIX® jsou ochranné známky společnosti International Business Machines Corporation ve Spojených státech amerických a dalších zemích.

Microsoft®, Windows Vista®, Windows® a Windows Server® jsou ochranné známky společnosti Microsoft Corporation ve Spojených státech amerických a dalších zemích.

Novell®, NetWare®, NDPS®, NDS®, Novell Directory Services®, IPX™ a Novell Distributed Print Services™ jsou ochranné známky společnosti Novell, Incorporated ve Spojených státech amerických a dalších zemích.

SGI® IRIX® je ochranná známka společnosti Silicon Graphics, Inc.

Sun<sup>SM</sup>, Sun Microsystems™ a Solaris™ jsou ochranné známky společnosti Sun Microsystems, Incorporated ve Spojených státech amerických a dalších zemích.

UNIX® je ochranná známka ve Spojených státech amerických a dalších zemích, licencovaná výhradně prostřednictvím společnosti X/Open Company Limited.

PANTONE® a další ochranné známky Pantone, Inc. jsou vlastnictvím společnosti Pantone, Inc.

Společnost Xerox Corporation jako partner programu ENERGY STAR® určila, že tento výrobek (kromě tiskárny ColorQube 8570N) splňuje směrnice ENERGY STAR pro energetickou účinnost. Název a logo ENERGY STAR jsou známky registrované ve Spojených státech amerických.

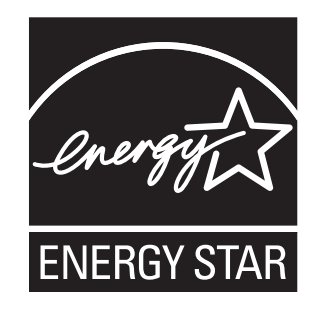

Verze dokumentu 1.0: únor 2010

# [1 Bezpe](#page-8-0)čnost

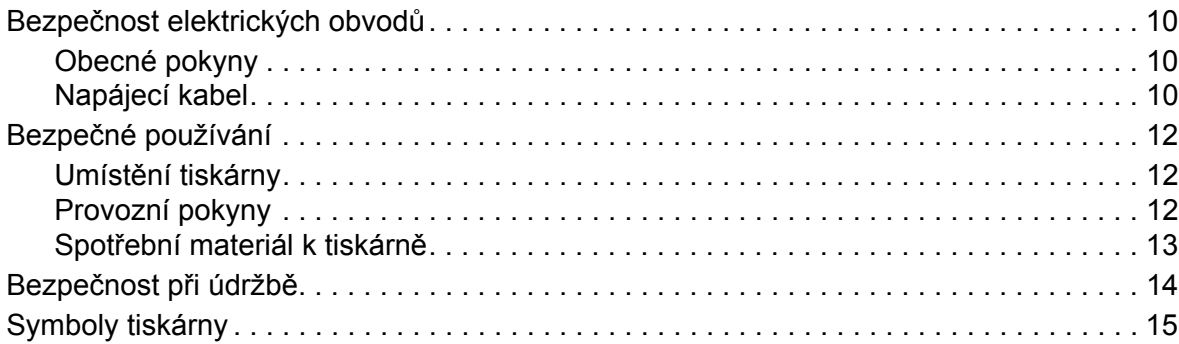

#### [2 Funkce](#page-16-0)

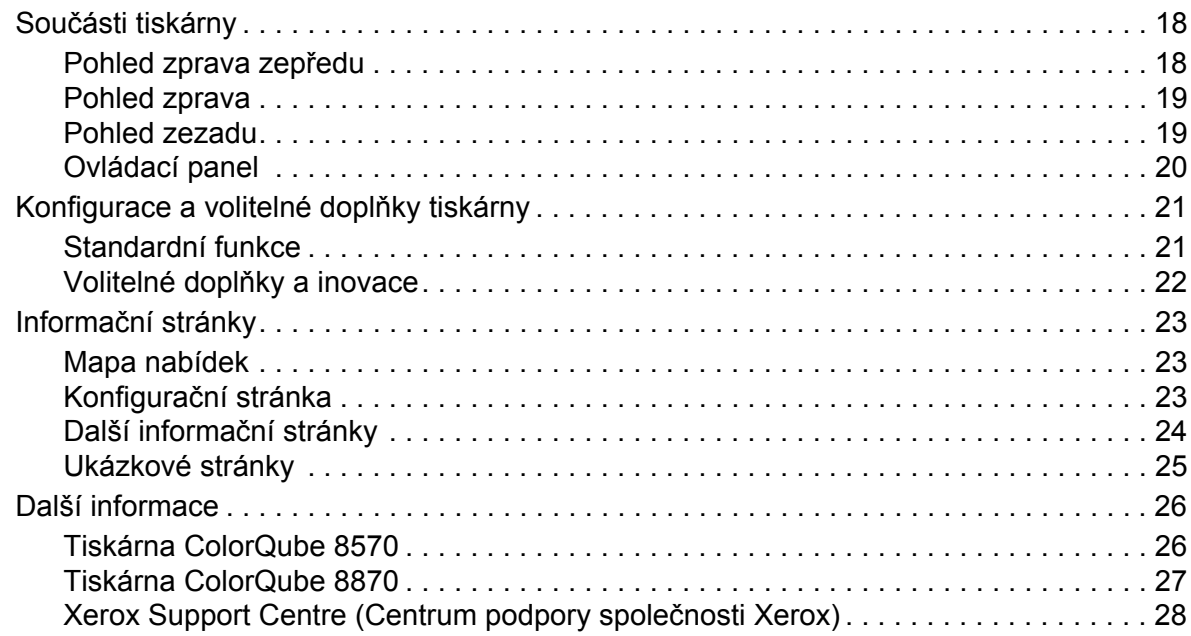

## [3 Instalace a nastavení](#page-28-0)

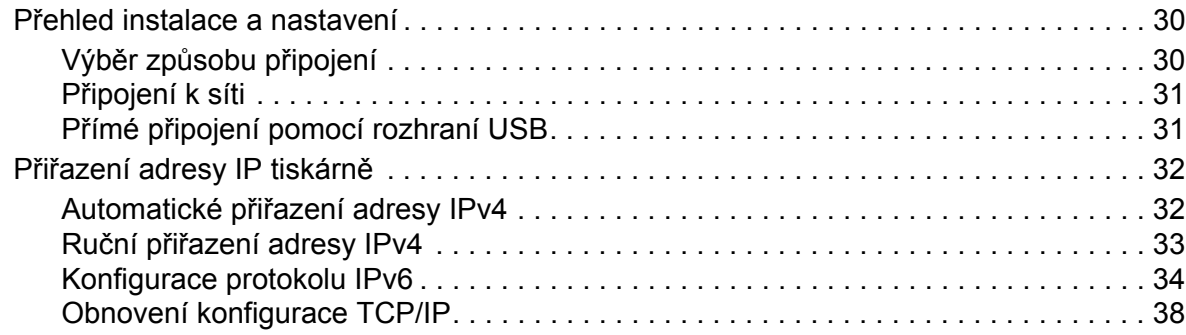

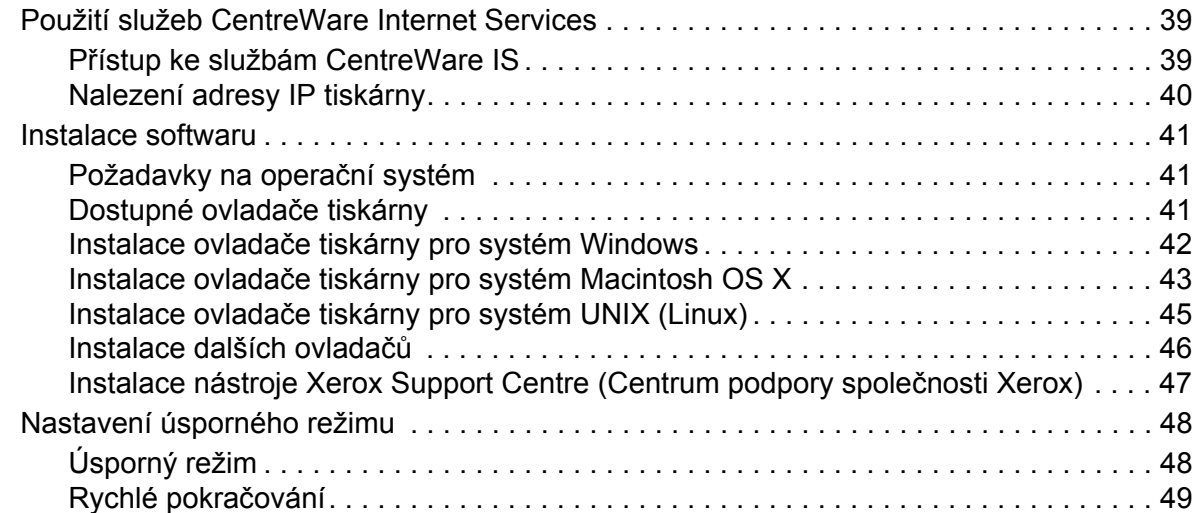

#### [4 Tisk](#page-50-0)

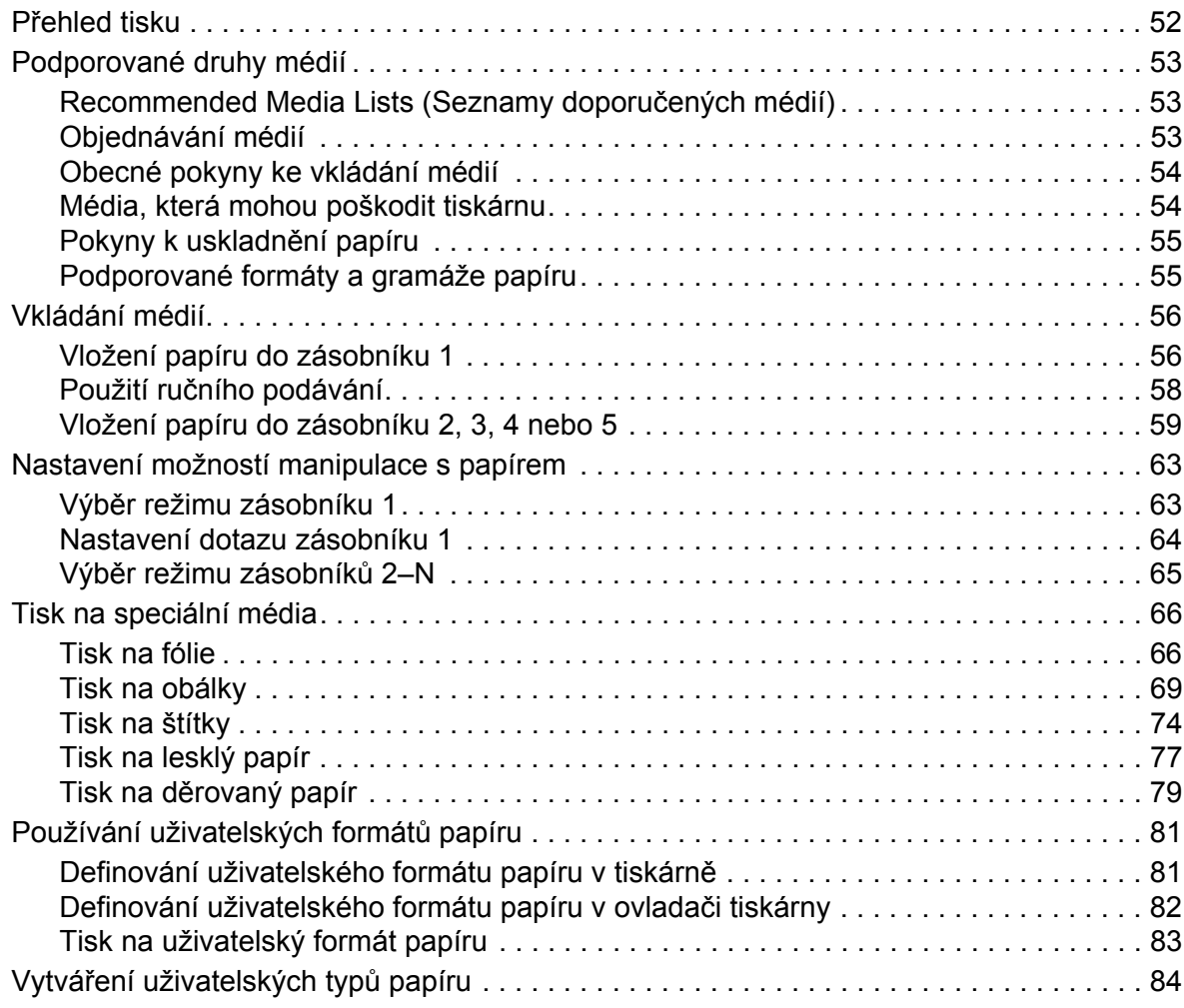

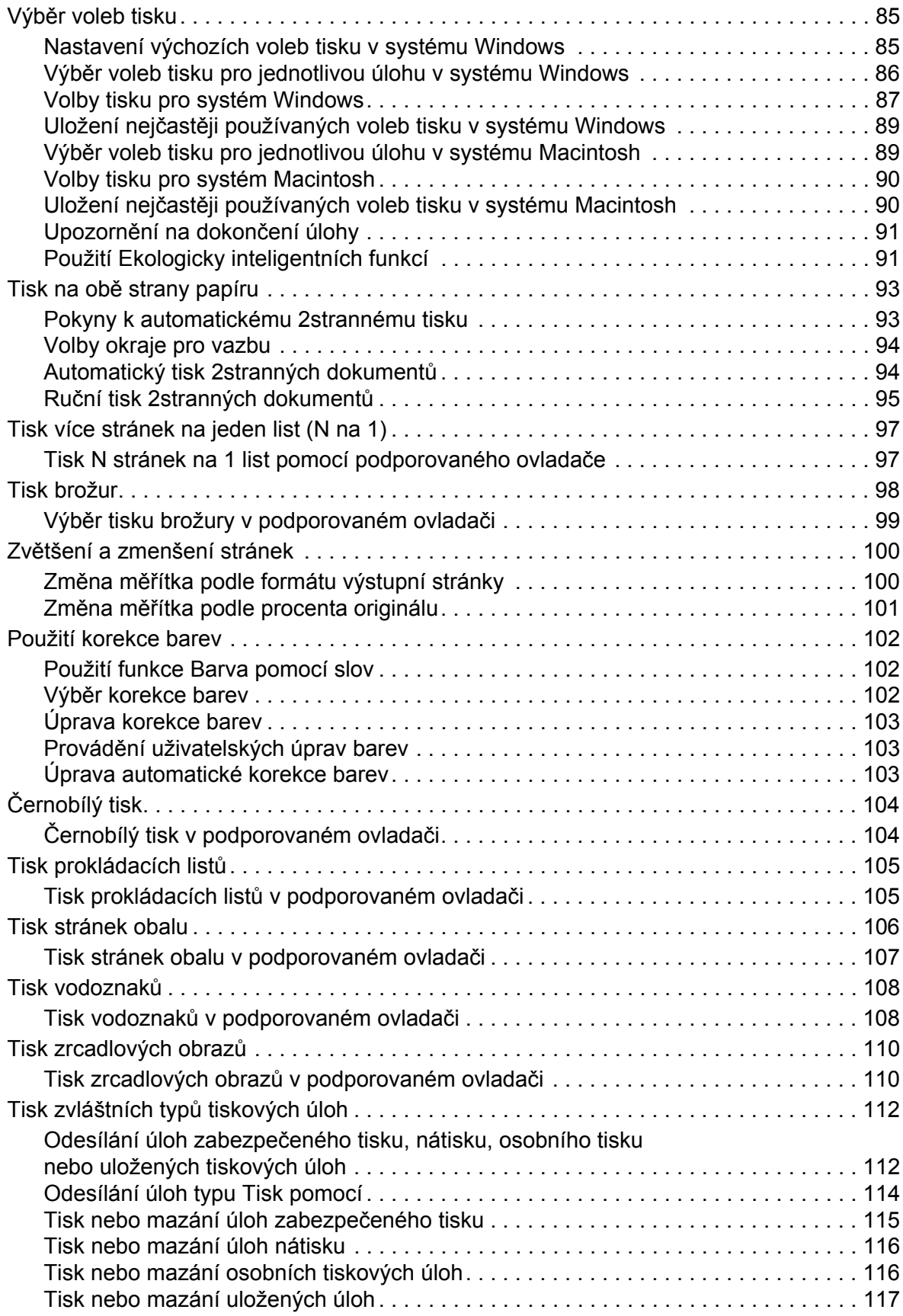

## [5 Údržba](#page-118-0)

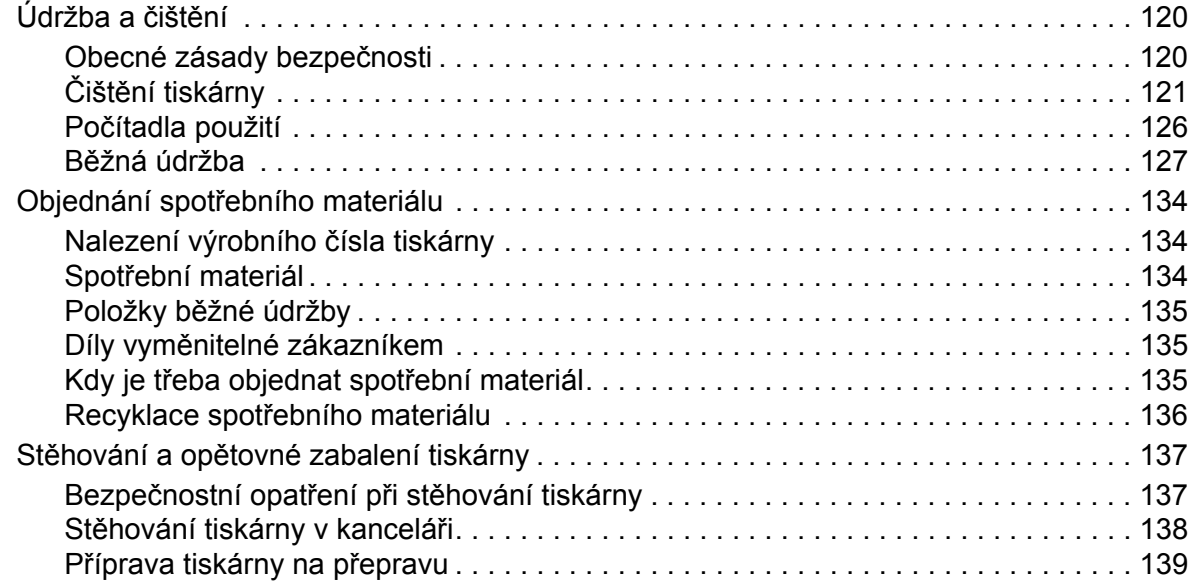

# 6 Odstraň[ování problém](#page-142-0)ů

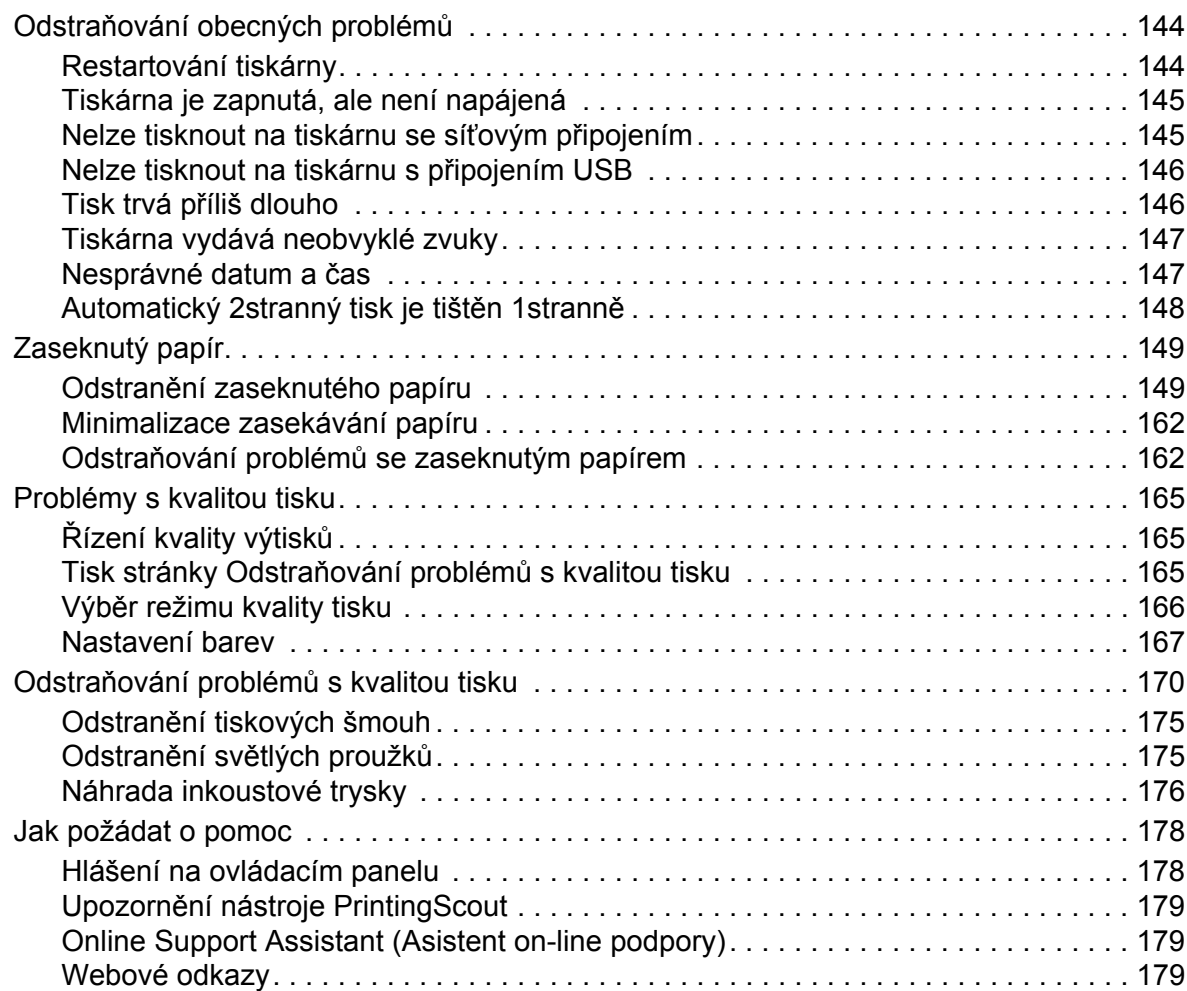

## [7 Technické údaje k tiskárn](#page-180-0)ě

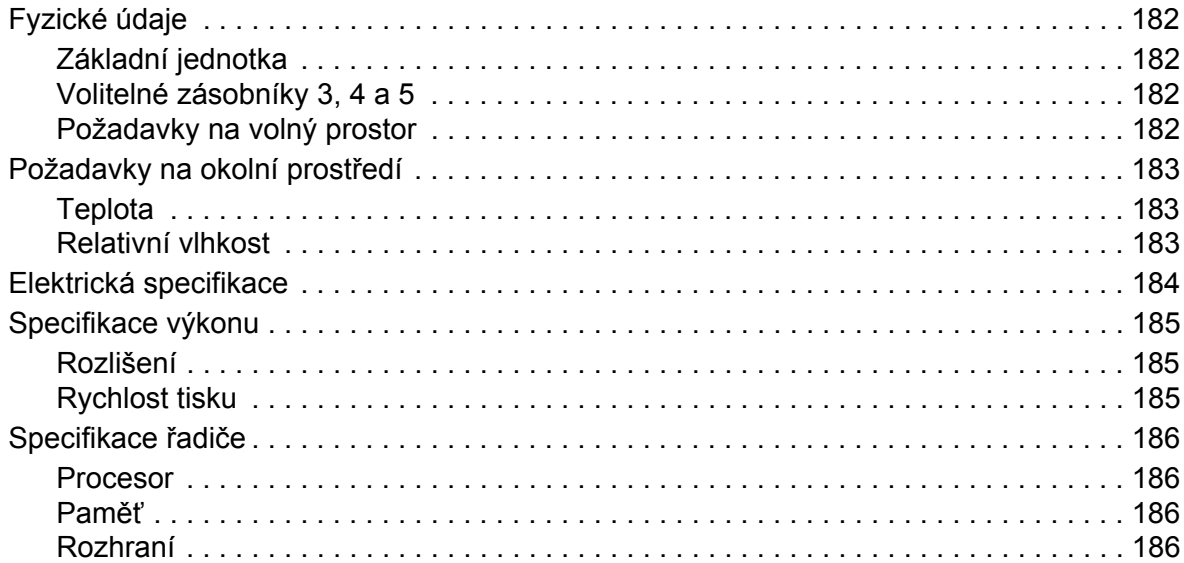

## [A Informace o regula](#page-186-0)čních nařízeních

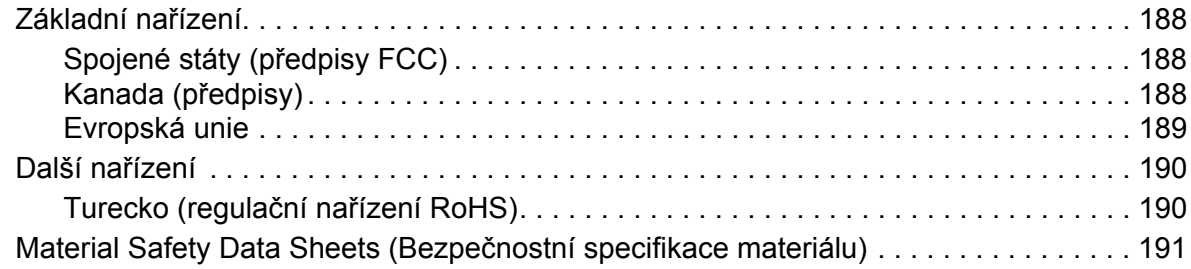

### [B Recyklace a likvidace](#page-192-0)

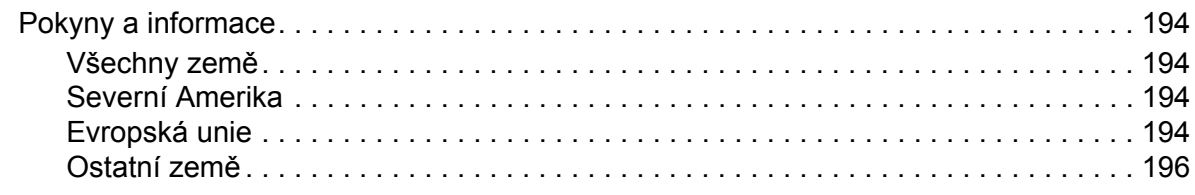

#### [Rejst](#page-196-0)řík

# <span id="page-8-0"></span>**Bezpečnost**

#### V této kapitole najdete:

- Bezpeč[nost elektrických obvod](#page-9-0)ů na straně 10
- Bezpeč[né používání na stran](#page-11-0)ě 12
- Bezpečnost při údržbě [na stran](#page-13-0)ě 14
- [Symboly tiskárny na stran](#page-14-0)ě 15

Tato tiskárna a doporučený spotřební materiál byly navrženy a otestovány tak, aby splňovaly přísné bezpečnostní požadavky. Při dodržování následujících pokynů bude zajištěn nepřetržitý bezpečný provoz produktu Tiskárna ColorQube 8570/8870.

# <span id="page-9-3"></span><span id="page-9-0"></span>Bezpečnost elektrických obvodů

# <span id="page-9-1"></span>Obecné pokyny

**IN VAROVÁNÍ:** Nestrkejte nic do štěrbin ani otvorů v tiskárně. Kontakt s místem pod napětím nebo zkratování některé součásti může mít za následek požár nebo zásah elektrickým proudem.

**IN VAROVÁNÍ:** Neodstraňujte kryty ani zábrany, které jsou připevněny šrouby, pokud neinstalujete volitelné příslušenství a v návodu je k tomu konkrétní pokyn. Při provádění takovéto instalace musí být VYPNUTÉ napájení. Jestliže musíte při instalaci volitelného příslušenství odstranit kryty a zábrany, odpojte napájecí kabel. Kromě volitelných doplňků, jejichž instalaci může provést sám uživatel, nejsou za těmito kryty žádné součásti, u nichž byste mohli provádět údržbu nebo opravy.

Toto jsou bezpečnostní rizika:

- Je poškozený nebo rozedřený napájecí kabel.
- Do tiskárny se vylila tekutina.
- Tiskárna byla vystavena vodě.

Jestliže nastane některá z těchto okolností, proveďte následující:

- 1. Okamžitě vypněte tiskárnu.
- 2. Odpojte napájecí kabel z elektrické zásuvky.
- 3. Zavolejte autorizovaného servisního technika.

#### <span id="page-9-2"></span>Napájecí kabel

- Používejte napájecí kabel dodaný s tiskárnou.
- Napájecí kabel zapojte přímo do řádně uzemněné elektrické zásuvky. Přesvědčte se, že jsou oba konce kabelu pevně zapojeny. Pokud nevíte, jestli je daná zásuvka uzemněna, požádejte elektrikáře, aby ji zkontroloval.
- Nepřipojujte tiskárnu k elektrické zásuvce, která není vybavena zemnicím kolíkem, prostřednictvím uzemňovací rozbočovací zásuvky.

**// VAROVÁNÍ:** Zajistěte řádné uzemnění tiskárny, abyste předešli možnému zasažení elektrickým proudem. Elektrické výrobky mohou být při nesprávném používání nebezpečné.

- Přesvědčte se, že je tiskárna zapojena do zásuvky, která je schopna poskytovat správné napětí a výkon. Je-li třeba, požádejte elektrikáře, aby posoudil elektrické parametry tiskárny.
- Neinstalujte tiskárnu na místo, kde by mohli lidé šlapat po napájecím kabelu.
- Na napájecí kabel nepokládejte žádné předměty.
- Barevná tiskárna ColorQube 8570/8870 Uživatelská příručka 10

Napájecí kabel je připojen k tiskárně prostřednictvím zásuvky umístěné na jejím pravém zadním rohu. Jestliže bude potřeba úplně odpojit tiskárnu od elektrického proudu, odpojte napájecí kabel z elektrické zásuvky.

Poznámka: Tiskárnu nechávejte zapnutou, aby poskytovala optimální výkon a šetřili jste inkoustem; nepředstavuje to žádné bezpečnostní riziko.

*Viz také:*

[Elektrická specifikace na stran](#page-183-1)ě 184 [Nastavení úsporného režimu na stran](#page-47-2)ě 48

# <span id="page-11-0"></span>Bezpečné používání

#### V tomto oddílu najdete:

- Umístě[ní tiskárny na stran](#page-11-1)ě 12
- [Provozní pokyny na stran](#page-11-2)ě 12
- Spotř[ební materiál k tiskárn](#page-12-0)ě na straně 13

Tato tiskárna a spotřební materiál byly navrženy a otestovány tak, aby splňovaly přísné bezpečnostní požadavky. Patří sem otestování a schválení bezpečnostními orgány a splnění zavedených norem vztahujících se k životnímu prostředí.

Dodržování následujících bezpečnostních pokynů přispěje k zajištění nepřetržitého a bezpečného provozu tiskárny.

## <span id="page-11-1"></span>Umístění tiskárny

- Neucpávejte ani nezakrývejte štěrbiny nebo otvory v tiskárně. Tyto otvory jsou zde od toho, aby zajišťovaly ventilaci a zabraňovaly přehřívání tiskárny.
- Tiskárnu nainstalujte na místo s dostatečným prostorem pro obsluhu a provádění údržby. Podrobnosti najdete v oddílu [Požadavky na volný prostor na stran](#page-181-4)ě 182.
- Tiskárnu umístěte na bezprašném místě.
- Tiskárnu neskladujte ani nepoužívejte v příliš teplém, chladném nebo vlhkém prostředí. Informace o optimálním provozním prostředí naleznete v oddílu [Požadavky na okolní](#page-182-3)  prostř[edí na stran](#page-182-3)ě 183.
- Tiskárnu umístěte na rovnou nevibrující plochu, dostatečně pevnou, aby unesla hmotnost tiskárny. Základní hmotnost tiskárny bez obalu je přibližně 27,4 kg.
- Tiskárnu neumísťujte v blízkosti tepelného zdroje.
- Tiskárnu neinstalujte na místo, kde by byla přímo vystavena proudu studeného vzduchu z klimatizace.
- Tiskárnu umístěte na místě s teplotou v rozsahu 10–32 °C a relativní vlhkostí v rozsahu 10–80 % (nekondenzující).

#### <span id="page-11-2"></span>Provozní pokyny

- Během tisku neotevírejte ani nevyjímejte zásobník papíru, který jste vybrali v ovladači tiskárny nebo na ovládacím panelu.
- Neotvírejte dvířka, dokud tiskárna tiskne.
- Nepřemísťujte tiskárnu během tisku.
- Nepřemísťujte tiskárnu, dokud je inkoust stále horký; po vypnutí pomocí postupu pro vypnutí počkejte 30 minut, než tiskárna vychladne. Podrobnosti najdete v oddílu Bezpeč[nostní](#page-136-2)  opatření při stě[hování tiskárny na stran](#page-136-2)ě 137.
- Nepřibližujte ruce, vlasy, kravaty atd. k výstupním a podávacím válečkům.
- Tiskárnu používejte v nadmořské výšce pod 2 480 m.
- Barevná tiskárna ColorQube 8570/8870 Uživatelská příručka 12

# <span id="page-12-0"></span>Spotřební materiál k tiskárně

- Používejte spotřební materiál, který je speciálně určen pro tuto tiskárnu. Při použití nevhodných materiálů může dojít ke snížení výkonu a vzniku možného bezpečnostního rizika.
- Dbejte všech varování a pokynů, které jsou uvedeny na tiskárně, volitelných doplňcích a spotřebním materiálu nebo jsou součástí jejich dodávky.

**UPOZORNĚNÍ:** Nedoporučujeme používat neoriginální spotřební materiál. Záruka, servisní smlouvy ani *Total Satisfaction Guarantee* (Záruka celkové spokojenosti), které poskytuje společnost Xerox, se nevztahují na škody, závady nebo snížení výkonu způsobené použitím neoriginálního spotřebního materiálu nebo použitím spotřebního materiálu společnosti Xerox, který není určen pro tuto tiskárnu. *Total Satisfaction Guarantee* (Záruka celkové spokojenosti) je poskytována ve Spojených státech a Kanadě. Mimo tyto oblasti se může její rozsah lišit; další informace vám sdělí místní zástupce.

*Viz také:*

Objednání spotř[ebního materiálu na stran](#page-133-3)ě 134

# <span id="page-13-0"></span>Bezpečnost při údržbě

- Nepokoušejte se provádět údržbu, která není přesně popsána v dokumentaci dodané s tiskárnou.
- Nepoužívejte aerosolové čisticí prostředky. Tiskárnu očišťujte pouze suchým hadříkem nepouštějícím vlákna, není-li uvedeno jinak.
- Nepalte spotřební materiál ani položky běžné údržby. Informace o programech recyklace spotřebního materiálu Xerox najdete na adrese:
	- Tiskárna ColorQube 8570: [www.xerox.com/gwa](http://www.office.xerox.com/cgi-bin/printer.pl?APP=udpdfs&Page=color&Model=ColorQube+CQ8570&PgName=recyclesupplies&Language=czech)
	- Tiskárna ColorQube 8870: [www.xerox.com/gwa](http://www.office.xerox.com/cgi-bin/printer.pl?APP=udpdfs&Page=color&Model=ColorQube+CQ8870&PgName=recyclesupplies&Language=czech)

*Viz také:*

Údržba a čiště[ní na stran](#page-119-2)ě 120

# <span id="page-14-0"></span>Symboly tiskárny

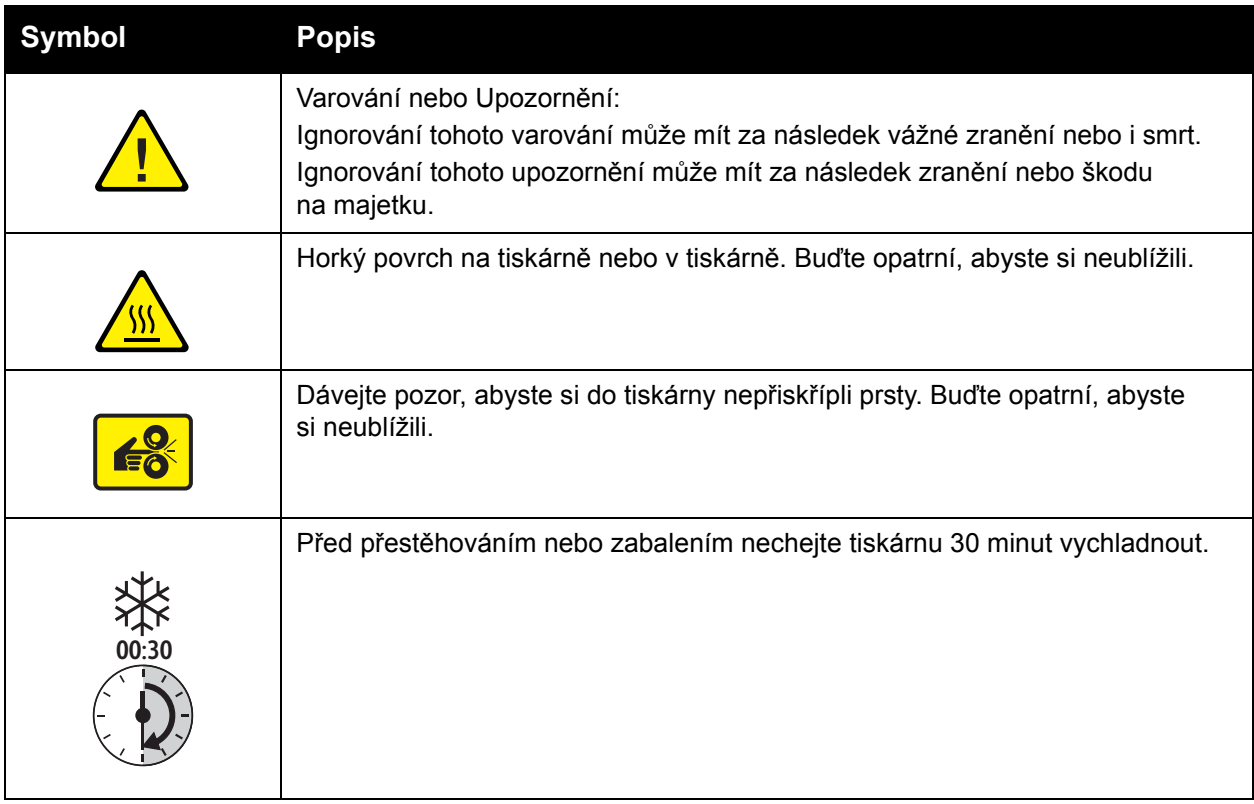

Bezpečnost

# <span id="page-16-0"></span>Funkce 2

![](_page_16_Picture_1.jpeg)

V této kapitole najdete:

- Souč[ásti tiskárny na stran](#page-17-0)ě 18
- [Konfigurace a volitelné dopl](#page-20-0)ňky tiskárny na straně 21
- Informač[ní stránky na stran](#page-22-0)ě 23
- [Další informace na stran](#page-25-0)ě 26

Funkce

# <span id="page-17-0"></span>Součásti tiskárny

V tomto oddílu najdete:

- [Pohled zprava zep](#page-17-1)ředu na straně 18
- [Pohled zprava na stran](#page-18-0)ě 19
- [Pohled zezadu na stran](#page-18-1)ě 19
- [Ovládací panel na stran](#page-19-0)ě 20

#### <span id="page-17-1"></span>Pohled zprava zepředu

Na pohledu je znázorněna Tiskárna ColorQube 8570/8870 se všemi třemi volitelnými podávacími zásobníky.

![](_page_17_Figure_9.jpeg)

- 1. Volitelný podavač na 525 listů (zásobník 5)
- 2. Volitelný podavač na 525 listů (zásobník 4)
- 3. Volitelný podavač na 525 listů (zásobník 3)
- 4. Standardní zásobník 2 na 525 listů
- 5. Zásobník 1, maximální kapacita 100 listů
- 6. Ovládací panel
- 7. Uvolnění výstupních dvířek
- 8. Uvolnění předních dvířek
- 9. Výstupní dvířka B
- 10. Dvířka pro vkládání inkoustu C
- 11. Nástavec výstupní přihrádky Legal/A4
- 12. Dvířka rozhraní (V/V) E
- 13. Postranní dvířka D
- 14. Přední dvířka A
- Barevná tiskárna ColorQube 8570/8870 Uživatelská příručka 18

## <span id="page-18-2"></span><span id="page-18-0"></span>Pohled zprava

![](_page_18_Figure_2.jpeg)

<span id="page-18-1"></span>Pohled zezadu

- 1. Souprava na údržbu
- 2. Zásobník na odpad
- 3. Připojení napájecího kabelu
- 4. Síťový vypínač
- 5. Připojení USB
- 6. Konfigurační karta
- 7. Připojení Ethernet 10Base-T/100/1000Base-TX

![](_page_18_Figure_11.jpeg)

- 1. Volitelný pevný disk
- 2. Dva sloty paměti RAM

## <span id="page-19-0"></span>Ovládací panel

Na ovládacím panelu se zobrazuje provozní stav tiskárny, například Probíhá zahřívání, Připraveno k tisku, Probíhá tisk atd., chyby a varování tiskárny a výzvy k vložení papíru, objednání a výměně spotřebního materiálu a odstranění zaseknutého papíru. Na ovládacím panelu můžete přistupovat k nástrojům a informačním stránkám, které vám pomohou vyřešit problémy a umožní změnit nastavení tiskárny a sítě.

![](_page_19_Figure_3.jpeg)

1. Světelný indikátor **Stav**:

**Zelená**: Tiskárna je připravena k tisku.

**Žlutá**: Upozornění na stav; tiskárna pokračuje v tisku.

**Červená**: Spouštěcí sekvence nebo chybový stav.

**Blikající zelená**: Tiskárna je zaneprázdněna nebo se zahřívá.

- 2. **Grafický displej**: V horní části se zobrazují stavová hlášení a názvy nabídek. V dolní části se zobrazují nabídky a volby nabídek.
- 3. Tlačítko **Zrušit**: Zrušení aktuální tiskové úlohy.
- 4. Tlačítko **Zpět**: Návrat do předchozí položky nabídky.
- 5. Tlačítko se **šipkou nahoru**: Pohyb nahoru v nabídkách.
- 6. Tlačítko se **šipkou dolů**: Pohyb dolů v nabídkách.
- 7. Tlačítko **OK**: Potvrzení vybraného nastavení.
- 8. Tlačítko **Nápověda** (?): Zobrazení zpráv nápovědy s informacemi o tiskárně, například stavu tiskárny, chybových hlášení a informací o údržbě. Zobrazuje také popis položek nabídky ovládacího panelu.
- 9. Tlačítko/světelný indikátor **Úsporný režim**: Aktivace tiskárny z úsporného režimu nebo uvedení tiskárny do úsporného režimu.

**Trvale svítí**: Tiskárnu nyní lze uvést do úsporného režimu.

**Nesvítí**: Tiskárnu nyní nelze uvést do úsporného režimu.

**Bliká**: Tiskárna je v úsporném režimu.

# <span id="page-20-0"></span>Konfigurace a volitelné doplňky tiskárny

V tomto oddílu najdete:

- [Standardní funkce na stran](#page-20-1)ě 21
- Volitelné doplň[ky a inovace na stran](#page-21-0)ě 22

## <span id="page-20-1"></span>Standardní funkce

Tiskárny ColorQube 8570 a 8870 jsou dodávány s následujícími standardními funkcemi:

- Procesor 1 GHz
- Režimy kvality tisku PostScript:
	- Rychlá barva: Pro tisk náhledů nebo spěšné úlohy
	- Standardní: Režim plně barevného tisku k všeobecnému použití
	- Vylepšený: Pro vynikající rozlišení textu a živé a syté barvy
	- Foto: Vysoké rozlišení pro nejdetailnější barevné výtisky nejvyšší kvality
- Režimy kvality tisku ovladače PCL:
	- Standardní režim PCL
	- Vylepšený režim PCL
- Zásobník 1 (víceúčelový), který pojme až 100 listů
- Zásobník 2, který pojme až 525 listů
- Paměť 512 MB RAM, rozšiřitelná na 2 GB, se dvěma sloty DDR2 SDRAM, které podporují karty 512 MB a 1 GB
- Písma PostScript a PCL
- Připojení USB 2.0 a Ethernet 10Base-T/100/1000Base-TX
- Třídění pomocí paměti RAM. Umožňuje uložení úloh do paměti a tisk více kopií se zachováním pořadí stránek: 123, 123, 123, 123 namísto pořadí podle čísla kopie: 1111, 2222, 3333.
- Bezkazetový tuhý inkoust

Funkce

## <span id="page-21-0"></span>Volitelné doplňky a inovace

Můžete si objednat další podávací zásobníky, paměť a pevný disk, pokud jimi tiskárna není standardně vybavena. Chcete-li zjistit, které volitelné doplňky jsou v tiskárně nainstalovány, vytiskněte konfigurační stránku. Podrobnosti najdete v oddílu Konfigurač[ní stránka na stran](#page-22-2)ě 23.

- Pevný disk
- Automatický 2stranný tisk
- 1, 2 nebo 3 další podávací zásobníky na 525 listů
- Paměť

Když budete chtít objednat volitelné doplňky a inovace, obraťte se na místního prodejce nebo přejděte na webové stránky Spotřební materiál společnosti Xerox pro vaši tiskárnu:

- Tiskárna ColorQube 8570: [www.xerox.com/office/CQ8570supplies](http://www.office.xerox.com/cgi-bin/printer.pl?APP=udpdfs&Page=color&Model=ColorQube+CQ8570&PgName=order&Language=czech)
- Tiskárna ColorQube 8870: [www.xerox.com/office/CQ8870supplies](http://www.office.xerox.com/cgi-bin/printer.pl?APP=udpdfs&Page=color&Model=ColorQube+CQ8870&PgName=order&Language=czech)

# <span id="page-22-0"></span>Informační stránky

V tomto oddílu najdete:

- [Mapa nabídek na stran](#page-22-1)ě 23
- Konfigurač[ní stránka na stran](#page-22-2)ě 23
- Další informač[ní stránky na stran](#page-23-0)ě 24
- [Ukázkové stránky na stran](#page-24-0)ě 25

Tiskárna obsahuje sadu informačních stránek, s jejichž pomocí můžete sledovat její výkon a diagnostikovat problémy, abyste s tiskárnou dosahovali nejlepších výsledků. Tyto stránky lze vyvolat na ovládacím panelu tiskárny. Vytiskněte si mapu nabídek a podívejte se, kde se tyto informační stránky nacházejí ve struktuře nabídek ovládacího panelu.

Dvě nejčastěji používané informační stránky jsou Mapa nabídek a Konfigurační stránka.

#### <span id="page-22-1"></span>Mapa nabídek

Informační stránka Mapa nabídek obsahuje seznam všech záhlaví nabídek ovládacího panelu první a druhé úrovně. Mapa nabídek usnadňuje orientaci ve funkcích tiskárny a poskytuje přehled o schopnostech a nastaveních tiskárny.

Vytištění mapy nabídek:

- 1. Na ovládacím panelu tiskárny zvolte položku **Informace** a potom stiskněte tlačítko **OK**.
- 2. Zvolte položky **Mapa nabídek** > **OK**.

Poznámka: Ve vytištěné mapě nabídek najdete další informační stránky, které lze vytisknout.

#### <span id="page-22-2"></span>Konfigurační stránka

Konfigurační stránka obsahuje informace o aktuální konfiguraci tiskárny včetně adresy IP a je užitečná pro analýzu sítě a řešení obecných problémů.

Tisk konfigurační stránky:

- 1. Na ovládacím panelu tiskárny zvolte položku **Informace** a potom stiskněte tlačítko **OK**.
- 2. Zvolte položky **Informační stránky** > **OK**.
- 3. Zvolte položky **Konfigurační stránka** > **OK**.

Poznámka: Informační stránky lze také tisknout ze služeb CentreWare Internet Services (CentreWare IS). Podrobnosti najdete v oddílu [Použití služeb CentreWare Internet Services](#page-38-2)  [na stran](#page-38-2)ě 39.

*Viz také:*

[Podporované formáty a gramáže papíru na stran](#page-54-2)ě 55 Další informač[ní stránky na stran](#page-23-0)ě 24

Funkce

## <span id="page-23-0"></span>Další informační stránky

Následující informační stránky jsou k dispozici z ovládacího panelu tiskárny. Umístění nabídky pro každou stránku zjistíte vytištěním mapy nabídek. Podrobnosti najdete v oddílu [Mapa nabídek](#page-22-1)  [na stran](#page-22-1)ě 23.

![](_page_23_Picture_217.jpeg)

#### *Viz také:*

[Problémy s kvalitou tisku na stran](#page-164-4)ě 165

Barevná tiskárna ColorQube 8570/8870 Uživatelská příručka 24

# <span id="page-24-0"></span>Ukázkové stránky

Tiskárna obsahuje sadu ukázkových stránek, které předvádějí různé funkce tiskárny.

![](_page_24_Picture_198.jpeg)

Tisk ukázkové stránky Ukázka grafiky, Ukázka kancelářské grafiky nebo 2stranná ukázka:

- 1. Na ovládacím panelu tiskárny zvolte položku **Informace** a potom stiskněte tlačítko **OK**.
- 2. Zvolte položky **Ukázkové stránky** > **OK**.
- 3. Zvolte požadovanou ukázkovou stránku a stiskněte tlačítko **OK**.
- 4. Zvolte jednu z následujících možností:
	- **Jednoduchý tisk**: Vytiskne jednu ukázkovou stránku.
	- **Souvislý tisk**: Bude tisknout ukázkové stránky, dokud tisk nezastavíte stisknutím tlačítka **Zrušit** na ovládacího panelu tiskárny.
- 5. Spusťte tisk stisknutím tlačítka **OK**.

Poznámka: Tyto stránky lze také vytisknout ze služeb CentreWare IS na kartě Print (Tisk). Podrobnosti najdete v oddílu [Použití služeb CentreWare Internet Services na stran](#page-38-2)ě 39.

*Viz také:*

[Použití stránek vzorkovník](#page-167-0)ů barev na straně 168

Funkce

# <span id="page-25-0"></span>Další informace

V tomto oddílu najdete:

- [Tiskárna ColorQube 8570 na stran](#page-25-1)ě 26
- [Tiskárna ColorQube 8870 na stran](#page-26-0)ě 27
- [Xerox Support Centre \(Centrum podpory spole](#page-27-0)čnosti Xerox) na straně 28

Další informace o tiskárně a jejích schopnostech můžete získat ze zdrojů a webových odkazů uvedených v následujících tabulkách.

# <span id="page-25-1"></span>Tiskárna ColorQube 8570

![](_page_25_Picture_196.jpeg)

# <span id="page-26-0"></span>Tiskárna ColorQube 8870

![](_page_26_Picture_144.jpeg)

Funkce

# <span id="page-27-0"></span>*Xerox Support Centre* (Centrum podpory společnosti Xerox)

Nástroj *Xerox Support Centre* (Centrum podpory společnosti Xerox) představuje centrální umístění, ze kterého lze přistupovat k následujícím informacím:

- Uživatelské příručky a výukové videoprogramy
- Řešení pro odstraňování problémů
- Stav tiskárny a spotřebního materiálu
- Objednání a recyklace spotřebního materiálu
- Odpovědi na často kladené dotazy

Poznámka: Nástroj *Xerox Support Centre* (Centrum podpory společnosti Xerox) můžete stáhnout a nainstalovat z odkazu na disku *Software and Documentation disc* (Disk se softwarem a dokumentací) nebo z webu Xerox Drivers and Downloads:

- Tiskárna ColorQube 8570: [www.xerox.com/office/CQ8570drivers](http://www.office.xerox.com/cgi-bin/printer.pl?APP=udpdfs&Page=color&Model=ColorQube+CQ8570&PgName=driver&Language=czech)
- Tiskárna ColorQube 8870: [www.xerox.com/office/CQ8870drivers](http://www.office.xerox.com/cgi-bin/printer.pl?APP=udpdfs&Page=color&Model=ColorQube+CQ8870&PgName=driver&Language=czech)

Nástroj *Xerox Support Centre* (Centrum podpory společnosti Xerox) je k dispozici pro počítače se systémem Windows XP SP1 a vyšším nebo Mac OS X verze 10.3 a vyšším.

Spuštění nástroje *Xerox Support Centre* (Centrum podpory společnosti Xerox):

- 1. Zvolte jednu z následujících možností:
	- Windows: Poklepejte na ikonu *Xerox Support Centre*  **(Centrum podpory společnosti Xerox)** na ploše.
	- Macintosh: Klepněte na ikonu *Xerox Support Centre*  **(Centrum podpory společnosti Xerox)** v doku.
- 2. V rozevíracím seznamu Vybrat tiskárnu vyberte používanou tiskárnu.

![](_page_27_Picture_17.jpeg)

Poznámka: K zobrazení příruček a videoprogramů na webu je vyžadováno připojení k Internetu.

# <span id="page-28-0"></span>Instalace a nastavení

#### V této kapitole najdete:

- Př[ehled instalace a nastavení na stran](#page-29-0)ě 30
- Přiř[azení adresy IP tiskárn](#page-31-0)ě na straně 32
- [Použití služeb CentreWare Internet Services na stran](#page-38-0)ě 39
- [Instalace softwaru na stran](#page-40-0)ě 41
- [Nastavení úsporného režimu na stran](#page-47-0)ě 48

# <span id="page-29-0"></span>Přehled instalace a nastavení

V tomto oddílu najdete:

- Výběr způsobu př[ipojení na stran](#page-29-1)ě 30
- Př[ipojení k síti na stran](#page-30-0)ě 31
- Přímé př[ipojení pomocí rozhraní USB na stran](#page-30-1)ě 31

Před použitím tiskárny:

- 1. Přesvědčte se, že je tiskárna správně připojena a zapnutá.
- 2. Nainstalujte softwarové ovladače a nástroje. Postup instalace softwaru závisí na použitém typu připojení (síť nebo USB).
- 3. Nakonfigurujte software.

## <span id="page-29-1"></span>Výběr způsobu připojení

K tiskárně se můžete připojit prostřednictvím sítě pomocí ethernetového kabelu nebo přímo kabelem USB. Požadavky na hardware a kabelové propojení se u těchto různých způsobů připojení liší. Směrovače, síťové rozbočovače, síťové přepínače, modemy, ethernetové kabely a kabely USB nejsou součástí tiskárny a je třeba je zakoupit samostatně.

#### **Tisk stránky Nastavení připojení**

Tiskárna obsahuje informační stránku Nastavení připojení s ilustracemi, která vám pomůže s nastavením. Stránka Nastavení připojení bude vytištěna při prvním zapnutí tiskárny, pokud je v některém zásobníku papír. Pokud budete chtít vytisknout tuto stránku znovu, postupujte podle následujících pokynů.

Tisk stránky Nastavení připojení:

- 1. Zapojte tiskárnu do elektrické zásuvky, zapněte a nechejte ji zahřát.
- 2. Na ovládacím panelu tiskárny vyberte položku **Nastavení tiskárny** a stiskněte tlačítko **OK**.
- 3. Zvolte položky **Nastavení připojení** > **OK**.
- 4. Zvolte položky **Stránka Nastavení připojení** > **OK**.

Poznámka: Další informace a ilustrace týkající se připojení najdete v *Instalační příručce*, která byla součástí balení tiskárny.

## <span id="page-30-0"></span>Připojení k síti

Je-li počítač připojen ke kancelářské nebo domácí síti, ať již kabelové nebo bezdrátové, připojíte tiskárnu k síti pomocí ethernetového kabelu. Ethernetovou síť lze použít pro jeden nebo více počítačů a tato síť podporuje mnoho tiskáren a systémů současně. Ethernetové připojení doporučujeme, protože je typicky rychlejší než připojení USB a umožňuje přímý přístup k nastavení tiskárny pomocí služeb CentreWare IS.

Připojení tiskárny k síti:

1. Před zapnutím tiskárny zapojte ethernetový kabel kategorie 5 nebo lepší do tiskárny a do síťového konektoru nebo konektoru směrovače.

Budete potřebovat ethernetový rozbočovač nebo kabelový směrovač či směrovač DSL (přímý nebo bezdrátový) a dva nebo více ethernetových kabelů kategorie 5 nebo lepší (jeden kabel pro každé zařízení). Při připojování pomocí ethernetového rozbočovače nebo směrovače nejprve připojte jedním kabelem počítač k rozbočovači či směrovači a druhým kabelem potom připojte k rozbočovači či směrovači tiskárnu. K připojení lze použít libovolné porty na rozbočovači nebo směrovači s výjimkou portu uplink.

- 2. Připojte k tiskárně napájecí kabel, zapojte jej do elektrické zásuvky a zapněte tiskárnu. Informace týkající se bezpečnosti najdete v oddílu Bezpeč[nost elektrických obvod](#page-9-3)ů na [stran](#page-9-3)ě 10.
- 3. Ručně nastavte nebo automaticky zjistěte adresu IP tiskárny (síťovou adresu). Má-li vaše společnost správce systému, požádejte ho o sdělení adresy IP tiskárny. Podrobnosti najdete v oddílu Přiř[azení adresy IP tiskárn](#page-31-0)ě na straně 32.

## <span id="page-30-1"></span>Přímé připojení pomocí rozhraní USB

Jestliže připojujete tiskárnu k jednomu počítači a nepoužíváte síť, můžete použít připojení USB. Připojení USB v počítačích PC je možné používat jen v operačním systému Microsoft Windows XP SP1/Server 2003 nebo novějším. Uživatelé počítačů Macintosh musí používat systém Mac OS X, verze 10.3 nebo vyšší.

Poznámka: Připojení USB neposkytuje přístup ke službám CentreWare IS a neumožňuje ani obousměrnou komunikaci s ovladačem tiskárny k poskytování informací, jako například stavu papíru vloženého v zásobnících.

Připojení tiskárny k počítači pomocí kabelu USB:

- 1. Připojte k tiskárně napájecí kabel, zapojte jej do elektrické zásuvky a zapněte tiskárnu. Informace týkající se bezpečnosti najdete v oddílu Bezpeč[nost elektrických obvod](#page-9-3)ů na [stran](#page-9-3)ě 10.
- 2. Zapojte jeden konec standardního kabelu A/B USB 2.0 do portu USB tiskárny. Umístění portu USB najdete v části [Pohled zprava na stran](#page-18-2)ě 19.
- 3. Zapojte druhý konec kabelu USB do portu USB počítače.
- 4. Jakmile se zobrazí Průvodce nově rozpoznaným hardwarem systému Windows, zrušte jej.
- 5. Nyní jste připraveni nainstalovat ovladače tiskárny. Pokračujte oddílem [Instalace softwaru](#page-40-0)  [na stran](#page-40-0)ě 41.

# <span id="page-31-0"></span>Přiřazení adresy IP tiskárně

#### V tomto oddílu najdete:

- Automatické přiř[azení adresy IPv4 na stran](#page-31-1)ě 32
- Ruční přiř[azení adresy IPv4 na stran](#page-32-0)ě 33
- [Konfigurace protokolu IPv6 na stran](#page-33-0)ě 34
- [Obnovení konfigurace TCP/IP na stran](#page-37-0)ě 38

Pokud je váš počítač připojen k rozsáhlé síti, zjistěte si u správce sítě příslušné adresy TCP/IP a další informace o konfiguraci.

Jestliže vytváříte vlastní malou místní síť nebo chcete připojit tiskárnu přímo k počítači prostřednictvím sítě Ethernet, postupujte podle pokynů pro automatické nastavení adresy internetového protokolu (IP) tiskárny.

Adresu IP lze přiřadit automaticky pomocí protokolu AutoIP či DHCP nebo ručně zadáním pevné adresy. Síťové adresy přiřazené protokolem DHCP jsou však dočasné. Po uplynutí zadané doby může síť přiřadit tiskárně novou adresu IP, což vám může způsobit potíže s připojením. Jestliže dochází k těmto potížím nebo správce sítě požaduje statickou adresu IP tiskárny, můžete tiskárně přiřadit adresu IP ručně. Podrobnosti najdete v oddílu Ruční přiřazení adresy IPv4 na [stran](#page-32-0)ě 33.

#### *Viz také:*

O*nline Support Assistant* (Asistent on-line podpory) na adrese: Tiskárna ColorQube 8570: [www.xerox.com/office/CQ8570support](http://www.office.xerox.com/cgi-bin/printer.pl?APP=udpdfs&Page=color&Model=ColorQube+CQ8570&PgName=knowledgebase&Language=czech) Tiskárna ColorQube 8870: [www.xerox.com/office/CQ8870support](http://www.office.xerox.com/cgi-bin/printer.pl?APP=udpdfs&Page=color&Model=ColorQube+CQ8870&PgName=knowledgebase&Language=czech)

#### <span id="page-31-1"></span>Automatické přiřazení adresy IPv4

Tiskárna je standardně nastavena tak, aby byla automaticky rozpoznána sítí, ke které je připojena, a získala adresu IP pomocí protokolu DHCP. V takovém případě není nutné provádět žádné další kroky. Zapište si pouze adresu IP tiskárny, protože ji budete potřebovat při přístupu ke službám CentreWare IS a při instalaci softwaru. Jakmile bude tiskárna připojena k síti, automaticky vyhledá dostupnou adresu IP.

#### Poznámky:

- Aby automatický instalační program fungoval, tiskárna musí být připojena k funkční síti TCP/IP.
- Adresu IP tiskárny lze kdykoli zjistit na konfigurační stránce nebo z ovládacího panelu tiskárny. Podrobnosti najdete v oddílu [Nalezení adresy IP tiskárny na](#page-39-0)  [stran](#page-39-0)ě 40.

Potřebujete-li přiřadit adresu IP pomocí jiné metody než DHCP nebo pro jiný protokol než IPv4, jako například IPv6, postupujte podle pokynů v části [Konfigurace protokolu IPv6 na stran](#page-33-0)ě 34 nebo si přečtěte přímou nápovědu ke službám CentreWare IS.

# <span id="page-32-0"></span>Ruční přiřazení adresy IPv4

#### Poznámky:

- Tyto pokyny se týkají připojení pomocí protokolu IPv4. Podrobnosti k protokolu IPv6 najdete v části [Konfigurace protokolu IPv6 na stran](#page-33-0)ě 34 nebo si přečtěte přímou nápovědu ke službám CentreWare IS.
- Zkontrolujte, jestli má počítač řádně nakonfigurovanou adresu IP pro příslušnou síť. Další informace vám poskytne správce sítě.

Jestliže jste v síti bez serveru DNS nebo v prostředí, v němž správce sítě přiřazuje tiskárnám adresy IP, můžete tímto způsobem ručně nastavit příslušnou adresu IP. Adresu IP můžete tímto způsobem nastavit ručně také v případě, že jste v malé kanceláři s jedním počítačem a používáte vytáčené připojení prostřednictvím modemu.

Poznámky:

- Při ručním přiřazování adresy IP je třeba zadat masku podsítě. Pokud si nejste jisti, jaká je, nechejte ji prázdnou. Tiskárna zvolí vhodnou masku podsítě.
- Při ručním přiřazování adresy IP je třeba zadat adresu výchozího směrovače nebo brány. Adresa směrovače je nezbytná ke komunikaci s hostitelským zařízením z jiného místa, než je segment místní sítě.

Ruční nastavení adresy IP z ovládacího panelu tiskárny pomocí protokolu IPv4:

- 1. Na ovládacím panelu tiskárny vyberte položku **Nastavení tiskárny** a stiskněte tlačítko **OK**.
- 2. Zvolte položky **Nastavení připojení** > **OK**.
- 3. Zvolte položky **Nastavení sítě** > **OK**.
- 4. Zvolte položky **Nastavení TCP/IPv4** > **OK**.
- 5. Zkontrolujte nastavení u položky **IPv4**. Je-li nastavení Vypnuto, změňte jej stisknutím tlačítka **OK** na **Zapnuto**.
- 6. Výběrem položek **DHCP/BOOTP** > **OK** nastavte tuto možnost na **Vypnuto**.
- 7. Výběrem položek **AutoIP** > **OK** nastavte tuto možnost na **Vypnuto**.
- 8. Zvolte položky **Adresa IPv4:** > **OK**.
- 9. Zadejte adresu IP pomocí tlačítek se šipkami a tlačítka OK. Adresa IP se skládá ze čtyř skupin čísel oddělených tečkami: xxx.xxx.xxx.xxx. Na první skupině čísel pomocí tlačítek se šipkou nahoru a dolů vyberte první číslo adresy a stisknutím tlačítka **OK** toto číslo nastavte a přesuňte se na další skupinu čísel. Opakujte tento postup se zbývajícími skupinami čísel.
- 10. Stiskněte tlačítko **OK**. Tiskárna zobrazí zprávu, že kontroluje duplicitní adresy IP. Pokud žádnou duplicitní adresu nenajde, jste hotovi. Je-li zadané číslo již v síti používáno, bude třeba zadat jinou adresu.

## <span id="page-33-0"></span>Konfigurace protokolu IPv6

#### V tomto oddílu najdete:

- [Povolení protokolu IPv6 na stran](#page-33-1)ě 34
- [Nastavení ID rozhraní na stran](#page-34-0)ě 35
- Automatické přiř[azení adresy IPv6 na stran](#page-34-1)ě 35
- [Použití protokolu DHCPv6 na stran](#page-35-0)ě 36
- Ruční přiř[azení adresy IPv6 na stran](#page-36-0)ě 37
- [Nastavení priority adres na stran](#page-37-1)ě 38

#### <span id="page-33-1"></span>**Povolení protokolu IPv6**

Protokol IPv6 lze povolit nebo zakázat nezávisle na protokolu IPv4.

Poznámka: Pokud zakážete protokoly IPv4 i IPv6, ztratíte připojení k tiskárně. Informace o obnovení výchozího nastavení protokolu TCP/IP naleznete v oddílu [Obnovení konfigurace](#page-37-0)  [TCP/IP na stran](#page-37-0)ě 38.

K povolení nebo zakázání protokolu IPv6 můžete použít jednu z následujících možností:

- Ovládací panel tiskárny
- CentreWare IS

#### **Povolení protokolu IPv6 pomocí ovládacího panelu**

- 1. Na ovládacím panelu tiskárny vyberte položku **Nastavení tiskárny** a stiskněte tlačítko **OK**.
- 2. Zvolte položky **Nastavení připojení** > **OK**.
- 3. Zvolte položky **Nastavení sítě** > **OK**.
- 4. Zvolte položky **Nastavení TCP/IPv6** > **OK**.
- 5. Na položce **IPv6** stisknutím tlačítka **OK** přepněte mezi nastavením Zapnuto a Vypnuto.

#### **Povolení protokolu IPv6 pomocí služeb CentreWare IS**

- 1. Spusťte v počítači webový prohlížeč.
- 2. Do pole Adresa v prohlížeči zadejte adresu IP tiskárny.
- 3. Na stránce služeb CentreWare IS klepněte na položku **Properties** (Vlastnosti).
- 4. V navigačním podokně nalevo zvolte složku **Protocols** (Protokoly) a klepněte na položku **TCP/IP**.
- 5. Klepněte na tlačítko **TCP/IP (v6)**.
- 6. Zaškrtnutím políčka **TCP/IP v6 Enabled** (Protokol TCP/IP v6 povolen) povolte protokol TCP/IP v6.
- 7. Klepněte na tlačítko **Save Changes** (Uložit změny) ve spodní části stránky.

#### <span id="page-34-0"></span>**Nastavení ID rozhraní**

Tato tiskárna podporující protokol IPv6 má jedno rozhraní s více adresami. ID rozhraní je součástí adresy za předponou. Tiskárna používá ID rozhraní při přiřazování místní adresy v rámci propojení i automatických adres, které používají předpony poskytnuté směrovačem. Nepoužívá se v adresách poskytnutých protokolem DHCPv6. Místní adresy v rámci propojení jsou používány uzly ke komunikaci s dalšími uzly ve stejné místní síti. ID rozhraní lze nastavit dvěma způsoby:

- Výchozí možností je automatický výpočet ID rozhraní z adresy MAC, která je přiřazena rozhraní. ID je pro každé zařízení odlišné. Toto je doporučený způsob nastavení ID rozhraní.
- Druhou možností je ruční nastavení ID rozhraní. ID rozhraní musí mít délku 64 bitů (8 bajtů) a nesmí obsahovat speciální znaky kromě dvojtečky a platných hexadecimálních číslic (0 až 9, a až f, A až F).

Poznámka: Nastavte ID rozhraní pomocí služeb CentreWare IS. Pokud změníte ID rozhraní, budete vyzváni k resetování tiskárny, aby se změny projevily.

Nastavení ID rozhraní pomocí služeb CentreWare IS:

- 1. Spusťte v počítači webový prohlížeč.
- 2. Do pole Adresa v prohlížeči zadejte adresu IP tiskárny.
- 3. Na stránce služeb CentreWare IS klepněte na položku **Properties** (Vlastnosti).
- 4. V navigačním podokně nalevo rozbalte složku **Protocols** (Protokoly) a klepněte na položku **TCP/IP**.
- 5. Klepněte na tlačítko **TCP/IP (v6)**.
- 6. Postupujte některým z následujících způsobů:
	- Vyberte možnost **User Interface ID from MAC address** (Použít ID rozhraní z adresy MAC).
	- Vyberte možnost **Use this Interface ID** (Použít toto ID rozhraní) a zadejte adresu do příslušného pole.
- 7. Klepněte na tlačítko **Save Changes** (Uložit změny) v dolní části obrazovky.

#### <span id="page-34-1"></span>**Automatické přiřazení adresy IPv6**

Adresy je možné přiřadit automaticky, pokud je nalezen směrovač, který nabízí jednu nebo více předpon. Automaticky přiřazené adresy lze používat ke směrování. Každá předpona poskytnutá směrovačem je spojena s ID rozhraní a tak je vytvořena adresa. Používání předpon poskytnutých směrovačem je ve výchozí konfiguraci povoleno.

K povolení nebo zakázání automatického přiřazování adres můžete použít jednu z následujících možností:

- Ovládací panel tiskárny
- CentreWare IS

#### **Povolení nebo zakázání automatického přiřazování adres pomocí ovládacího panelu**

- 1. Na ovládacím panelu tiskárny vyberte položku **Nastavení tiskárny** a stiskněte tlačítko **OK**.
- 2. Zvolte položky **Nastavení připojení** > **OK**.
- 3. Zvolte položky **Nastavení sítě** > **OK**.

Instalace a nastavení

- 4. Zvolte položky **Nastavení TCP/IPv6** > **OK**.
- 5. Vyberte položku **Automatické přiřazení** a potom stisknutím tlačítka **OK** automatické přiřazení zapněte nebo vypněte.

#### **Povolení nebo zakázání automatického přiřazování adres pomocí služeb CentreWare IS**

- 1. Spusťte v počítači webový prohlížeč.
- 2. Do pole Adresa v prohlížeči zadejte adresu IP tiskárny.
- 3. Na stránce služeb CentreWare IS klepněte na položku **Properties** (Vlastnosti).
- 4. V navigačním podokně nalevo rozbalte složku **Protocols** (Protokoly) a klepněte na položku **TCP/IP**.
- 5. Klepněte na tlačítko **TCP/IP (v6)**.
- 6. V části Automatic Address Assignment (Automatické přiřazení adresy) zaškrtněte nebo zrušte zaškrtnutí políčka **Use router supplied prefixes** (Používat předpony poskytnuté směrovačem).
- 7. Klepněte na tlačítko **Save Changes** (Uložit změny) ve spodní části stránky.

#### <span id="page-35-0"></span>**Použití protokolu DHCPv6**

Protokol DHCPv6 je používán k získání informací protokolu TCP/IP.

Ve službách CentreWare IS jsou dostupné následující možnosti protokolu DHCPv6:

- **As directed by the router** (Podle instrukcí směrovače): Protokol DHCPv6 je používán podle hodnot v inzerování směrovače. Jedná se o výchozí nastavení.
- **Always, for all configuration options (stateful)** (Vždy, pro všechny možnosti konfigurace (stavové)): Vždy je proveden pokus o stavové použití protokolu DHCPv6 a příznaky směrovače týkající se způsobu používání protokolu DHCP jsou ignorovány. Bude-li použití protokolu DHCPv6 úspěšné, budou přijaty možnosti konfigurace a adresa IPv6.
- **Always, for all configuration options except address (stateless)** (Vždy, pro všechny možnosti konfigurace kromě adresy (nestavové)): Vždy je proveden pokus o nestavové použití protokolu DHCPv6 a příznaky směrovače týkající se způsobu používání protokolu DHCP jsou ignorovány. Bude-li použití protokolu DHCPv6 úspěšné, budou přijaty možnosti konfigurace, ale adresa IPv6 nebude přiřazena.
- **Never** (Nikdy): Protokol DHCPv6 není použit, ani když k tomu dá směrovač instrukce.

#### **Nastavení možností protokolu DHCPv6 pomocí ovládacího panelu**

- 1. Na ovládacím panelu tiskárny vyberte položku **Nastavení tiskárny** a stiskněte tlačítko **OK**.
- 2. Zvolte položky **Nastavení připojení** > **OK**.
- 3. Zvolte položky **Nastavení sítě** > **OK**.
- 4. Zvolte položky **Nastavení TCP/IPv6** > **OK**.
- 5. Zvolte položky **Režim DHCPv6** > **OK**.
- 6. Vyberte možnost **DHCPv6**: **Směrovač**, **Stavová**, **Nestavová** nebo **Nikdy**.
- 7. Stiskněte tlačítko **OK**.
#### **Nastavení možností protokolu DHCPv6 pomocí služeb CentreWare IS**

- 1. Spusťte v počítači webový prohlížeč.
- 2. Do pole Adresa v prohlížeči zadejte adresu IP tiskárny.
- 3. Na stránce služeb CentreWare IS klepněte na položku **Properties** (Vlastnosti).
- 4. V navigačním podokně nalevo rozbalte složku **Protocols** (Protokoly) a klepněte na položku **TCP/IP**.
- 5. Klepněte na tlačítko **TCP/IP (v6)**.
- 6. V části DHCPv6 vyberte nebo zrušte výběr možností protokolu DHCPv6.
- 7. Klepněte na tlačítko **Save Changes** (Uložit změny) ve spodní části stránky.

### **Ruční přiřazení adresy IPv6**

Ručně zadaná adresa IPv6 je používána společně s dalšími adresami IPv6. Chcete-li vytvořit ruční adresu, zadejte do polí zobrazených službami CentreWare IS adresu IPv6 a délku předpony.

K ručnímu nastavení adresy IPv6 můžete použít jednu z následujících možností:

- Ovládací panel tiskárny
- CentreWare IS

#### **Nastavení adresy IPv6 pomocí ovládacího panelu**

- 1. Na ovládacím panelu tiskárny vyberte položku **Nastavení tiskárny** a stiskněte tlačítko **OK**.
- 2. Zvolte položky **Nastavení připojení** > **OK**.
- 3. Zvolte položky **Nastavení sítě** > **OK**.
- 4. Zvolte položky **Nastavení TCP/IPv6** > **OK**.
- 5. Vyberte položku **Ruční adresa** a stisknutím tlačítka **OK** zapněte ruční adresování.
- 6. Stisknutím **šipky dolů** vyberte možnost **Ruční adresa: ::** a stiskněte tlačítko **OK**.
- 7. Nastavení adresy:
	- a. Pomocí tlačítka se **šipkou nahoru** nebo **šipkou dolů** nastavte první číslo a uložte jej stisknutím tlačítka **OK**.
	- b. Pokračujte v nastavování jednotlivých čísel a po nastavení každého čísla stiskněte tlačítko **OK**. Jakmile zadáte celou adresu, stisknutím tlačítka **OK** se vraťte do nabídky.

#### **Nastavení adresy IPv6 pomocí služeb CentreWare IS**

- 1. Spusťte v počítači webový prohlížeč.
- 2. Do pole Adresa v prohlížeči zadejte adresu IP tiskárny.
- 3. Na stránce služeb CentreWare IS klepněte na položku **Properties** (Vlastnosti).
- 4. V navigačním podokně nalevo rozbalte složku **Protocols** (Protokoly) a klepněte na položku **TCP/IP**.
- 5. Klepněte na tlačítko **TCP/IP (v6)**.
- 6. V poli Manual Address Assignment (Ruční přiřazení adresy) zaškrtněte políčko **Use this address** (Použít tuto adresu) a zadejte adresu do příslušného pole.
- 7. Klepněte na tlačítko **Save Changes** (Uložit změny) ve spodní části stránky.

#### **Nastavení priority adres**

Pomocí priority adres lze nastavit, zda mají být upřednostňovány adresy IPv6 nebo IPv4, jsou-li k dispozici oba typy. Jako výchozí je nastaveno upřednostňování adres IPv6. Prioritu adres nastavte pomocí služeb CentreWare IS.

Nastavení priority adres pomocí služeb CentreWare IS:

- 1. Spusťte v počítači webový prohlížeč.
- 2. Do pole Adresa v prohlížeči zadejte adresu IP tiskárny.
- 3. Na stránce služeb CentreWare IS klepněte na položku **Properties** (Vlastnosti).
- 4. V navigačním podokně nalevo rozbalte složku **Protocols** (Protokoly) a klepněte na položku **TCP/IP**.
- 5. Klepněte na tlačítko **TCP/IP (v6)**.
- 6. V části Address Precedence (Priorita adres) vyberte požadovanou možnost.
- 7. Klepněte na tlačítko **Save Changes** (Uložit změny) ve spodní části stránky.

# Obnovení konfigurace TCP/IP

Následujícím postupem pomocí ovládacího panelu tiskárny obnovíte výchozí nastavení konfigurace TCP/IP:

- 1. Vyberte položku **Nastavení tiskárny** a stiskněte tlačítko **OK**.
- 2. Zvolte položky **Nastavení připojení** > **OK**.
- 3. Zvolte položky **Obnovit nastavení připojení** > **OK**.
- 4. Po zobrazení dotazu **Obnovit nastavení připojení NYNÍ** stiskněte tlačítko **OK**.

# Použití služeb CentreWare Internet Services

#### V tomto oddílu najdete:

- Př[ístup ke službám CentreWare IS na stran](#page-38-0)ě 39
- [Nalezení adresy IP tiskárny na stran](#page-39-0)ě 40

Služby CentreWare IS poskytují přístup k integrovanému webovému serveru tiskárny. Umožňují snadno spravovat, konfigurovat a sledovat síťové tiskárny pomocí webového prohlížeče v sítovém počítači. Služby CentreWare IS zajišťují správcům přístup k diagnostickým funkcím, konfiguraci, nastavení zabezpečení a stavu tiskáren. Zároveň poskytují přístup ke speciálním tiskovým funkcím, jako je tisk uložených úloh.

Služby CentreWare IS umožňují:

- Zjišťovat stav spotřebního materiálu z počítače, bez chození k tiskárně.
- Přistupovat k záznamům účtování úloh, které umožňují alokovat náklady na tisk a plánovat nákupy spotřebního materiálu.
- Odstraňovat problémy s kvalitou tisku pomocí integrované diagnostiky.
- Definovat hledání síťových tiskáren a zobrazovat seznam tiskáren pomocí funkce Printer Neighborhood (Okolní tiskárny). V seznamu jsou uvedeny aktuální informace o stavu a lze v něm spravovat tiskárny nezávisle na síťových serverech a operačních systémech.
- Konfigurovat tiskárny pomocí počítače. Služby CentreWare IS umožňují snadno kopírovat nastavení z jedné tiskárny do jiné.
- Nastavit a používat jednoduchý tiskový systém založený na webovém prohlížeči. Marketingové tiskoviny, obchodní materiály, podnikové formuláře a další standardizované, často používané dokumenty lze uložit jako skupinu společně s původním nastavením ovladače a potom opakovaně tisknout vysokou rychlostí na vyžádání z prohlížeče libovolného uživatele. K podpoře těchto funkcí je vyžadována tiskárna s pevným diskem.
- Přistupovat k příručkám a informacím technické podpory on-line na webu společnosti Xerox.

Služby CentreWare IS vyžadují:

- Webový prohlížeč apřipojení tiskárny k síti pomocí protokolu TCP/IP (v prostředí systému Windows, Macintosh nebo UNIX).
- Ve webovém prohlížeči musí být povolen jazyk JavaScript. Pokud je jazyk JavaScript zakázán, zobrazí se upozornění a stránky nebudou pracovat správně.
- V tiskárně musí být povoleny protokoly TCP/IP a HTTP.

# <span id="page-38-0"></span>Přístup ke službám CentreWare IS

- 1. Přesvědčte se, že je tiskárna zapnutá.
- 2. Spusťte v počítači webový prohlížeč a do adresního pole zadejte adresu IP tiskárny. Před adresou nepište "www". Skupiny čísel v zadávané adrese oddělte tečkami.

Chcete-li zobrazit podrobné informace o službách CentreWare IS, klepnutím na tlačítko **Help** (Nápověda) ve službách CentreWare IS přejděte do přímé nápovědy ke službám CentreWare IS.

# <span id="page-39-1"></span><span id="page-39-0"></span>Nalezení adresy IP tiskárny

K použití služeb CentreWare IS je vyžadována adresa IP tiskárny. Pokud adresu IP neznáte, vytiskněte konfigurační stránku nebo adresu zjistěte v nabídce ovládacího panelu tiskárny.

Tisk konfigurační stránky:

- 1. Na ovládacím panelu tiskárny zvolte položku **Informace** a potom stiskněte tlačítko **OK**.
- 2. Zvolte položky **Informační stránky** > **OK**.
- 3. Zvolte položky **Konfigurační stránka** > **OK**.

Zobrazení adresy IP z ovládacího panelu tiskárny:

- 1. Na ovládacím panelu tiskárny zvolte položku **Informace** a potom stiskněte tlačítko **OK**.
- 2. Zvolte položky **Identifikace tiskárny** > **OK**.
- 3. Zobrazte adresu IP výběrem příslušné položky:
	- **Adresa TCP/IPv4**
	- **Adresy TCP/IPv6**

# Instalace softwaru

#### V tomto oddílu najdete:

- [Požadavky na opera](#page-40-0)ční systém na straně 41
- Dostupné ovladač[e tiskárny na stran](#page-40-1)ě 41
- Instalace ovladač[e tiskárny pro systém Windows na stran](#page-41-0)ě 42
- Instalace ovladač[e tiskárny pro systém Macintosh OS X na stran](#page-42-0)ě 43
- Instalace ovladač[e tiskárny pro systém UNIX \(Linux\) na stran](#page-44-0)ě 45
- [Instalace dalších ovlada](#page-45-0)čů na straně 46
- [Instalace nástroje Xerox Support Centre \(Centrum podpory spole](#page-46-0)čnosti Xerox) na straně 47

# <span id="page-40-0"></span>Požadavky na operační systém

- **PC**: Windows Vista, XP SP1 nebo novější, Windows Server 2003 nebo novější.
- **Macintosh**: OS X, verze 10.3 nebo vyšší.
- **UNIX a Linux**:

Tiskárna podporuje připojení k různým platformám UNIX prostřednictvím síťového rozhraní. Software CentreWare pro systém UNIX/Linux v současné době podporuje síťové připojení tiskárny k následujícím pracovním stanicím:

- Sun Solaris 8, 9, 10
- IBM AIX 51 v5.3
- Hewlett-Packard HPUX 11.0 a 11i
- Linux Intel

# <span id="page-40-1"></span>Dostupné ovladače tiskárny

Používejte ovladač tiskárny Xerox, abyste měli přístup ke speciálním možnostem tisku. Společnost Xerox poskytuje ovladače pro širokou škálu jazyků PDL a operačních systémů. Pro vaši tiskárnu jsou k dispozici následující ovladače tiskárny. Další možnosti týkající se ovladačů tiskárny a nejnovější ovladače tiskárny získáte na webu Xerox Drivers and Downloads:

- Tiskárna ColorQube 8570: [www.xerox.com/office/CQ8570drivers](http://www.office.xerox.com/cgi-bin/printer.pl?APP=udpdfs&Page=color&Model=ColorQube+CQ8570&PgName=driver&Language=czech)
- Tiskárna ColorQube 8870: [www.xerox.com/office/CQ8870drivers](http://www.office.xerox.com/cgi-bin/printer.pl?APP=udpdfs&Page=color&Model=ColorQube+CQ8870&PgName=driver&Language=czech)

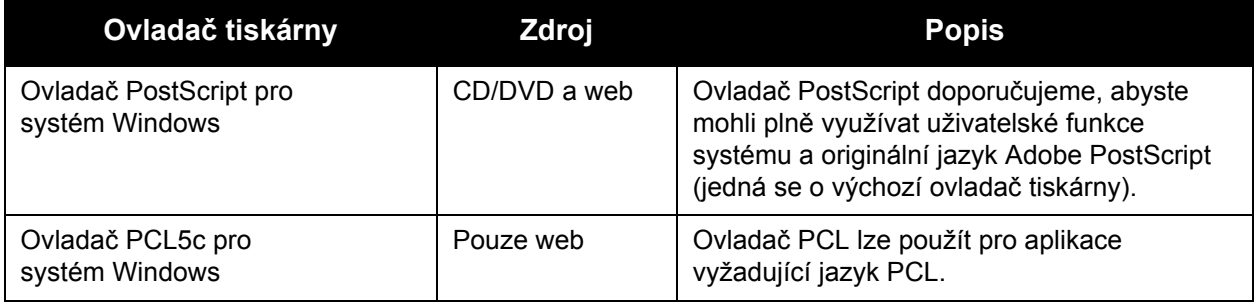

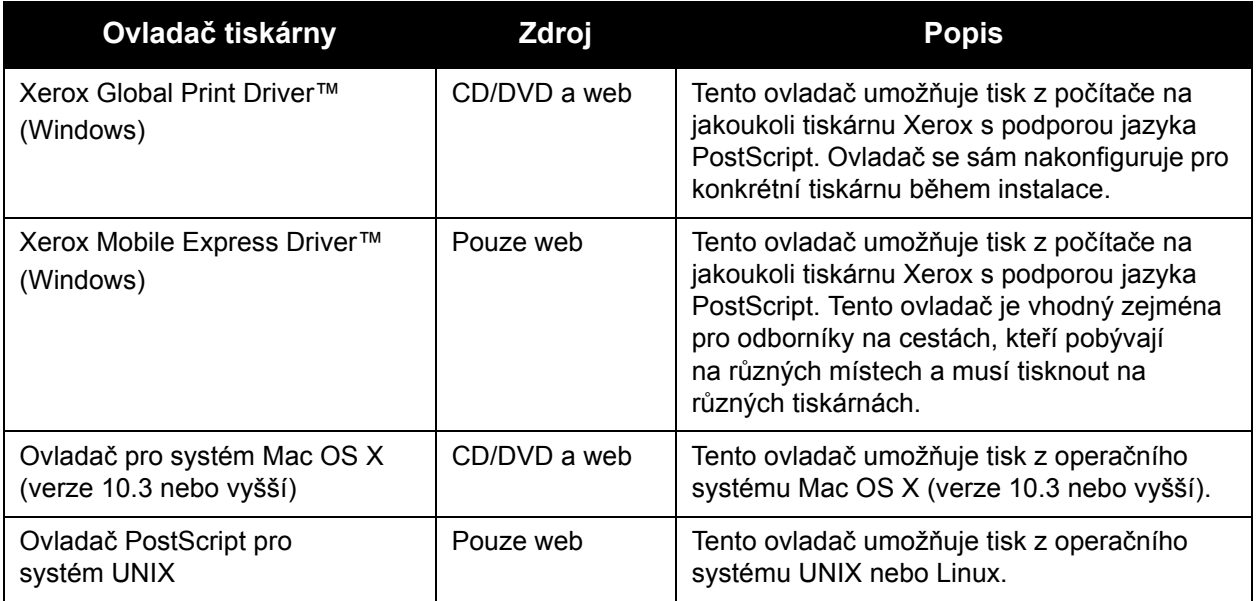

# <span id="page-41-0"></span>Instalace ovladače tiskárny pro systém Windows

Tyto pokyny se týkají instalace ovladače PostScript z disku *Software and Documentation disc* (Disk se softwarem a dokumentací) dodaného s tiskárnou. Pokyny k instalaci ovladače tiskárny PCL5 pro systém Windows najdete v části [Instalace dalších ovlada](#page-45-0)čů na straně 46.

- 1. Vložte disk do jednotky CD nebo DVD počítače. Pokud se nespustí instalační program, postupujte následovně:
	- a. Klepněte na tlačítko **Start** a potom na příkaz **Spustit**.
	- b. V okně Spustit zadejte příkaz: **<jednotka CD nebo DVD>:\Setup.exe** a klepněte na tlačítko **OK**.
- 2. V dolní části obrazovky instalačního programu klepněte na položku **Jazyk**, vyberte v seznamu požadovaný jazyk a klepněte na tlačítko **OK**.
- 3. Klepněte na položku **Nainstalovat tiskový ovladač**.
- 4. Přijměte licenční smlouvu klepnutím na tlačítko **Souhlasím**.
- 5. V seznamu Nalezené tiskárny vyberte vaši tiskárnu ColorQube a klepněte na tlačítko **Další**.

Poznámka: Pokud instalujete ovladače pro tiskárnu připojenou k síti a vaše tiskárna není v seznamu uvedena, klepněte na tlačítko **Adresa IP nebo název DNS** v horní části okna. Do pole Adresa IP nebo název DNS zadejte adresu IP tiskárny a vyhledejte tiskárnu klepnutím na tlačítko **Najít**. Vyberte svou tiskárnu a klepněte na tlačítko **Další**. Neznáte-li adresu IP tiskárny, vytiskněte z ovládacího panelu konfigurační stránku a najděte na ní adresu IP tiskárny nebo se zeptejte správce systému. Pokyny k tisku konfigurační stránky najdete v části [Nalezení adresy IP tiskárny na stran](#page-39-0)ě 40.

- 6. V dialogovém okně Volby instalace potvrďte výchozí nastavení a klepněte na tlačítko **Nainstalovat**.
- 7. Po dokončení instalace klepněte na tlačítko **Dokončit**.
- Barevná tiskárna ColorQube 8570/8870 Uživatelská příručka 42
- 8. V dialogovém okně Předávání informací si přečtěte zobrazené informace a postupujte některým z následujících způsobů:
	- Chcete-li předávání informací povolit, ověřte, že je zaškrtnuté políčko **Aktivovat předávání informací**, a klepněte na tlačítko **Zavřít**.
	- Chcete-li předávání informací zakázat, zrušte zaškrtnutí políčka **Aktivovat předávání informací** a klepněte na tlačítko **Zavřít**.
- 9. Zaregistrujte tiskárnu nebo klepněte na tlačítko **Zavřít**. Bude vytištěna zkušební stránka, která potvrdí instalaci.

*Viz také:*

*Online Support Assistant* (Asistent on-line podpory) na adrese: Tiskárna ColorQube 8570: [www.xerox.com/office/CQ8570support](http://www.office.xerox.com/cgi-bin/printer.pl?APP=udpdfs&Page=color&Model=ColorQube+CQ8570&PgName=knowledgebase&Language=czech) Tiskárna ColorQube 8870: [www.xerox.com/office/CQ8870support](http://www.office.xerox.com/cgi-bin/printer.pl?APP=udpdfs&Page=color&Model=ColorQube+CQ8870&PgName=knowledgebase&Language=czech)

# <span id="page-42-0"></span>Instalace ovladače tiskárny pro systém Macintosh OS X

V tomto oddílu najdete:

- [Instalace tiskárny do systému Macintosh OS X verze 10.3 na stran](#page-42-1)ě 43
- [Instalace tiskárny do systému Macintosh OS X verze 10.4 a 10.5 na stran](#page-43-0)ě 44

Pokud používáte síť, lze v operačním systému Macintosh OS X, verze 10.3 nebo vyšší nastavit použití tiskárny s protokolem Bonjour (Rendezvous) nebo použít připojení LPD/LPR pomocí adresy IP tiskárny.

Není-li tiskárna připojena k síti, připojte ji pomocí rozhraní USB. Podrobnosti najdete v oddílu Př[ipojení USB na stran](#page-43-1)ě 44.

*Viz také:*

*Online Support Assistant* (Asistent on-line podpory) na adrese: Tiskárna ColorQube 8570: [www.xerox.com/office/CQ8570support](http://www.office.xerox.com/cgi-bin/printer.pl?APP=udpdfs&Page=color&Model=ColorQube+CQ8570&PgName=knowledgebase&Language=czech) Tiskárna ColorQube 8870: [www.xerox.com/office/CQ8870support](http://www.office.xerox.com/cgi-bin/printer.pl?APP=udpdfs&Page=color&Model=ColorQube+CQ8870&PgName=knowledgebase&Language=czech)

## <span id="page-42-1"></span>**Instalace tiskárny do systému Macintosh OS X verze 10.3**

#### **Připojení prostřednictvím protokolu Bonjour (Rendezvous)**

Instalace ovladače tiskárny z disku *Software and Documentation disc* (Disk se softwarem a dokumentací):

- 1. Vložte disk do jednotky CD nebo DVD počítače a spusťte instalační balíček.
- 2. Po nainstalování ovladače tiskárny spusťte nástroj **Printer Setup Utility** (Nástroj pro nastavení tiskárny).

Poznámka: Když budete hledat nástroje na pevném disku počítače Macintosh, otevřete nejprve složku Applications (Aplikace) a potom složku Utilities (Nástroje).

- 3. Přesvědčte se, že je v první rozevírací nabídce nastavena položka **Bonjour (Rendezvous)**.
- 4. V tomto okně proveďte výběr tiskárny.
- 5. Ze seznamu výrobců v dolní rozevírací nabídce vyberte možnost **Xerox**.
- 6. V seznamu tiskáren Xerox vyberte svůj model tiskárny a klepněte na tlačítko **Add** (Přidat).

Poznámka: Pokud tiskárna nebyla rozpoznána, zkontrolujte, zda je zapnutá a zda je správně připojen ethernetový kabel. Jestliže jste ověřili, že je tiskárna zapnutá a správně připojená a používáte ethernetový kabel pro připojení k síti, zkuste tiskárnu přidat pomocí adresy IP. Podrobnosti najdete v následující sadě pokynů.

#### **Připojení LPD/LPR**

- 1. Vložte disk *Software and Documentation disc* (Disk se softwarem a dokumentací) do jednotky CD nebo DVD počítače a spusťte instalační balíček.
- 2. Po dokončení instalace spusťte nástroj **Printer Setup Utility** (Nástroj pro nastavení tiskárny). Poznámka: Když budete hledat nástroje na pevném disku počítače Macintosh, otevřete nejprve složku Applications (Aplikace) a potom složku Utilities (Nástroje).
- 3. Klepněte na tlačítko **Add** (Přidat).
- 4. V první rozevírací nabídce vyberte položku **IP Printing** (Tisk IP).
- 5. V druhé rozevírací nabídce vyberte položku **LPD/LPR**.
- 6. Do pole Printer Address (Adresa tiskárny) zadejte adresu IP tiskárny. Přesvědčte se, že pole Queue Name (Název fronty) je prázdné.
- 7. V nabídce Printer Model (Model tiskárny) zvolte možnost **Xerox** a potom zvolte příslušný soubor PPD.
- 8. Klepněte na tlačítko **Add** (Přidat). Tiskárna bude přidána do seznamu.

#### <span id="page-43-1"></span>**Připojení USB**

- 1. Vložte disk *Software and Documentation disc* (Disk se softwarem a dokumentací) do jednotky CD nebo DVD počítače a spusťte instalační balíček.
- 2. Po dokončení instalace spusťte nástroj **Printer Setup Utility** (Nástroj pro nastavení tiskárny).
	- Poznámka: Když budete hledat nástroje na pevném disku počítače Macintosh, otevřete nejprve složku Applications (Aplikace) a potom složku Utilities (Nástroje).
- 3. Klepněte na tlačítko **Add** (Přidat).
- 4. V rozevírací nabídce vyberte položku **USB**.
- 5. V tomto okně proveďte výběr tiskárny.
- 6. Ze seznamu výrobců vyberte možnost **Xerox**.
- 7. Ze seznamu dostupných tiskáren vyberte příslušnou konfiguraci tiskárny.
- 8. Klepněte na tlačítko **Add** (Přidat).

#### <span id="page-43-0"></span>**Instalace tiskárny do systému Macintosh OS X verze 10.4 a 10.5**

Instalace ovladače tiskárny z disku *Software and Documentation disc* (Disk se softwarem a dokumentací):

- 1. Vložte disk do jednotky CD nebo DVD počítače.
- 2. Na uvítací obrazovce klepněte na tlačítko **Pokračovat**.
- Barevná tiskárna ColorQube 8570/8870 Uživatelská příručka 44
- 3. Na obrazovce s licenční smlouvou na software klepněte na tlačítko **Pokračovat**.
- 4. Přečtěte si licenční smlouvu a přijměte ji klepnutím na tlačítko **Souhlasím**.
- 5. Klepněte na tlačítko **Nainstalovat**.
- 6. Pokud se zobrazí výzva, zadejte své heslo a klepněte na tlačítko **OK**.
- 7. Po dokončení instalace na obrazovce Vybrat tiskárnu postupujte některým z následujících způsobů podle potřeby:
	- Vyberte svou tiskárnu, je-li zobrazena v seznamu.
	- Pokud tiskárna není v seznamu uvedena a jste k ní připojeni prostřednictvím sítě, klepněte na tlačítko **Adresa IP nebo název DNS** na řádku v horní části instalační obrazovky. Do zobrazeného pole zadejte adresu IP tiskárny.
- 8. Klepněte na tlačítko **Pokračovat**.
- 9. V rozevíracím seznamu Vyberte model tiskárny vyberte model tiskárny a klepněte na tlačítko **Pokračovat**.
- 10. Klepněte na tlačítko **OK**.
- 11. Na instalační obrazovce Dokončení zaregistrujte tiskárnu, pokud si to nyní přejete, a přesvědčte se, že je vybrána možnost **Vytisknout zkušební stránku**. Klepněte na tlačítko **Pokračovat**.
- 12. Na obrazovce Install Succeeded (Instalace byla úspěšná) klepněte na tlačítko **Zavřít**.

# <span id="page-44-0"></span>Instalace ovladače tiskárny pro systém UNIX (Linux)

- 1. Na tiskárně proveďte následující:
	- a. Ověřte, že je povolen protokol TCP/IP i příslušný konektor.
	- b. Na ovládacím panelu tiskárny proveďte jednu z následujících možností získání adresy IP:
		- Povolte tiskárně nastavení adresy DHCP.
		- Zadeite adresu IP ručně.
	- c. Vytiskněte konfigurační stránku a uschovejte ji jako referenci. Podrobnosti najdete v oddílu Konfigurač[ní stránka na stran](#page-22-0)ě 23.
- 2. V počítači proveďte následující:
	- a. Přejděte na příslušnou webovou stránku pro tiskárnu:
		- Tiskárna ColorQube 8570: [www.xerox.com/office/CQ8570drivers](http://www.office.xerox.com/cgi-bin/printer.pl?APP=udpdfs&Page=color&Model=ColorQube+CQ8570&PgName=driver&Language=czech)
		- Tiskárna ColorQube 8870: [www.xerox.com/office/CQ8870drivers](http://www.office.xerox.com/cgi-bin/printer.pl?APP=udpdfs&Page=color&Model=ColorQube+CQ8870&PgName=driver&Language=czech)
	- b. V rozevírací nabídce Operating System (Operační systém) vyberte položku **UNIX** a klepněte na tlačítko **Go** (Přejít).
	- c. Klepněte na balíček **CentreWare for Unix** pro operační systém, do kterého budete software instalovat. Jedná se o základní balíček, který je nutné nainstalovat před balíčkem tiskárny.
	- d. Zahajte stahování klepnutím na tlačítko **Start**.
	- e. Opakujte kroky a a b a potom klepněte na odkaz **Printer Package for use with CentreWare for Unix installers** (Balíček tiskárny pro instalační programy CentreWare for Unix).

Instalace a nastavení

- f. Zahajte stahování klepnutím na tlačítko **Start**.
- g. V prohlížeči klepněte na odkaz **Installation Guide** (*Instalační příručka*) a postupujte podle pokynů k instalaci.

Poznámka: Jestliže nastanou problémy s kvalitou tisku nebo se úloha nevytiskne, vyvolejte Technickou podporu PhaserSMART prostřednictvím služeb CentreWare IS. Podrobnosti najdete v následujících pokynech.

Přístup k technické podpoře PhaserSMART:

- 1. Spusťte webový prohlížeč.
- 2. Do pole Adresa v prohlížeči zadejte adresu IP tiskárny.
- 3. Vyberte položku **Support** (Podpora).
- 4. Klepnutím na odkaz **PhaserSMART Diagnostic Tool** přejděte k podpoře PhaserSMART.

#### **Instalace tiskárny, pokud je jako zařazovací program tisku použita služba CUPS**

Pokud je jako zařazovací program tisku použita služba CUPS, je nutné přidat do adresáře /usr/share/cups/model/Xerox soubor PPD tiskárny.

Instalace souboru PPD:

- 1. Přejděte na příslušnou webovou stránku pro tiskárnu:
	- Tiskárna ColorQube 8570: [www.xerox.com/office/CQ8570drivers](http://www.office.xerox.com/cgi-bin/printer.pl?APP=udpdfs&Page=color&Model=ColorQube+CQ8570&PgName=driver&Language=czech)
	- Tiskárna ColorQube 8870: [www.xerox.com/office/CQ8870drivers](http://www.office.xerox.com/cgi-bin/printer.pl?APP=udpdfs&Page=color&Model=ColorQube+CQ8870&PgName=driver&Language=czech)
- 2. V rozevírací nabídce Operating System (Operační systém) vyberte položku **UNIX** a klepněte na tlačítko **Go** (Přejít).
- 3. Klepněte na odkaz **PPD Files using CUPS Printing Services** (Soubory PPD k použití s tiskovou službou CUPS).
- 4. Zahajte stahování klepnutím na tlačítko **Start**.
- 5. V prohlížeči klepněte na odkaz **README** a potom postupujte podle pokynů k instalaci.

# <span id="page-45-0"></span>Instalace dalších ovladačů

K dalším dostupným ovladačům patří ovladač Xerox Mobile Express Driver, ovladač tiskárny PCL5c pro systém Windows a verze ovladačů pro různé operační systémy Windows, jako například Windows Vista x64. Tyto ovladače lze stáhnout z webu.

Instalace dalších ovladačů:

- 1. Vložte disk *Software and Documentation disc* (Disk se softwarem a dokumentací) do jednotky CD nebo DVD počítače. Pokud se nespustí instalační program, postupujte následovně:
	- a. Klepněte na tlačítko **Start** a potom na příkaz **Spustit**.
	- b. V okně Spustit zadejte příkaz: **<jednotka CD nebo DVD>:\Setup.exe** a klepněte na tlačítko **OK**.
- 2. Klepněte na položku **Alternativní ovladače** (je vyžadováno připojení k Internetu).
- Barevná tiskárna ColorQube 8570/8870 Uživatelská příručka 46
- 3. Na webové stránce pro vaši tiskárnu v poli Operační systém vyberte operační systém, který používáte, a v poli Jazyk v případě potřeby vyberte požadovaný jazyk. Klepnutím na tlačítko **Přejít** vyhledejte ovladače.
- 4. Najděte požadovaný ovladač v seznamu ovladačů, klepněte na odkaz a postupujte podle pokynů pro stažení a instalaci ovladače.

# <span id="page-46-0"></span>Instalace nástroje *Xerox Support Centre* (Centrum podpory společnosti Xerox)

Stáhněte a nainstalujte nástroj *Xerox Support Centre* (Centrum podpory společnosti Xerox). Odkaz na soubory se nachází na disku *Software and Documentation disc* (Disk se softwarem a dokumentací).

- 1. Vložte disk do jednotky CD nebo DVD počítače. Pokud se nespustí instalační program, postupujte následovně:
	- a. Klepněte na tlačítko **Start** a potom na příkaz **Spustit**.
	- b. V okně Spustit zadejte příkaz: **<jednotka CD nebo DVD>:\Setup.exe** a klepněte na tlačítko **OK**.
- 2. Klepněte na položku **Příručky a kurzy**.
- 3. Klepněte na položku **Nainstalujte přes Internet aplikaci** *Xerox Support Centre* (Centrum podpory společnosti Xerox).
- 4. V dialogovém okně Stažení souboru klepněte na tlačítko **Uložit** a uložte soubor Centra podpory do počítače.
- 5. Poklepejte na uložený soubor. V instalačním okně klepněte na tlačítko **Pokračovat**.
- 6. Po dokončení instalace klepněte na tlačítko **Dokončit**.

# Nastavení úsporného režimu

V tomto oddílu najdete:

- [Úsporný režim na stran](#page-47-0)ě 48
- Rychlé pokrač[ování na stran](#page-48-0)ě 49

Nastavení úsporného režimu řídí chování úsporného režimu tiskárny.

# <span id="page-47-0"></span>Úsporný režim

V tomto oddílu najdete:

- [Konfigurace úsporného režimu na stran](#page-47-1)ě 48
- [Zapnutí a vypnutí úsporného režimu na stran](#page-48-1)ě 49

Tiskárna ColorQube 8570/8870 obsahuje nastavení úsporného režimu, který snižuje spotřebu energie bez nutnosti vypnutí tiskárny. Toto nastavení lze nastavit pomocí ovládacího panelu tiskárny nebo služeb CentreWare IS. Tlačítkem Úsporný režim na ovládacím panelu lze tiskárnu uvést do úsporného režimu nebo ji z tohoto režimu aktivovat.

#### <span id="page-47-1"></span>**Konfigurace úsporného režimu**

Konfigurace úsporného režimu z ovládacího panelu tiskárny:

- 1. Vyberte položku **Nastavení tiskárny** a stiskněte tlačítko **OK**.
- 2. Zvolte položky **Ovládání tiskárny** > **OK**.
- 3. Zvolte položky **Režim zahřívání** > **OK**.
- 4. Vyberte požadovaný režim zahřívání:
	- **Aktivace úlohou**: Tiskárna se zahřeje při přijetí tiskové úlohy.
	- **Podle plánu**: Tiskárna se zahřeje v naplánovaných časech. Pokud vyberete tuto možnost, nastavte možnosti zahřívání ve službách CentreWare IS. Přejděte do služeb CentreWare IS a zobrazte podrobnosti klepnutím na tlačítko **Help** (Nápověda).
	- **Intelligent Ready**: Tiskárna automaticky sleduje své používání a řídí se plánem zahřívání založeným na používání.
- 5. Stiskněte tlačítko **OK**.

#### <span id="page-48-1"></span>**Zapnutí a vypnutí úsporného režimu**

- 1. Pokud tlačítko Úsporný režim na ovládacím panelu pomalu bliká, tiskárna je v úsporném režimu. Stisknutím blikajícího tlačítka tiskárnu aktivujete z úsporného režimu.
- 2. Jestliže tlačítko Úsporný režim nesvítí, tiskárna není připravena k uvedení do úsporného režimu. Počkejte, až se tlačítko rozsvítí, a potom jej stiskněte.

Poznámka: Tiskárnu nelze uvést do úsporného režimu, pokud zpracovává úlohu, je v režimu zahřívání, probíhá čištění nebo probíhá vypínání. Jestliže tiskárnu nelze uvést do úsporného režimu, tlačítko Úsporný režim nesvítí.

*Viz také:*

[Ovládací panel na stran](#page-19-0)ě 20

### <span id="page-48-0"></span>Rychlé pokračování

Je-li zapnuta funkce Rychlé pokračování, bude tiskárna aktivována z úsporného a pohotovostního režimu rychleji. Budou však změněny výchozí časové limity úsporného režimu a zvýší se spotřeba energie.

Zapnutí nebo vypnutí funkce Rychlé pokračování na ovládacím panelu tiskárny:

- 1. Vyberte položku **Nastavení tiskárny** a stiskněte tlačítko **OK**.
- 2. Zvolte položky **Ovládání tiskárny** > **OK**.
- 3. Zvolte položky **Rychlé pokračování** > **OK**. Chcete-li toto nastavení změnit, stiskněte znovu tlačítko **OK**.

Poznámka: Funkci Rychlé pokračování lze nastavit také prostřednictvím služeb CentreWare IS. Podrobnosti získáte klepnutím na tlačítko **Help** (Nápověda) ve službách CentreWare IS.

Instalace a nastavení

Barevná tiskárna ColorQube 8570/8870 Uživatelská příručka 50

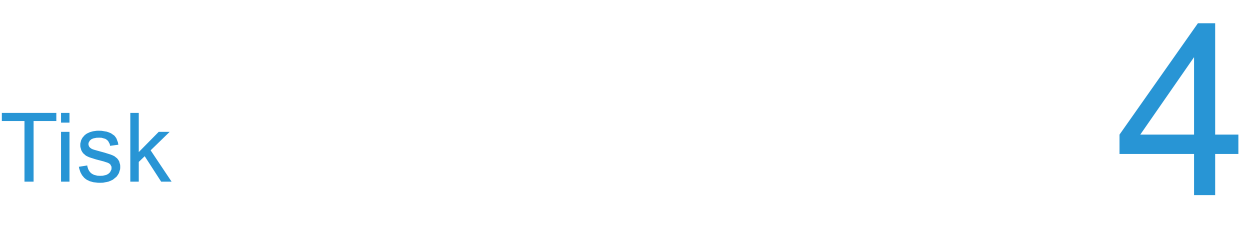

V této kapitole najdete:

- Př[ehled tisku na stran](#page-51-0)ě 52
- [Podporované druhy médií na stran](#page-52-0)ě 53
- [Vkládání médií na stran](#page-55-0)ě 56
- [Nastavení možností manipulace s papírem na stran](#page-62-0)ě 63
- [Tisk na speciální média na stran](#page-65-0)ě 66
- [Používání uživatelských formát](#page-80-0)ů papíru na straně 81
- Vytvář[ení uživatelských typ](#page-83-0)ů papíru na straně 84
- Výbě[r voleb tisku na stran](#page-84-0)ě 85
- Tisk na obě [strany papíru na stran](#page-92-0)ě 93
- [Tisk více stránek na jeden list \(N na 1\) na stran](#page-96-0)ě 97
- [Tisk brožur na stran](#page-97-0)ě 98
- Zvě[tšení a zmenšení stránek na stran](#page-99-0)ě 100
- [Použití korekce barev na stran](#page-101-0)ě 102
- Č[ernobílý tisk na stran](#page-103-0)ě 104
- [Tisk prokládacích list](#page-104-0)ů na straně 105
- [Tisk stránek obalu na stran](#page-105-0)ě 106
- [Tisk vodoznak](#page-107-0)ů na straně 108
- [Tisk zrcadlových obraz](#page-109-0)ů na straně 110
- Tisk zvláštních typů [tiskových úloh na stran](#page-111-0)ě 112

# <span id="page-51-0"></span>Přehled tisku

- 1. Vyberte médium vhodné pro vaši tiskárnu. Podrobnosti najdete v oddílu [Podporované druhy](#page-52-0)  [médií na stran](#page-52-0)ě 53.
- 2. Vložte médium do požadovaného zásobníku a pokud se zobrazí dotaz, zadejte na ovládacím panelu tiskárny formát a typ papíru.
- 3. V aplikaci, ze které tisknete, otevřete dialogové okno s nastavením tisku.
- 4. Ze seznamu vyberte svou tiskárnu.
- 5. Otevřete dialogové okno vlastností ovladače.
- 6. Změňte nastavení ovladače tiskárny podle potřeby a potom postupujte takto: Windows: Klepněte na tlačítko **OK** a potom na tlačítko **Tisk**. Macintosh: Klepněte na tlačítko **Print** (Tisk).

*Viz také:*

[Vkládání médií na stran](#page-55-0)ě 56 Výbě[r voleb tisku na stran](#page-84-0)ě 85 [Tisk na speciální média na stran](#page-65-0)ě 66

Barevná tiskárna ColorQube 8570/8870 Uživatelská příručka 52

# <span id="page-52-0"></span>Podporované druhy médií

#### V tomto oddílu najdete:

- [Recommended Media Lists \(Seznamy doporu](#page-52-1)čených médií) na straně 53
- [Objednávání médií na stran](#page-52-2)ě 53
- [Obecné pokyny ke vkládání médií na stran](#page-53-0)ě 54
- [Média, která mohou poškodit tiskárnu na stran](#page-53-1)ě 54
- Pokyny k uskladně[ní papíru na stran](#page-54-0)ě 55
- [Podporované formáty a gramáže papíru na stran](#page-54-1)ě 55

Tiskárna je uzpůsobena k použití s celou řadou typů médií. Řiďte se pokyny v tomto oddílu. Dosáhnete tak nejvyšší kvality tisku a předejdete zaseknutí papíru.

Nejlepších výsledků dosáhnete při použití tiskových médií Xerox určených pro produkt Tiskárna ColorQube 8570/8870.

# <span id="page-52-1"></span>Recommended Media Lists (Seznamy doporučených médií)

Kompletní, pravidelně aktualizovaný seznam doporučených typů médií je k dispozici na webu na adrese:

• **Tiskárna ColorQube 8570**:

*Recommended Media List* (Seznam doporučených médií) (USA): [www.xerox.com/paper](http://www.office.xerox.com/cgi-bin/printer.pl?APP=udpdfs&Page=color&Model=ColorQube+CQ8570&PgName=rmlna&Language=czech) *Recommended Media List* (Seznam doporučených médií) (Evropa): [www.xerox.com/europaper](http://www.office.xerox.com/cgi-bin/printer.pl?APP=udpdfs&Page=color&Model=ColorQube+CQ8570&PgName=rmleu&Language=czech)

• **Tiskárna ColorQube 8870**: *Recommended Media List* (Seznam doporučených médií) (USA): [www.xerox.com/paper](http://www.office.xerox.com/cgi-bin/printer.pl?APP=udpdfs&Page=color&Model=ColorQube+CQ8870&PgName=rmlna&Language=czech) *Recommended Media List* (Seznam doporučených médií) (Evropa): [www.xerox.com/europaper](http://www.office.xerox.com/cgi-bin/printer.pl?APP=udpdfs&Page=color&Model=ColorQube+CQ8870&PgName=rmleu&Language=czech)

Můžete si také vytisknout stránku Rady týkající se papíru, která obsahuje praktický seznam obvyklých typů a formátů papíru, na které lze tisknout z každého zásobníku. Podrobnosti najdete v oddílu [Podporované formáty a gramáže papíru na stran](#page-54-1)ě 55.

# <span id="page-52-2"></span>Objednávání médií

Budete-li chtít objednat papír, fólie nebo jiná speciální média, obraťte se na místního prodejce nebo navštivte web Spotřební materiál společnosti Xerox pro svou tiskárnu:

- Tiskárna ColorQube 8570: [www.xerox.com/office/CQ8570supplies](http://www.office.xerox.com/cgi-bin/printer.pl?APP=udpdfs&Page=color&Model=ColorQube+CQ8570&PgName=order&Language=czech)
- Tiskárna ColorQube 8870: [www.xerox.com/office/CQ8870supplies](http://www.office.xerox.com/cgi-bin/printer.pl?APP=udpdfs&Page=color&Model=ColorQube+CQ8870&PgName=order&Language=czech)

**UPOZORNĚNÍ:** Na škody způsobené použitím nepodporovaného papíru, fólií a dalších speciálních médií se nevztahuje záruka, servisní smlouva ani *Total Satisfaction Guarantee*  (Záruka celkové spokojenosti), které poskytuje společnost Xerox. T*otal Satisfaction* 

*Guarantee* (Záruka celkové spokojenosti) je poskytována ve Spojených státech a Kanadě. Mimo tyto oblasti se může její rozsah lišit; další informace vám sdělí místní zástupce.

*Viz také:*

Objednání spotř[ebního materiálu na stran](#page-133-0)ě 134

# <span id="page-53-0"></span>Obecné pokyny ke vkládání médií

Při vkládání papíru a médií do zásobníků se řiďte těmito pokyny:

- Používejte pouze doporučené fólie. U ostatních typů fólií se kvalita tisku může lišit.
- Netiskněte na listy se štítky, na kterých již některé štítky chybí.
- Pomocí této tiskárny netiskněte štítky na disky CD.
- Používejte pouze papírové obálky. Obálky tiskněte pouze jednostranně.
- Nepřeplňujte zásobníky papíru.
- Nastavte vodítka papíru podle formátu média.

*Viz také:*

[Tisk na fólie na stran](#page-65-1)ě 66 [Tisk na obálky na stran](#page-68-0)ě 69 [Tisk na štítky na stran](#page-73-0)ě 74 [Tisk na lesklý papír na stran](#page-76-0)ě 77 [Tisk na uživatelský formát papíru na stran](#page-82-0)ě 83

# <span id="page-53-1"></span>Média, která mohou poškodit tiskárnu

Tiskárna umožňuje používat pro tiskové úlohy různé typy médií. Některá média však mohou zapříčinit špatnou kvalitu výstupu, častější zasekávání papíru nebo poškození tiskárny.

Nepoužívejte následující typy:

- Hrubá nebo porézní média
- Plastová média, která nepatří mezi podporované fólie
- Papír s výřezy nebo perforací
- Papír s otvorem uprostřed kratší hrany
- Papír se svorkami
- Obálky s okénky, svorkami jakéhokoli typu, postranními spoji nebo lepidlem s krycí páskou

Tisk

# <span id="page-54-0"></span>Pokyny k uskladnění papíru

Zajištění dobrých podmínek pro uskladnění papíru a dalších médií přispívá k optimální kvalitě tisku.

- Papír uskladněte na tmavém, chladném a relativně suchém místě. Většina papírů je náchylná k poškození ultrafialovým (UV) a viditelným světlem. UV záření, vyzařované sluncem a zářivkami, je pro papír obzvlášť škodlivé. Dobu vystavení papíru viditelnému světlu a jeho intenzitu je třeba co možná nejvíce omezit.
- Udržujte stálou teplotu a relativní vlhkost.
- Papír neuskladňujte v podkroví, kuchyni, garáži ani suterénu. Na těchto místech je pravděpodobnější, že se bude hromadit vlhkost.
- Papír uskladňujte na rovné ploše, a to na paletách, v krabicích, na policích nebo ve skříních.
- V místech určených k uskladnění nebo manipulaci s papírem nejezte ani nepijte.
- Neotevírejte zatavené balíky papíru, dokud nebudete vkládat papír do tiskárny. Ponechte papír uskladněn v originálním obalu. U většiny komerčních jakostí listového papíru obsahuje obal balíku vnitřní vložku, která chrání papír před ztrátou vlhkosti nebo jejím zvýšením.
- Některá speciální média jsou zabalena ve vacích, které lze znovu zalepit. Médium uložte ve vaku, dokud ho nebudete chtít použít. Nepoužité médium ponechejte ve vaku a znovu ho zalepte, aby bylo chráněno.

# <span id="page-54-1"></span>Podporované formáty a gramáže papíru

Na stránce Rady týkající se papíru jsou uvedeny podporované papíry, fólie a další speciální média spolu s formáty, které jsou podporovány v každém zásobníku pro 1stranný a automatický 2stranný tisk.

Vytištění stránky Rady týkající se papíru:

- 1. Na ovládacím panelu zvolte položku **Informace** a stiskněte tlačítko **OK**.
- 2. Zvolte položky **Informační stránky** > **OK**.
- 3. Zvolte položky **Stránka Rady týkající se papíru** > **OK**. Bude vytištěna stránka Rady týkající se papíru.

*Viz také:*

[Recommended Media Lists \(Seznamy doporu](#page-52-1)čených médií) na straně 53

# <span id="page-55-0"></span>Vkládání médií

#### V tomto oddílu najdete:

- [Vložení papíru do zásobníku 1 na stran](#page-55-1)ě 56
- Použití ruč[ního podávání na stran](#page-57-0)ě 58
- [Vložení papíru do zásobníku 2, 3, 4 nebo 5 na stran](#page-58-0)ě 59

# <span id="page-55-1"></span>Vložení papíru do zásobníku 1

Poznámka: Pokyny k vkládání speciálních médií najdete v jednotlivých oddílech kapitoly [Tisk na speciální média na stran](#page-65-0)ě 66.

V zásobníku 1 můžete použít následující typy médií. Podporované gramáže papíru zjistíte vytištěním stránky Rady týkající se papíru. Podrobnosti najdete v oddílu [Podporované formáty](#page-54-1)  [a gramáže papíru na stran](#page-54-1)ě 55:

- Obyčejný papír (kancelářský)
- Hlavičkový papír
- Barevný papír
- Tvrdý papír
- Registrační karty
- Papír uživatelského formátu
- Lesklý papír
- Děrovaný papír (na delší hraně)
- Štítky
- Obálky
- Fólie
- Předtištěný papír (papír, který je již na jedné straně potištěný)
- Speciální média včetně vizitek, fotopapíru, pohlednic, děrovaného papíru, papíru Xerox Digital Color Duradocument a brožur s trojím přehybem

Zásobník 1 pojme maximálně:

- 100 listů obyčejného papíru (80 g/m², kancelářský)
- 50 fólií, pohlednic, listů se štítky nebo listů s lesklým papírem
- 10 obálek

#### *Viz také:*

[Používání uživatelských formát](#page-80-0)ů papíru na straně 81

Barevná tiskárna ColorQube 8570/8870 Uživatelská příručka 56

Vkládání papíru do zásobníku 1:

1. Otevřete zásobník 1 vytažením ven a dolů.

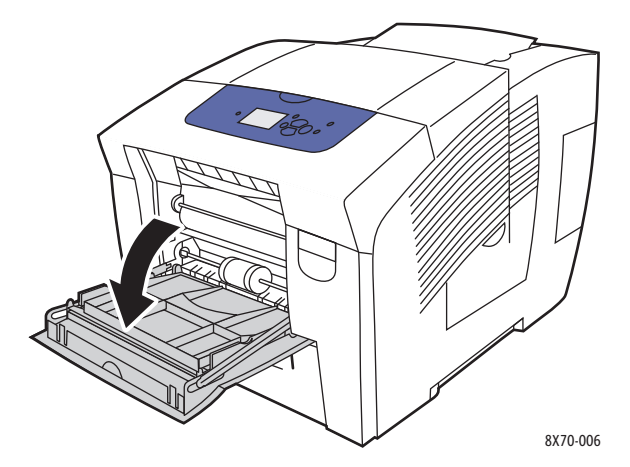

2. Otevřete nástavec zásobníku.

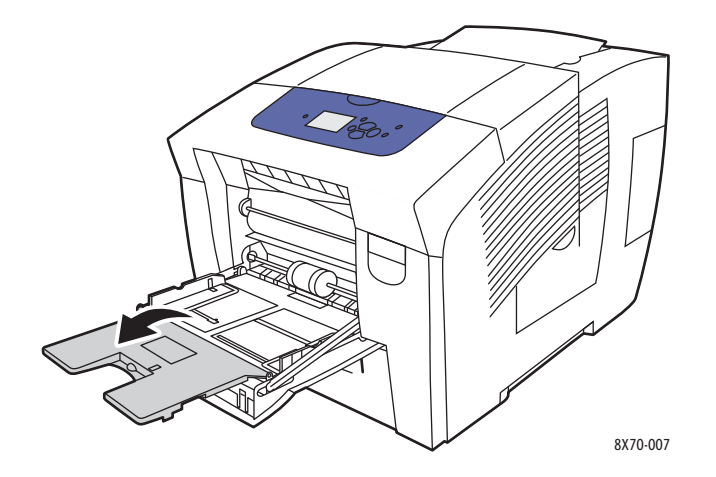

3. Vložte papír do zásobníku. U 1stranného tisku vložte tiskovou stranu lícovou stranou dolů tak, aby horní část stránky vstupovala do tiskárny jako první.

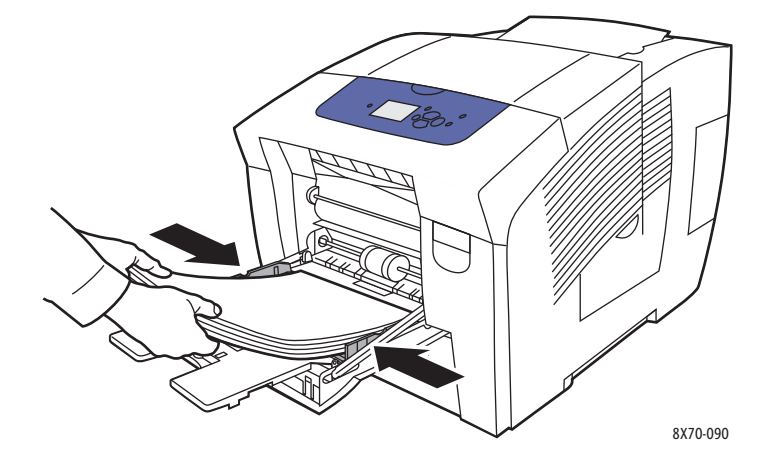

4. Nastavte vodítka papíru podle vloženého formátu.

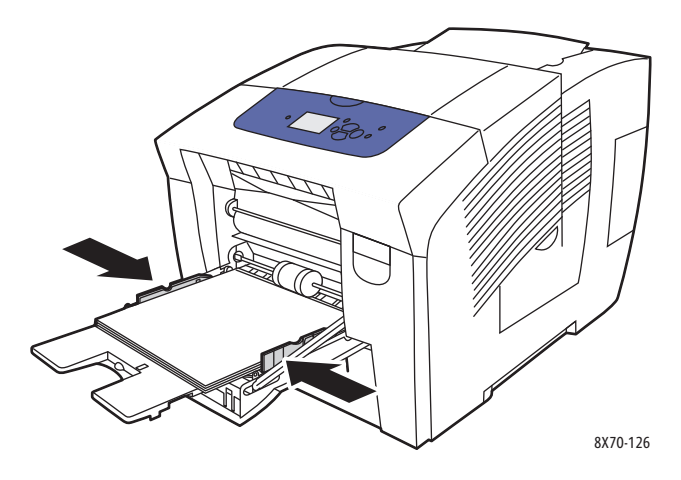

5. Chcete-li použít aktuální nastavení zásobníku, na ovládacím panelu tiskárny stiskněte tlačítko **OK**.

Jestliže do zásobníku vložíte papír nového formátu nebo typu, proveďte následující akce:

- a. Na ovládacím panelu tiskárny zvolte položky **Nastavení zásobníku papíru** > **OK**.
- b. Zvolte položky **Papír v zásobníku 1** > **OK**.
- c. Zvolte položky **Změnit nastavení** > **OK**.
- d. Vyberte formát papíru a stiskněte tlačítko **OK**.
- e. Vyberte typ papíru a stiskněte tlačítko **OK**.

#### *Viz také:*

[Tisk na speciální média na stran](#page-65-0)ě 66 [Používání uživatelských formát](#page-80-0)ů papíru na straně 81

# <span id="page-57-0"></span>Použití ručního podávání

Zásobník 1 lze použít jako ruční podavač. Jestliže například používáte hlavičkový papír a nechcete, aby jej omylem použili ostatní uživatelé tiskárny, můžete nastavit, aby tiskárna před zavedením papíru pro tiskovou úlohu zobrazila výzvu.

Výběr ručního podávání v systému Windows:

- 1. V aplikaci, ze které tisknete, otevřete dialogové okno Tisk, vyberte svou tiskárnu a otevřete nastavení ovladače tiskárny.
- 2. Na kartě Papír/výstup klepněte na **šipku** napravo od části Souhrn papíru, vyberte možnost **Vybrat podle zásobníku** a potom možnost **Ruční podávání (zásobník 1)**.
- 3. V zobrazeném dialogovém okně Ruční podávání klepněte na tlačítko **Ano**.
- 4. Uložte nastavení ovladače klepnutím na tlačítko **OK**.
- 5. Odešlete tiskovou úlohu.
- 6. Když se na ovládacím panelu tiskárny zobrazí výzva, vyjměte papír ze zásobníku 1 a vložte do něj příslušná média pro danou úlohu. Úloha bude vytištěna.
- Barevná tiskárna ColorQube 8570/8870 Uživatelská příručka 58

Výběr ručního podávání v systému Macintosh OS X, verze 10.3 a vyšším:

- 1. V aplikaci, ze které tisknete, otevřete dialogové okno Tisk a vyberte možnost Tiskárna ColorQube 8570/8870.
- 2. V rozevírací nabídce vyberte možnost **Paper Feed** (Podávání papíru).
- 3. V nabídce Všechny stránky z vyberte možnost **Zásobník 1 (MPT, ruční podávání)**.
- 4. Klepněte na tlačítko **Tisk**.
- 5. Když se na ovládacím panelu tiskárny zobrazí výzva, vyjměte papír ze zásobníku 1 a vložte do něj příslušný papír pro danou úlohu. Úloha bude vytištěna.

*Viz také:*

[Vložení papíru do zásobníku 1 na stran](#page-55-1)ě 56

# <span id="page-58-0"></span>Vložení papíru do zásobníku 2, 3, 4 nebo 5

Poznámka: Pokyny k vkládání speciálních médií najdete v jednotlivých oddílech kapitoly [Tisk na speciální média na stran](#page-65-0)ě 66.

V zásobnících 2–5 můžete použít následující typy médií. Podporované gramáže papíru zjistíte vytištěním stránky Rady týkající se papíru. Podrobnosti najdete v oddílu [Podporované formáty](#page-54-1)  [a gramáže papíru na stran](#page-54-1)ě 55.

- Obyčejný papír
- Hlavičkový papír
- Předtištěný papír (papír, který je již na jedné straně potištěný)
- Lesklý papír
- Barevný papír
- Tvrdý papír
- Obálky: komerční č. 10, C5 (pouze s postranní chlopní) a DL
- Štítky
- Speciální média včetně pohlednic, děrovaného papíru, fotopapíru pro tisk tuhým inkoustem ve vysokém rozlišení a brožur s trojím přehybem
- Fólie

Každý ze zásobníků 2–5 pojme maximálně:

- 525 listů obyčejného papíru (80 g/m², kancelářský)
- 120 fólií, pohlednic, listů se štítky nebo listů lesklého papíru
- 40–60 obálek

*Viz také:*

[Používání uživatelských formát](#page-80-0)ů papíru na straně 81

Vložení papíru do zásobníku 2, 3, 4 nebo 5:

1. Vyjměte z tiskárny zásobník.

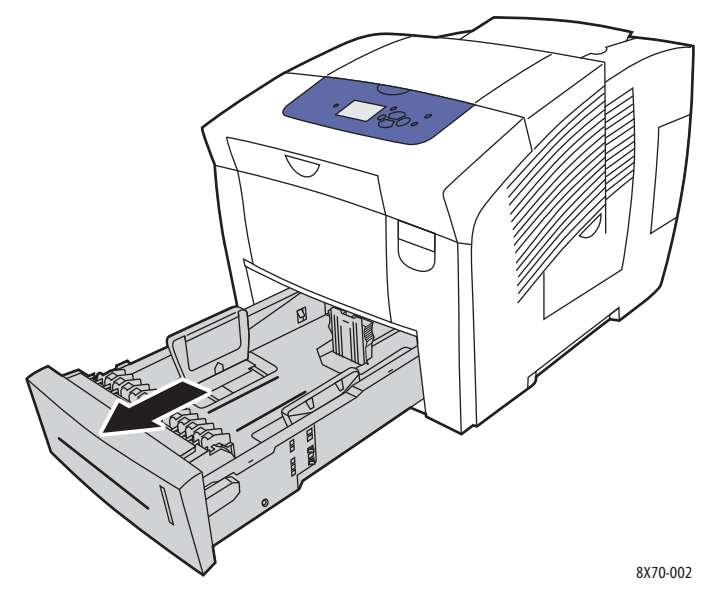

2. V případě potřeby roztáhněte vodítka papíru podle formátu papíru, který chcete použít.

Poznámka: Vodítka papíru rozpoznají formát papíru podle toho, kde se nacházejí v zásobníku. To je důležité, protože některá nastavení vyžadují, aby papír v zásobníku odpovídal formátu a typu vybranému na ovládacím panelu. Pokud je v poli Papír v ovladači tiskárny vybrána možnost Automatický výběr, tiskárna musí zjistit, jaký formát papíru je vložen do zásobníků, aby mohla příchozí úloze přiřadit správný papír.

• **Zarážka délky**: Stiskněte zarážku po stranách podle obrázku a posuňte ji, dokud nebude šipka na zarážce ukazovat na příslušný formát papíru vyznačený na dně zásobníku. Když bude zarážka správně umístěna, zaklapne na místo.

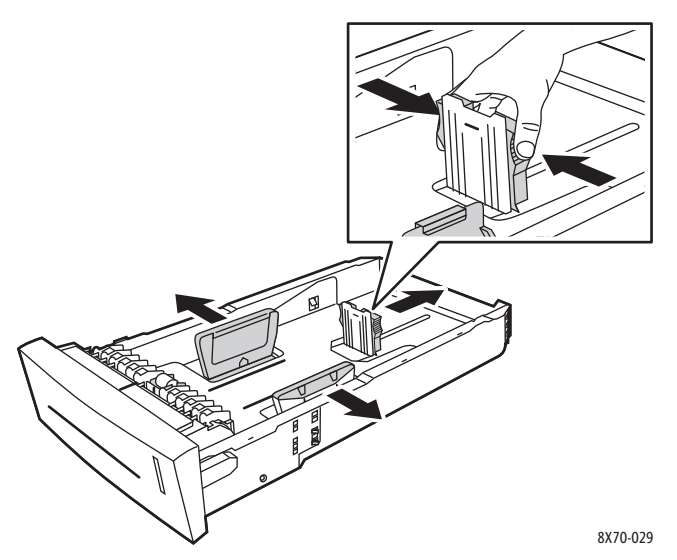

- **Vodítka šířky**: Posuňte vodítka šířky, dokud nebudou šipky na vodítkách ukazovat na příslušný formát papíru vyznačený na dně zásobníku. Když budou vodítka správně umístěna, zaklapnou na místo.
- Barevná tiskárna ColorQube 8570/8870 Uživatelská příručka 60

3. Vložte média do zásobníku.

U 1stranného tisku vložte tiskovou stranu lícovou stranou nahoru tak, aby horní část stránky směřovala k přední straně zásobníku.

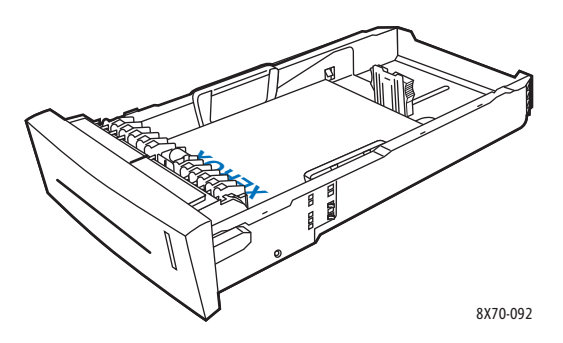

**<u>/</u>** UPOZORNĚNÍ: V zásobníku jsou různé rysky naplnění pro různá média. Nenaplňujte zásobník nad rysku. Přeplnění zásobníku může způsobit zaseknutí média.

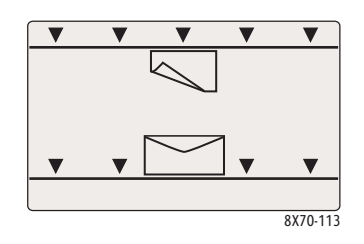

4. V případě potřeby nastavte vodítka papíru podle média vloženého do zásobníku.

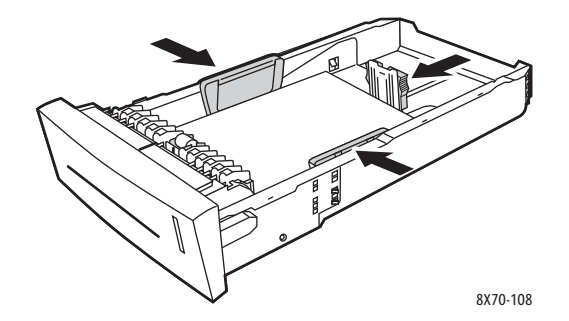

Poznámka: Při správném nastavení vodítek papíru může zůstat mezi nimi a papírem malá mezera.

5. Vložte zásobník do příslušného slotu a zasuňte jej až na doraz do tiskárny.

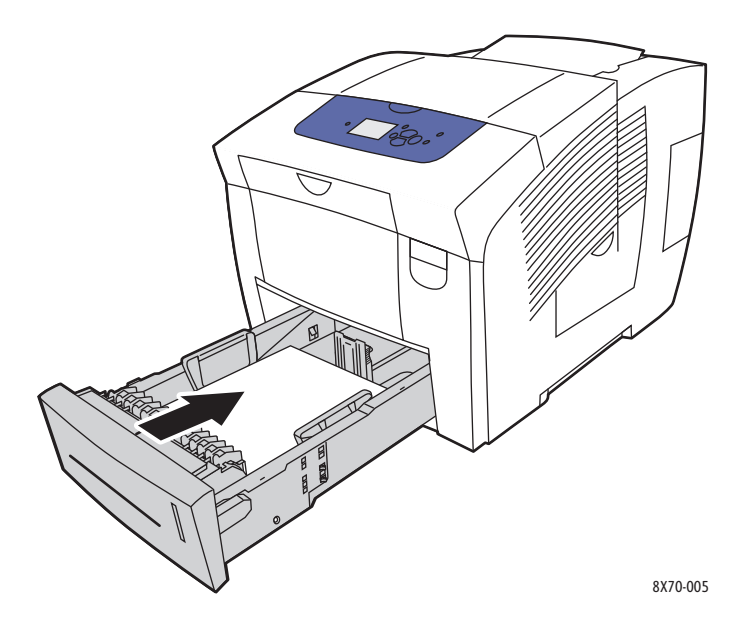

- 6. Na ovládacím panelu tiskárny:
	- a. Vyberte položku **Nastavení zásobníku papíru** a stiskněte tlačítko **OK**.
	- b. Vyberte zásobník, který používáte: **Typ papíru v zásobníku 2**, **Typ papíru v zásobníku 3**, **Typ papíru v zásobníku 4** nebo **Typ papíru v zásobníku 5**.
	- c. Stiskněte tlačítko **OK**.
	- d. Vyberte požadovaný typ papíru a stiskněte tlačítko **OK**.

Barevná tiskárna ColorQube 8570/8870 Uživatelská příručka 62

# <span id="page-62-0"></span>Nastavení možností manipulace s papírem

#### V tomto oddílu najdete:

- Výbě[r režimu zásobníku 1 na stran](#page-62-1)ě 63
- [Nastavení dotazu zásobníku 1 na stran](#page-63-0)ě 64
- Výbě[r režimu zásobník](#page-64-0)ů 2–N na straně 65

Jako manipulace s papírem je označován způsob, jakým tiskárna při přijetí tiskové úlohy určí, který zásobník má být použit, a zda se na ovládacím panelu tiskárny zobrazuje výzva k zadání typu a formátu papíru při vložení papíru.

### <span id="page-62-1"></span>Výběr režimu zásobníku 1

Nastavení Režim zásobníku 1 určuje:

- Způsob určení typu a formátu papíru v zásobníku 1 pro tiskové úlohy po vložení papíru do zásobníku
- Zda je zásobník 1 používán automaticky pro tiskové úlohy, pokud obsahuje papír

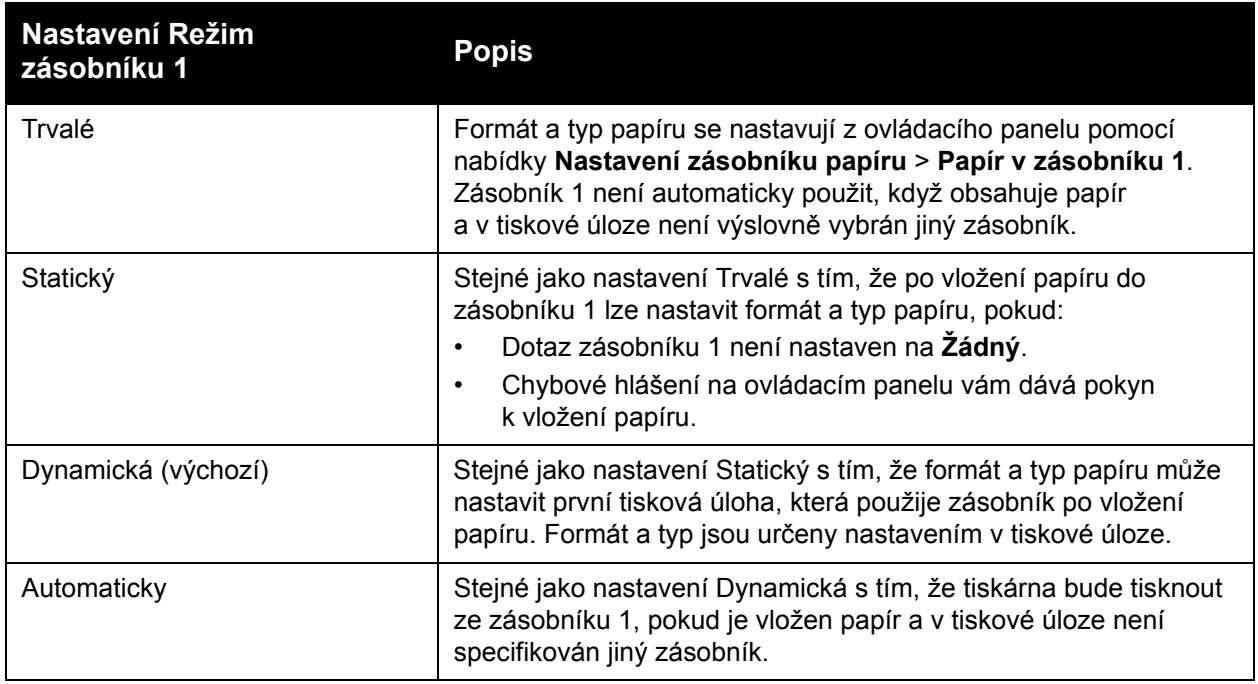

Režim zásobníku lze nastavit z ovládacího panelu tiskárny nebo ze služeb CentreWare IS.

Nastavení režimu zásobníku 1 z ovládacího panelu:

- 1. Na ovládacím panelu tiskárny vyberte položku **Nastavení zásobníku papíru** a stiskněte tlačítko **OK**.
- 2. Zvolte položky **Režim zásobníku 1** > **OK**.
- 3. Pomocí tlačítek se **šipkami nahoru** a **dolů** proveďte výběr a stiskněte tlačítko **OK**.
- 4. Opusťte nabídku opakovaným tisknutím tlačítka **Zpět**, dokud se nevrátíte do hlavní nabídky.

Uživatelská příručka

Nastavení režimu zásobníku 1 ze služeb CentreWare IS:

- 1. Spusťte webový prohlížeč a do jeho adresního pole zadejte adresu IP tiskárny. Podrobnosti týkající se nalezení adresy IP tiskárny najdete v části Nalezení adresy IP tiskárny na [stran](#page-39-1)ě 40.
- 2. Na stránce služeb CentreWare IS klepněte na položku **Properties** (Vlastnosti).
- 3. V navigačním podokně nalevo rozbalte složku **General** (Obecné) a klepněte na odkaz **Printer Defaults** (Výchozí nastavení tiskárny).
- 4. V části User Preferences (Uživatelské předvolby) vyberte v seznamu Tray 1 Mode (Režim zásobníku 1) požadované nastavení.
- 5. Přejděte do spodní části stránky a klepněte na tlačítko **Save Changes** (Uložit změny).

# <span id="page-63-0"></span>Nastavení dotazu zásobníku 1

Dotaz zásobníku 1 vás požádá o potvrzení aktuálního nastavení zásobníku nebo zadání správného typu a formátu papíru pro tiskovou úlohu. Pomocí nastavení Dotaz zásobníku 1 můžete zapnout nebo vypnout dotaz zásobníku 1 na ovládacím panelu a nastavit dobu, po kterou bude tento dotaz na ovládacím panelu zobrazen.

Nastavení dotazu zásobníku 1 na ovládacím panelu:

- 1. Na ovládacím panelu tiskárny vyberte položku **Nastavení zásobníku papíru** a stiskněte tlačítko **OK**.
- 2. Zvolte položky **Dotaz zásobníku 1** > **OK**.
- 3. Zvolte jednu z následujících možností:
	- **Žádný**: Výzva k vložení papíru do zásobníku 1 se nebude zobrazovat.
	- **30 sekund**: V případě, že je třeba vložit papír do zásobníku 1, se zobrazí dotaz na 30 sekund.
	- **Bez omezení**: V případě, že je třeba vložit papír do zásobníku 1, se zobrazí dotaz bez časového limitu.
- 4. Stiskněte tlačítko **OK**.

Nastavení dotazu zásobníku 1 ze služeb CentreWare IS:

- 1. Spusťte webový prohlížeč a do jeho adresního pole zadejte adresu IP tiskárny. Podrobnosti týkající se nalezení adresy IP tiskárny najdete v části Nalezení adresy IP tiskárny na [stran](#page-39-1)ě 40.
- 2. Na stránce služeb CentreWare IS klepněte na položku **Properties** (Vlastnosti).
- 3. V navigačním podokně nalevo rozbalte složku **General** (Obecné) a klepněte na odkaz **Printer Defaults** (Výchozí nastavení tiskárny).
- 4. V části User Preferences (Uživatelské předvolby) vyberte v poli Tray 1 Prompt (Dotaz zásobníku 1) požadované chování:
	- **None** (Žádný): Výzva k vložení papíru do zásobníku 1 se nebude zobrazovat.
	- **30 Seconds** (30 sekund): V případě, že je třeba vložit papír do zásobníku 1, se zobrazí dotaz na 30 sekund.
	- **Infinite** (Bez omezení): V případě, že je třeba vložit papír do zásobníku 1, se zobrazí dotaz bez časového limitu.
- 5. Klepněte na tlačítko **Save Changes** (Uložit změny) ve spodní části stránky.
- Barevná tiskárna ColorQube 8570/8870 Uživatelská příručka 64

Tisk

# <span id="page-64-0"></span>Výběr režimu zásobníků 2–N

Nastavení Režim zásobníků 2–N určuje způsob zjištění formátu a typu papíru u podávacích zásobníků po vložení nového papíru, pokud formát a typ nejsou nastaveny na ovládacím panelu.

Poznámka: Jestliže konfigurace tiskárny neobsahuje volitelné podávací zásobníky, zobrazí se pouze Režim zásobníku 2. Používáte-li volitelné podávací zásobníky, pak N představuje nejvyšší číslo nainstalovaného zásobníku.

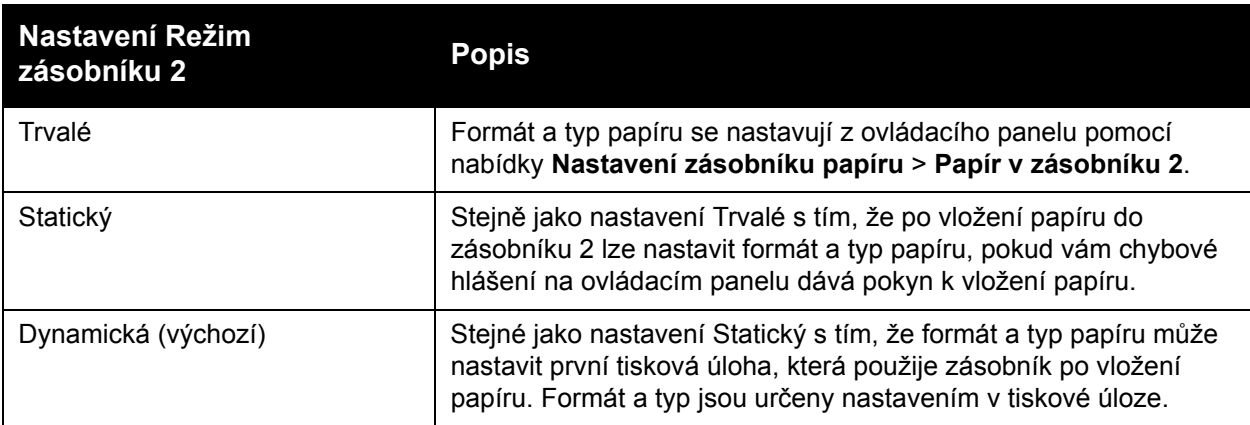

Režim zásobníku lze nastavit z ovládacího panelu nebo ze služeb CentreWare IS.

Nastavení režimu zásobníků 2–N z ovládacího panelu:

- 1. Na ovládacím panelu tiskárny vyberte položku **Nastavení zásobníku papíru** a stiskněte tlačítko **OK**.
- 2. Zvolte položky **Režim zásobníku 2** > **OK**.
- 3. Pomocí tlačítek se **šipkami nahoru** a **dolů** proveďte výběr a stiskněte tlačítko **OK**.
- 4. Opusťte nabídku opakovaným tisknutím tlačítka **Zpět**, dokud se nevrátíte do hlavní nabídky.

Nastavení režimu zásobníků 2–N ze služeb CentreWare IS:

- 1. Spusťte webový prohlížeč a do jeho adresního pole zadejte adresu IP tiskárny. Podrobnosti týkající se nalezení adresy IP tiskárny najdete v části Nalezení adresy IP tiskárny na [stran](#page-39-1)ě 40.
- 2. Na stránce služeb CentreWare IS klepněte na položku **Properties** (Vlastnosti).
- 3. V navigačním podokně nalevo rozbalte složku **General** (Obecné) a klepněte na odkaz **Printer Defaults** (Výchozí nastavení tiskárny).
- 4. V části User Preferences (Uživatelské předvolby) vyberte v seznamu Tray 2-N Mode (Režim zásobníků 2-N) požadované nastavení.
- 5. Přejděte do spodní části stránky a klepněte na tlačítko **Save Changes** (Uložit změny).

*Viz také:*

[Tisk na speciální média na stran](#page-65-0)ě 66

# <span id="page-65-0"></span>Tisk na speciální média

#### V tomto oddílu najdete:

- [Tisk na fólie na stran](#page-65-1)ě 66
- [Tisk na obálky na stran](#page-68-0)ě 69
- [Tisk na štítky na stran](#page-73-0)ě 74
- [Tisk na lesklý papír na stran](#page-76-0)ě 77
- Tisk na dě[rovaný papír na stran](#page-78-0)ě 79

Budete-li chtít objednat papír, fólie nebo jiná speciální média, obraťte se na místního prodejce nebo navštivte web Spotřební materiál společnosti Xerox pro svou tiskárnu:

- Tiskárna ColorQube 8570: [www.xerox.com/office/CQ8570supplies](http://www.office.xerox.com/cgi-bin/printer.pl?APP=udpdfs&Page=color&Model=ColorQube+CQ8570&PgName=order&Language=czech)
- Tiskárna ColorQube 8870: [www.xerox.com/office/CQ8870supplies](http://www.office.xerox.com/cgi-bin/printer.pl?APP=udpdfs&Page=color&Model=ColorQube+CQ8870&PgName=order&Language=czech)

#### *Viz také:*

#### **Tiskárna ColorQube 8570**:

*Recommended Media List* (Seznam doporučených médií) (USA): [www.xerox.com/paper](http://www.office.xerox.com/cgi-bin/printer.pl?APP=udpdfs&Page=color&Model=ColorQube+CQ8570&PgName=rmlna&Language=czech) *Recommended Media List* (Seznam doporučených médií) (Evropa): [www.xerox.com/europaper](http://www.office.xerox.com/cgi-bin/printer.pl?APP=udpdfs&Page=color&Model=ColorQube+CQ8570&PgName=rmleu&Language=czech)

#### **Tiskárna ColorQube 8870**:

*Recommended Media List* (Seznam doporučených médií) (USA): [www.xerox.com/paper](http://www.office.xerox.com/cgi-bin/printer.pl?APP=udpdfs&Page=color&Model=ColorQube+CQ8870&PgName=rmlna&Language=czech) *Recommended Media List* (Seznam doporučených médií) (Evropa): [www.xerox.com/europaper](http://www.office.xerox.com/cgi-bin/printer.pl?APP=udpdfs&Page=color&Model=ColorQube+CQ8870&PgName=rmleu&Language=czech)

### <span id="page-65-1"></span>Tisk na fólie

#### V tomto oddílu najdete:

- [Pokyny k tisku na fólie na stran](#page-66-0)ě 67
- [Tisk na fólie ze zásobníku 1 na stran](#page-66-1)ě 67
- [Tisk na fólie ze zásobníku 2, 3, 4 nebo 5 na stran](#page-67-0)ě 68

Na fólie můžete tisknout z libovolného zásobníku. Lze na ně tisknout pouze z jedné strany. Používejte pouze fólie doporučené pro tiskárny na tuhý inkoust.

**UPOZORNĚNÍ:** Na škody způsobené použitím nepodporovaného papíru, fólií a dalších speciálních médií se nevztahuje záruka, servisní smlouva ani *Total Satisfaction Guarantee* (Záruka celkové spokojenosti), které poskytuje společnost Xerox. *Total Satisfaction Guarantee* (Záruka celkové spokojenosti) je poskytována ve Spojených státech a Kanadě. Mimo tyto oblasti se může její rozsah lišit; další informace vám sdělí místní zástupce.

### <span id="page-66-0"></span>**Pokyny k tisku na fólie**

- Před vložením fólií vyjměte ze zásobníku všechen papír.
- Do zásobníku 1 nevkládejte více než 50 fólií. Do zásobníků 2–5 nevkládejte více než 400 fólií. Přeplnění zásobníku může mít za následek zaseknutí média v tiskárně.
- Fólie při manipulaci přidržujte oběma rukama za okraje. Otisky prstů a ohyby mohou zapříčinit špatnou kvalitu tisku.
- Používejte pouze doporučené fólie.
- Po vložení fólií změňte na ovládacím panelu tiskárny typ papíru na **Fólie**.

#### <span id="page-66-1"></span>**Tisk na fólie ze zásobníku 1**

- 1. Otevřete zásobník 1 a jeho nástavec. Podrobnosti najdete v oddílu Vložení papíru do [zásobníku 1 na stran](#page-55-1)ě 56.
- 2. Vložte fólie do zásobníku a nastavte vodítka papíru podle velikosti fólií.

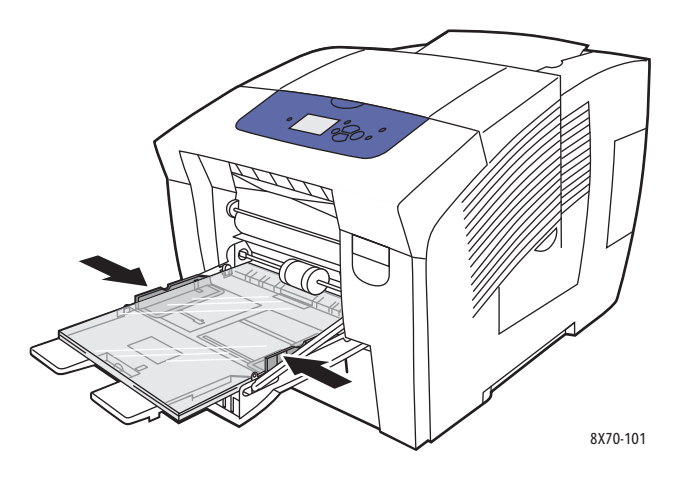

- 3. Je-li jako aktuální nastavení na ovládacím panelu tiskárny zobrazen správný formát a typ papíru (fólie), stiskněte tlačítko **OK**. Přejděte na krok 5.
- 4. Není-li zobrazen správný formát a typ papíru, proveďte následující:
	- a. Zvolte položky **Změnit nastavení** > **OK**.
	- b. V nabídce Formát papíru v zásobníku 1 vyberte formát papíru a stiskněte tlačítko **OK**.
	- c. V nabídce Typ papíru v zásobníku 1 vyberte možnosti **Fólie** > **OK**.
- 5. V ovladači tiskárny vyberte typ papíru **Fólie** nebo vyberte jako zdroj papíru **Zásobník 1**.

### <span id="page-67-0"></span>**Tisk na fólie ze zásobníku 2, 3, 4 nebo 5**

- 1. Vyjměte zásobník z tiskárny a nastavte vodítka papíru. Podrobnosti najdete v oddílu Vložení [papíru do zásobníku 2, 3, 4 nebo 5 na stran](#page-58-0)ě 59.
- 2. Vložte fólie do zásobníku.

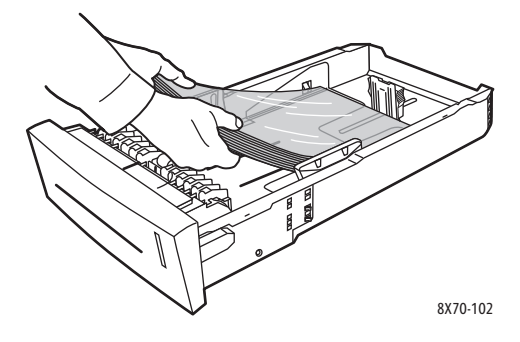

Poznámka: Nevkládejte fólie nad rysku vyznačenou uvnitř zásobníku.

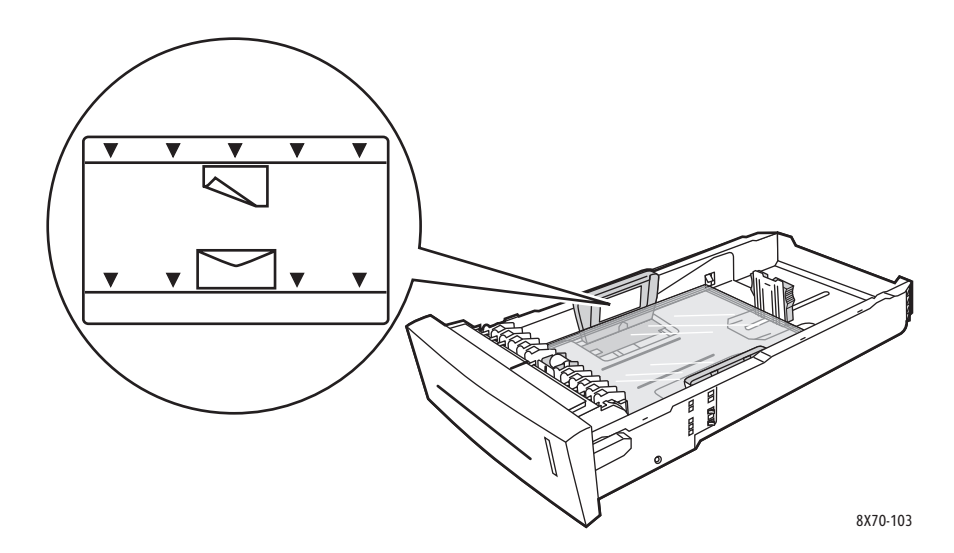

3. Je-li třeba, upravte vodítka papíru podle velikosti fólií.

Poznámka: Při správném nastavení vodítek papíru může zůstat mezi nimi a fóliemi malá mezera.

Tisk

4. Vložte zásobník do příslušného slotu a zasuňte jej až na doraz do tiskárny.

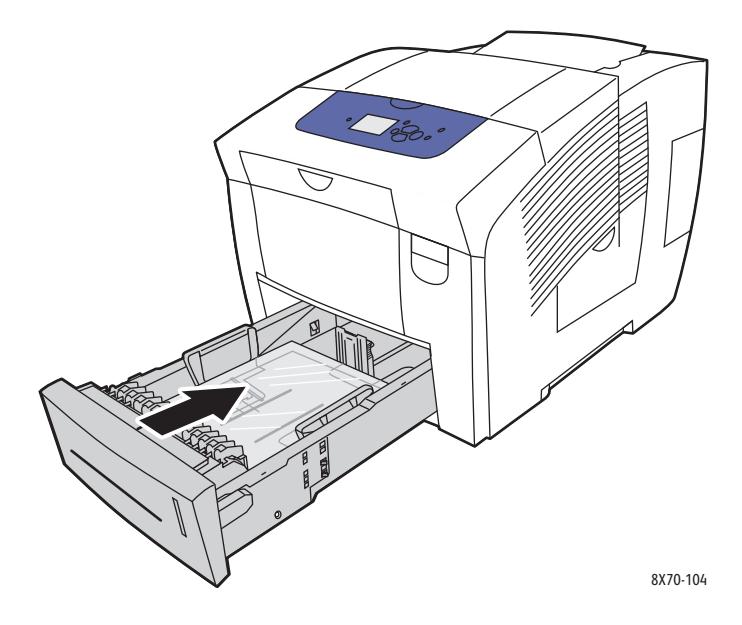

- 5. Na ovládacím panelu tiskárny:
	- a. Vyberte položku **Nastavení zásobníku papíru** a stiskněte tlačítko **OK**.
	- b. Vyberte zásobník, který používáte: **Typ papíru v zásobníku 2**, **Typ papíru v zásobníku 3**, **Typ papíru v zásobníku 4** nebo **Typ papíru v zásobníku 5**.
	- c. Stiskněte tlačítko **OK**.
	- d. Vyberte typ papíru **Fólie** a stiskněte tlačítko **OK**.
- 6. V ovladači tiskárny vyberte typ papíru **Fólie** nebo vyberte jako zdroj papíru zásobník obsahující fólie.

## <span id="page-68-0"></span>Tisk na obálky

V tomto oddílu najdete:

- [Pokyny k tisku obálek na stran](#page-68-1)ě 69
- [Tisk na obálky ze zásobníku 1 na stran](#page-69-0)ě 70
- [Tisk na obálky ze zásobníku 2, 3, 4 nebo 5 na stran](#page-71-0)ě 72

Na obálky lze tisknout z kteréhokoli zásobníku, pokud tento zásobník podporuje použitý typ obálek. Informace o podporovaných typech obálek podle zásobníků najdete v oddílu [Podporované druhy médií na stran](#page-52-0)ě 53.

### <span id="page-68-1"></span>**Pokyny k tisku obálek**

- Úspěšný tisk na obálky je velmi závislý na kvalitě a provedení obálek. Používejte pouze papírové obálky určené k použití s touto tiskárnou. Podrobnosti najdete v oddílu [Podporované formáty a gramáže papíru na stran](#page-54-1)ě 55.
- V místě, kde jsou obálky uskladněny a používány, udržujte stálou teplotu a relativní vlhkost.
- Nepoužité obálky skladujte v původním obalu, abyste zabránili působení vlhkosti nebo sucha, které mohou ovlivnit kvalitu tisku a způsobit zvrásnění. Nadměrná vlhkost může zapříčinit zalepení obálek během tisku nebo před ním.
- Nepoužívejte obálky s vycpávkou; kupujte obálky s plochým povrchem.
- Před vložením do zásobníku položte na obálky těžkou knihu, abyste z nich vytlačili vzduchové bubliny.
- Nepoužívejte obálky s okénky nebo svorkami.
- Používejte obálky s úhlopříčnými spoji, ne postranními spoji.

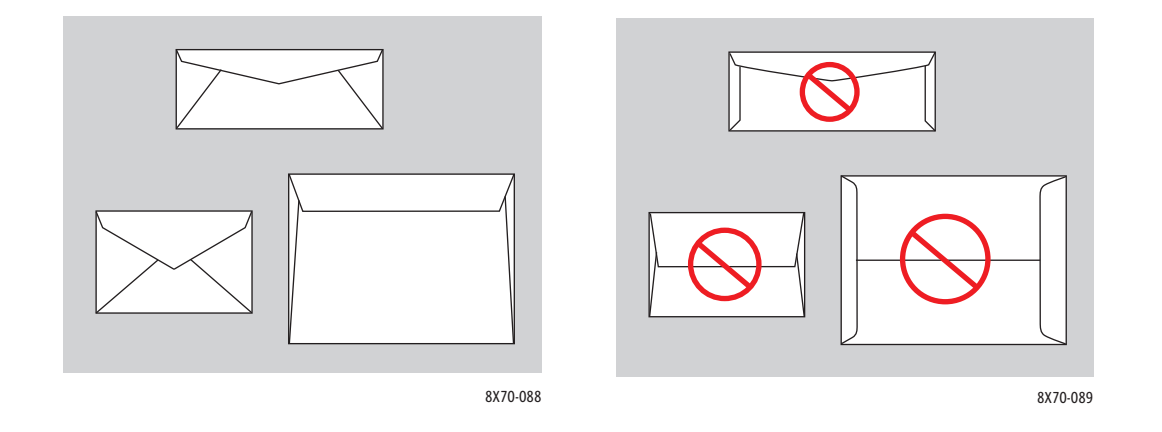

**UPOZORNĚNÍ:** Nikdy nepoužívejte obálky s okénky nebo kovovými svorkami; mohou poškodit tiskárnu. Na škody způsobené použitím nepodporovaných obálek se nevztahuje záruka, servisní smlouva ani *Total Satisfaction Guarantee* (Záruka celkové spokojenosti), které poskytuje společnost Xerox. *Total Satisfaction Guarantee* (Záruka celkové spokojenosti) je poskytována ve Spojených státech a Kanadě. Mimo tyto oblasti se může její rozsah lišit; další informace vám sdělí místní zástupce.

#### <span id="page-69-0"></span>**Tisk na obálky ze zásobníku 1**

- 1. Otevřete zásobník 1 a jeho nástavec. Podrobnosti najdete v oddílu Vložení papíru do [zásobníku 1 na stran](#page-55-1)ě 56.
- 2. Vložte do zásobníku nejvýše 10 obálek a nastavte vodítka papíru podle velikosti obálek:

Tisk

Barevná tiskárna ColorQube 8570/8870 Uživatelská příručka 70

• **Obálky s postranní chlopní**: Vložte obálky stranou s chlopní nahoru a chlopní směrem k pravé straně zásobníku, jak je znázorněno na obrázku.

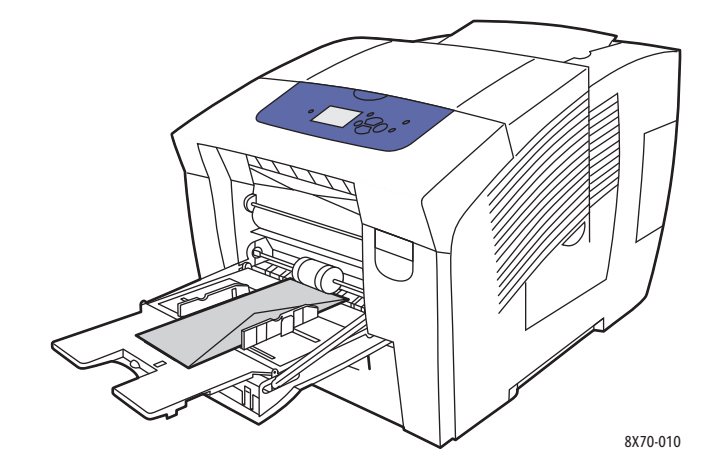

• **Obálky s chlopní na konci**: Před vložením obálek do zásobníku přiklopte chlopně. Vložte obálky stranou s chlopní nahoru a chlopní napřed, jak je znázorněno na obrázku.

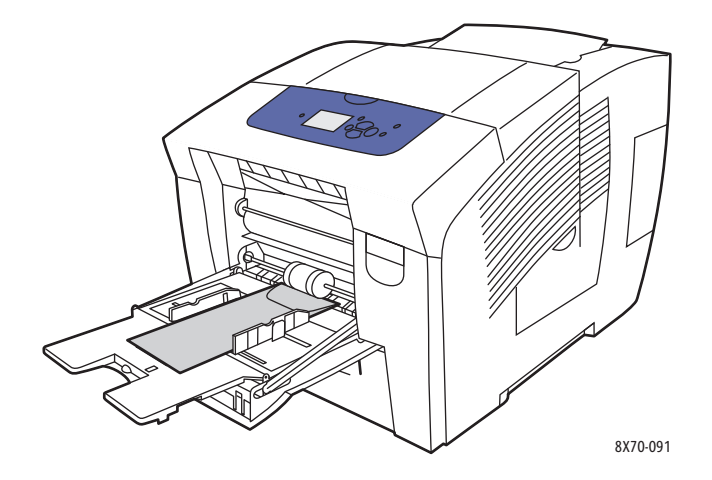

- 3. Je-li jako aktuální nastavení na ovládacím panelu tiskárny zobrazen správný formát a typ obálek, vyberte možnost **Použít aktuální nastavení** a stiskněte tlačítko **OK**. Přejděte na krok 9.
- 4. Není-li zobrazen správný formát a typ, zvolte položky **Změnit nastavení** > **OK**.
- 5. V nabídce Formát papíru v zásobníku 1 proveďte následující:
	- Je-li požadovaný formát obálky uveden v seznamu, vyberte jej a stiskněte tlačítko **OK**. Přejděte na krok 8.
	- Pokud formát obálky v seznamu není uveden, vyberte položky **Nový uživatelský formát** > **OK**.
- 6. V nabídce Kratší strana proveďte následující:
	- Je-li jako aktuální nastavení zobrazena správná velikost kratší strany, stiskněte tlačítko **OK**. Přejděte na krok 8.
	- Není-li zobrazena správná velikost kratší strany, zvolte položky **Změnit** > **OK**. Pomocí tlačítka se **šipkou nahoru** nebo **šipkou dolů** zadejte novou velikost kratší strany a stiskněte tlačítko **OK**.
- 7. V nabídce Delší strana proveďte následující:
	- Je-li jako aktuální nastavení zobrazena správná velikost delší strany, stiskněte tlačítko **OK**. Přejděte na krok 8.
	- Není-li zobrazena správná velikost delší strany, zvolte položky **Změnit** > **OK**. Pomocí tlačítka se **šipkou nahoru** nebo **šipkou dolů** zadejte novou velikost delší strany a stiskněte tlačítko **OK**.
- 8. V nabídce Typ papíru v zásobníku 1 vyberte možnosti **Obálka** > **OK**.
- 9. V ovladači tiskárny vyberte typ papíru **Obálka** nebo vyberte jako zdroj papíru **Zásobník 1**.

### <span id="page-71-0"></span>**Tisk na obálky ze zásobníku 2, 3, 4 nebo 5**

- 1. Vyjměte zásobník z tiskárny a nastavte vodítka papíru. Podrobnosti najdete v oddílu Vložení [papíru do zásobníku 2, 3, 4 nebo 5 na stran](#page-58-0)ě 59.
- 2. Do zásobníku vložte nejvýše 40 obálek, a to stranou s chlopní dolů a chlopní směrem k pravé straně zásobníku, jak je znázorněno na obrázku.

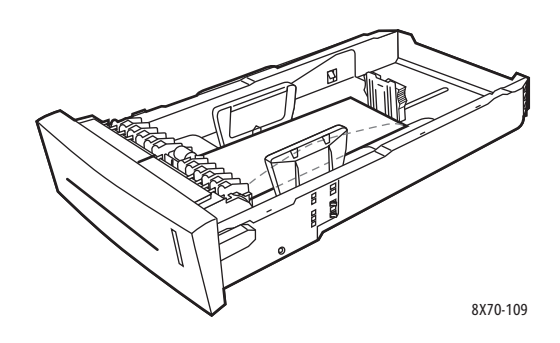

3. Nastavte vodítka papíru podle obálek.

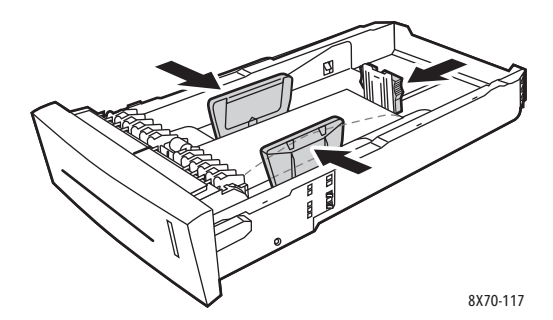

Poznámka: Při správném nastavení vodítek papíru může zůstat mezi nimi a obálkami malá mezera.

Barevná tiskárna ColorQube 8570/8870 Uživatelská příručka 72
4. Vložte zásobník do příslušného slotu a zasuňte jej až na doraz do tiskárny.

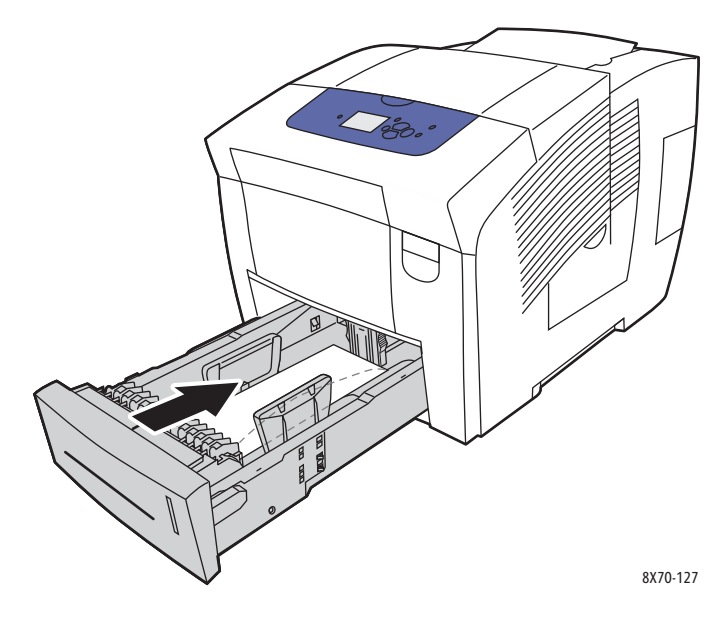

- 5. Na ovládacím panelu tiskárny:
	- a. Vyberte položku **Nastavení zásobníku papíru** a stiskněte tlačítko **OK**.
	- b. Vyberte zásobník, který používáte: **Typ papíru v zásobníku 2**, **Typ papíru v zásobníku 3**, **Typ papíru v zásobníku 4** nebo **Typ papíru v zásobníku 5**.
	- c. Stiskněte tlačítko **OK**.
	- d. Vyberte typ papíru **Obálka** a stiskněte tlačítko **OK**.
- 6. V ovladači tiskárny zvolte buď možnost **Obálka** jako typ papíru, nebo příslušný zásobník jako zdroj papíru.

## Tisk na štítky

V tomto oddílu najdete:

- [Pokyny k tisku štítk](#page-73-0)ů na straně 74
- [Tisk na štítky ze zásobníku 1 na stran](#page-73-1)ě 74
- [Tisk na štítky ze zásobníku 2, 3, 4 nebo 5 na stran](#page-74-0)ě 75

Štítky lze tisknout z libovolného zásobníku.

### <span id="page-73-0"></span>**Pokyny k tisku štítků**

- Nepoužívejte vinylové štítky.
- Tiskněte pouze na jednu stranu listu se štítky.
- Používejte pouze kompletní listy. Nepoužívejte listy s chybějícími štítky; může dojít k poškození tiskárny.
- Nepoužité štítky skladujte nezprohýbaně v originálním balení. Listy se štítky ponechte v originálním obalu, dokud je nebudete chtít použít. Nepoužité listy se štítky vraťte do originálního obalu a znovu ho zalepte.
- Štítky neskladujte v extrémním suchu nebo vlhku, ani v extrémním horku nebo chladu. Jejich uložení v extrémních podmínkách může zapříčinit problémy s kvalitou tisku nebo způsobovat jejich zaseknutí v tiskárně.
- Obnovujte často své zásoby. Při dlouhém skladování v extrémních podmínkách se štítky mohou zvlnit a zasekávat se v tiskárně.

### <span id="page-73-1"></span>**Tisk na štítky ze zásobníku 1**

- 1. Otevřete zásobník 1 a jeho nástavec. Podrobnosti najdete v oddílu Vložení papíru do [zásobníku 1 na stran](#page-55-0)ě 56.
- 2. Vložte do zásobníku nejvýše 50 listů se štítky, a to tiskovou stranou dolů a horním okrajem stránky napřed.

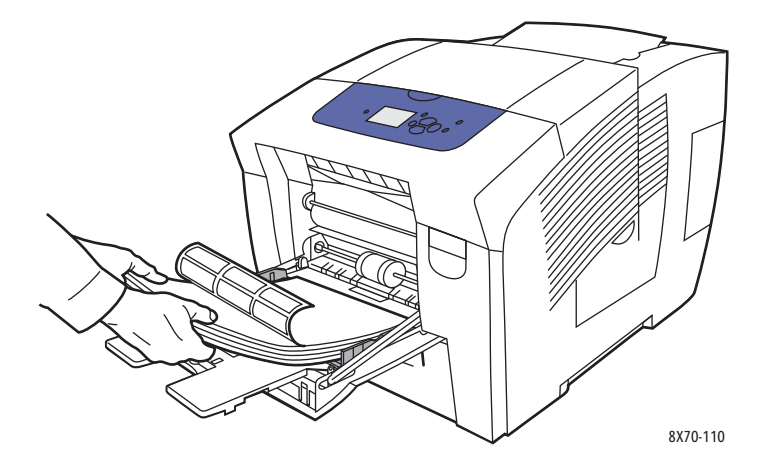

Barevná tiskárna ColorQube 8570/8870 Uživatelská příručka 74

Tisk

3. Nastavte vodítka papíru podle vložených štítků.

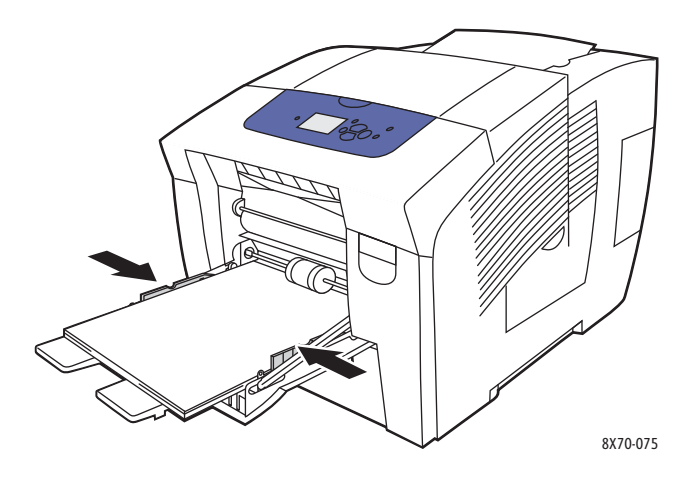

- 4. Je-li jako aktuální nastavení na ovládacím panelu tiskárny zobrazen správný formát a typ papíru (štítky), stiskněte tlačítko **OK**. Přejděte na krok 6.
- 5. Není-li zobrazen správný formát a typ, proveďte následující:
	- a. Zvolte položky **Změnit nastavení** > **OK**.
	- b. V nabídce Formát papíru v zásobníku 1 vyberte formát papíru a stiskněte tlačítko **OK**.
	- c. V nabídce Typ papíru v zásobníku 1 vyberte možnosti **Štítky** > **OK**.
- 6. V ovladači tiskárny vyberte typ papíru **Štítky** nebo vyberte jako zdroj papíru **Zásobník 1**.

### <span id="page-74-0"></span>**Tisk na štítky ze zásobníku 2, 3, 4 nebo 5**

- 1. Vyjměte z tiskárny zásobník. Podrobnosti najdete v oddílu [Vložení papíru do zásobníku 2, 3,](#page-58-0)  [4 nebo 5 na stran](#page-58-0)ě 59.
- 2. Vložte do zásobníku nejvýše 400 listů se štítky, a to tiskovou stranou nahoru a horním okrajem stránky směrem k přední straně zásobníku.

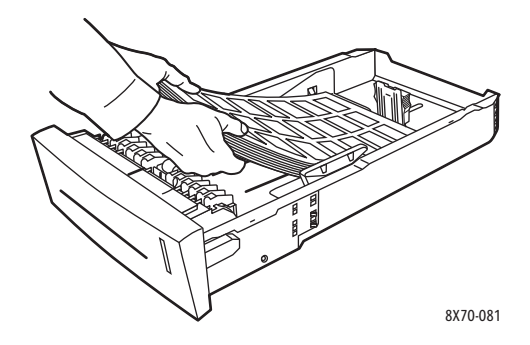

3. Je-li třeba, upravte vodítka papíru podle velikosti štítků.

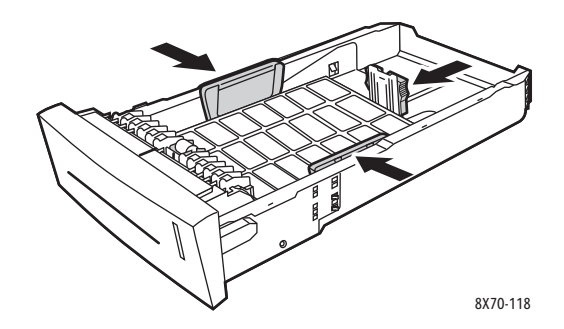

Poznámka: Při správném nastavení vodítek papíru může zůstat mezi nimi a štítky malá mezera.

4. Vložte zásobník do příslušného slotu a zasuňte jej až na doraz do tiskárny.

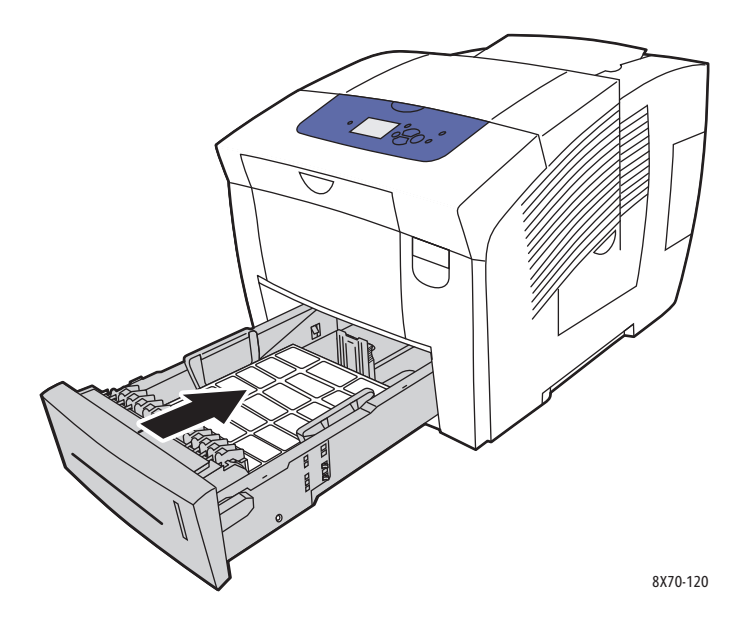

- 5. Na ovládacím panelu tiskárny:
	- a. Vyberte položku **Nastavení zásobníku papíru** a stiskněte tlačítko **OK**.
	- b. Vyberte zásobník, který používáte: **Typ papíru v zásobníku 2**, **Typ papíru v zásobníku 3**, **Typ papíru v zásobníku 4** nebo **Typ papíru v zásobníku 5**.
	- c. Stiskněte tlačítko **OK**.
	- d. Vyberte typ papíru **Štítky** a stiskněte tlačítko **OK**.
- 6. V ovladači tiskárny zvolte buď možnost **Štítky** jako typ papíru, nebo příslušný zásobník jako zdroj papíru.

Barevná tiskárna ColorQube 8570/8870 Uživatelská příručka 76

Tisk

## Tisk na lesklý papír

#### V tomto oddílu najdete:

- [Pokyny k tisku na lesklý papír na stran](#page-76-0)ě 77
- [Tisk na lesklý papír ze zásobníku 1 na stran](#page-76-1)ě 77
- [Tisk na lesklý papír ze zásobníku 2, 3, 4 nebo 5 na stran](#page-77-0)ě 78

Na lesklý papír lze tisknout z libovolného zásobníku.

### <span id="page-76-0"></span>**Pokyny k tisku na lesklý papír**

- Neotvírejte zatavené balíky lesklého papíru, dokud nebudete vkládat papír do tiskárny.
- Lesklý papír ponechte v originálním obalu. Balíky nechte v přepravních krabicích, dokud je nebudete chtít použít.
- Před vložením lesklého papíru vyjměte ze zásobníku všechen zbývající papír.
- Vložte pouze takové množství lesklého papíru, které chcete použít. Po skončení tisku neponechávejte lesklý papír v zásobníku. Nepoužitý lesklý papír vraťte do originálního obalu a zalepte ho.
- Obnovujte často své zásoby. Při dlouhém skladování v extrémních podmínkách se lesklý papír může zvlnit a zasekávat se v tiskárně.

### <span id="page-76-1"></span>**Tisk na lesklý papír ze zásobníku 1**

- 1. Otevřete zásobník 1 a jeho nástavec. Podrobnosti najdete v oddílu Vložení papíru do [zásobníku 1 na stran](#page-55-0)ě 56.
- 2. Vložte do zásobníku nejvýše 50 listů lesklého papíru. Nastavte vodítka papíru podle papíru.

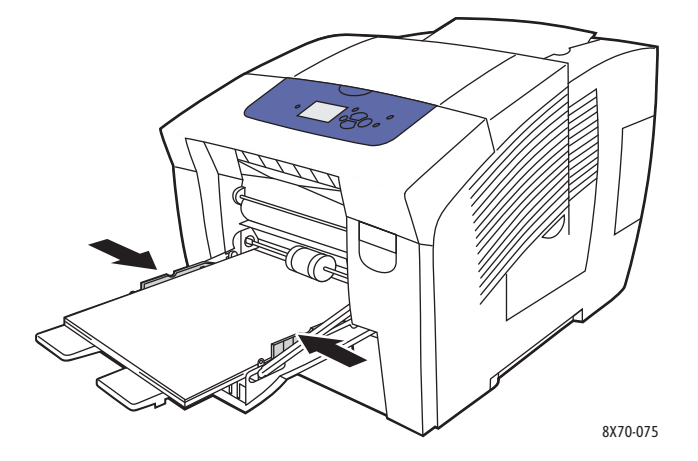

- 3. Je-li jako aktuální nastavení na ovládacím panelu tiskárny zobrazen správný formát a typ papíru, stiskněte tlačítko **OK**. Přejděte na krok 5.
- 4. Není-li zobrazen správný formát a typ papíru, proveďte následující:
	- a. Zvolte položky **Změnit nastavení** > **OK**.
	- b. V nabídce Formát papíru v zásobníku 1 vyberte formát papíru a stiskněte tlačítko **OK**.
	- c. V nabídce Typ papíru v zásobníku 1 vyberte možnosti **Lesklý papír** > **OK**.
- 5. V ovladači tiskárny vyberte typ papíru **Lesklý papír** nebo vyberte jako zdroj papíru **Zásobník 1**.

### <span id="page-77-0"></span>**Tisk na lesklý papír ze zásobníku 2, 3, 4 nebo 5**

- 1. Vyjměte zásobník z tiskárny a nastavte vodítka papíru. Podrobnosti najdete v oddílu Vložení [papíru do zásobníku 2, 3, 4 nebo 5 na stran](#page-58-0)ě 59.
- 2. Vložte do zásobníku nejvýše 400 listů lesklého papíru.

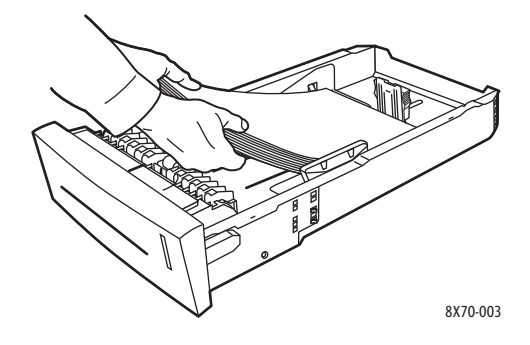

3. Je-li třeba, upravte vodítka papíru podle velikosti lesklého papíru.

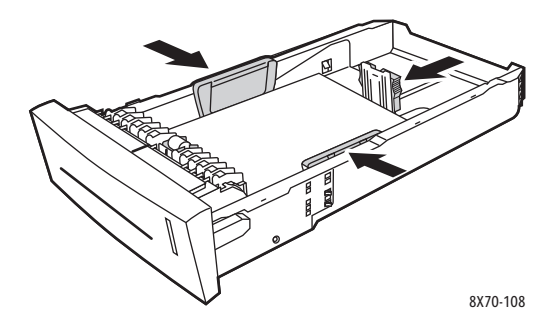

Poznámka: Při správném nastavení vodítek papíru může zůstat mezi nimi a papírem malá mezera.

4. Vložte zásobník do příslušného slotu a zasuňte jej až na doraz do tiskárny.

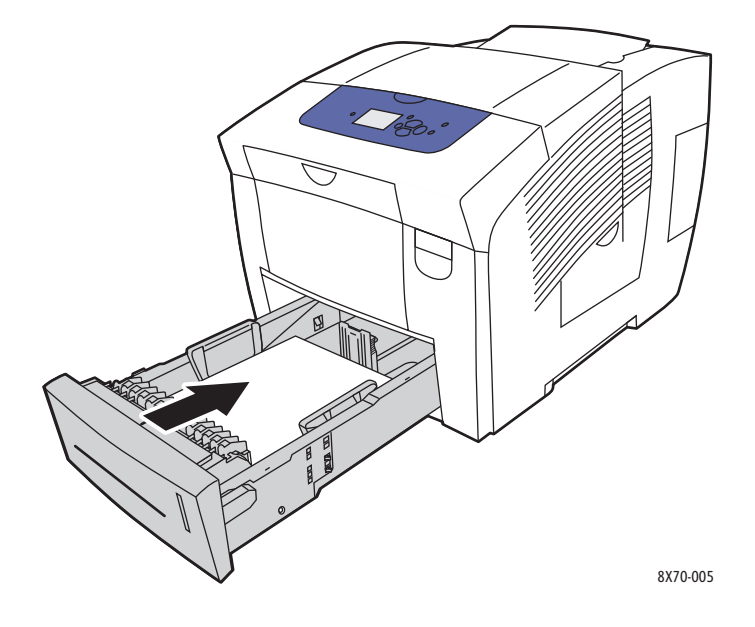

Barevná tiskárna ColorQube 8570/8870 Uživatelská příručka 78

Tisk

- 5. Na ovládacím panelu tiskárny:
	- a. Vyberte položku **Nastavení zásobníku papíru** a stiskněte tlačítko **OK**.
	- b. Vyberte zásobník, který používáte: **Typ papíru v zásobníku 2**, **Typ papíru v zásobníku 3**, **Typ papíru v zásobníku 4** nebo **Typ papíru v zásobníku 5**.
	- c. Stiskněte tlačítko **OK**.
	- d. Vyberte typ papíru **Lesklý papír** a stiskněte tlačítko **OK**.
- 6. V ovladači tiskárny vyberte typ papíru **Lesklý papír** nebo vyberte jako zdroj papíru použitý zásobník.

## Tisk na děrovaný papír

V tomto oddílu najdete:

- Tisk na dě[rovaný papír ze zásobníku 1 na stran](#page-78-0)ě 79
- Tisk na dě[rovaný papír ze zásobníku 2, 3, 4 nebo 5 na stran](#page-79-0)ě 80

Postupujte podle pokynů k tisku na běžný papír, ale dbejte, abyste netiskli přes otvory. Při tisku přes otvory může být inkoust přenesen na další stránky.

### <span id="page-78-0"></span>**Tisk na děrovaný papír ze zásobníku 1**

- 1. Otevřete zásobník 1 a jeho nástavec. Podrobnosti najdete v oddílu Vložení papíru do [zásobníku 1 na stran](#page-55-0)ě 56.
- 2. Vložte papír tiskovou stranou dolů a otvory směrem k pravé straně zásobníku, jak je znázorněno na obrázku.

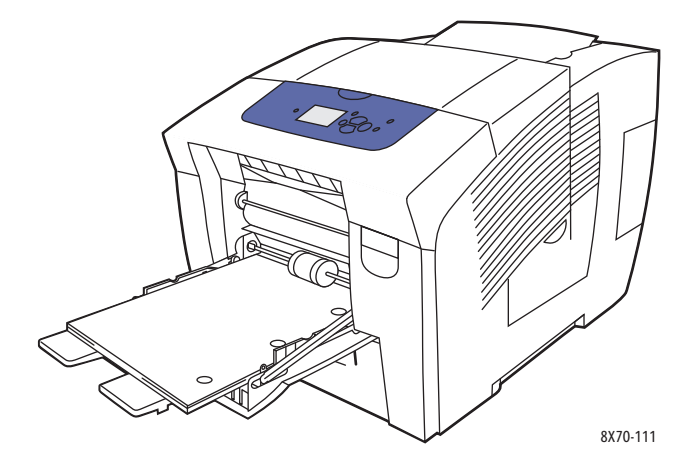

- 3. Nastavte okraje tisku podle otvorů. Minimální doporučený okraj je 19 mm.
- 4. Je-li jako aktuální nastavení na ovládacím panelu tiskárny zobrazen správný formát a typ papíru, stiskněte tlačítko **OK**. Přejděte na krok 6.
- 5. Není-li zobrazen správný formát a typ papíru, proveďte následující:
	- a. Zvolte položky **Změnit nastavení** > **OK**.
	- b. V nabídce Formát papíru v zásobníku 1 vyberte formát papíru a stiskněte tlačítko **OK**.
	- c. V nabídce Typ papíru v zásobníku 1 vyberte možnosti **Děrovaný** > **OK**.
- 6. V ovladači tiskárny vyberte typ papíru **Děrovaný** nebo vyberte jako zdroj papíru **Zásobník 1**.

### <span id="page-79-0"></span>**Tisk na děrovaný papír ze zásobníku 2, 3, 4 nebo 5**

- 1. Vyjměte zásobník z tiskárny a nastavte vodítka papíru. Podrobnosti najdete v oddílu Vložení [papíru do zásobníku 2, 3, 4 nebo 5 na stran](#page-58-0)ě 59.
- 2. Vložte papír tiskovou stranou nahoru a otvory směrem k pravé straně zásobníku, jak je znázorněno na obrázku.

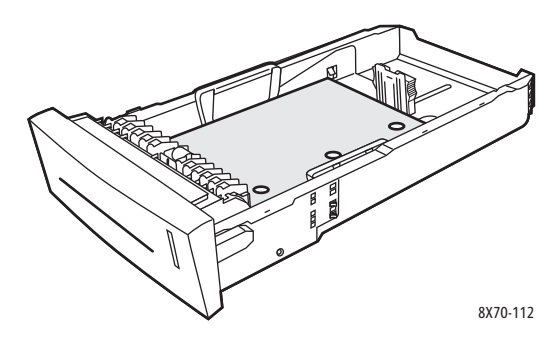

- 3. Nastavte okraje tisku podle otvorů. Minimální doporučený okraj je 19 mm.
- 4. Na ovládacím panelu tiskárny:
	- a. Vyberte položku **Nastavení zásobníku papíru** a stiskněte tlačítko **OK**.
	- b. Vyberte zásobník, který používáte: **Typ papíru v zásobníku 2**, **Typ papíru v zásobníku 3**, **Typ papíru v zásobníku 4** nebo **Typ papíru v zásobníku 5**.
	- c. Stiskněte tlačítko **OK**.
	- d. Vyberte typ papíru **Děrovaný** a stiskněte tlačítko **OK**.
- 5. V ovladači tiskárny vyberte typ papíru **Děrovaný** nebo vyberte jako zdroj papíru požadovaný zásobník.

Barevná tiskárna ColorQube 8570/8870 Uživatelská příručka 80

# Používání uživatelských formátů papíru

#### V tomto oddílu najdete:

- [Definování uživatelského formátu papíru v tiskárn](#page-80-0)ě na straně 81
- [Definování uživatelského formátu papíru v ovlada](#page-81-0)či tiskárny na straně 82
- [Tisk na uživatelský formát papíru na stran](#page-82-0)ě 83

Tiskárna ColorQube 8570/8870 umožňuje tisk na papír uživatelského formátu ze zásobníku 1. Nastavení uživatelského formátu papíru lze uložit do tiskárny a do podporovaného ovladače tiskárny. Uživatelské formáty uložené v ovladači použijte při tisku z aplikací v počítači.

Lze tisknout na papír uživatelského formátu o maximálních rozměrech, které jsou uvedeny v následující tabulce.

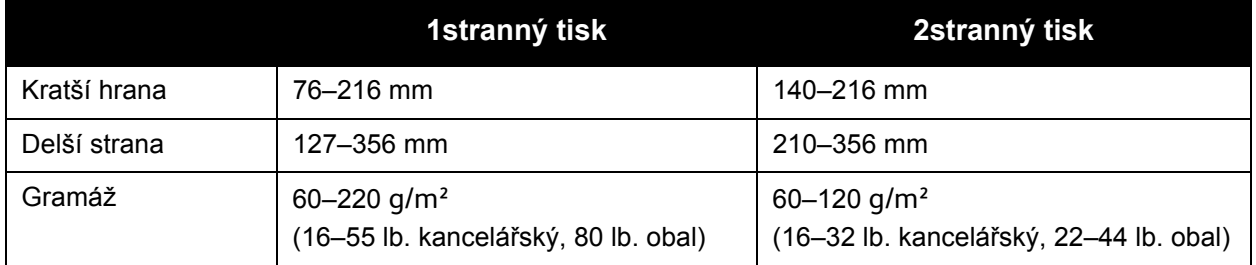

Na papír uživatelského formátu lze tisknout dvěma způsoby: Definujte uživatelský formát papíru na ovládacím panelu tiskárny a vyberte v ovladači tiskárny zásobník 1 nebo vložte uživatelský papír do zásobníku 1 a vyberte uživatelský formát papíru v ovladači tiskárny.

Nejlepších výsledků při používání papíru uživatelského formátu dosáhnete takto:

- 1. Vložte papír uživatelského formátu do zásobníku 1 a vyberte nebo nadefinujte uživatelský formát na ovládacím panelu tiskárny.
- 2. Nadefinujte uživatelský formát v ovladači tiskárny nebo v aplikaci.
- 3. Odešlete tiskovou úlohu.

### <span id="page-80-0"></span>Definování uživatelského formátu papíru v tiskárně

Poznámka: Pokud v tiskárně nadefinujete nový uživatelský formát, bude v tiskárně uložen, abyste jej mohli znovu použít. V tiskárně lze uložit až pět uživatelských formátů. Uživatelské formáty se zobrazují na ovládacím panelu v pořadí podle četnosti používání. Kdykoli vyberete uživatelský formát, bude přesunut na začátek seznamu uživatelských formátů. Nadefinujete-li nový uživatelský formát poté, co bylo uloženo pět uživatelských formátů, nový uživatelský formát nahradí nejméně používaný uživatelský formát na konci seznamu.

Definování uživatelského formátu v tiskárně:

- 1. Vložte papír do zásobníku 1. Podrobnosti najdete v oddílu [Vložení papíru do zásobníku 1 na](#page-55-0)  [stran](#page-55-0)ě 56.
- 2. Když se na ovládacím panelu tiskárny zobrazí výzva k potvrzení typu papíru v zásobníku, zvolte položku **Změnit nastavení** a stiskněte tlačítko **OK**.
- 3. V nabídce Formát papíru v zásobníku 1 zvolte položky **Nový uživatelský formát** > **OK**.
- 4. V nabídce Kratší strana postupujte jedním z následujících způsobů:
	- Je-li jako aktuální nastavení zobrazena správná velikost kratší strany, stiskněte tlačítko **OK**.
	- Není-li zobrazena správná velikost kratší strany, zvolte položky **Změnit** > **OK** a pomocí tlačítek se šipkami zadejte novou velikost kratší strany. Stiskněte tlačítko **OK**.
- 5. V nabídce Delší strana postupujte jedním z následujících způsobů:
	- Je-li jako aktuální nastavení zobrazena správná velikost delší strany, stiskněte tlačítko **OK**.
	- Není-li zobrazena správná velikost delší strany, zvolte položky **Změnit** > **OK** a pomocí tlačítek se šipkami zadejte novou velikost delší strany. Stiskněte tlačítko **OK**.
- 6. V nabídce Typ papíru v zásobníku 1 vyberte typ papíru a stiskněte tlačítko **OK**.

## <span id="page-81-0"></span>Definování uživatelského formátu papíru v ovladači tiskárny

Definování uživatelského formátu v ovladači tiskárny v systému Windows XP SP1 nebo novějším:

- 1. Přejděte do seznamu tiskáren počítače, vyberte ovladač tiskárny a otevřete dialogové okno Předvolby tisku.
- 2. Na kartě Papír/výstup klepněte na tlačítko se **šipkou** napravo od části Souhrn papíru a vyberte položku **Jiný formát**.
- 3. V dialogovém okně Formát papíru vyberte v seznamu Formát papíru výstupu možnost **Nový**.
- 4. V dialogovém okně Nový uživatelský formát zadejte název tohoto formátu do pole Název a nadefinujte rozměry v polích Šířka a Výška.
- 5. Chcete-li změnit měrnou jednotku, vyberte požadovanou jednotku v části Jednotky.
- 6. Klepněte na tlačítko **OK**.
- 7. V dialogovém okně Formát papíru klepněte na tlačítko **OK**.

Definování uživatelského formátu v systému Macintosh OS X verze 10.3 nebo vyšší:

- 1. V aplikaci, ze které tisknete, vyberte v nabídce File (Soubor) položku **Page Setup** (Nastavení stránky) (nebo ekvivalentní).
- 2. V dialogovém okně Page Setup (Nastavení stránky) vyberte v nabídce Format For (Formátovat pro) položku Tiskárna ColorQube 8570/8870.
- 3. V seznamu Paper Size (Formát papíru) vyberte možnost **Manage Custom Sizes** (Spravovat uživatelské formáty).
- 4. Klepněte na tlačítko plus (**+**) a přidejte nový uživatelský formát stránky.
- 5. Do pole Untitled (Bez názvu) zadejte název uživatelského formátu papíru.
- 6. Zadejte formát stránky a okraje.

## <span id="page-82-0"></span>Tisk na uživatelský formát papíru

Poznámky:

- Na uživatelský formát papíru lze tisknout pouze ze zásobníku 1.
- Před tiskem na papír uživatelského formátu je nutné vytvořit uživatelský formát v ovladači tiskárny. Pokud jste uživatelský formát dosud nevytvořili, projděte si část [Definování uživatelského formátu papíru v ovlada](#page-81-0)či tiskárny na straně 82.
- 1. Otevřete zásobník 1 a jeho nástavec. Podrobnosti najdete v oddílu [Vložení papíru do](#page-55-0)  [zásobníku 1 na stran](#page-55-0)ě 56.
- 2. Vložte papír uživatelského formátu do zásobníku.
- 3. Nastavte vodítka papíru podle papíru uživatelského formátu.
- 4. Na ovládacím panelu tiskárny zvolte uživatelský formátu. Pokud uživatelský formát dosud nebyl nadefinován, projděte si část [Definování uživatelského formátu papíru v tiskárn](#page-80-0)ě na [stran](#page-80-0)ě 81.
- 5. V nabídce Typ papíru v zásobníku 1 vyberte typ papíru a stiskněte tlačítko **OK**.
- 6. Postupujte takto:

Windows:

- a. V aplikaci, ze které tisknete, otevřete dialogové okno Tisk, vyberte ovladač tiskárny a otevřete vlastnosti ovladače tiskárny.
- b. Na kartě Papír/výstup klepněte na tlačítko se **šipkou** napravo od části Souhrn papíru a vyberte položku **Jiný formát**.
- c. V dialogovém okně Formát papíru vyberte v seznamu Formát papíru výstupu požadovaný uživatelský formát.
- d. Klepněte na tlačítko **OK**, klepněte na tlačítko **OK** na kartě Papír/výstup a odešlete tiskovou úlohu.

Macintosh:

- a. V aplikaci, ze které tisknete, otevřete dialogové okno Print (Tisk) a vyberte možnost Tiskárna ColorQube 8570/8870.
- b. V rozevírací nabídce vyberte možnost **Paper Handling** (Manipulace s papírem).
- c. Zaškrtněte políčko **Scale to fit paper size** (Přizpůsobit formátu papíru).
- d. V seznamu Destination Paper Size (Cílový formát papíru) vyberte název příslušného uživatelského formátu.
- e. Vyberte další možnosti podle potřeby a odešlete tiskovou úlohu klepnutím na tlačítko **Print** (Tisk).

# Vytváření uživatelských typů papíru

Za pomoci služeb CentreWare IS můžete vytvářet uživatelské typy papíru s konkrétním nastavením, které pak můžete znovu používat pro běžné tiskové úlohy, například měsíční výkazy. K těmto uživatelským typům můžete přistupovat pomocí ovladače tiskárny, ovládacího panelu a služeb CentreWare IS.

Vytváření uživatelských typů papíru:

- 1. Spusťte webový prohlížeč a do jeho adresního pole zadejte adresu IP tiskárny. Nalezení adresy IP tiskárny viz [Nalezení adresy IP tiskárny na stran](#page-39-0)ě 40.
- 2. Na stránce služeb CentreWare IS klepněte na položku **Properties** (Vlastnosti).
- 3. V navigačním podokně nalevo rozbalte složku **General** (Obecné).
- 4. Klepněte na odkaz **Custom Paper Types** (Uživatelské typy papíru).
- 5. Zadejte nebo upravte nastavení, přejděte do spodní části stránky a klepněte na tlačítko **Save Changes** (Uložit změny).

Poznámka: Jestliže se chcete dozvědět více informací o vytváření uživatelských typů papíru, klepněte na tlačítko **Help** (Nápověda) v horní části stránky služeb CentreWare IS.

# Výběr voleb tisku

#### V tomto oddílu najdete:

- [Nastavení výchozích voleb tisku v systému Windows na stran](#page-84-0)ě 85
- Výbě[r voleb tisku pro jednotlivou úlohu v systému Windows na stran](#page-85-0)ě 86
- [Volby tisku pro systém Windows na stran](#page-86-0)ě 87
- Uložení nejčastě[ji používaných voleb tisku v systému Windows na stran](#page-88-0)ě 89
- Výbě[r voleb tisku pro jednotlivou úlohu v systému Macintosh na stran](#page-88-1)ě 89
- [Volby tisku pro systém Macintosh na stran](#page-89-0)ě 90
- Uložení nejčastě[ji používaných voleb tisku v systému Macintosh na stran](#page-89-1)ě 90
- Upozornění na dokonč[ení úlohy na stran](#page-90-0)ě 91
- [Použití Ekologicky inteligentních funkcí na stran](#page-90-1)ě 91

Poznámka: Tento oddíl popisuje základní kroky při výběru voleb ovladače tiskárny, které jsou k dispozici v systému Windows a Macintosh.

### <span id="page-84-0"></span>Nastavení výchozích voleb tisku v systému Windows

Předvolbami tisku se řídí všechny tiskové úlohy, pokud je pro určitou úlohu při jejím tisku nepotlačíte. Při tisku z libovolné softwarové aplikace tiskárna používá nastavení tiskové úlohy zadané v dialogovém okně Vlastnosti ovladače. Dialogové okno Vlastnosti ovladače získává výchozí hodnoty z nastavení v Předvolbách tisku ovladače. Můžete vybrat nejběžnější volby tisku a uložit je jako výchozí, abyste je nemuseli vybírat při každém tisku. Jestliže chcete používat pro většinu úloh například automatický 2stranný tisk, nastavte tuto volbu v dialogovém okně Předvolby tisku.

Výběr předvoleb tisku:

- 1. Přejděte do seznamu tiskáren počítače:
	- V systému Windows XP SP1 nebo novější klepněte na položky **Start** > **Nastavení** > **Tiskárny a faxy**.
	- V systému Windows Vista klepněte na položky **Start** > **Ovládací panely** > **Hardware a zvuk** > **Tiskárny**.
	- V systému Windows Server 2003 klepněte na položky **Start** > **Nastavení** > **Tiskárny**.
	- V systému Windows Server 2008 klepněte na položky **Start** > **Nastavení** > **Tiskárny**.
- 2. Ve složce Tiskárny klepněte pravým tlačítkem myši na název vaší tiskárny a vyberte možnost **Předvolby tisku**.
- 3. Proveďte výběr na kartách ovladače a uložte jej klepnutím na tlačítko **OK**.

Poznámka: Jestliže se chcete dozvědět více informací o volbách ovladače tiskárny pro systém Windows, vyvolejte přímou nápovědu klepnutím na tlačítko Nápověda (**?**) na kartě ovladače tiskárny.

## <span id="page-85-0"></span>Výběr voleb tisku pro jednotlivou úlohu v systému Windows

Chcete-li použít pro konkrétní úlohu speciální volby tisku, změňte před odesláním úlohy na tiskárnu nastavení ovladače. Jestliže budete chtít například použít pro konkrétní obrázek režim kvality Fotografický tisk, zvolte toto nastavení v ovladači před tiskem dané úlohy.

- 1. V aplikaci, ze které tisknete, otevřete dialogové okno Tisk, vyberte ovladač tiskárny a otevřete nastavení ovladače tiskárny.
- 2. Chcete-li vybrat nastavení papíru a zásobníků, na kartě Papír/výstup klepněte na tlačítko se **šipkou** napravo od části Souhrn papíru a vyberte podle potřeby:
	- Chcete-li zadat zásobník, vyberte ho z nabídky Vybrat podle zásobníku.
	- Chcete-li zadat typ papíru, vyberte typ v nabídce Jiný typ.
	- Chcete-li zadat formát papíru, klepněte na položku **Jiný formát**, v dialogovém okně Formát papíru vyberte požadovaný formát papíru výstupu a klepněte na tlačítko **OK**.
	- Chcete-li zadat typ papíru i zásobník, vyberte položku **Rozšířený výběr papíru**, proveďte požadovaný výběr v dialogovém okně Rozšířený výběr papíru a klepněte na tlačítko **OK**.
- 3. Vyberte na kartách ovladače další volby podle potřeby. Přehled jednotlivých voleb tisku najdete v oddílu [Volby tisku pro systém Windows na stran](#page-86-0)ě 87.
- 4. Uložte vybrané nastavení klepnutím na tlačítko **OK**.
- 5. Odešlete tiskovou úlohu.

V následující tabulce jsou uvedeny konkrétní volby tisku v ovladačích PostScript a PCL. Podrobnosti získáte v přímé nápovědě po klepnutí na tlačítko Nápověda (**?**) v ovladači tiskárny.

## <span id="page-86-0"></span>Volby tisku pro systém Windows

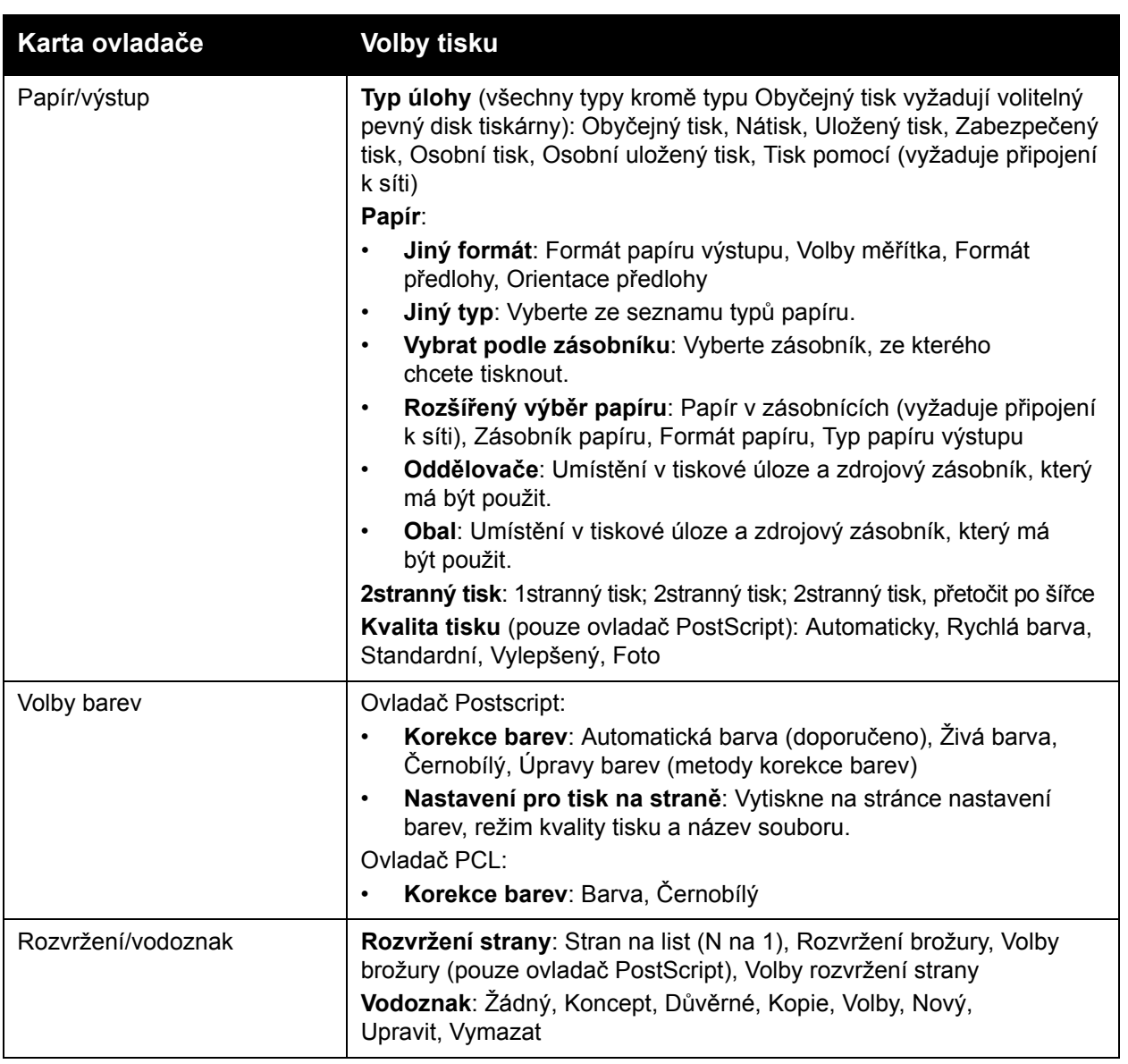

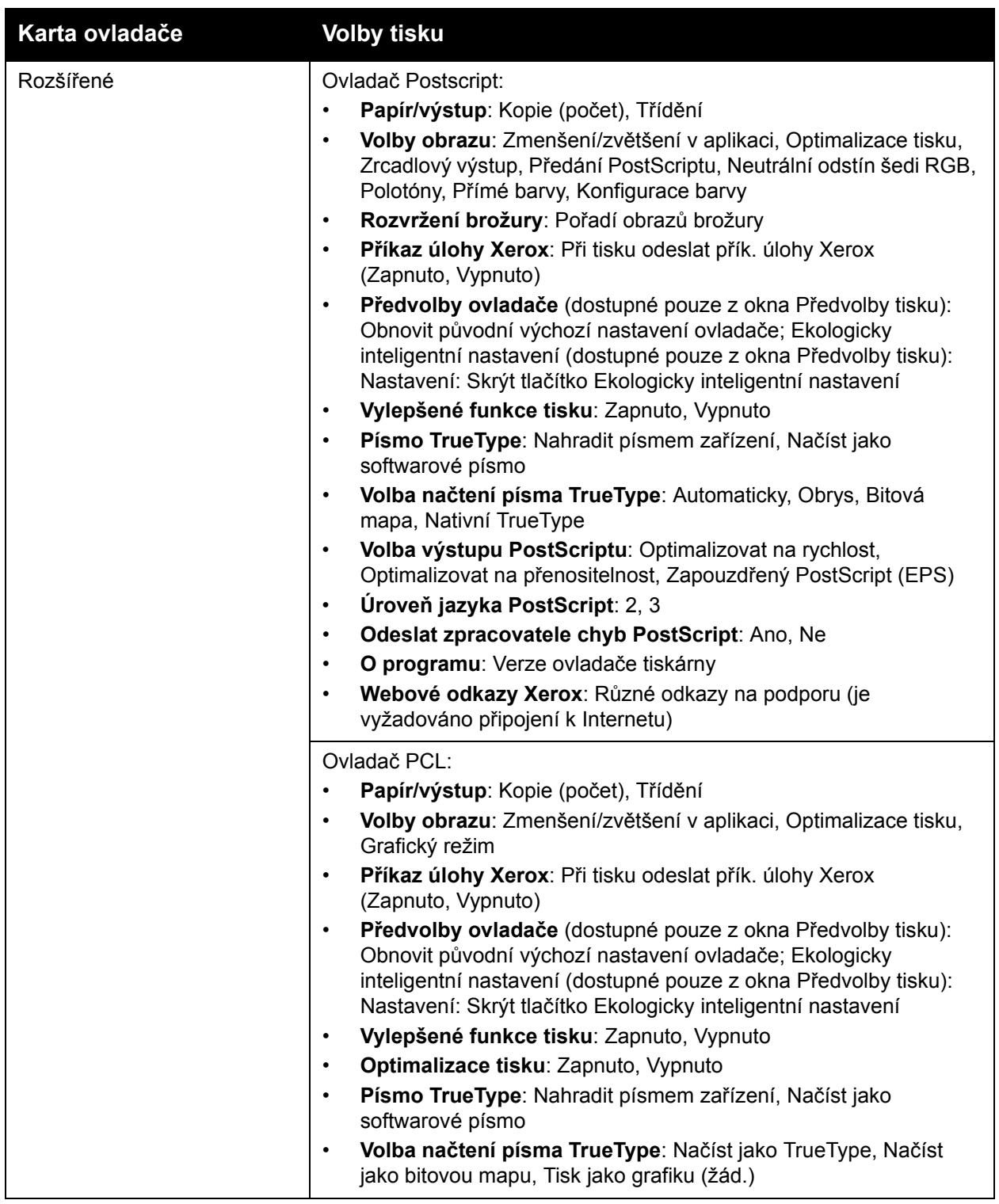

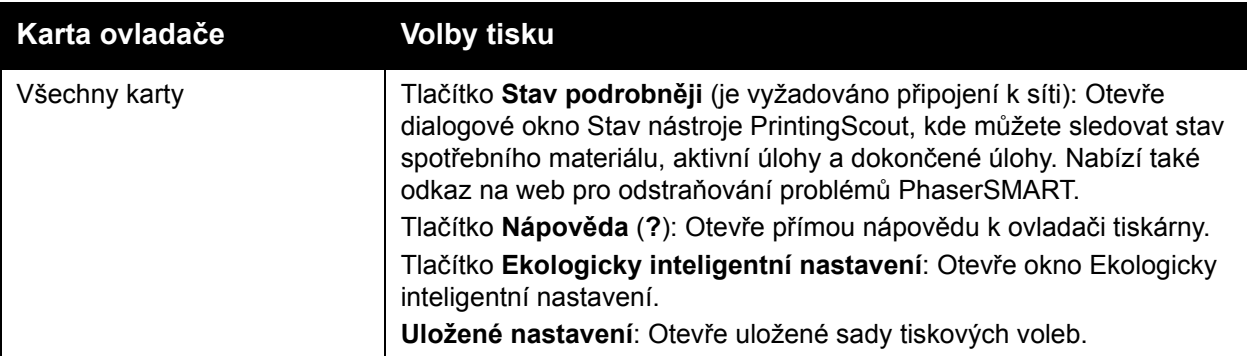

## <span id="page-88-0"></span>Uložení nejčastěji používaných voleb tisku v systému Windows

Sadu voleb tisku můžete uložit a pojmenovat, abyste je mohli rychle použít pro budoucí tiskové úlohy.

Uložení sady voleb tisku:

- 1. V ovladači tiskárny vyberte nastavení, které chcete uložit.
- 2. V dolní části dialogového okna ovladače v poli Uložené nastavení klepněte na **šipku** napravo od pole a vyberte příkaz **Uložit jako**.
- 3. V dialogovém okně Uložit jako zadejte název této sady voleb a klepněte na tlačítko **OK**. Sada voleb bude uložena a zobrazí se v seznamu Uložené nastavení. Když budete chtít příště tisknout s těmito volbami, vyberte název sady voleb ze seznamu a klepněte na tlačítko **OK**.

## <span id="page-88-1"></span>Výběr voleb tisku pro jednotlivou úlohu v systému Macintosh

Jestliže chcete zvolit nastavení tisku pro konkrétní úlohu, změňte před odesláním úlohy na tiskárnu nastavení ovladače.

- 1. V aplikaci, ze které tisknete, otevřete dialogové okno Print (Tisk) a vyberte tiskárnu ColorQube 8570/8870.
- 2. Chcete-li vybrat formát a typ papíru, vyberte v rozevírací nabídce možnost **Paper Feed** (Podávání papíru).
- 3. V seznamu All Pages From (Všechny stránky z) výběrem možnosti **Auto Select** (Automatický výběr) vyberte papír podle nastavení aplikace nebo vyberte konkrétní typ papíru či zásobník.
- 4. Vyberte v zobrazených nabídkách a seznamech další volby podle potřeby.

Poznámka: V systému Macintosh OS X verze 10.3 nebo vyšší můžete vytvořit více předvoleb a každou uložit s vlastním zvláštním názvem a nastavením tiskárny. Podrobnosti najdete v oddílu Uložení nejčastě[ji používaných voleb tisku v systému Macintosh na](#page-89-1)  [stran](#page-89-1)ě 90.

5. Odešlete tiskovou úlohu klepnutím na tlačítko **Print** (Tisk).

## <span id="page-89-0"></span>Volby tisku pro systém Macintosh

V následující tabulce jsou uvedeny konkrétní volby tisku dostupné z rozevírací nabídky Funkce Xerox v ovladači tiskárny.

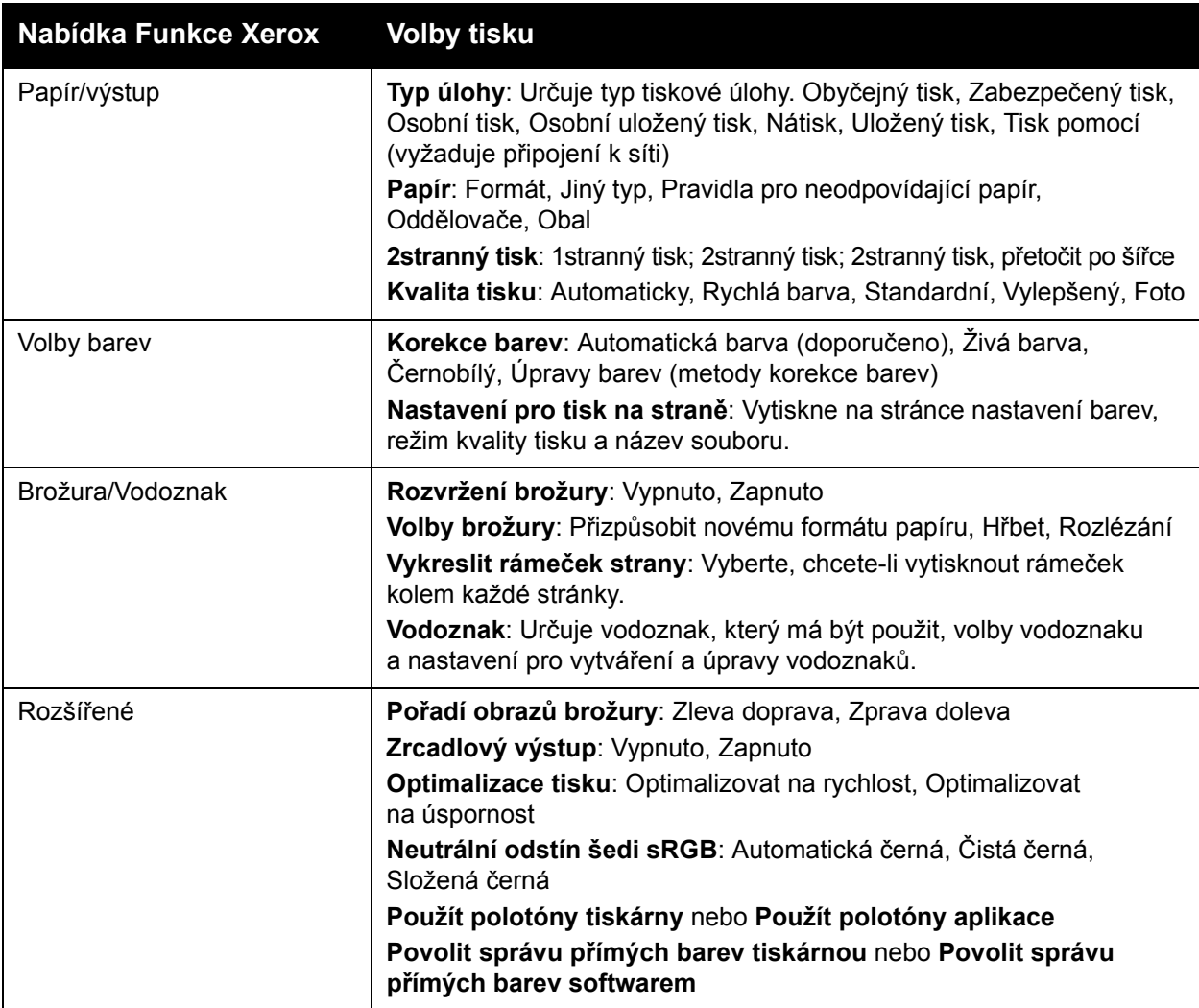

## <span id="page-89-1"></span>Uložení nejčastěji používaných voleb tisku v systému Macintosh

Sadu voleb tisku můžete uložit a pojmenovat, abyste je mohli použít pro budoucí tiskové úlohy.

Uložení sady voleb tisku:

- 1. V nabídkách v dialogovém okně Print (Tisk) vyberte požadované volby tisku.
- 2. V nabídce Presets (Předvolby) vyberte příkaz **Save As** (Uložit jako).
- 3. V dialogovém okně Save Preset As (Uložit předvolbu jako) zadejte název předvolby a klepněte na tlačítko **OK**.

Sada voleb bude uložena a zobrazí se v seznamu Presets (Předvolby). Když budete chtít příště tisknout s těmito volbami, vyberte název sady voleb ze seznamu.

Barevná tiskárna ColorQube 8570/8870 Uživatelská příručka 90

## <span id="page-90-0"></span>Upozornění na dokončení úlohy

Můžete zapnout upozornění po dokončení tisku úlohy. V pravém dolním rohu obrazovky počítače se zobrazí zpráva s názvem úlohy a názvem použité tiskárny.

Poznámka: Tato funkce je k dispozici, jen pokud je tiskárna připojena k počítači prostřednictvím sítě.

Zapnutí upozornění na dokončení úlohy v podporovaném ovladači v systému Windows:

- 1. Otevřete nastavení ovladače tiskárny.
- 2. V dolní části dialogového okna klepněte na tlačítko **Stav podrobněji**.
- 3. V okně Status nástroje PrintingScout klepněte na nabídku **PrintingScout** a vyberte požadované upozornění:
	- **Upozornit po dokončení úloh**
	- **Upozornit po dokončených či neúspěšných úlohách**
- 4. Zavřete okno Stav nástroje PrintingScout.

Zapnutí upozornění na dokončení úlohy v systému Macintosh OS X, verze 10.3 nebo vyšší:

- 1. V aplikaci, ze které tisknete, otevřete dialogové okno Tisk a vyberte možnost Tiskárna ColorQube 8570/8870.
- 2. V rozevírací nabídce vyberte možnost **Funkce Xerox**.
- 3. V další rozevírací nabídce vyberte možnost **Rozšířené**.
- 4. V seznamu Konfigurace vyberte položku **Obousměrná komunikace**.
- 5. V poli Obousměrná komunikace vyberte možnost **Zapnuto**.
- 6. V poli Upozornění nástroje PrintingScout o úloze vyberte možnost **Upozornit po dokončení úlohy**.
- 7. Klepněte na tlačítko **OK**.
- 8. Odešlete tiskovou úlohu klepnutím na tlačítko **Tisk**.

## <span id="page-90-1"></span>Použití Ekologicky inteligentních funkcí

Poznámka: Tyto funkce jsou dostupné pouze v ovladačích pro systém Windows.

Tiskárna ColorQube 8570/8870 nabízí volby, které snižují množství inkoustu a papíru spotřebovaného každou tiskovou úlohou. Ekologicky inteligentní funkce můžete používat podle potřeby při výběru voleb tisku pro jednotlivé tiskové úlohy nebo můžete Ekologicky inteligentní nastavení ovladače zapnout či vypnout jako součást výchozího nastavení ovladače tiskárny.

Poznámka: Některé Ekologicky inteligentní funkce vyžadují, aby tiskárna umožňovala automatický 2stranný tisk nebo aby byl nainstalován volitelný pevný tisk tiskárny.

Výběr Ekologicky inteligentních funkcí v podporovaném ovladači:

- 1. Otevřete nastavení ovladače tiskárny.
- 2. V dolní části dialogového okna klepněte na zelené tlačítko **Ekologicky inteligentní nastavení**.
- 3. V dialogovém okně Ekologicky inteligentní nastavení vyberte požadované funkce:
	- **Nastavit 2stranný tisk**: Výběrem této možnosti nastavíte 2stranný tisk jako výchozí typ výstupu tiskárny. Tato volba vyžaduje, aby byl v tiskárně zapnutý automatický 2stranný tisk.
	- **Nastavit 2 na 1 jako moje rozvržení / Zapnout Ekologicky inteligentní 2 na 1**: Tuto možnost vyberte, aby byl automaticky zvolen nejlepší způsob vytištění úlohy bez plýtvání papírem. Pokud dokument obsahuje více stránek, než se vejde na jeden list, ovladač tiskárny zvolí režim Stran na list N na 1 a vytiskne dva zmenšené obrazy na obě strany papíru nebo na jednu stranu listu, pokud v tiskárně není zapnutý automatický 2stranný tisk.

Poznámka: Podrobnosti najdete v přímé nápovědě k ovladači tiskárny. V ovladači tiskárny klepněte na tlačítko **Ekologicky inteligentní nastavení** a potom v dialogovém okně Ekologicky inteligentní nastavení klepněte na tlačítko Nápověda (**?**).

• **Nastavit nátisk jako můj typ úlohy / Zapnout Ekologicky inteligentní nátisk**: Automaticky bude použita funkce Nátisk. Když budete tisknout více než jednu kopii úlohy, vytiskne se pouze jedna ukázková kopie. Zbývající kopie tiskárna podrží. Jakmile nátisk zkontrolujete, můžete zbývající kopie vytisknout nebo vymazat.

Poznámka: V dialogovém okně Předvolby tisku můžete nastavení Ekologicky inteligentních funkcí skrýt zaškrtnutím políčka **Skrýt tlačítko Ekologicky inteligentní nastavení** v dialogovém okně Ekologicky inteligentní nastavení. Tím bude tlačítko Ekologicky inteligentní nastavení odstraněno z dialogového okna ovladače. Chcete-li Ekologicky inteligentní funkce zapnout a tlačítko znovu zpřístupnit, zapněte možnost Ekologicky inteligentní nastavení na kartě Rozšířené v dialogovém okně Předvolby tisku. Podrobnosti najdete v oddílu [Zapnutí nebo vypnutí Ekologicky inteligentních funkcí na stran](#page-91-0)ě 92.

4. Klepněte na tlačítko **OK**.

### <span id="page-91-0"></span>**Zapnutí nebo vypnutí Ekologicky inteligentních funkcí**

- 1. Přejděte do seznamu tiskáren počítače:
	- V systému Windows XP SP1 nebo novější klepněte na položky **Start** > **Nastavení** > **Tiskárny a faxy**.
	- V systému Windows Vista klepněte na položky **Start** > **Ovládací panely** > **Hardware a zvuk** > **Tiskárny**.
	- V systému Windows Server 2003 klepněte na položky **Start** > **Nastavení** > **Tiskárny**.
	- V systému Windows Server 2008 klepněte na položky **Start** > **Nastavení** > **Tiskárny**.
- 2. V seznamu tiskáren klepněte pravým tlačítkem myši na název vaší tiskárny a vyberte možnost **Předvolby tisku**.
- 3. Klepněte na kartu **Rozšířený**.
- 4. V části Rozšířené nastavení klepnutím na znaménko plus (**+**) nalevo od složky Předvolby ovladače rozbalte její volby.
- 5. V části Ekologicky inteligentní nastavení klepněte na položku **Nastavení**. V dialogovém okně Ekologicky inteligentní nastavení zaškrtnutím políčka **Skrýt tlačítko Ekologicky inteligentní nastavení** zakažte výběr Ekologicky inteligentních funkcí. Chcete-li výběr těchto funkcí povolit, zrušte zaškrtnutí políčka.
- 6. Klepněte na tlačítko **OK**.
- Barevná tiskárna ColorQube 8570/8870 Uživatelská příručka 92

# Tisk na obě strany papíru

#### V tomto oddílu najdete:

- [Pokyny k automatickému 2strannému tisku na stran](#page-92-0)ě 93
- [Volby okraje pro vazbu na stran](#page-93-0)ě 94
- [Automatický tisk 2stranných dokument](#page-93-1)ů na straně 94
- Ruč[ní tisk 2stranných dokument](#page-94-0)ů na straně 95

Automatický 2stranný tisk lze provádět ze všech zásobníků tiskárny ColorQube 8870 a v konfiguracích tiskárny ColorQube 8570 s volitelným doplňkem pro automatický 2stranný tisk.

## <span id="page-92-0"></span>Pokyny k automatickému 2strannému tisku

- Před automatickým tiskem 2stranného dokumentu se nejprve přesvědčte, že je v zásobníku papír podporovaného formátu a typu. Seznam podporovaných formátů papíru najdete v oddílu [Podporované druhy médií na stran](#page-52-0)ě 53.
- Seznam typů a gramáží papíru, které lze použít k automatickému 2strannému tisku, získáte vytištěním stránky Rady týkající se papíru z ovládacího panelu. Podrobnosti najdete v oddílu [Podporované formáty a gramáže papíru na stran](#page-54-0)ě 55.
- Kratší okraj papíru (okraj, který je podáván do tiskárny jako první) musí mít délku v rozsahu 140–216 mm.
- Delší okraj papíru musí mít délku v rozsahu 211–356 mm.
- Gramáž papíru musí být v rozsahu 60–120 g/m².
- Do zásobníků 2–5 vložte papír lícovou stranou dolů a horním okrajem směrem od tiskárny.
- Do zásobník 1 vložte papír lícovou stranou nahoru a horním okrajem směrem od tiskárny.

K automatickému 2strannému tisku nelze použít následující papír a média:

- Fólie
- Obálky
- Štítky
- Registrační karty (3 x 5")
- Papír A6
- Křídový a lesklý papír
- Papír uživatelského formátu s kratším okrajem kratším než 140 mm a delším okrajem kratším než 211 mm
- Média gramáže větší než 120 g/m²

*Viz také:*

[Konfigurace a volitelné dopl](#page-20-0)ňky tiskárny na straně 21

## <span id="page-93-0"></span>Volby okraje pro vazbu

Když zvolíte automatický 2stranný tisk, můžete zvolit okraj pro vazbu. Okraj pro vazbu určuje způsob obracení stránek. Skutečný výsledek závisí na orientaci (na výšku nebo na šířku) obrazu na stránce, jak je znázorněno na následujících obrázcích.

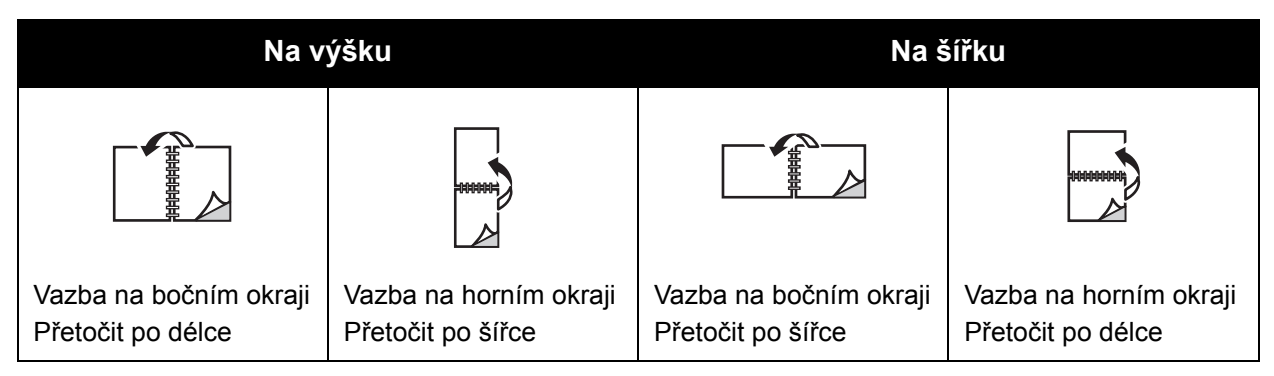

Výchozí umístění vazby je boční okraj (delší konec). Jako okraj pro vazbu lze také zvolit kratší hranu.

### <span id="page-93-1"></span>Automatický tisk 2stranných dokumentů

- 1. Vložte papír do zásobníku.
	- Pokud používáte zásobník 1: Vložte první stranu lícem nahoru tak, aby dolní část stránky vstupovala do tiskárny jako první.

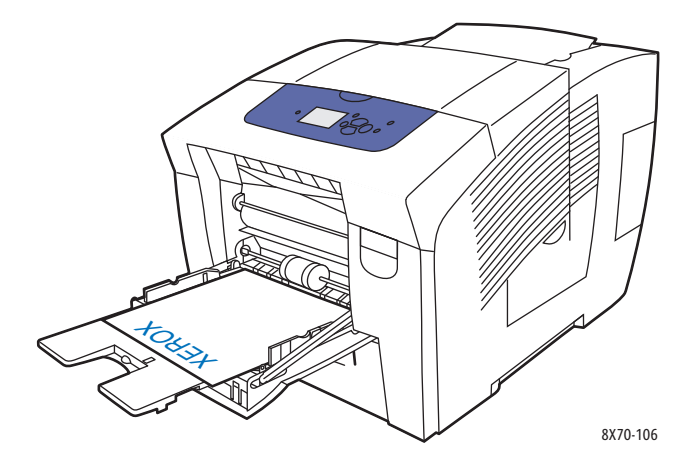

Tisk

• Pokud používáte zásobník 2, 3, 4 nebo 5: Vložte první stranu lícem dolů a horní částí stránky směrem k zadní straně zásobníku.

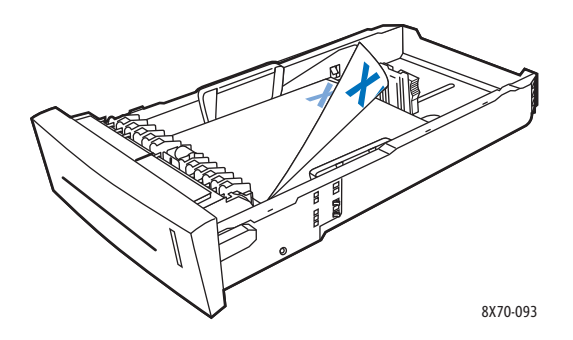

2. V ovladači tiskárny vyberte automatický 2stranný tisk: V systému Windows:

Na kartě Papír/výstup vyberte možnost v části 2stranný tisk:

- **2stranný tisk**
- **2stranný tisk, přetočit po šířce**

V systému Macintosh OS X, verze 10.3 nebo vyšší:

- a. V rozevírací nabídce vyberte možnost **Funkce Xerox**.
- b. V další rozevírací nabídce vyberte možnost **Papír/výstup**.
- c. V seznamu 2stranný tisk vyberte možnost **2stranný tisk** nebo **2stranný tisk, přetočit po šířce**.

#### *Viz také:*

[Vložení papíru do zásobníku 1 na stran](#page-55-0)ě 56 [Vložení papíru do zásobníku 2, 3, 4 nebo 5 na stran](#page-58-0)ě 59

## <span id="page-94-0"></span>Ruční tisk 2stranných dokumentů

Používáte-li typy papíru, které jsou příliš malé nebo příliš těžké pro automatický 2stranný tisk, můžete tisknout na obě strany papíru ručně. Pokud vaše tiskárna nepodporuje automatický 2stranný tisk, lze k ručnímu 2strannému tisku používat zásobník 1.

Můžete také ručně tisknout na druhou stranu papíru, který je na první straně předtištěný. Pokyny k vložení předtištěného papíru a výběru volby 2. strana na ovládacím panelu najdete v oddílu [Tisk na druhou stranu na stran](#page-95-0)ě 96.

Poznámky:

- Před tiskem na druhou stranu papíru vždy na ovládacím panelu a v ovladači tiskárny vyberte typ papíru **2. strana**. Výběrem volby 2. strana zajistíte dobrou kvalitu při ručním 2stranném tisku.
- Ruční 2stranný tisk lze provádět pouze ze zásobníku 1.

Tisk

K ručnímu 2strannému tisku nelze použít následující papír a média:

- Fólie
- Obálky
- Štítky
- Křídový a lesklý papír
- Média gramáže větší než 120 g/m²

#### *Viz také:*

[Podporované formáty a gramáže papíru na stran](#page-54-0)ě 55

### **Tisk na první stranu**

- 1. Vložte papír do zásobníku 1. Vložte papír první stranou dolů a horním okrajem stránky napřed.
- 2. Na ovládacím panelu tiskárny zvolte formát a typ papíru.
- 3. V ovladači tiskárny vyberte volby formátu a typu papíru a vytiskněte první stranu na papír v zásobníku 1.

### <span id="page-95-0"></span>**Tisk na druhou stranu**

- 1. Vyjměte papír z výstupní přihrádky a vložte jej znovu do zásobníku 1 druhou stranou dolů a horním okrajem stránky napřed.
- 2. Na ovládacím panelu tiskárny proveďte následující:
	- a. Vyberte položku **Změnit nastavení** a stiskněte tlačítko **OK**.
	- b. V nabídce Formát papíru v zásobníku 1 vyberte formát papíru a stiskněte tlačítko **OK**.
	- c. V nabídce Typ papíru v zásobníku 1 vyberte možnosti **2. strana** > **OK**.
- 3. V ovladači tiskárny proveďte následující:

Windows:

- a. Na kartě Papír/výstup klepněte na tlačítko se **šipkou** napravo od části Souhrn papíru, vyberte položku **Jiný typ** a potom položku **2. strana**.
- b. Klepněte na tlačítko **OK**.

Macintosh:

- a. V rozevírací nabídce vyberte možnost **Funkce Xerox**.
- b. V další rozevírací nabídce vyberte možnost **Papír/výstup**.
- c. V nabídce Souhrn papíru vyberte položku **Jiný typ** a potom položku **2. strana**.
- 4. Odešlete tiskovou úlohu.

# Tisk více stránek na jeden list (N na 1)

Při tisku vícestránkového dokumentu lze vytisknout na jeden list papíru více stránek. Na každou stranu lze vytisknout 1, 2, 4, 6, 9 nebo 16 stránek.

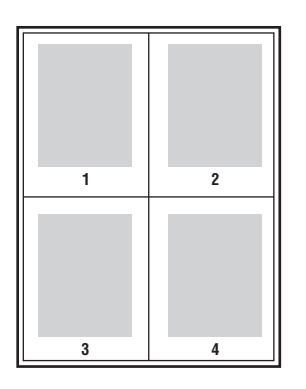

### Tisk N stránek na 1 list pomocí podporovaného ovladače

Poznámka: V systému Windows můžete tisknout N stránek na 1 list pomocí ovladače tiskárny PostScript i PCL.

#### **Tisk N stránek na 1 list v systému Windows XP SP1 nebo novějším**

- 1. V nastavení ovladače tiskárny vyberte kartu **Rozvržení/vodoznak**.
- 2. V části Rozvržení strany vyberte volbu **Stran na list (N na 1)**.
- 3. Klepněte na tlačítko s počtem stránek, které mají být vytištěny na každé straně listu. Ukázkový obrázek se změní podle výběru.
- 4. V části Volby rozvržení strany vyberte další požadované volby rozvržení stránky, jako například orientaci stránky, 1stranný nebo 2stranný tisk a rámečky stránky.
- 5. Na kartě Papír/výstup vyberte formát a typ papíru. Pokud vybíráte zásobník papíru, ujistěte se, že nastavení zásobníku papíru na ovládacím panelu tiskárny odpovídají nastavením v ovladači tiskárny.
- 6. Klepněte na tlačítko **OK**.
- 7. Odešlete tiskovou úlohu.

### **Tisk N stránek na 1 list v systému Macintosh OS X, verze 10.3 nebo vyšší**

- 1. V aplikaci, ze které tisknete, otevřete dialogové okno Print (Tisk) a vyberte možnost Tiskárna ColorQube 8570/8870.
- 2. V rozevírací nabídce vyberte možnost **Layout** (Rozvržení).
- 3. Vyberte počet stran na list a směr rozvržení.
- 4. Podle potřeby můžete v nabídce Border (Rámeček) vybrat typ rámečku stránky.
- 5. Odešlete tiskovou úlohu klepnutím na tlačítko **Print** (Tisk).

# Tisk brožur

Při automatickém 2stranném tisku lze vytisknout dokument ve formě malé knihy. Brožury lze vytvářet ze všech formátů papíru, které jsou podporovány pro automatický 2stranný tisk. Ovladač automaticky zmenší obraz každé stránky a vytiskne čtyři stránky na list papíru (dvě na každou stranu). Stránky budou vytištěny ve správném pořadí, takže z nich můžete přeložením a sešitím vytvořit brožuru.

Při tisku brožur můžete také zadat rozlézání a hřbet.

- **Rozlézání**: Určuje posun obrazů stránek směrem k vnitřnímu okraji (v desetinách bodu). Toto nastavení kompenzuje tloušťku složeného papíru, která by jinak po přeložení způsobila mírný posun obrazů stránek směrem k vnějšímu okraji. Lze nastavit hodnotu od 0 do 1,0 bodu.
- **Hřbet**: Určuje vodorovnou vzdálenost mezi obrazy stránek v bodech. Velikost bodu je 0,35 mm (1/72").

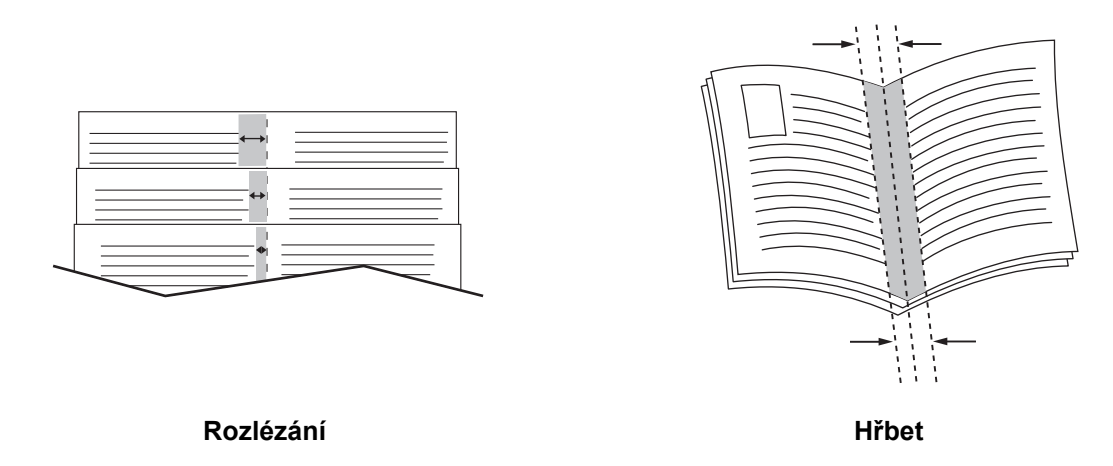

V některých ovladačích jsou k dispozici následující další možnosti tisku brožur:

- **Vykreslit rámeček strany**: Vytiskne rámeček kolem každé stránky.
- **Cílový formát papíru**: Určuje formát papíru pro brožuru.
- **Zprava doleva**: Zamění pořadí stránek v brožuře.

Barevná tiskárna ColorQube 8570/8870 Uživatelská příručka 98

## Výběr tisku brožury v podporovaném ovladači

### **Tisk brožur v systému Windows XP SP1 nebo novějším**

- 1. V aplikaci, ze které tisknete, otevřete dialogové okno Tisk, vyberte svou tiskárnu a otevřete nastavení ovladače tiskárny.
- 2. Vyberte kartu **Rozvržení/vodoznak**.
- 3. Vyberte možnost **Rozvržení brožury**.
- 4. Jestliže používáte ovladač PostScript, klepněte na tlačítko **Možnosti brožury**, vyberte nastavení formátu papíru brožury, okraje, hřbetu a rozlézání a klepněte na tlačítko **OK**.
- 5. V části Volby rozvržení strany vyberte v případě potřeby orientaci stránky (**Na výšku** nebo **Na šířku**), 1stranný nebo 2stranný tisk a rámečky stránky.
- 6. Vyberte další požadované nastavení a klepněte na tlačítko **OK**.
- 7. Odešlete tiskovou úlohu.

### **Tisk brožur v systému Macintosh OS X, verze 10.3 nebo vyšší**

- 1. V aplikaci, ze které tisknete, otevřete dialogové okno Tisk a vyberte možnost Tiskárna ColorQube 8570/8870.
- 2. V rozevírací nabídce vyberte možnost **Funkce Xerox**.
- 3. V další rozevírací nabídce vyberte možnost **Brožura/Vodoznak**.
- 4. V části Rozvržení brožury vyberte možnost **Zapnuto**.
- 5. V případě potřeby klepněte na tlačítko **Volby brožury** a zvolte požadované nastavení rozlézání, hřbetu a změny měřítka.
- 6. Klepněte na tlačítko **OK**.
- 7. Odešlete tiskovou úlohu klepnutím na tlačítko **Tisk**.

# Zvětšení a zmenšení stránek

V tomto oddílu najdete:

- Změna měř[ítka podle formátu výstupní stránky na stran](#page-99-0)ě 100
- Změna měř[ítka podle procenta originálu na stran](#page-100-0)ě 101

Nastavením hodnoty změny měřítka nebo jiného výstupního formátu stránky než je originál můžete zmenšit nebo zvětšit tištěné obrazy stránek. Výchozí nastavení změny měřítka, Beze změny měřítka, je 100 % na výstupním papíru stejného formátu jako originální stránka.

Při změně měřítka můžete zvolit vytištění obrazu stránky na papír, který je menší nebo větší než originál, a nechat ovladač tiskárny automaticky zmenšit nebo zvětšit obraz stránky podle výstupního papíru. Můžete také tisknout na papír stejného formátu jako originál, ale změnit měřítko, jak je znázorněno na následujícím příkladu.

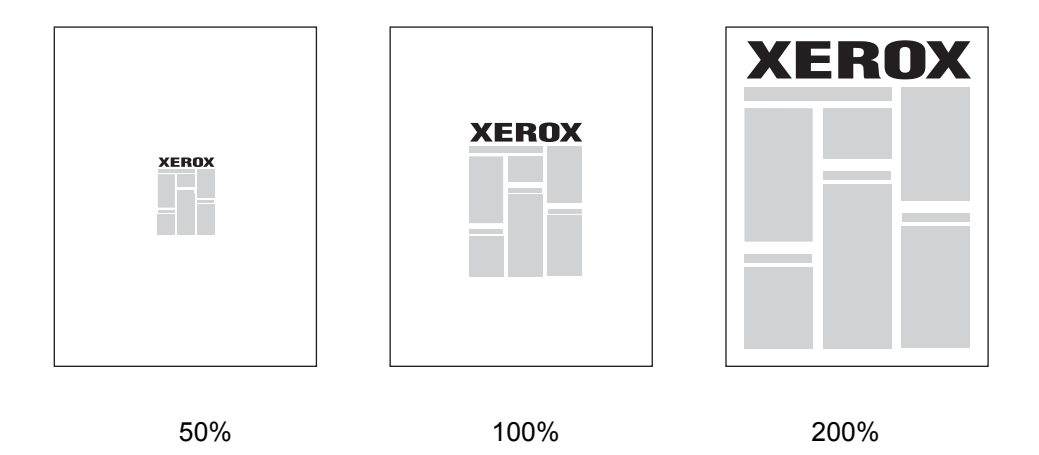

## <span id="page-99-0"></span>Změna měřítka podle formátu výstupní stránky

Změna měřítka stránek z podporovaného ovladače tiskárny v systému Windows:

- 1. V aplikaci, ze které tisknete, otevřete dialogové okno Tisk, vyberte svou tiskárnu a otevřete nastavení ovladače.
- 2. Na kartě Papír/výstup klepněte na tlačítko se **šipkou** napravo od části Souhrn papíru a vyberte položku **Jiný formát**.
- 3. V poli Formát papíru výstupu v dialogovém okně Formát papíru vyberte nový formát stránky, na který chcete tisknout.
- 4. V části Volby měřítka vyberte možnost **Automaticky přizpůsobit** avpřípadě potřeby vyberte umístění obrazu na stránce (**Uprostřed**, **Dole**, **Nahoře** atd.).
- 5. Klepněte na tlačítko **OK**.
- 6. Vyberte další volby ovladače podle potřeby a odešlete tiskovou úlohu klepnutím na tlačítko **OK**.
- Barevná tiskárna ColorQube 8570/8870 Uživatelská příručka 100

Změna měřítka stránek v systému Macintosh OS X, verze 10.3 nebo vyšší:

- 1. V aplikaci, ze které tisknete, otevřete dialogové okno Print (Tisk) a vyberte možnost Tiskárna ColorQube 8570/8870.
- 2. V rozevírací nabídce vyberte možnost **Paper Handling** (Manipulace s papírem).
- 3. Zaškrtněte políčko **Scale to fit paper size** (Přizpůsobit formátu papíru).
- 4. V seznamu Destination Paper Size (Cílový formát papíru) vyberte formát papíru, na který chcete tisknout.
- 5. Vyberte další volby podle potřeby a odešlete tiskovou úlohu klepnutím na tlačítko **Print** (Tisk).

## <span id="page-100-0"></span>Změna měřítka podle procenta originálu

Změna měřítka stránek z podporovaného ovladače tiskárny v systému Windows:

- 1. V aplikaci, ze které tisknete, otevřete dialogové okno Tisk, vyberte svou tiskárnu a otevřete nastavení ovladače tiskárny.
- 2. Na kartě Papír/výstup klepněte na tlačítko se **šipkou** napravo od části Souhrn papíru a vyberte položku **Jiný formát**.
- 3. V části Volby měřítka vyberte možnost **Ručně přizpůsobit**.
- 4. Do pole s procentem pod obrázkem stránky napravo zadejte požadované procento.
- 5. Klepněte na tlačítko **OK**.
- 6. Vyberte další volby ovladače podle potřeby a odešlete tiskovou úlohu klepnutím na tlačítko **OK**.

# Použití korekce barev

#### V tomto oddílu najdete:

- [Použití funkce Barva pomocí slov na stran](#page-101-0)ě 102
- Výbě[r korekce barev na stran](#page-101-1)ě 102
- [Úprava korekce barev na stran](#page-102-0)ě 103
- Provádě[ní uživatelských úprav barev na stran](#page-102-1)ě 103
- [Úprava automatické korekce barev na stran](#page-102-2)ě 103

Poznámka: Tiskové úlohy odeslané pomocí ovladače PostScript používají funkci Korekce barev. Tiskové úlohy odeslané pomocí ovladače PCL používají funkci Barva.

### <span id="page-101-0"></span>Použití funkce Barva pomocí slov

Poznámka: Tato funkce je k dispozici pouze v ovladači PostScript v anglickém, francouzském, italském, německém a španělském jazyce.

U kancelářských dokumentů využívajících barevného modelu RGB můžete upravit jas, sytost a kontrast konkrétní barvy pro tisk výběrem různých slovních spojení, například světle modrá barva mírně světlejší.

Poznámka: Podrobnosti získáte v přímé nápovědě po klepnutí na tlačítko Nápověda (**?**) v ovladači tiskárny.

## <span id="page-101-1"></span>Výběr korekce barev

Možnosti Korekce barev umožňují vytvářet simulace různých barevných zařízení, takže lze zajistit co nejbližší shodu barev tiskárny například s barvami na obrazovce počítače nebo s barvami tiskařského stroje. Výchozí korekcí pro obecné zpracování obrazu je možnost Automatická barva.

- 1. V aplikaci, ze které tisknete, otevřete dialogové okno Tisk a potom:
	- Windows: Vyberte ovladač své tiskárny PostScript a otevřete nastavení ovladače tiskárny. Vyberte kartu **Volby barev**.
	- Macintosh: V seznamu tiskáren vyberte položku Tiskárna ColorQube 8570/8870. V rozevírací nabídce vyberte možnost **Funkce Xerox** a potom vyberte položku **Volby barev**.
- 2. Vyberte požadovanou korekci barev. Podrobnosti získáte v přímé nápovědě po klepnutí na tlačítko Nápověda (**?**) v ovladači tiskárny.
- 3. Chcete-li do dolní části tiskové úlohy přidat zápatí, které obsahuje název souboru úlohy, nastavení kvality tisku a nastavení barev, zaškrtněte políčko **Nastavení pro tisk na straně**.
- 4. Windows: Klepněte na tlačítko **OK** a odešlete tiskovou úlohu. Macintosh: Odešlete tiskovou úlohu klepnutím na tlačítko **Print** (Tisk).
- Barevná tiskárna ColorQube 8570/8870 Uživatelská příručka 102

## <span id="page-102-0"></span>Úprava korekce barev

Pomocí nastavení Úpravy barev lze upřesnit jednotlivé typy korekce barev a vytvořit vlastní uživatelské úpravy barev. Podrobnosti o vytváření uživatelských úprav barev najdete v oddílu Provádě[ní uživatelských úprav barev na stran](#page-102-1)ě 103.

- 1. V aplikaci, ze které tisknete, otevřete dialogové okno Tisk a potom:
	- Windows: Vyberte ovladač své tiskárny PostScript a otevřete nastavení ovladače tiskárny. Vyberte kartu **Volby barev**.
	- Macintosh: V seznamu tiskáren vyberte položku Tiskárna ColorQube 8570/8870. V rozevírací nabídce vyberte možnost **Funkce Xerox** a potom vyberte položku **Volby barev**.
- 2. Vyberte volbu **Úpravy barev**.

Poznámka: Podrobnosti získáte v přímé nápovědě po klepnutí na tlačítko Nápověda (**?**) v ovladači tiskárny.

### <span id="page-102-1"></span>Provádění uživatelských úprav barev

Volba korekce Automatická barva je navržena tak, aby použila nejlepší korekci barev pro každý prvek, například text, grafiku či obrázky. V případě potřeby můžete vybrat tabulku barev používanou pro tyto prvky ve vašich úlohách.

Můžete provádět úpravy nastavení barev RGB, CMYK a přímých barev, jak je vidět v následující tabulce. Podrobnosti získáte klepnutím na tlačítko Nápověda (**?**) v levém dolním rohu dialogového okna Uživatelská automatická barva.

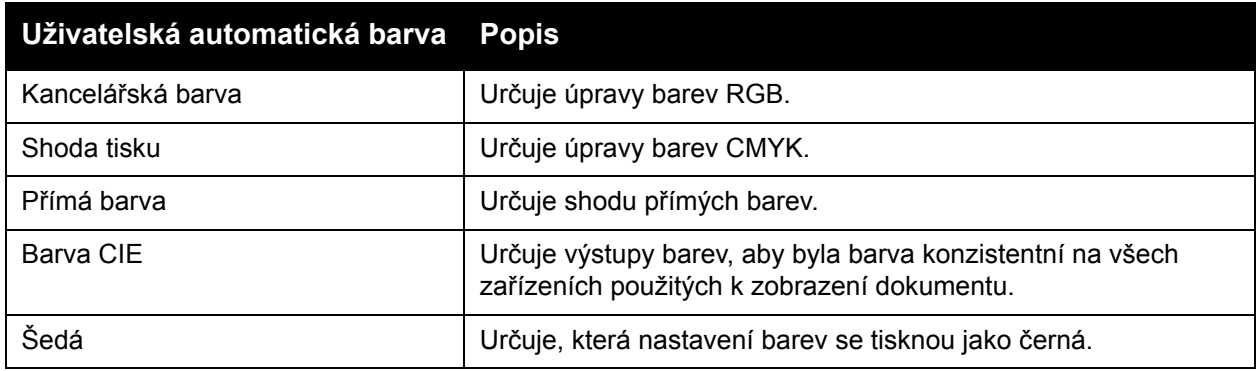

V případě potřeby můžete v konkrétních situacích dále upravovat světlost, sytost, kontrast a odstín barev pro konkrétní prvek.

## <span id="page-102-2"></span>Úprava automatické korekce barev

Podrobnosti získáte v přímé nápovědě po klepnutí na tlačítko Nápověda (**?**) v ovladači tiskárny.

# Černobílý tisk

Chcete-li tisknout v černé, bílé a odstínech šedé, vyberte v podporovaném ovladači možnost černobílého tisku.

## Černobílý tisk v podporovaném ovladači

### **Černobílý tisk v systému Windows XP SP1 nebo novějším**

- 1. V aplikaci, ze které tisknete, otevřete dialogové okno Tisk, vyberte ovladač své tiskárny PostScript a otevřete nastavení ovladače tiskárny.
- 2. Vyberte kartu **Volby barev**.
- 3. Vyberte možnost **Černobílý**.
- 4. Vyberte další nastavení ovladače podle potřeby a klepněte na tlačítko **OK**.
- 5. Odešlete tiskovou úlohu.

### **Černobílý tisk v systému Macintosh OS X, verze 10.3 nebo vyšší**

- 1. V aplikaci, ze které tisknete, otevřete dialogové okno Print (Tisk) a vyberte možnost Tiskárna ColorQube 8570/8870.
- 2. V rozevírací nabídce vyberte možnost **Funkce Xerox**.
- 3. V další rozevírací nabídce vyberte možnost **Volby barev**.
- 4. V části Korekce barev vyberte možnost **Černobílá**.
- 5. Odešlete tiskovou úlohu klepnutím na tlačítko **Print** (Tisk).

# Tisk prokládacích listů

Prokládací list je oddělovací list či prokladový arch, který je možné vložit za tiskovou úlohu, mezi kopie tiskové úlohy nebo mezi jednotlivé stránky tiskové úlohy. Určete zásobník, který má být použit jako zdroj vkládaných listů.

### Tisk prokládacích listů v podporovaném ovladači

#### **Tisk prokládacích listů v systému Windows XP SP1 nebo novějším**

- 1. V aplikaci, ze které tisknete, otevřete dialogové okno Tisk, vyberte ovladač své tiskárny a otevřete nastavení ovladače tiskárny.
- 2. Na kartě Papír/výstup klepněte na tlačítko se **šipkou** napravo od části Souhrn papíru a vyberte položku **Oddělovače**.
- 3. V dialogovém okně Oddělovače vyberte, kam chcete prokládací listy umístit:
	- **Konec úlohy**
	- **Konec sady**
	- **Konec strany**
- 4. Vyberte zásobník, ze kterého mají být prokládací listy tištěny, a klepněte na tlačítko **OK**.
- 5. Vyberte další požadované možnosti a klepněte na tlačítko **OK**.
- 6. Odešlete tiskovou úlohu.

#### **Tisk prokládacích listů v systému Mac OS X, verze 10.3 a vyšší**

- 1. V aplikaci, ze které tisknete, otevřete dialogové okno Tisk a vyberte možnost Tiskárna ColorQube 8570/8870.
- 2. V rozevírací nabídce vyberte možnost **Funkce Xerox**.
- 3. V další rozevírací nabídce vyberte možnost **Papír/výstup**.
- 4. V seznamu Papír vyberte možnost **Oddělovače**.
- 5. V části Volby prokládacích listů vyberte typ a zdrojový zásobník prokládacích listů.
- 6. Klepněte na tlačítko **OK**.
- 7. Odešlete tiskovou úlohu klepnutím na tlačítko **Tisk**.

# Tisk stránek obalu

Stránka obalu může být první nebo první a poslední stránka dokumentu. Pro stránku obalu můžete zvolit jiný zdroj papíru než pro samotný dokument. Můžete například jako první stránku dokumentu použít firemní hlavičkový papír nebo můžete jako první a poslední stránku zprávy použít papír vyšší gramáže.

- Jako zdroj pro tisk stránek obalu lze použít kterýkoli vhodný zásobník papíru.
- Ověřte, že stránka obalu je stejného formátu jako papír použitý pro zbývající část dokumentu.

Poznámka: Pokud v ovladači zadáte formát papíru, který je jiný než je formát papíru vložený do zásobníku, který jste vybrali jako zdroj stránek obalu, bude obal vytištěn na stejný papír jako zbývající část dokumentu.

Pro stránky obalu jsou k dispozici následující možnosti:

- **Bez obalu**: První a poslední stránka dokumentu bude vytištěna ze stejného zásobníku jako zbývající část dokumentu.
- **Pouze přední**: První stránka bude vytištěna na papír z určeného zásobníku.
- **Přední a zadní**: Přední a zadní stránka obalu bude vytištěna ze stejného určeného zásobníku.

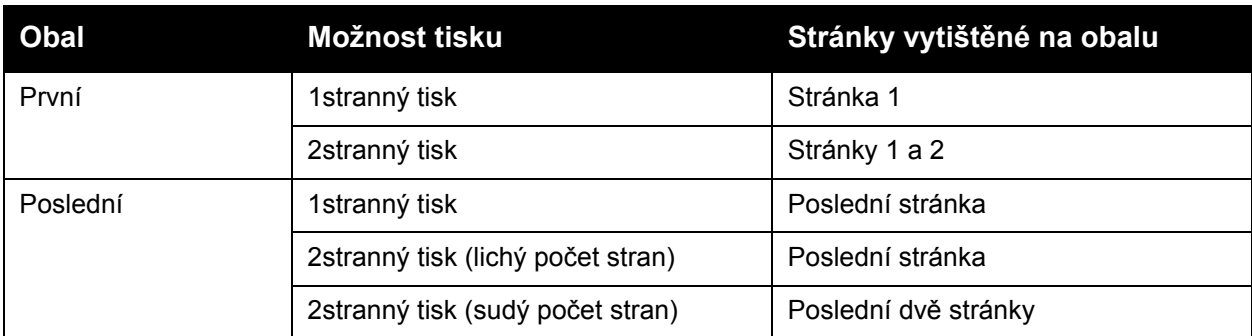

Chcete-li, aby při použití 2stranného tisku zůstala zadní strana předního obalu prázdná, musí být druhá stránka dokumentu prázdná.

Chcete-li, aby zadní obal dokumentu zůstal prázdný, použijte následující tabulku jako vodítko, kam je třeba v dokumentu vložit prázdné stránky.

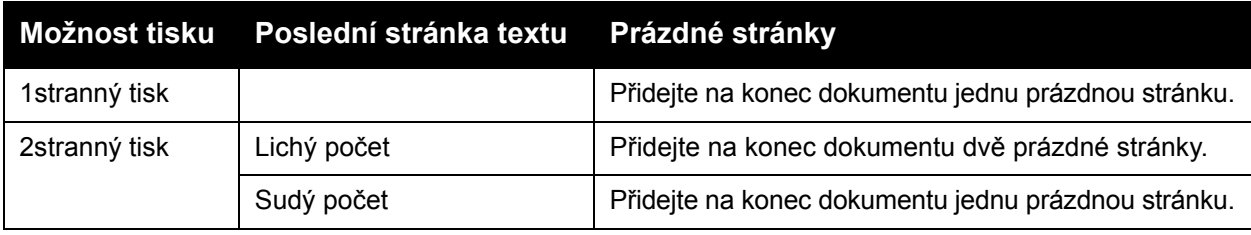

## Tisk stránek obalu v podporovaném ovladači

#### **Tisk stránek obalu v systému Windows XP SP1 nebo novějším**

- 1. V aplikaci, ze které tisknete, otevřete dialogové okno Tisk, vyberte ovladač své tiskárny a otevřete nastavení ovladače tiskárny.
- 2. Na kartě Papír/výstup klepněte na tlačítko se **šipkou** napravo od části Souhrn papíru a vyberte položku **Obal**.
- 3. V dialogovém okně Obal vyberte v seznamu požadovanou volbu obalu a potom vyberte zdrojový zásobník. Klepněte na tlačítko **OK**.
- 4. Vyberte další požadované možnosti a klepněte na tlačítko **OK**.

### **Tisk stránek obalu v systému Macintosh OS X, verze 10.3 nebo vyšší**

- 1. V aplikaci, ze které tisknete, otevřete dialogové okno Tisk a vyberte možnost Tiskárna ColorQube 8570/8870.
- 2. V rozevírací nabídce vyberte možnost **Funkce Xerox**.
- 3. V další rozevírací nabídce vyberte možnost **Papír/výstup**.
- 4. V seznamu Papír vyberte možnost **Obal**.
- 5. Vyberte v seznamu volby obalu: **Pouze přední** nebo **Přední a zadní**.
- 6. Zvolte zdrojový zásobník a klepněte na tlačítko **OK**.
- 7. Vyberte další volby podle potřeby a odešlete tiskovou úlohu klepnutím na tlačítko **Tisk**.

# Tisk vodoznaků

Vodoznak je další text, který lze vytisknout přes jednu nebo více stránek. Jako vodoznak lze vložit např. termíny Koncept nebo Důvěrné, které můžete vytisknout na stránky před jejich distribucí.

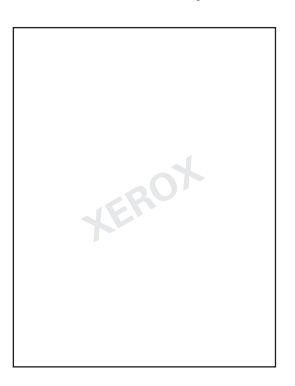

Některé ovladače tiskárny pro systém Windows umožňují:

- Vytvořit a upravit text, barvu, umístění a úhel vodoznaku
- Umístit vodoznak na první stránku nebo na každou stránku dokumentu
- Vytisknout vodoznak na popředí nebo na pozadí nebo nastavit zapadnutí s tiskovou úlohou
- Použít pro vodoznak obrázek
- Použít pro vodoznak časové razítko

Poznámka: Tisk vodoznaků není podporován ve všech aplikacích.

### Tisk vodoznaků v podporovaném ovladači

### **Tisk vodoznaků v systému Windows XP SP1 nebo novějším**

- 1. V aplikaci, ze které tisknete, otevřete dialogové okno Tisk, vyberte svou tiskárnu a otevřete nastavení ovladače tiskárny.
- 2. Vyberte kartu **Rozvržení/vodoznak**.
- 3. Chcete-li použít stávající vodoznak, vyberte jej v rozevíracím seznamu Vodoznak.
- 4. Chcete-li upravit stávající vodoznak, vyberte jej nejprve v seznamu Vodoznak a výběrem položky **Upravit** v seznamu otevřete dialogové okno Editor vodoznaků. Nápovědu k možnostem úprav získáte klepnutím na tlačítko Nápověda (**?**) v levém dolním rohu dialogového okna. Po dokončení klepněte na tlačítko **OK**.
- 5. Chcete-li vytvořit nový vodoznak, vyberte v seznamu Vodoznak položku **Nový** a zadejte text a volby umístění. Po dokončení klepněte na tlačítko **OK**.
- 6. Chcete-li vybrat volby tisku vybraného vodoznaku, vyberte v seznamu Vodoznak položku **Volby** a vyberte požadované nastavení:
	- Vyberte tisk vodoznaku na popředí, na pozadí nebo zapadnutí s úlohou.
	- Vyberte tisk vodoznaku na všech stránkách nebo jen na první stránce.
- 7. Vyberte v nastavení ovladače tiskárny další požadované možnosti a klepněte na tlačítko **OK**.
- 8. Odešlete tiskovou úlohu.
- Barevná tiskárna ColorQube 8570/8870 Uživatelská příručka 108
#### **Tisk vodoznaků v systému Macintosh OS X, verze 10.3 nebo vyšší**

- 1. V aplikaci, ze které tisknete, otevřete dialogové okno Tisk a vyberte možnost Tiskárna ColorQube 8570/8870.
- 2. V rozevírací nabídce vyberte možnost **Funkce Xerox**.
- 3. V další rozevírací nabídce vyberte možnost **Brožura/Vodoznak**.
- 4. V seznamu Vodoznak vyberte následující možnosti podle potřeby:
	- Chcete-li použít stávající vodoznak, vyberte název.
	- Chcete-li vodoznak upravit, vyberte jej a vyberte položku **Upravit**. Proveďte požadované změny v dialogovém okně Editor vodoznaků a klepněte na tlačítko **OK**.
	- Chcete-li vytvořit nový vodoznak, vyberte položku **Nový**. V dialogovém okně Editor vodoznaků vytvořte vodoznak a klepněte na tlačítko **OK**.
- 5. Chcete-li vybrat volby tisku vodoznaku, klepněte na seznam Vodoznak, vyberte položku **Volby** a vyberte požadované volby:
	- Vyberte tisk vodoznaku na pozadí, na popředí nebo zapadnutí s úlohou.
	- Vyberte tisk vodoznaku na všech stránkách nebo jen na první stránce.
- 6. Odešlete tiskovou úlohu klepnutím na tlačítko **Tisk**.

## Tisk zrcadlových obrazů

Stránky je možné tisknout jako zrcadlové obrazy (obrazy budou při tisku na stránkách vodorovně převráceny).

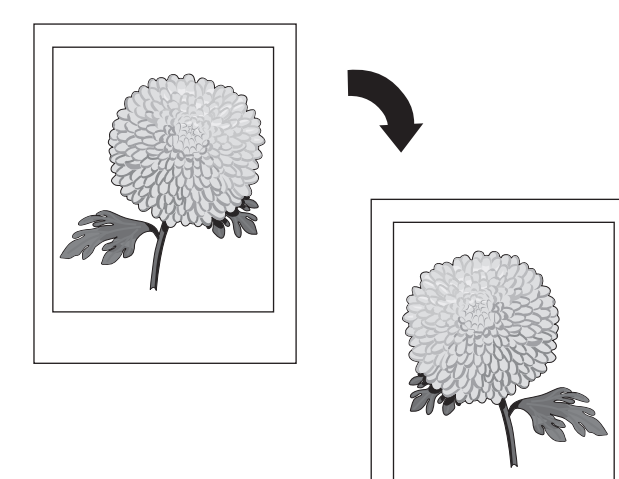

#### Tisk zrcadlových obrazů v podporovaném ovladači

#### Poznámky:

- Funkce Zrcadlový obraz také vytiskne jakýkoli text na vybraných stránkách obráceně.
- Volba Zrcadlový obraz je k dispozici pouze v ovladači PostScript.

#### **Tisk zrcadlových obrazů v systému Windows XP SP1 nebo novějším**

- 1. V aplikaci, ze které tisknete, otevřete dialogové okno Tisk, vyberte ovladač své tiskárny PostScript a otevřete nastavení ovladače tiskárny.
- 2. Klepněte na kartu **Rozšířený**.
- 3. V části Volby dokumentu rozbalte položku Volby obrazu klepnutím na znaménko plus (**+**) vedle této položky.
- 4. Klepnutím na možnost **Zrcadlový výstup** aktivujte seznam voleb a vyberte možnost **Ano**.

Poznámka: Po dokončení tisku změňte nastavení Zrcadlový výstup opět na hodnotu **Ne**, aby další tiskové úlohy již nebyly tištěny zrcadlově.

#### **Tisk zrcadlových obrazů v systému Macintosh OS X, verze 10.3 nebo vyšší**

- 1. V aplikaci, ze které tisknete, otevřete dialogové okno Tisk a vyberte možnost Tiskárna ColorQube 8570/8870.
- 2. V rozevírací nabídce vyberte možnost **Funkce Xerox**.
- 3. V další rozevírací nabídce vyberte možnost **Rozšířené**.
- 4. V seznamu Zrcadlový výstup vyberte položku **Zapnuto**.

Poznámka: Po dokončení tisku změňte nastavení Zrcadlový výstup opět na hodnotu **Ne**, aby další tiskové úlohy již nebyly tištěny zrcadlově.

## Tisk zvláštních typů tiskových úloh

V tomto oddílu najdete:

- Odesílání úloh zabezpeč[eného tisku, nátisku, osobního tisku nebo uložených tiskových úloh](#page-111-0)  [na stran](#page-111-0)ě 112
- [Odesílání úloh typu Tisk pomocí na stran](#page-113-0)ě 114
- [Tisk nebo mazání úloh zabezpe](#page-114-0)čeného tisku na straně 115
- [Tisk nebo mazání úloh nátisku na stran](#page-115-0)ě 116
- [Tisk nebo mazání osobních tiskových úloh na stran](#page-115-1)ě 116
- [Tisk nebo mazání uložených úloh na stran](#page-116-0)ě 117

Poznámka: K použití těchto zvláštních typů tiskových úloh je nutný volitelný pevný disk tiskárny.

- **Zabezpečený tisk**: Uloží úlohu s přístupovým kódem na pevný disk tiskárny. Úloha bude vytištěna jen po zadání čtyřmístného číselného přístupového kódu na ovládacím panelu tiskárny.
- **Nátisk**: Bude vytištěna jen jedna kopie úlohy, abyste ji mohli zkontrolovat. Další kopie vytisknete výběrem názvu úlohy na ovládacím panelu tiskárny.
- **Osobní tisk**: Úloha bude vytištěna, pokud na ovládacím panelu nebo ve službách CentreWare IS vyberete své uživatelské jméno. Není třeba zadávat název úlohy nebo přístupový kód.
- **Osobní uložený tisk**: Úloha bude uložena na pevném disku tiskárny pod vaším uživatelským jménem a s vaším přístupovým kódem, takže ji budete moci vytisknout z ovládacího panelu jen vy. Úloha nebude po vytištění automaticky vymazána.
- **Uložený tisk**: Úloha bude uložena na pevném disku, aby ji bylo možné kdykoli vytisknout z ovládacího panelu. Úloha nebude po vytištění nebo po vypnutí tiskárny vymazána.
- **Tisk pomocí**: Společně s aktuální úlohou budou vytištěny stávající osobní a sdílené uložené úlohy. Tato možnost vyžaduje síťovou tiskárnu.

#### <span id="page-111-0"></span>Odesílání úloh zabezpečeného tisku, nátisku, osobního tisku nebo uložených tiskových úloh

Chcete-li použít osobní tiskovou úlohu, osobní uloženou tiskovou úlohu, úlohu zabezpečeného tisku, úlohu nátisku, uloženou tiskovou úlohu nebo tiskovou úlohu Tisk pomocí, nastavte a odešlete úlohu z podporovaného ovladače, aby byla uložena na pevný disk tiskárny, a až budete připraveni, vytiskněte ji z ovládacího panelu nebo ze služeb CentreWare IS. Některé typy tiskových úloh vyžadují, aby byly při nastavení zabezpečeny přístupovým kódem, který je pak nutné zadat do tiskárny nebo do služeb CentreWare IS při jejich tisku.

#### **Nastavení zvláštní tiskové úlohy v systému Windows XP SP1 nebo novějším**

- 1. V aplikaci, ze které tisknete, otevřete dialogové okno Tisk, vyberte podporovaný ovladač a otevřete nastavení ovladače tiskárny.
- 2. Na kartě Papír/výstup vyberte typ úlohy v seznamu Typ úlohy.
- 3. Postupujte následujícím způsobem podle typu úlohy:
	- **Zabezpečený tisk**: V dialogovém okně Zabezpečený tisk zadejte do polí Přístupový kód a Potvrdit přístupový kód čtyřmístný přístupový kód, který má být použit při tisku úlohy na tiskárně. Úloha bude po vytištění vymazána.
	- **Nátisk**: V dialogovém okně Nátisk zadejte název, pod kterým chcete úlohu identifikovat při tisku na tiskárně, nebo klepněte na tlačítko se **šipkou** a vyberte název ze seznamu nebo vyberte možnost **Použít název dokumentu**, aby tiskárna použila jako identifikátor úlohy název souboru dokumentu.
	- **Osobní tisk**: Pod polem Typ úlohy je zobrazeno vaše uživatelské jméno, jak se objeví na ovládacím panelu tiskárny při tisku této úlohy.
	- **Uložená úloha**: V dialogovém okně Uložená úloha vyberte typ uložené úlohy a proveďte následující:
		- **Sdílená úloha**: Do pole Název úlohy zadejte název, pod kterým chcete úlohu identifikovat, nebo vyberte v seznamu možnost **Použít název dokumentu**.
		- **Osobní úloha**: Do pole Název úlohy zadejte název, pod kterým chcete úlohu identifikovat, nebo vyberte v seznamu možnost **Použít název dokumentu**. Do polí Přístupový kód a Potvrdit přístupový kód zadejte čtyřmístný kód, který použijete při tisku úlohy.
- 4. Klepněte na tlačítko **OK**.
- 5. Vyberte další požadované nastavení a odešlete tiskovou úlohu. Úloha bude uložena na pevný disk tiskárny a nebude vytištěna, dokud nezvolíte její tisk na ovládacím panelu tiskárny nebo ze služeb CentreWare IS.

#### **Nastavení zvláštní tiskové úlohy v systému Macintosh OS X, verze 10.3 nebo vyšší**

- 1. V aplikaci, ze které tisknete, otevřete dialogové okno Tisk a vyberte možnost Tiskárna ColorQube 8570/8870.
- 2. V rozevírací nabídce vyberte možnost **Funkce Xerox**.
- 3. V další rozevírací nabídce vyberte možnost **Papír/výstup**.
- 4. V seznamu Typ úlohy vyberte typ úlohy a proveďte následující:
	- Pokud se jedná o **Zabezpečený tisk**, zadejte do pole Přístupový kód čtyřmístné číslo od 0000 do 9999. Zadejte přístupový kód do pole Potvrdit přístupový kód. Klepněte na tlačítko **OK**.
	- Pokud se jedná o **Nátisk**, zadejte název dokumentu a vyberte název z uvedených názvů nebo použijte volbu **Použít název dokumentu**, aby tiskárna jako výchozí použila název dokumentu. Klepněte na tlačítko **OK**.
	- Pokud se jedná o **Osobní tisk**, bude dokument při tisku z ovládacího panelu nebo ze služeb CentreWare IS identifikován pomocí vašeho uživatelského jména.
	- Vpřípadě typu **Uložená úloha** postupujte v dialogovém okně Uložená úloha některým z následujících způsobů:
		- Klepněte na položku **Sdílená úloha**. V poli Název úlohy vyberte nebo zadejte název dokumentu (nejvýše 20 znaků) nebo vyberte volbu **Použít název dokumentu**. Klepněte na tlačítko **OK**.
		- Klepněte na položku **Osobní úloha**. V poli Název úlohy vyberte nebo zadejte název dokumentu (nejvýše 20 znaků) nebo vyberte volbu **Použít název dokumentu**. Do polí Přístupový kód a Potvrdit přístupový kód zadejte čtyřmístný přístupový kód, který použijete při tisku úlohy. Klepněte na tlačítko **OK**.
- 5. Odešlete tiskovou úlohu klepnutím na tlačítko **Tisk**.

#### <span id="page-113-0"></span>Odesílání úloh typu Tisk pomocí

#### Poznámky:

- Chcete-li používat úlohy typu Tisk pomocí, musí být v tiskárně uloženy osobní nebo sdílené uložené úlohy.
- Funkce Tisk pomocí není k dispozici u tiskáren připojených pomocí rozhraní USB.

#### **Odesílání úloh typu Tisk pomocí v systému Windows XP SP1 nebo novějším**

- 1. V aplikaci, ze které tisknete, otevřete dialogové okno Tisk, vyberte podporovaný ovladač tiskárny a otevřete nastavení ovladače.
- 2. Na kartě Papír/výstup vyberte v seznamu Typ úlohy možnost **Tisk pomocí**.
- 3. V dialogovém okně Tisk pomocí vyberte v seznamu Uložené úlohy typy úloh, které chcete zobrazit v seznamu.
- 4. Vyberte osobní uložené úlohy nebo sdílené osobní úlohy, které mají být vytištěny s aktuální úlohou, a klepnutím na tlačítko se **zelenou šipkou** přidejte tyto úlohy do seznamu Konečná úloha napravo.
- 5. Chcete-li změnit pořadí tisku úloh, v seznamu Konečná úloha vyberte úlohu, kterou chcete přesunout, a podle potřeby klepněte na tlačítko se **šipkou nahoru** nebo **dolů** pod seznamem.
- 6. Chcete-li odstranit úlohu ze seznamu, vyberte ji a klepněte na **červené X** pod seznamem.
- 7. Klepněte na tlačítko **OK**.
- 8. Vyberte další požadované nastavení a odešlete tiskovou úlohu.

#### **Odesílání úloh typu Tisk pomocí v systému Macintosh OS X, verze 10.3 nebo vyšší**

- 1. V aplikaci, ze které tisknete, otevřete dialogové okno Tisk a vyberte možnost Tiskárna ColorQube 8570/8870.
- 2. V rozevírací nabídce vyberte možnost **Funkce Xerox**.
- 3. V další rozevírací nabídce vyberte možnost **Papír/výstup**.
- 4. V seznamu Typ úlohy vyberte možnost **Tisk pomocí**.
- 5. Je-li některá z uložených úloh typu Osobní uložená úloha, je nutné zadat čtyřmístný přístupový kód, který jste použili při uložení úlohy do tiskárny. Klepněte na tlačítko **OK**.
- 6. V seznamu Uložené úlohy, který se zobrazí, vyberte typ nebo typy úloh, ze kterých chcete vybírat. Seznam úloh se zobrazí v horním poli.
- 7. V horním seznamu vyberte úlohu, která má být vytištěna s aktuální úlohou, a klepnutím na tlačítko se **šipkou dolů** tuto úlohu přesuňte do seznamu Konečná úloha.
- 8. Chcete-li změnit pořadí tisku úloh, v seznamu Konečná úloha vyberte úlohu, kterou chcete přesunout, a podle potřeby klepněte na tlačítko se **šipkou nahoru** nebo **dolů** pod seznamem.
- 9. Chcete-li odstranit úlohu ze seznamu Konečná úloha, vyberte ji a klepněte na **X** pod seznamem.

Poznámka: Úlohy typu Tisk pomocí nejsou k dispozici u tiskáren připojených pomocí sítě AppleTalk nebo rozhraní USB.

#### <span id="page-114-0"></span>Tisk nebo mazání úloh zabezpečeného tisku

Úlohy zabezpečeného tisku lze tisknout a mazat z ovládacího panelu tiskárny. Úlohy zabezpečeného tisku nelze tisknout ze služeb CentreWare IS, ale lze je odtud mazat.

Tisk nebo vymazání úlohy zabezpečeného tisku z ovládacího panelu tiskárny:

- 1. Vyberte položku **Funkce Walk-Up** a stiskněte tlačítko **OK**.
- 2. Vyberte položky **Úlohy zabezpečeného tisku** > **OK**.
- 3. Přejděte na své uživatelské jméno, abyste je vybrali, a stiskněte tlačítko **OK**.
- 4. Zadejte přístupový kód, který jste použili k odeslání tiskové úlohy. Pomocí tlačítka se šipkou nahoru nebo šipkou dolů přejděte na první číslici, potvrďte ji stisknutím tlačítka **OK** a přejděte na další číslici přístupového kódu. Opakujte tento postup, dokud nezadáte všechny čtyři číslice přístupového kódu.
- 5. Jestliže jste odeslali více úloh zabezpečeného tisku s tímto heslem, vyberte požadovanou úlohu nebo vyberte možnost **Všechny** a stiskněte tlačítko **OK**.
- 6. Postupujte některým z následujících způsobů:
	- Vyberte příkaz **Vytisknout a vymazat**, stiskněte tlačítko **OK**, vyberte počet kopií, které chcete vytisknout, a spusťte tisk stisknutím tlačítka **OK**.
	- Chcete-li úlohu vymazat bez vytištění, vyberte příkaz **Vymazat** a stiskněte tlačítko **OK**.

Vymazání úlohy zabezpečeného tisku ve službách CentreWare IS:

- 1. Přejděte na stránku služeb CentreWare IS tiskárny. Podrobnosti najdete v oddílu Př[ístup ke](#page-38-0)  [službám CentreWare IS na stran](#page-38-0)ě 39.
- 2. Klepněte na kartu nebo tlačítko **Jobs** (Úlohy).
- 3. V levém navigačním podokně klepněte na položku **Delete Secure Jobs** (Vymazat zabezpečené úlohy).
- 4. Postupujte podle pokynů na stránce.

#### <span id="page-115-0"></span>Tisk nebo mazání úloh nátisku

Tisk nebo vymazání úlohy nátisku z ovládacího panelu tiskárny:

- 1. Vyberte položku **Funkce Walk-Up** a stiskněte tlačítko **OK**.
- 2. Vyberte položky **Úlohy nátisku** > **OK**.
- 3. Vyberte název úlohy a stiskněte tlačítko **OK**.
- 4. Postupujte některým z následujících způsobů:
	- Vyberte položky **Vytisknout a vymazat** > **OK**, vyberte počet kopií, které chcete vytisknout, a stiskněte tlačítko **OK**.
	- Chcete-li úlohu vymazat bez vytištění, vyberte příkaz **Vymazat** a stiskněte tlačítko **OK**.

#### <span id="page-115-1"></span>Tisk nebo mazání osobních tiskových úloh

Osobní tiskové úlohy lze tisknout a mazat pomocí ovládacího panelu tiskárny a služeb CentreWare IS.

Tisk nebo vymazání osobní tiskové úlohy z ovládacího panelu tiskárny:

- 1. Vyberte položku **Funkce Walk-Up** a stiskněte tlačítko **OK**.
- 2. Vyberte položky **Osobní tiskové úlohy** > **OK**.
- 3. Vyberte své uživatelské jméno a stiskněte tlačítko **OK**.
- 4. Postupujte některým z následujících způsobů:
	- Chcete-li úlohu vytisknout a potom vymazat, vyberte příkaz **Vytisknout a vymazat**, stiskněte tlačítko **OK**, vyberte počet kopií, které chcete vytisknout, a spusťte tisk stisknutím tlačítka **OK**.
	- Chcete-li všechny osobní tiskové úlohy vymazat bez vytištění, vyberte příkaz **Vymazat** a stiskněte tlačítko **OK**. Vyberte možnost **Ano** a stiskněte tlačítko **OK**.

Tisk nebo vymazání osobní tiskové úlohy ve službách CentreWare IS:

- 1. Přejděte na stránku služeb CentreWare IS tiskárny. Podrobnosti najdete v oddílu Př[ístup ke](#page-38-0)  [službám CentreWare IS na stran](#page-38-0)ě 39.
- 2. Klepněte na kartu nebo tlačítko **Print** (Tisk).
- 3. V levém navigačním podokně klepněte na položku **Personal Jobs** (Osobní úlohy).
- 4. Vyberte úlohu a postupujte některým z následujících způsobů:
	- Chcete-li úlohu vytisknout a vymazat, klepněte na tlačítko **Print and Delete Jobs** (Vytisknout a vymazat úlohy).
	- Chcete-li úlohu vymazat bez vytištění, klepněte na tlačítko **Delete Jobs** (Vymazat úlohy).

Tisk

#### <span id="page-116-0"></span>Tisk nebo mazání uložených úloh

Sdílené uložené úlohy a osobní uložené úlohy lze tisknout a mazat pomocí ovládacího panelu tiskárny a služeb CentreWare IS.

Tisk nebo mazání uložených úloh z ovládacího panelu tiskárny:

- 1. Vyberte položku **Funkce Walk-Up** a stiskněte tlačítko **OK**.
- 2. Postupujte některým z následujících způsobů:
	- Vyberte položky **Uložené tiskové úlohy** > **OK** apřejděte na krok 5.
	- Vyberte položky **Osobní uložené tiskové úlohy** > **OK**.
- 3. Vyberte své uživatelské jméno a stiskněte tlačítko **OK**.
- 4. Zadejte přístupový kód, který jste použili k odeslání tiskové úlohy. Pomocí tlačítka se šipkou nahoru nebo šipkou dolů přejděte na první číslici, potvrďte ji stisknutím tlačítka **OK** a přejděte na další číslici přístupového kódu. Opakujte tento postup, dokud nezadáte všechny čtyři číslice přístupového kódu.
- 5. Vyberte požadovanou úlohu a stiskněte tlačítko **OK**.
- 6. Postupujte některým z následujících způsobů:
	- Vyberte položky **Vytisknout a uložit** > **OK**, vyberte počet kopií a spusťte tisk stisknutím tlačítka **OK**.
	- Chcete-li úlohu vymazat bez vytištění, vyberte příkaz **Vymazat** a stiskněte tlačítko **OK**.

Tisk nebo mazání uložených úloh ve službách CentreWare IS:

- 1. Přejděte na stránku služeb CentreWare IS tiskárny. Podrobnosti najdete v oddílu Př[ístup ke](#page-38-0)  [službám CentreWare IS na stran](#page-38-0)ě 39.
- 2. Klepněte na kartu nebo tlačítko **Print** (Tisk).
- 3. V navigačním podokně nalevo postupujte některým z následujících způsobů:
	- Klepněte na položku **Personal Saved Jobs** (Osobní uložené úlohy) a zadejte do příslušných polí své uživatelské jméno a heslo, které jste přiřadili k uložené úloze. Klepněte na tlačítko **OK**.
	- Klepněte na položku **Shared Saved Jobs** (Sdílené uložené úlohy).
- 4. Vyberte úlohy, které chcete vytisknout nebo vymazat, a podle potřeby klepněte na položku **Print Jobs** (Vytisknout úlohy) nebo **Delete Jobs** (Vymazat úlohy).

Tisk

#### V této kapitole najdete:

- Údržba a čiště[ní na stran](#page-119-0)ě 120
- Objednání spotř[ebního materiálu na stran](#page-133-0)ě 134
- Stěhování a opě[tovné zabalení tiskárny na stran](#page-136-0)ě 137

#### *Viz také:*

Výukové videoprogramy zaměřené na údržbu na adrese: Tiskárna ColorQube 8570: [www.xerox.com/office/CQ8570docs](http://www.office.xerox.com/cgi-bin/printer.pl?APP=udpdfs&Page=color&Model=ColorQube+CQ8570&PgName=userdocvideos&FileName=maintenance.html&Language=czech) Tiskárna ColorQube 8870: [www.xerox.com/office/CQ8870docs](http://www.office.xerox.com/cgi-bin/printer.pl?APP=udpdfs&Page=color&Model=ColorQube+CQ8870&PgName=userdocvideos&FileName=maintenance.html&Language=czech) Výukové videoprogramy zaměřené na výměnu spotřebního materiálu na adrese: Tiskárna ColorQube 8570: [www.xerox.com/office/CQ8570docs](http://www.office.xerox.com/cgi-bin/printer.pl?APP=udpdfs&Page=color&Model=ColorQube+CQ8570&PgName=userdocvideos&FileName=supplies.html&Language=czech) Tiskárna ColorQube 8870: [www.xerox.com/office/CQ8870docs](http://www.office.xerox.com/cgi-bin/printer.pl?APP=udpdfs&Page=color&Model=ColorQube+CQ8870&PgName=userdocvideos&FileName=supplies.html&Language=czech)

## <span id="page-119-0"></span>Údržba a čištění

#### V tomto oddílu najdete:

- [Obecné zásady bezpe](#page-119-1)čnosti na straně 120
- Čiště[ní tiskárny na stran](#page-120-0)ě 121
- Poč[ítadla použití na stran](#page-125-0)ě 126
- Bě[žná údržba na stran](#page-126-0)ě 127

#### *Viz také:*

Bezpečnost při údržbě [na stran](#page-13-0)ě 14

#### <span id="page-119-1"></span>Obecné zásady bezpečnosti

#### **VAROVÁNÍ:**

- Při čištění tiskárny NEPOUŽÍVEJTE organická nebo silná chemická rozpouštědla ani aerosolové čističe. Do žádných prostorů v tiskárně NELIJTE kapaliny. Používejte pouze doplňky a čisticí materiály uvedené v této dokumentaci. Všechny čisticí prostředky skladujte mimo dosah dětí.
- Při čištění vnějšího povrchu nebo vnitřních částí tiskárny NEPOUŽÍVEJTE čisticí prostředky ve spreji pod tlakem. U některých tlakových aerosolových nádobek mohou být použity výbušné směsi, které nejsou vhodné k použití v elektrických zařízeních. V případě použití takových čisticích prostředků hrozí nebezpečí výbuchu a požáru.

**VAROVÁNÍ:** Vnitřní součásti tiskárny mohou být horké. Dejte pozor na otevřené kryty a dvířka.

**I VAROVÁNÍ:** NEODSTRAŇUJTE víka a kryty, které jsou upevněny šrouby. U žádných součástek umístěných za těmito víky a kryty nemůžete provádět údržbu nebo opravy. NEPOKOUŠEJTE se provádět údržbu, která NENÍ přesně popsána v dokumentaci dodané s tiskárnou.

Mějte stále na paměti následující pokyny, abyste předešli poškození tiskárny:

- Na tiskárnu nic nepokládejte.
- Během tisku neotevírejte kryty a dvířka.
- Tiskárnu nenaklánějte, dokud je horká.
- Nedotýkejte se elektrických kontaktů ani ozubených kol. Může dojít k poškození tiskárny a zhoršení kvality tisku.
- Před opětovným připojením tiskárny k síti se nejprve přesvědčte, že jste vrátili zpět na místo veškeré díly, které jste sejmuli při čištění.

### <span id="page-120-0"></span>Čištění tiskárny

#### V tomto oddílu najdete:

- Čištění vně[jšího povrchu tiskárny na stran](#page-120-1)ě 121
- Čištění uvolňovací č[epele papíru na stran](#page-120-2)ě 121
- Čiště[ní podávacích vále](#page-122-0)čků na straně 123

#### <span id="page-120-1"></span>**Čištění vnějšího povrchu tiskárny**

**/ VAROVÁNÍ:** Aby nedošlo k zasažení elektrickým proudem, je nutné tiskárnu před čištěním vypnout a odpojit napájecí kabel z elektrické zásuvky.

Při čištění skvrn čistěte vnější části tiskárny měkkým hadříkem navlhčeným v mírném, neutrálním roztoku čisticího prostředku. Nestříkejte čisticí prostředek přímo na tiskárnu.

#### <span id="page-120-2"></span>**Čištění uvolňovací čepele papíru**

1. Otevřete výstupní dvířka B.

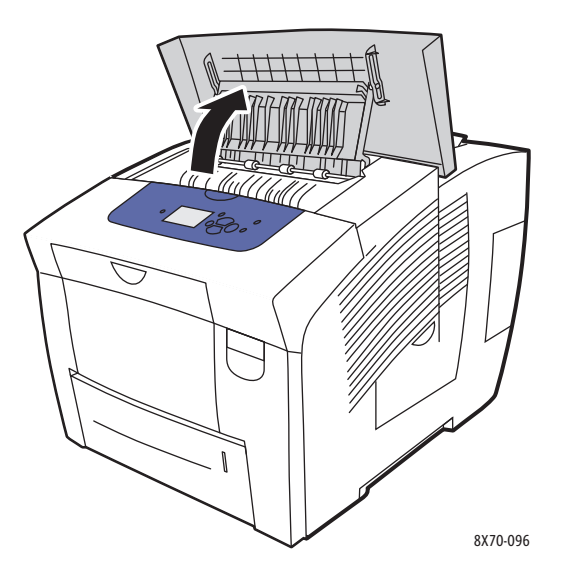

2. Zvedněte dolní vodítko papíru směrem k přední části tiskárny.

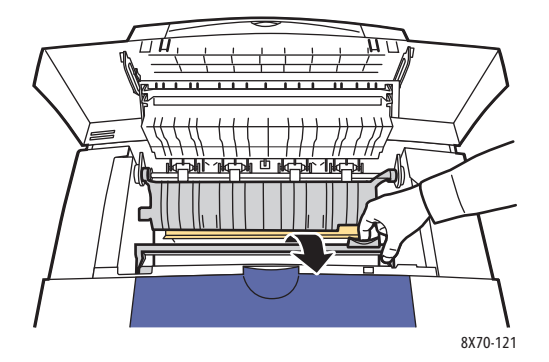

3. Otřete plastovou uvolňovací čepel papíru na dolním vodítku papíru hadříkem navlhčeným v 90% izopropylalkoholu.

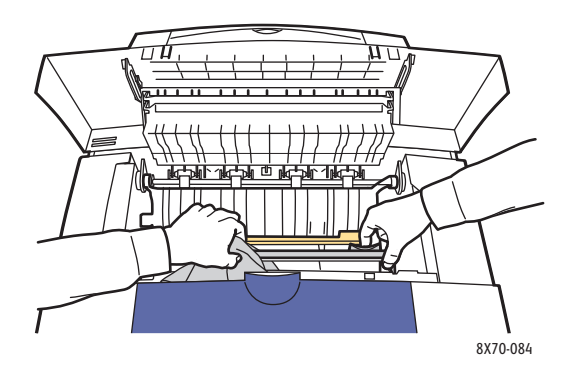

4. Sklopte vodítko papíru do původní polohy.

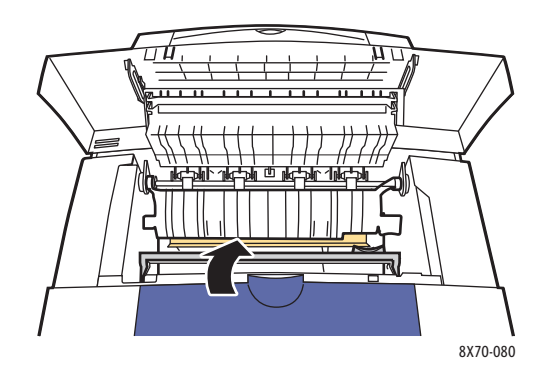

5. Zavřete výstupní dvířka B.

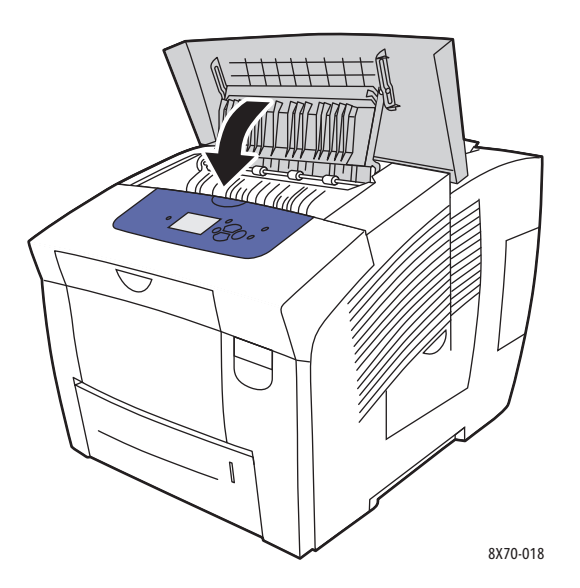

#### <span id="page-122-0"></span>**Čištění podávacích válečků**

Inkoust na papíru a podávacích válečcích zásobníku může nechávat stopy na stránkách. Při čištění válečků postupujte podle následujících pokynů.

1. Otevřete výstupní dvířka B.

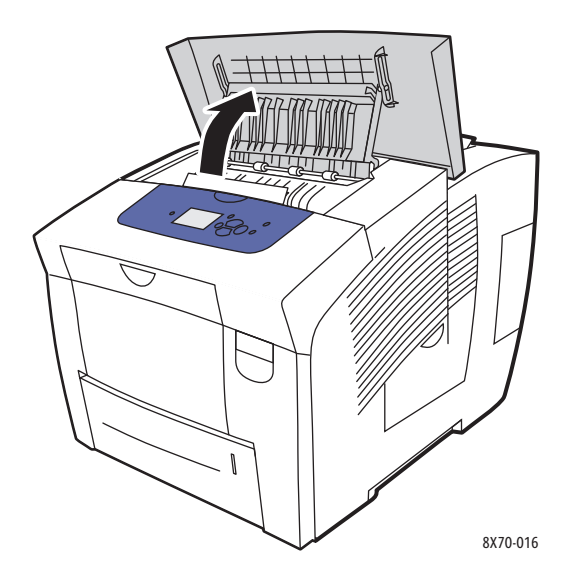

2. Očistěte šedé výstupní válečky měkkým čistým hadříkem. Zavřete výstupní dvířka B.

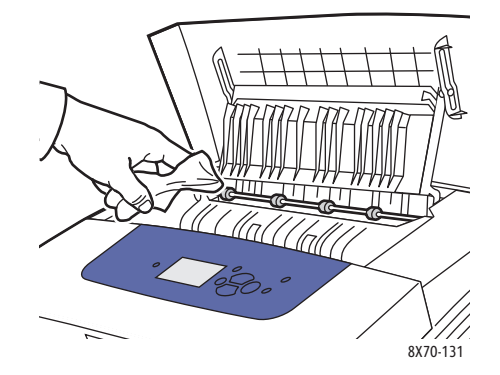

3. Otevřete zásobník 1 a očistěte šedý odebírací váleček. Zavřete zásobník.

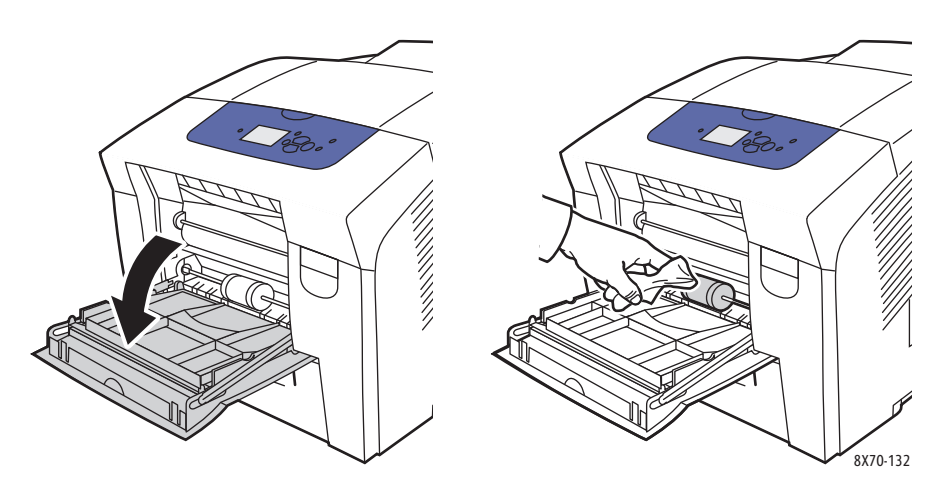

- 4. Očistěte válečky v horní části otvoru zásobníku 2 tiskárny:
	- a. Otevřete zásobník 2, vytáhněte jej zcela z tiskárny a odložte stranou.

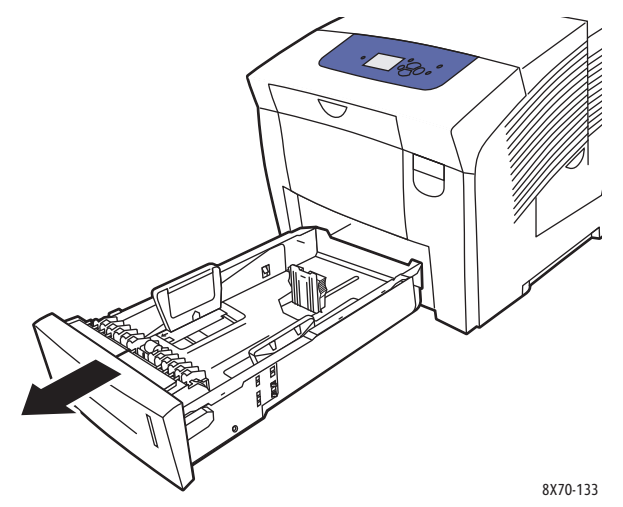

b. V horní části otvoru zásobníku 2 tiskárny najděte uvolňovací páčku napravo od sestavy šedého odebíracího válečku. Zatažením za uvolňovací páčku směrem k sobě sklopte sestavu válečku dolů.

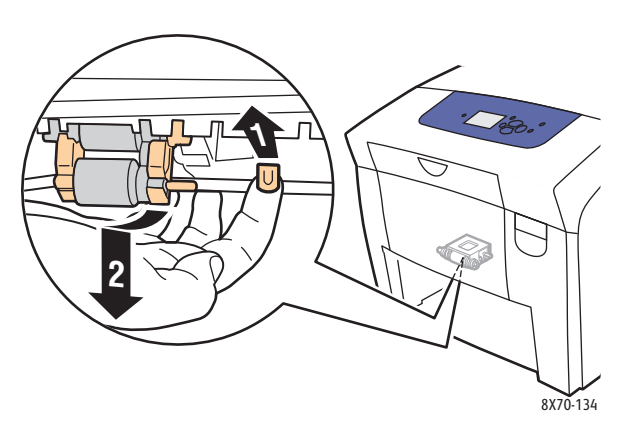

c. Uchopte sestavu válečku, zatáhněte přímo dolů a vyjměte ji z tiskárny.

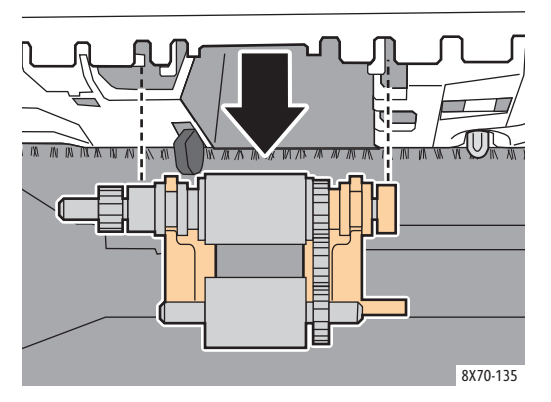

d. Očistěte váleček pomocí čisté balicí pásky. Jedním ze způsobů je položit proužek čisté balicí pásky na stůl nebo desku lepicí stranou nahoru a pohybovat sestavou válečku podélně po pásce.

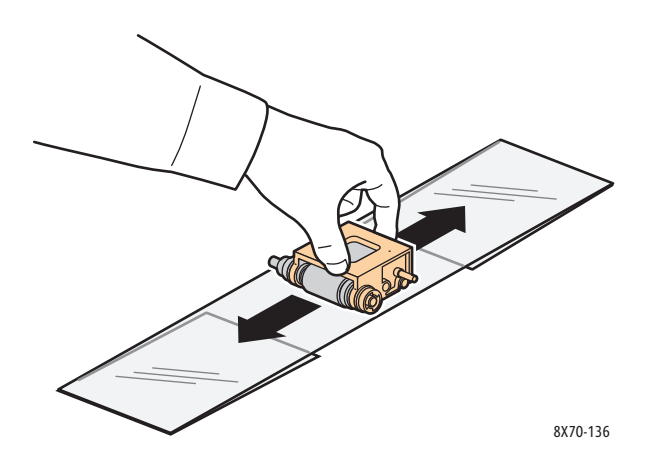

e. Nainstalujte znovu sestavu válečku: Uchopte ji svisle tak, aby byla zarovnána s místy, do kterých zapadá. Opatrně sestavu zacvakněte do otvorů, aby směřovala dolů ve stejné pozici, ve které se nacházela, když jste ji vytáhli z tiskárny v kroku c.

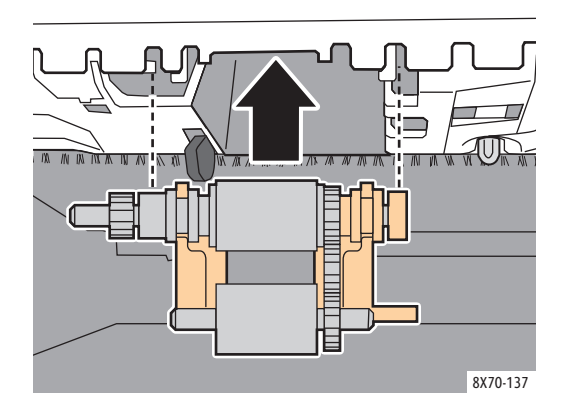

f. Otočte sestavu válečku zpět a opatrně ji zatlačte do horní části otvoru zásobníku, až výstupek zapadne do drážky.

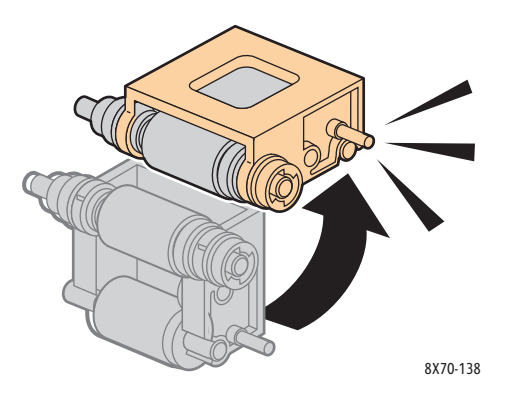

5. Očistěte oddělovací váleček v zásobníku pomocí čisté balicí pásky.

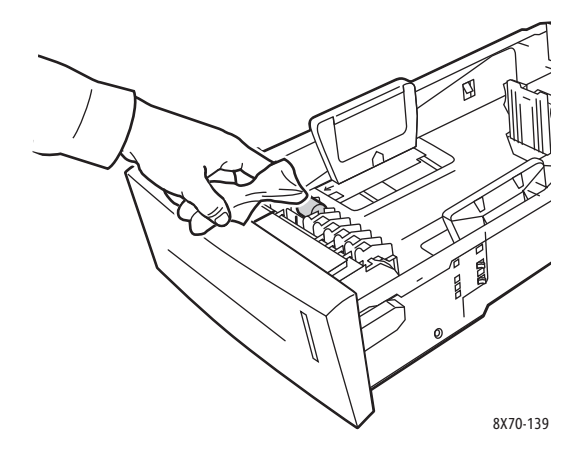

- 6. Nainstalujte znovu zásobník a ujistěte se, že je zcela zavřený.
- 7. Opakujte kroky 4–6 pro všechny nainstalované volitelné podávací zásobníky (zásobníky 3, 4 a 5).

#### <span id="page-125-0"></span>Počítadla použití

V tomto oddílu najdete:

- Účtovací poč[ítadla na stran](#page-125-1)ě 126
- Využití spotř[ebního materiálu na stran](#page-126-1)ě 127
- [Profil použití na stran](#page-126-2)ě 127

#### <span id="page-125-1"></span>**Účtovací počítadla**

Funkce Účtovací počítadla zobrazuje informace o použití tiskárny a účtovací informace. Účtovací informace zahrnují počet vytištěných barevných stránek, počet vytištěných černobílých stránek, celkový počet vytištěných stránek a další údaje.

Poznámka: Účtovací počítadla sledují celkový počet stran, nikoli listů, vytištěných během životnosti tiskárny. Účtovací počítadla nelze vynulovat.

Zobrazení informací účtovacího počítadla:

- 1. Na ovládacím panelu tiskárny zvolte položku **Informace** a potom stiskněte tlačítko **OK**.
- 2. Vyberte položky **Účtovací počítadla** > **OK**. Zobrazí se seznam otisků.
- 3. Chcete-li zobrazit popis každého účtovacího počítadla, například počítadla **Účt. se 2 měřidly**, vyberte počítadlo a stiskněte tlačítko Nápověda (**?**) na ovládacím panelu.

#### <span id="page-126-1"></span>**Využití spotřebního materiálu**

Na stránce Využití spotřebního materiálu je vytištěno procento použitého inkoustu, jeho odhadované zbývající množství a zbývající životnost soupravy na údržbu.

Tisk stránky Využití spotřebního materiálu z ovládacího panelu tiskárny:

- 1. Vyberte položku **Informace** a stiskněte tlačítko **OK**.
- 2. Vyberte položky **Informace o spotřebním materiálu** > **OK**.
- 3. Vyberte položky **Stránka Využití spotřebního materiálu** > **OK**.

#### <span id="page-126-2"></span>**Profil použití**

Profil použití zobrazuje souhrn informací účtovacího počítadla včetně počtu stránek rozděleného podle režimu kvality tisku a typu papíru a informací o využití soupravy na údržbu a spotřebního materiálu. Profil použití lze zobrazit a vytisknout pomocí služeb CentreWare IS nebo vytisknout na stránce pomocí ovládacího panelu tiskárny.

Tisk profilu použití z ovládacího panelu tiskárny:

- 1. Vyberte položku **Informace** a stiskněte tlačítko **OK**.
- 2. Zvolte položky **Informační stránky** > **OK**.
- 3. Vyberte položky **Profil použití** > **OK**.

#### <span id="page-126-0"></span>Běžná údržba

V tomto oddílu najdete:

- Př[idání inkoustu na stran](#page-126-3)ě 127
- Vyprázdně[ní zásobníku na odpad na stran](#page-129-0)ě 130
- Výmě[na soupravy na údržbu na stran](#page-131-0)ě 132

Tiskárna vyžaduje k vytváření kvalitních výtisků jen malou údržbu. V případě potřeby přidejte inkoust, vyprázdněte zásobník na odpad a vyměňte soupravu na údržbu, aby tiskárna správně fungovala.

#### <span id="page-126-3"></span>**Přidání inkoustu**

Inkoust lze vložit, kdykoli je tiskárna nečinná nebo když je na ovládacím panelu tiskárny zobrazeno hlášení s výzvou, abyste doplnili inkoust, nebo hlášení, že došel inkoust.

- Inkoust ponechejte v obalu, dokud jej nebudete chtít použít.
- Tuhý inkoust nevkládejte do přihrádek pro vkládání inkoustu násilím. Identifikujte inkoust podle barvy a tvaru.
- Aby nedocházelo k zaseknutí inkoustu, nikdy nevkládejte do přihrádek pro vkládání inkoustu rozlámaný tuhý inkoust.

Vložení inkoustu:

1. Vyjměte papír z výstupní přihrádky.

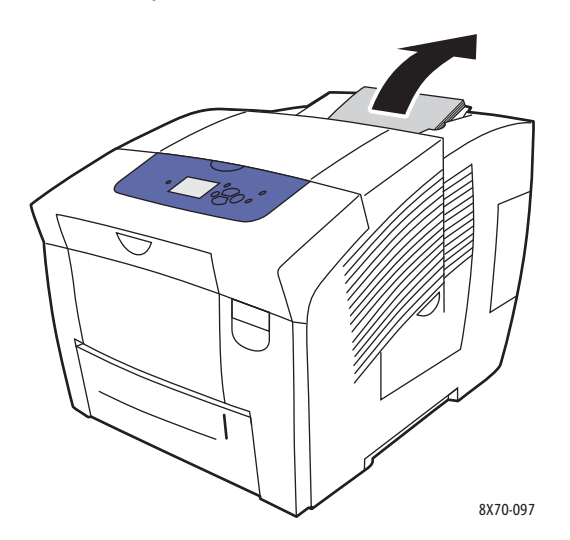

2. Otevřete dvířka pro vkládání inkoustu C.

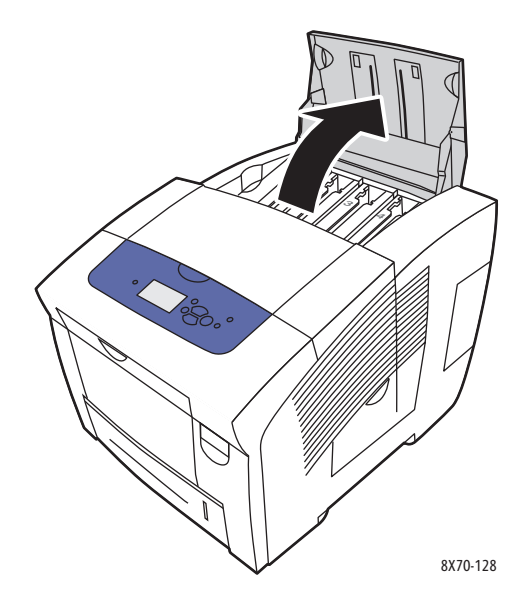

- 3. Zjistěte, ve které přihrádce pro vkládání inkoustu dochází inkoust. Na štítku nad každou přihrádkou je vyznačena barva a tvar tuhého inkoustu pro danou přihrádku.
- 4. Vyjměte tuhý inkoust z obalu.

5. Vložte tuhý inkoust do otvoru v příslušné přihrádce pro vkládání inkoustu. Tuhý inkoust nevkládejte do přihrádky pro vkládání inkoustu násilím. Každá barva tuhého inkoustu má jedinečný tvar, který se vejde do správné přihrádky.

Poznámka: Tvary inkoustu se liší podle tiskárny, proto se ujistěte, že objednáváte správný inkoust pro vaši konkrétní tiskárnu.

**UPOZORNĚNÍ:** Používejte pouze inkoust, který je určen výlučně pro vaši tiskárnu.

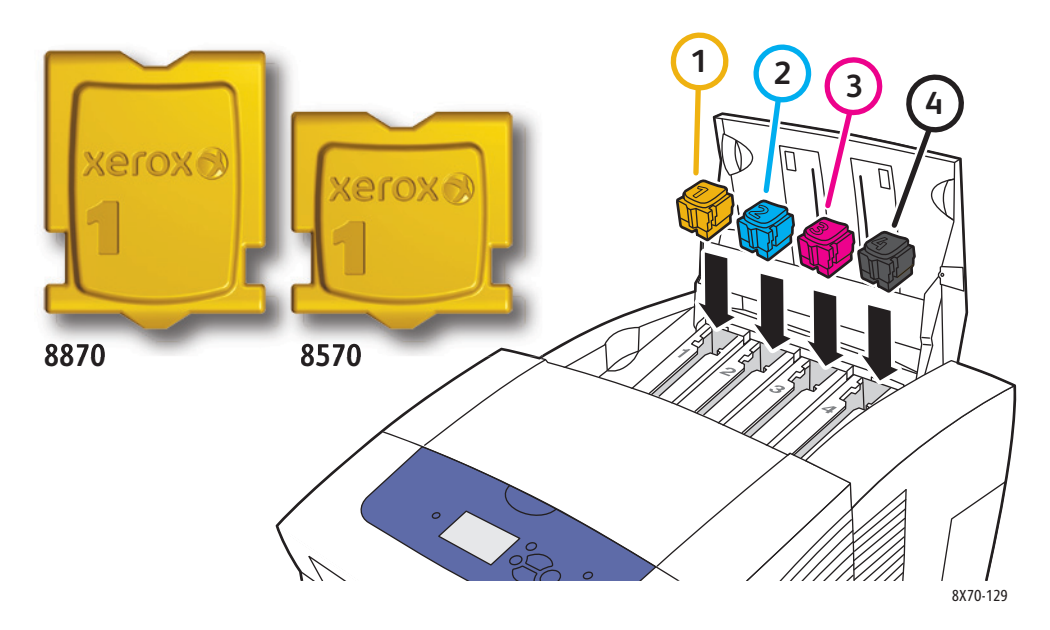

6. Zavřete dvířka pro vkládání inkoustu. Na ovládacím panelu tiskárny se zobrazí hlášení **Probíhá zahřívání, čekejte prosím**, dokud tiskárna nebude připravena k tisku.

Poznámka: Abyste minimalizovali ztráty inkoustu a optimalizovali výkon, nechávejte tiskárnu stále zapnutou. Tiskárna je vybavena úsporným režimem snižujícím spotřebu energie při nečinnosti. Podrobnosti najdete v oddílu [Nastavení úsporného režimu na stran](#page-47-0)ě 48.

Když budete chtít objednat inkoust, obraťte se na místního prodejce nebo přejděte na webové stránky Spotřební materiál společnosti Xerox pro vaši tiskárnu:

- Tiskárna ColorQube 8570: [www.xerox.com/office/CQ8570supplies](http://www.office.xerox.com/cgi-bin/printer.pl?APP=udpdfs&Page=color&Model=ColorQube+CQ8570&PgName=order&Language=czech)
- Tiskárna ColorQube 8870: [www.xerox.com/office/CQ8870supplies](http://www.office.xerox.com/cgi-bin/printer.pl?APP=udpdfs&Page=color&Model=ColorQube+CQ8870&PgName=order&Language=czech)

**UPOZORNĚNÍ:** Použití jiného inkoustu, než je originální tuhý inkoust společnosti Xerox, může ovlivnit kvalitu tisku a spolehlivost tiskárny. Toto je jediný inkoust vyvinutý a vyrobený společností Xerox s přísnou kontrolou kvality, který je určen pro konkrétní použití s těmito tiskárnami.

#### <span id="page-129-0"></span>**Vyprázdnění zásobníku na odpad**

Zásobník na odpad vyprázdněte, když se na ovládacím panelu tiskárny zobrazí hlášení, že je zásobník na odpad plný.

**1. VAROVÁNÍ:** Vnitřek tiskárny může být horký. Nedotýkejte se horkých povrchů!

Vyprázdnění zásobníku na odpad:

1. Otevřete postranní dvířka D.

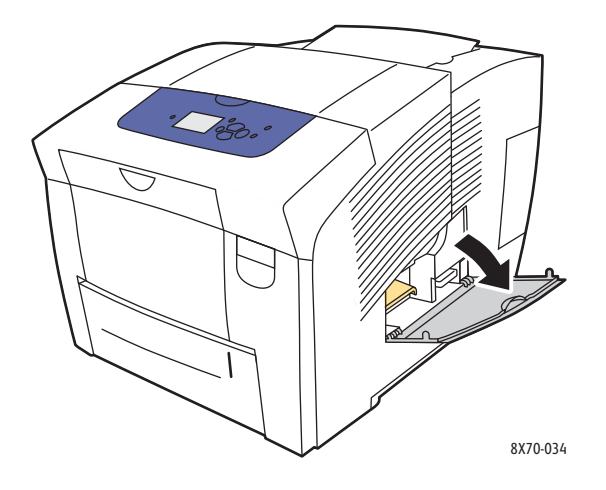

2. Vytáhněte zásobník na odpad (označený **B**) zcela z tiskárny.

**<u><sup>1</sup>** VAROVÁNÍ:</u> Zásobník na odpad může být horký; manipulujte s ním opatrně.

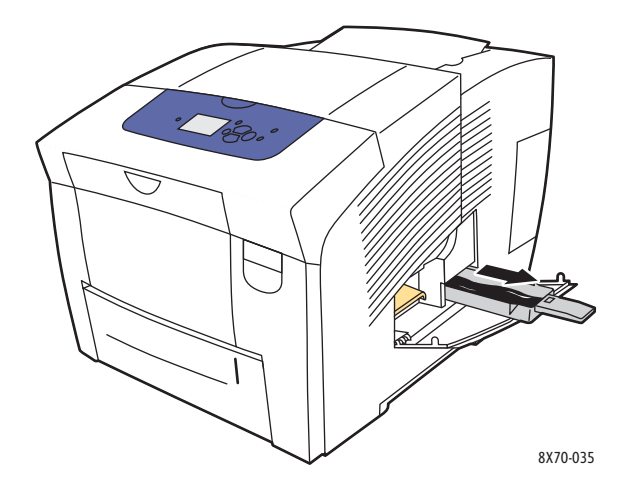

Poznámka: Zásobník na odpad může být uzamčen, pokud probíhá cyklus zahřívání tiskárny nebo pokud inkoust chladne po provedení postupu odstraňování potíží Odstranit světlé proužky. Je-li zásobník uzamčen, zavřete dvířka, počkejte 15 minut a zopakujte kroky 1 a 2.

3. Vyprázdněte zásobník na odpad do odpadkového koše. Zásobník mírně zkruťte, abyste uvolnili odpadní inkoust. Inkoust není toxický a lze jej vyhodit do běžného kancelářského odpadu.

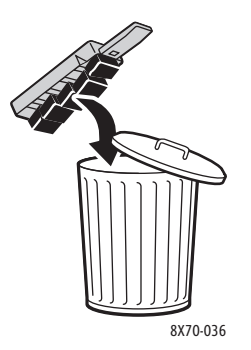

Poznámka: Zásobník na odpad musí být vyjmutý z tiskárny déle než pět sekund, jinak bude na ovládacím panelu stále zobrazeno hlášení **Vyprázdněte zásobník na odpad**.

4. Vložte zásobník na odpad do tiskárny a zcela jej zasuňte do otvoru pro zásobník na odpad.

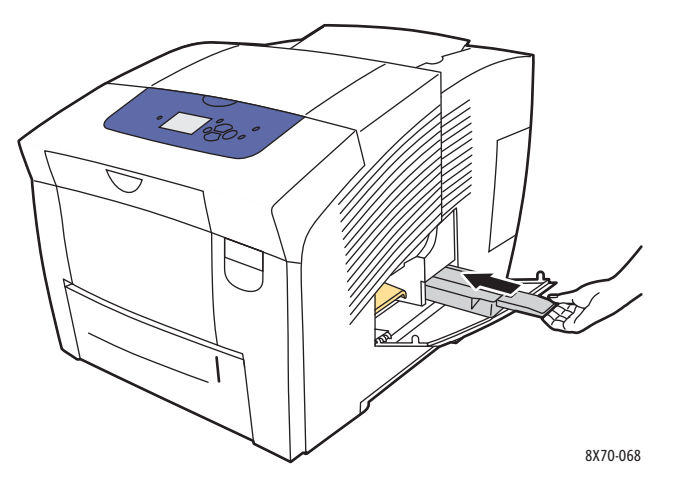

5. Zavřete postranní dvířka D.

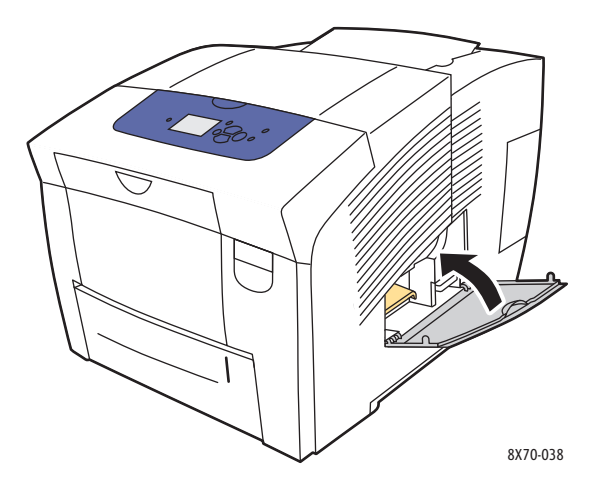

**L** UPOZORNĚNÍ: Nepokoušejte se odpadní inkoust znovu použít v tiskárně; může poškodit tiskárnu. Na toto poškození se nevztahuje záruka na tiskárnu.

#### <span id="page-131-0"></span>**Výměna soupravy na údržbu**

Souprava na údržbu obsahuje váleček na údržbu, který udržuje povrch obrazového válce čistý a naolejovaný.

Poznámka: Novou soupravu na údržbu objednejte, když se na ovládacím panelu tiskárny zobrazí hlášení, že končí životnost soupravy na údržbu. Soupravu vyměňte, když se na ovládacím panelu zobrazí výzva k její výměně.

Když budete chtít objednat náhradní soupravu na údržbu, obraťte se na místního prodejce nebo přejděte na webové stránky Spotřební materiál společnosti Xerox pro vaši tiskárnu:

- Tiskárna ColorQube 8570: [www.xerox.com/office/CQ8570supplies](http://www.office.xerox.com/cgi-bin/printer.pl?APP=udpdfs&Page=color&Model=ColorQube+CQ8570&PgName=order&Language=czech)
- Tiskárna ColorQube 8870: [www.xerox.com/office/CQ8870supplies](http://www.office.xerox.com/cgi-bin/printer.pl?APP=udpdfs&Page=color&Model=ColorQube+CQ8870&PgName=order&Language=czech)

Výměna soupravy na údržbu:

1. Otevřete postranní dvířka D.

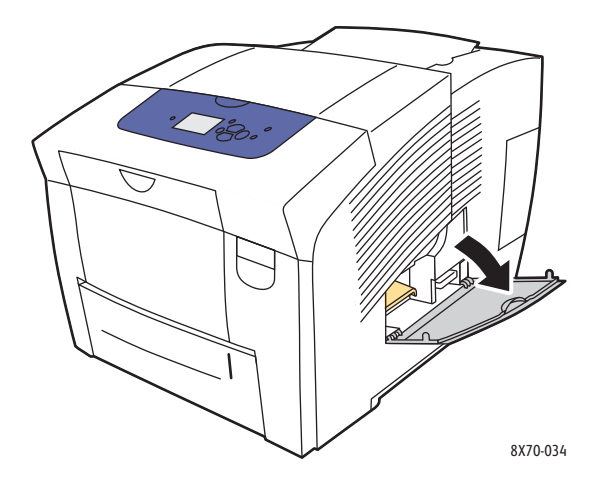

**VAROVÁNÍ:** Vnitřek tiskárny může být horký. Nedotýkejte se horkých povrchů!

2. Vyjměte soupravu na údržbu (označená **A**) z otvoru pro soupravu na údržbu.

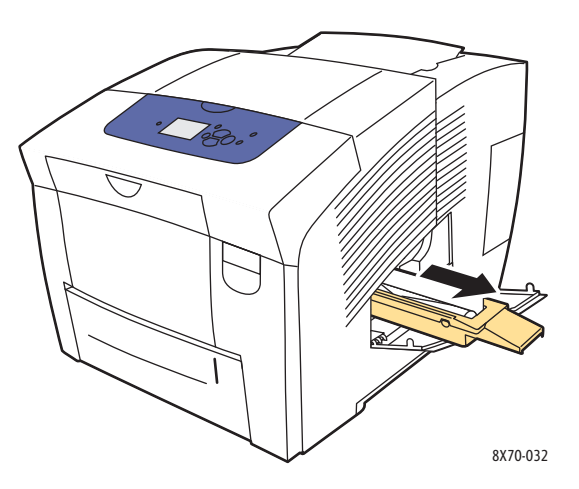

- 3. Vložte náhradní soupravu na údržbu a zcela ji zasuňte do otvoru pro soupravu na údržbu. Postupujte podle ilustrovaných pokynů přiložených k soupravě na údržbu, které obsahují úplné informace o instalaci a likvidaci.
- 4. Zavřete postranní dvířka D.

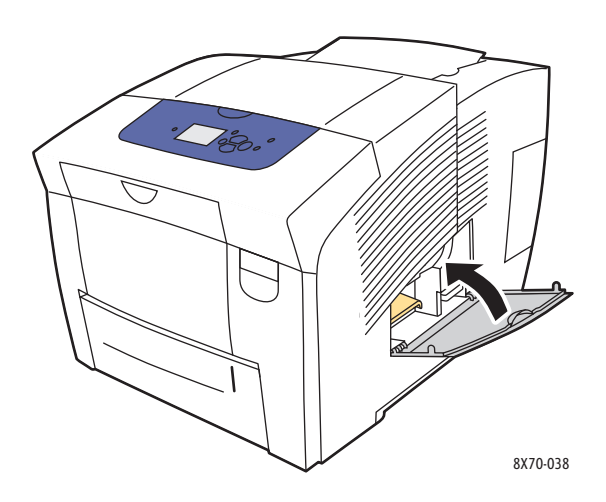

## <span id="page-133-0"></span>Objednání spotřebního materiálu

#### V tomto oddílu najdete:

- Nalezení výrobního č[ísla tiskárny na stran](#page-133-1)ě 134
- Spotř[ební materiál na stran](#page-133-2)ě 134
- Položky bě[žné údržby na stran](#page-134-0)ě 135
- Díly vymě[nitelné zákazníkem na stran](#page-134-1)ě 135
- Kdy je třeba objednat spotř[ební materiál na stran](#page-134-2)ě 135
- Recyklace spotř[ebního materiálu na stran](#page-135-0)ě 136

Čas od času je třeba objednat určitý spotřební materiál a položky běžné údržby. Součástí balení každé položky je návod k instalaci.

#### <span id="page-133-1"></span>Nalezení výrobního čísla tiskárny

Při objednávání spotřebního materiálu a při kontaktování společnosti Xerox za účelem podpory budete požádáni o zadání výrobního čísla tiskárny.

Výrobní číslo najdete za předními dvířky A na kostře tiskárny. Výrobní číslo můžete také zobrazit z ovládacího panelu tiskárny:

- 1. Na ovládacím panelu tiskárny zvolte položku **Informace** a potom stiskněte tlačítko **OK**.
- 2. Zvolte položky **Identifikace tiskárny** > **OK**.
- 3. Přejděte dolů, kde je zobrazeno výrobní číslo.

#### <span id="page-133-2"></span>Spotřební materiál

Jediným spotřebním materiálem pro produkt Tiskárna ColorQube 8570/8870 je tuhý inkoust. Tvary inkoustu se liší podle tiskárny, proto se ujistěte, že objednáváte správný inkoust pro vaši konkrétní tiskárnu.

**UPOZORNĚNÍ:** Použití jiného inkoustu, než je originální tuhý inkoust společnosti Xerox, může ovlivnit kvalitu tisku a spolehlivost tiskárny. Toto je jediný inkoust vyvinutý a vyrobený společností Xerox s přísnou kontrolou kvality, který je určen pro konkrétní použití s touto tiskárnou.

Abyste šetřili inkoust, nechávejte tiskárnu stále zapnutou. Další informace o minimalizaci spotřeby inkoustu najdete na webových stránkách podpory společnosti Xerox pro vaši tiskárnu:

- Tiskárna ColorQube 8570: [www.xerox.com/office/CQ8570support](http://www.office.xerox.com/cgi-bin/printer.pl?APP=udpdfs&Page=color&Model=ColorQube+CQ8570&PgName=tech&Language=czech)
- Tiskárna ColorQube 8870: [www.xerox.com/office/CQ8870support](http://www.office.xerox.com/cgi-bin/printer.pl?APP=udpdfs&Page=color&Model=ColorQube+CQ8870&PgName=tech&Language=czech)

*Viz také:*

Př[idání inkoustu na stran](#page-126-3)ě 127

#### <span id="page-134-0"></span>Položky běžné údržby

Položky běžné údržby jsou součásti tiskárny s omezenou životností, které je třeba pravidelně vyměňovat. Výměna může zahrnovat jednotlivé součásti nebo celé sady. Položky běžné údržby může běžně vyměňovat sám zákazník.

Jedinou položkou běžné údržby pro produkt Tiskárna ColorQube 8570/8870 je souprava na údržbu. Když budete chtít objednat náhradní soupravu na údržbu, obraťte se na místního prodejce nebo přejděte na webové stránky Spotřební materiál společnosti Xerox pro vaši tiskárnu:

- Tiskárna ColorQube 8570: [www.xerox.com/office/CQ8570supplies](http://www.office.xerox.com/cgi-bin/printer.pl?APP=udpdfs&Page=color&Model=ColorQube+CQ8570&PgName=order&Language=czech)
- Tiskárna ColorQube 8870: [www.xerox.com/office/CQ8870supplies](http://www.office.xerox.com/cgi-bin/printer.pl?APP=udpdfs&Page=color&Model=ColorQube+CQ8870&PgName=order&Language=czech)

Poznámka: Pro produkt Tiskárna ColorQube 8570/8870 jsou dostupné soupravy na údržbu s rozšířenou kapacitou.

Zobrazení informací o zbývající životnosti soupravy na údržbu:

- 1. Na ovládacím panelu tiskárny zvolte položku **Informace** a potom stiskněte tlačítko **OK**.
- 2. Vyberte položky **Informace o spotřebním materiálu** > **OK**.
- 3. Vyberte položky **Životnost soupravy na údržbu** > **OK**.

*Viz také:*

Výmě[na soupravy na údržbu na stran](#page-131-0)ě 132

#### <span id="page-134-1"></span>Díly vyměnitelné zákazníkem

Díly vyměnitelné zákazníkem jsou položky s dlouhou životností, které se mohou občas rozbít a vyžadovat výměnu.

• Souprava podávacích válečků pro výměnu podávacích válečků

#### <span id="page-134-2"></span>Kdy je třeba objednat spotřební materiál

Když se přiblíží čas výměny spotřebního materiálu, na ovládacím panelu tiskárny se zobrazí varování. Přesvědčte se, že máte k dispozici náhradní. Spotřební materiál je důležité objednat hned, když se poprvé objeví příslušné hlášení, abyste nemuseli přerušovat tisk. Je-li nutná výměna spotřebního materiálu, na ovládacím panelu se zobrazí chybové hlášení.

Když budete chtít objednat spotřební materiál, obraťte se na místního prodejce nebo přejděte na webové stránky Spotřební materiál společnosti Xerox:

- Tiskárna ColorQube 8570: [www.xerox.com/office/CQ8570supplies](http://www.office.xerox.com/cgi-bin/printer.pl?APP=udpdfs&Page=color&Model=ColorQube+CQ8570&PgName=order&Language=czech)
- Tiskárna ColorQube 8870: [www.xerox.com/office/CQ8870supplies](http://www.office.xerox.com/cgi-bin/printer.pl?APP=udpdfs&Page=color&Model=ColorQube+CQ8870&PgName=order&Language=czech)

**UPOZORNĚNÍ:** Nedoporučujeme používat neoriginální spotřební materiál. Záruka, servisní smlouvy ani *Total Satisfaction Guarantee* (Záruka celkové spokojenosti), které poskytuje společnost Xerox, se nevztahují na škody, závady nebo snížení výkonu způsobené použitím neoriginálního spotřebního materiálu nebo použitím spotřebního materiálu společnosti Xerox, který není určen pro tuto tiskárnu. *Total Satisfaction Guarantee* (Záruka celkové

spokojenosti) je poskytována ve Spojených státech a Kanadě. Mimo tyto oblasti se může její rozsah lišit; další informace vám sdělí místní zástupce.

#### <span id="page-135-0"></span>Recyklace spotřebního materiálu

Informace o programech recyklace spotřebního materiálu Xerox najdete na adrese:

- Tiskárna ColorQube 8570: [www.xerox.com/gwa](http://www.office.xerox.com/cgi-bin/printer.pl?APP=udpdfs&Page=color&Model=ColorQube+CQ8570&PgName=recyclesupplies&Language=czech)
- Tiskárna ColorQube 8870: [www.xerox.com/gwa](http://www.office.xerox.com/cgi-bin/printer.pl?APP=udpdfs&Page=color&Model=ColorQube+CQ8870&PgName=recyclesupplies&Language=czech)

### <span id="page-136-0"></span>Stěhování a opětovné zabalení tiskárny

#### V tomto oddílu najdete:

- Bezpečnostní opatření při stě[hování tiskárny na stran](#page-136-1)ě 137
- Stě[hování tiskárny v kancelá](#page-137-0)ři na straně 138
- Př[íprava tiskárny na p](#page-138-0)řepravu na straně 139

**UPOZORNĚNÍ:** Součásti tiskárny jsou horké. Aby nedošlo k poškození tiskárny, nechejte inkoust ztuhnout a tiskovou hlavu vychladnout. Chcete-li tiskárnu rychle ochladit, spusťte pomocí ovládacího panelu proces **Vypnutí pro přesun tiskárny**. Proces Vypnutí pro přesun tiskárny vyžaduje vyjmutí soupravy na údržbu a zásobníku na odpad. Podrobnosti najdete v oddílu Př[íprava tiskárny na p](#page-138-0)řepravu na straně 139.

#### <span id="page-136-1"></span>Bezpečnostní opatření při stěhování tiskárny

Dodržujte tyto pokyny, aby nedošlo ke zranění osob nebo poškození tiskárny:

- Udržujte tiskárnu ve vodorovné poloze. Při naklonění tiskárny by mohlo uvnitř dojít k rozlití inkoustu.
- Nejlepších výsledků dosáhnete použitím volby Vypnutí pro přesun tiskárny na ovládacím panelu tiskárny. Podrobnosti najdete v oddílu Stě[hování tiskárny v kancelá](#page-137-0)ři na straně 138.
- Před přestěhováním nechejte vždy tiskárnu vychladnout, aby nedošlo k rozlití inkoustu a poškození tiskárny.

**//\ VAROVÁNÍ:** Součásti tiskárny mohou být horké. Aby nedošlo k úrazu, nechejte tiskárnu před přestěhováním nebo zabalením 30 minut vychladnout. Dojde tak ke ztuhnutí inkoustu a vychladnutí tiskové hlavy.

• Tiskárnu vždy vypínejte vypínačem, který se nachází pod V/V dvířky E na pravé zadní straně tiskárny. Odpojte všechny napájecí i datové kabely. Tiskárnu nikdy nevypínejte vytažením napájecího kabelu nebo pomocí rozbočovací zásuvky s vypínačem.

#### <span id="page-137-0"></span>Stěhování tiskárny v kanceláři

Přestěhování tiskárny v kanceláři:

- 1. Zavřete dvířka tiskárny.
- 2. Vypněte tiskárnu vypínačem, který se nachází za V/V dvířky E na pravé zadní straně tiskárny.

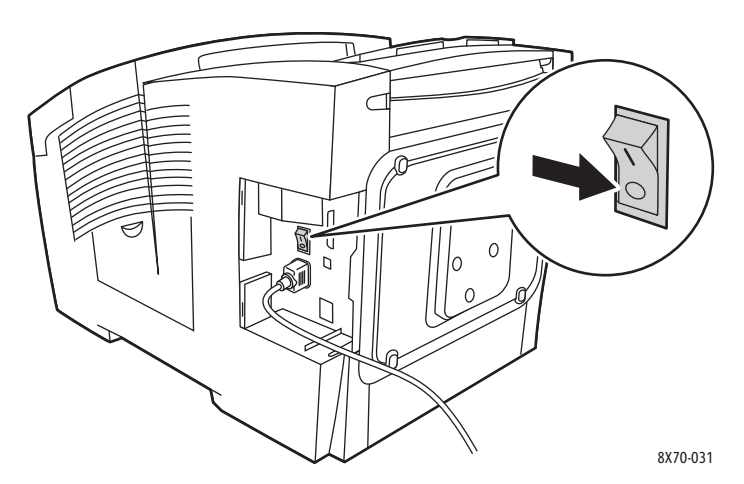

- 3. Do 10 sekund po vypnutí tiskárny vyberte na ovládacím panelu tiskárny možnost **Standardní vypnutí** nebo **Vypnutí pro přesun tiskárny** a stiskněte tlačítko **OK**.
- 4. Počkejte, než tiskárna dokončí ochlazování, aby inkoust ztuhl. Pokud jste vybrali možnost **Vypnutí pro přesun tiskárny** a tiskárna bude dostatečně ochlazená, aby ji bylo možné přestěhovat, vypne se ventilátor.

**UPOZORNĚNÍ:** Jestliže vypnete tiskárnu, ale nevyberete na ovládacím panelu možnost **Vypnutí pro přesun tiskárny**, ventilátor nepoběží, takže budete muset počkat déle, než inkoust ztuhne. Před přestěhováním nebo zabalením počkejte nejméně 30 minut, aby tiskárna zcela vychladla.

- 5. Po dokončení cyklu chlazení odpojte tiskárnu od napájení.
- 6. Při zvedání použijte úchyty na obou stranách tiskárny. Tiskárnu stěhujte odděleně od volitelných podávacích zásobníků.

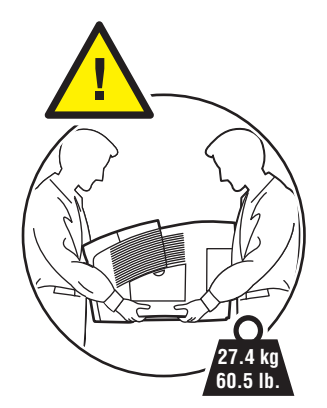

#### <span id="page-138-0"></span>Příprava tiskárny na přepravu

#### V tomto oddílu najdete:

- [Vyjmutí soupravy na údržbu a zásobníku na odpad na stran](#page-138-1)ě 139
- [Vypnutí tiskárny na stran](#page-140-0)ě 141
- [Zabalení tiskárny na stran](#page-140-1)ě 141

Před přepravou tiskárny:

- 1. Vyjměte soupravu na údržbu a zásobník na odpad.
- 2. Vypněte tiskárnu.
- 3. Zabalte tiskárnu.

#### <span id="page-138-1"></span>**Vyjmutí soupravy na údržbu a zásobníku na odpad**

Před vypnutím tiskárny vyjměte soupravu na údržbu a zásobník na odpad:

1. Otevřete postranní dvířka D.

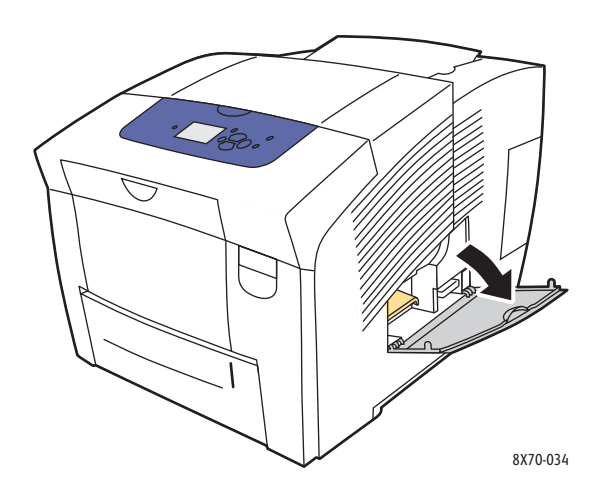

2. Vyjměte soupravu na údržbu (označená **A**) a uložte ji do plastového sáčku.

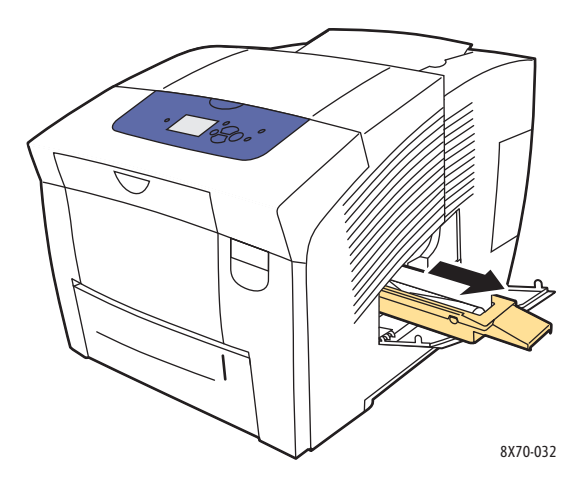

3. Vyjměte zásobník na odpad (označený **B**) z otvoru pro zásobník na odpad.

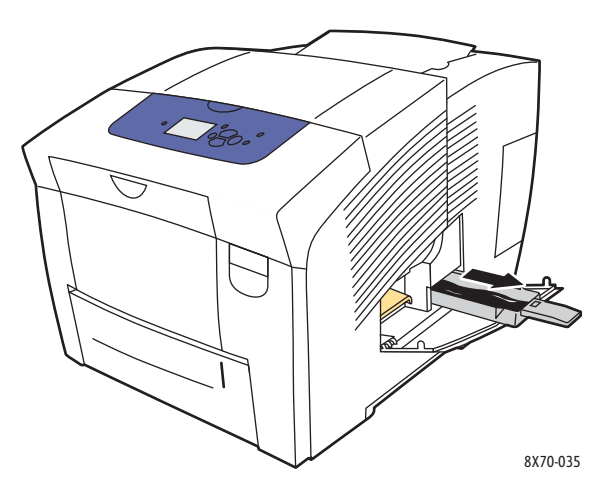

**1 VAROVÁNÍ:** Zásobník na odpad může být horký; manipulujte s ním opatrně.

4. Vysypejte odpadní inkoust. Zásobník mírně zkruťte, aby se inkoust uvolnil. Uložte zásobník do plastového sáčku.

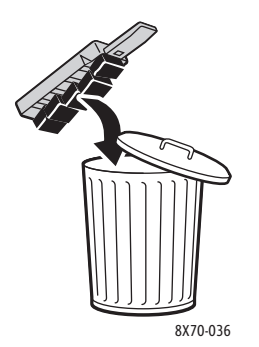

**UPOZORNĚNÍ:** Při přepravě tiskárny s nainstalovanou soupravou na údržbu a zásobníkem na odpad může dojít k poškození tiskárny.

5. Zavřete dvířka tiskárny.

#### <span id="page-140-0"></span>**Vypnutí tiskárny**

1. Vypněte tiskárnu vypínačem, který se nachází za V/V dvířky E na pravé zadní straně tiskárny.

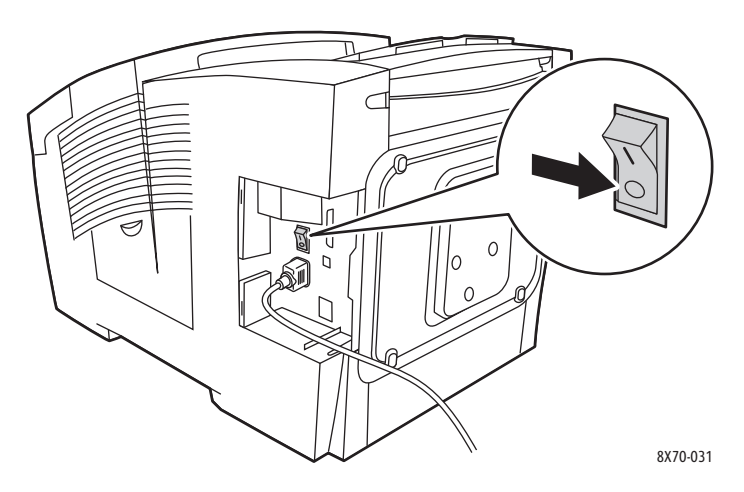

- 2. Do 10 sekund po vypnutí tiskárny vyberte na ovládacím panelu možnost **Vypnutí pro přesun tiskárny**.
- 3. Počkejte, než tiskárna dokončí ochlazování, aby inkoust ztuhl. Tiskárna se vypne, až bude dostatečně ochlazená, aby ji bylo možné přestěhovat.
- 4. Po dokončení cyklu chlazení odpojte tiskárnu od napájení.

Poznámka: Neodpojujte tiskárnu od napájení, dokud nebude dokončeno vypnutí a ochlazování.

#### <span id="page-140-1"></span>**Zabalení tiskárny**

Zabalte znovu tiskárnu pomocí původního balicího materiálu a krabic nebo náhradního obalu Xerox. Další pokyny k opětovnému zabalení tiskárny jsou dodávány s náhradním obalem. Pokud již nemáte všechen původní balicí materiál nebo tiskárnu nejste schopni znovu zabalit, vyhledejte na webových stránkách podpory informace o kontaktování telefonního centra podpory nebo se obraťte na místního prodejce společnosti Xerox.

**I. UPOZORNĚNÍ:** Na poškození tiskárny způsobené nevhodným přestěhováním nebo nesprávným zabalením tiskárny pro přepravu se nevztahuje záruka, servisní smlouva ani *Total Satisfaction Guarantee* (Záruka celkové spokojenosti). *Total Satisfaction Guarantee*  (Záruka celkové spokojenosti) je poskytována ve Spojených státech a Kanadě. Mimo tyto oblasti se může její rozsah lišit; další informace vám sdělí místní zástupce.

## Odstraňování problémů 6

#### V této kapitole najdete:

- Odstraň[ování obecných problém](#page-143-0)ů na straně 144
- [Zaseknutý papír na stran](#page-148-0)ě 149
- [Problémy s kvalitou tisku na stran](#page-164-0)ě 165
- [Jak požádat o pomoc na stran](#page-177-0)ě 178

*Viz také:*

Bezpeč[nost na stran](#page-8-0)ě 9 Výukové videoprogramy zaměřené na odstraňování problémů na adrese: Tiskárna ColorQube 8570: [www.xerox.com/office/CQ8570docs](http://www.office.xerox.com/cgi-bin/printer.pl?APP=udpdfs&Page=color&Model=ColorQube+CQ8570&PgName=userdocvideos&FileName=troubleshooting.html&Language=czech) Tiskárna ColorQube 8870: [www.xerox.com/office/CQ8870docs](http://www.office.xerox.com/cgi-bin/printer.pl?APP=udpdfs&Page=color&Model=ColorQube+CQ8870&PgName=userdocvideos&FileName=troubleshooting.html&Language=czech)

## <span id="page-143-0"></span>Odstraňování obecných problémů

#### V tomto oddílu najdete:

- [Restartování tiskárny na stran](#page-143-1)ě 144
- [Tiskárna je zapnutá, ale není napájená na stran](#page-144-0)ě 145
- [Nelze tisknout na tiskárnu se sí](#page-144-1)ťovým připojením na straně 145
- [Nelze tisknout na tiskárnu s p](#page-145-0)řipojením USB na straně 146
- Tisk trvá př[íliš dlouho na stran](#page-145-1)ě 146
- [Tiskárna vydává neobvyklé zvuky na stran](#page-146-0)ě 147
- [Nesprávné datum a](#page-146-1) čas na straně 147
- [Automatický 2stranný tisk je tišt](#page-147-0)ěn 1stranně na straně 148

Tento oddíl obsahuje informace o postupech, pomocí kterých můžete identifikovat a odstraňovat obecné problémy s tiskárnou.

#### <span id="page-143-1"></span>Restartování tiskárny

Některé problémy lze snadno vyřešit restartováním tiskárny.

Restartování tiskárny pomocí funkce Restartovat:

- 1. Na ovládacím panelu tiskárny vyberte položku **Vypnout** a stiskněte tlačítko **OK**.
- 2. Zvolte položky **Restart.tiskárnu** > **OK**.
- 3. Zvolte položky **Restartovat tiskárnu NYNÍ?** > **OK**.

Restartování tiskárny pomocí funkce Standardní vypnutí:

- 1. Zavřete dvířka tiskárny.
- 2. Vypněte tiskárnu pomocí vypínače, který se nachází na pravé zadní straně tiskárny.
- 3. Do 10 sekund po vypnutí tiskárny vyberte na ovládacím panelu tiskárny možnost **Standardní vypnutí**.
- 4. Po dokončení procesu vypnutí počkejte 30 sekund a znovu vypínač zapněte do polohy **On**.

Jestliže problém nelze vyřešit restartováním tiskárny nebo jejím vypnutím, počkáním 30 sekund a opětovným zapnutím, vyhledejte v tabulce v této kapitole položku, která problém nejlépe popisuje. Další řešení najdete v nástroji *Online Support Assistant* (Asistent on-line podpory), kde vyhledejte informace o daném problému.

- Tiskárna ColorQube 8570: [www.xerox.com/office/CQ8570support](http://www.office.xerox.com/cgi-bin/printer.pl?APP=udpdfs&Page=color&Model=ColorQube+CQ8570&PgName=knowledgebase&Language=czech)
- Tiskárna ColorQube 8870: [www.xerox.com/office/CQ8870support](http://www.office.xerox.com/cgi-bin/printer.pl?APP=udpdfs&Page=color&Model=ColorQube+CQ8870&PgName=knowledgebase&Language=czech)
# Tiskárna je zapnutá, ale není napájená

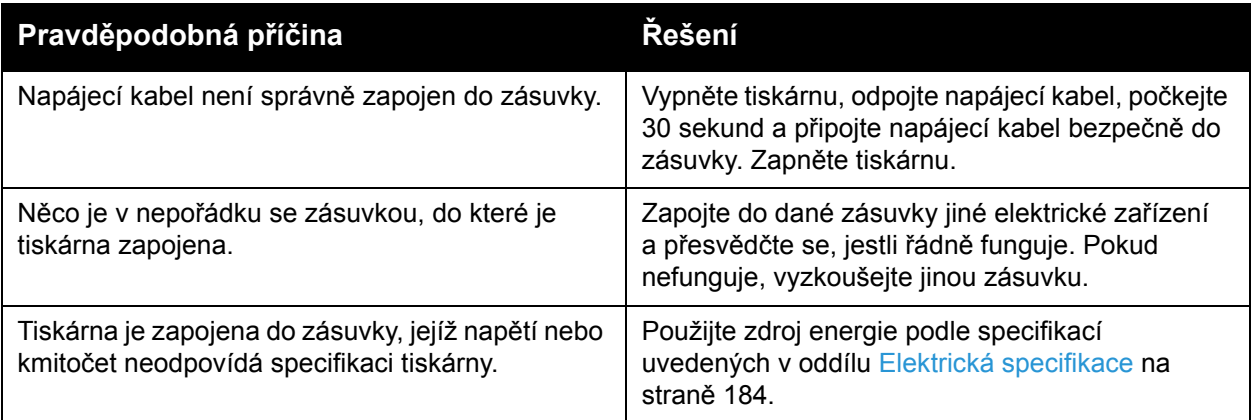

**UPOZORNĚNÍ:** Připojte kabel se třemi vodiči (se zemnicím kolíkem) přímo pouze do uzemněné síťové zásuvky. Nepoužívejte rozbočovací zásuvku. V případě potřeby požádejte odborného elektrikáře o instalaci správně uzemněné zásuvky.

## Nelze tisknout na tiskárnu se síťovým připojením

Problémy s připojením mohou znemožnit tisk na tiskárnu.

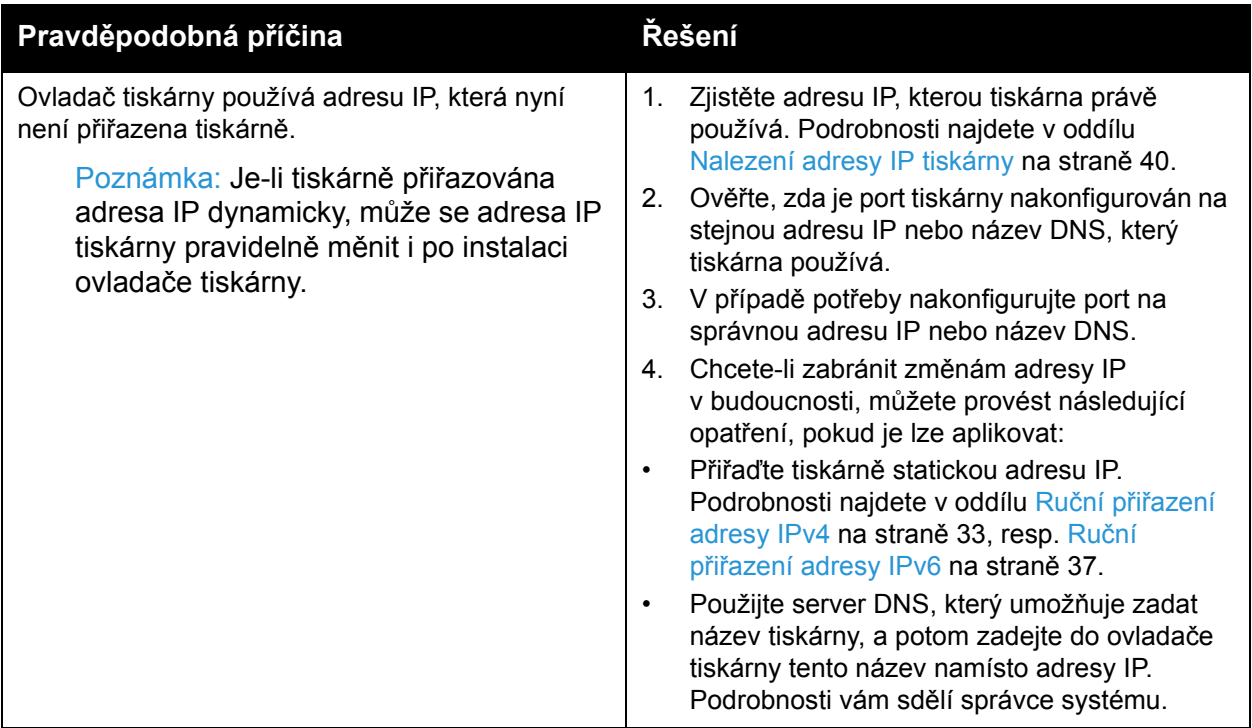

# Nelze tisknout na tiskárnu s připojením USB

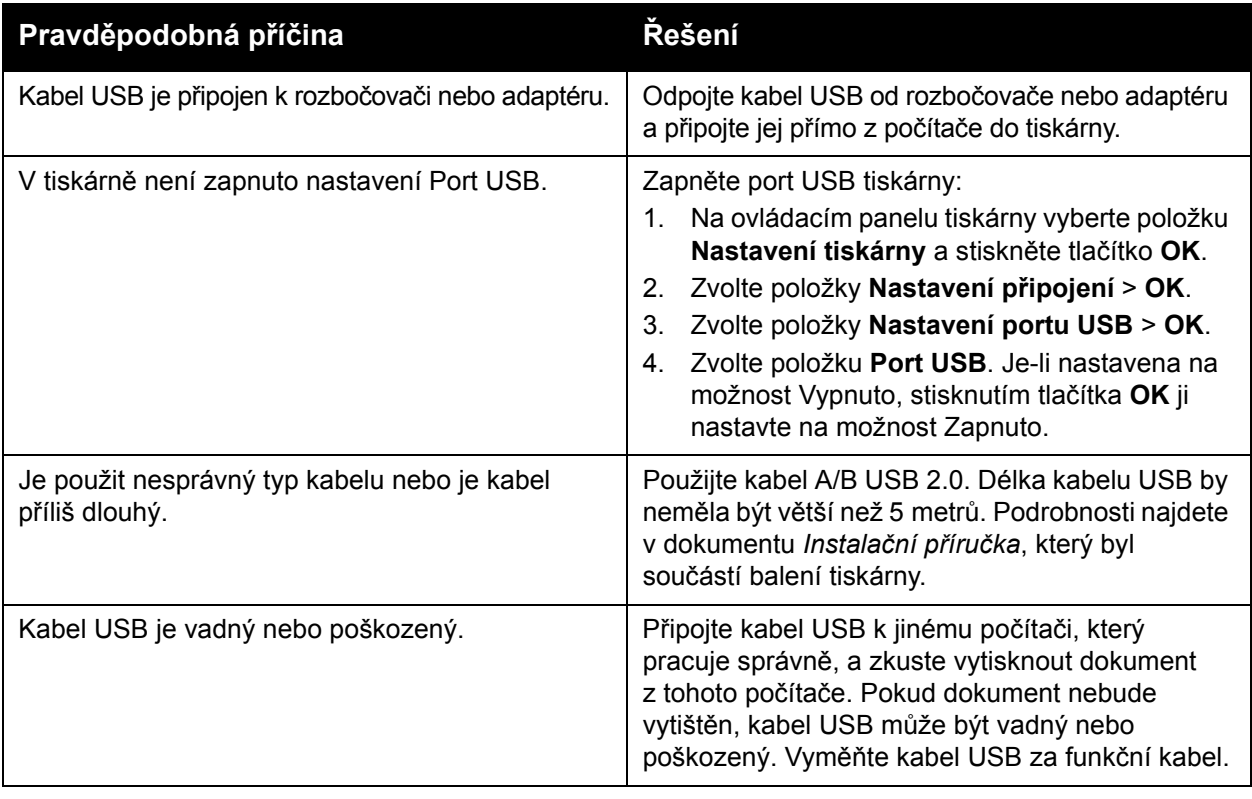

# Tisk trvá příliš dlouho

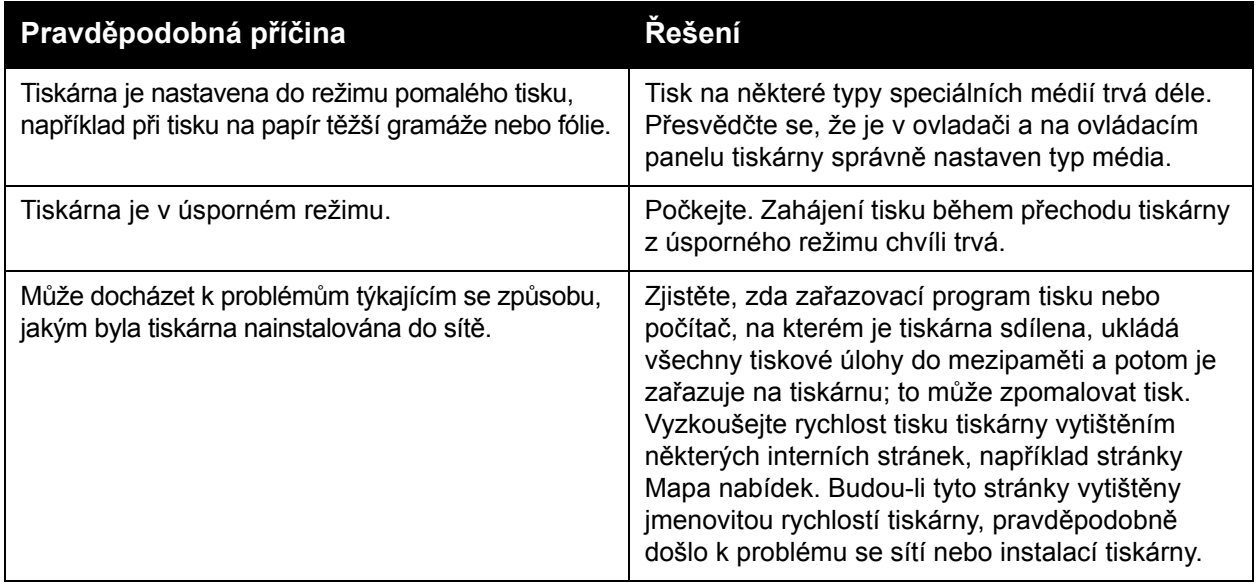

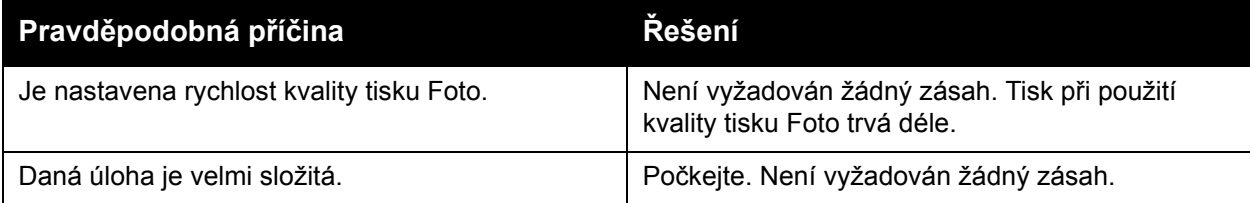

## Tiskárna vydává neobvyklé zvuky

Poznámka: Tiskárna během zapínání vydává nejrůznější zvuky. Tyto zvuky jsou tvořeny různým cvakáním, pípáním a vrčením. Tyto zvuky považujte za normální, pokud jsou vydávány během zapínání nebo čištění a ne při tisku.

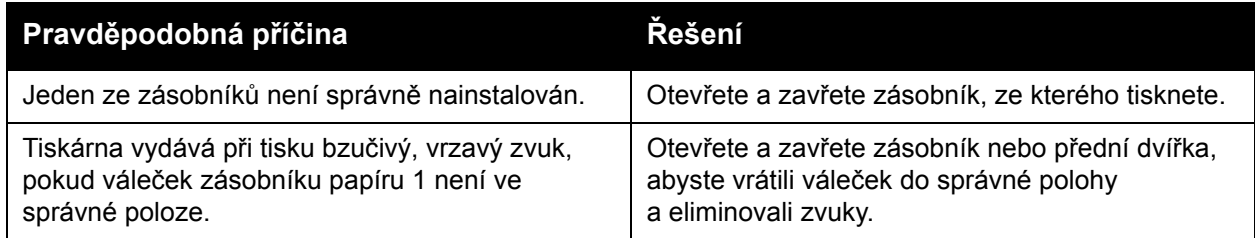

## Nesprávné datum a čas

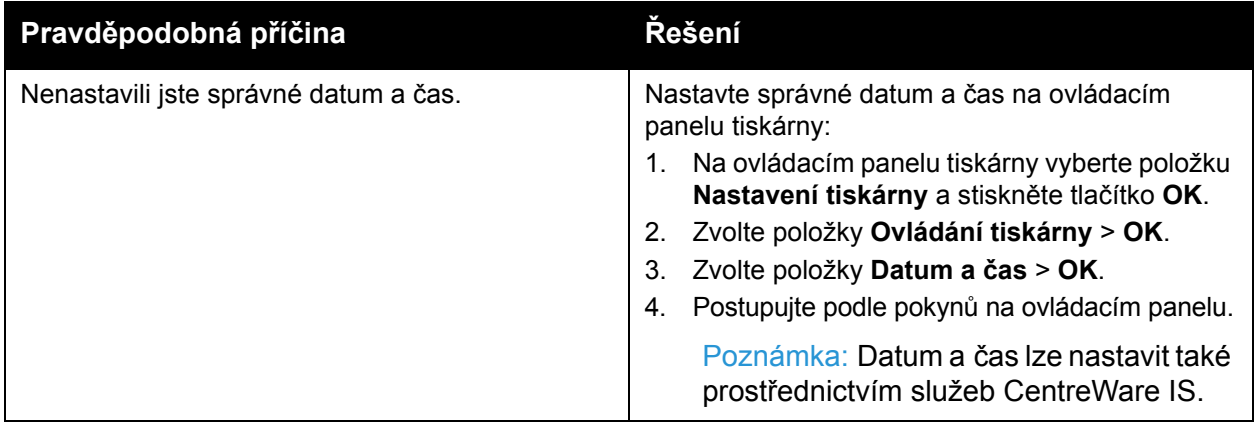

# Automatický 2stranný tisk je tištěn 1stranně

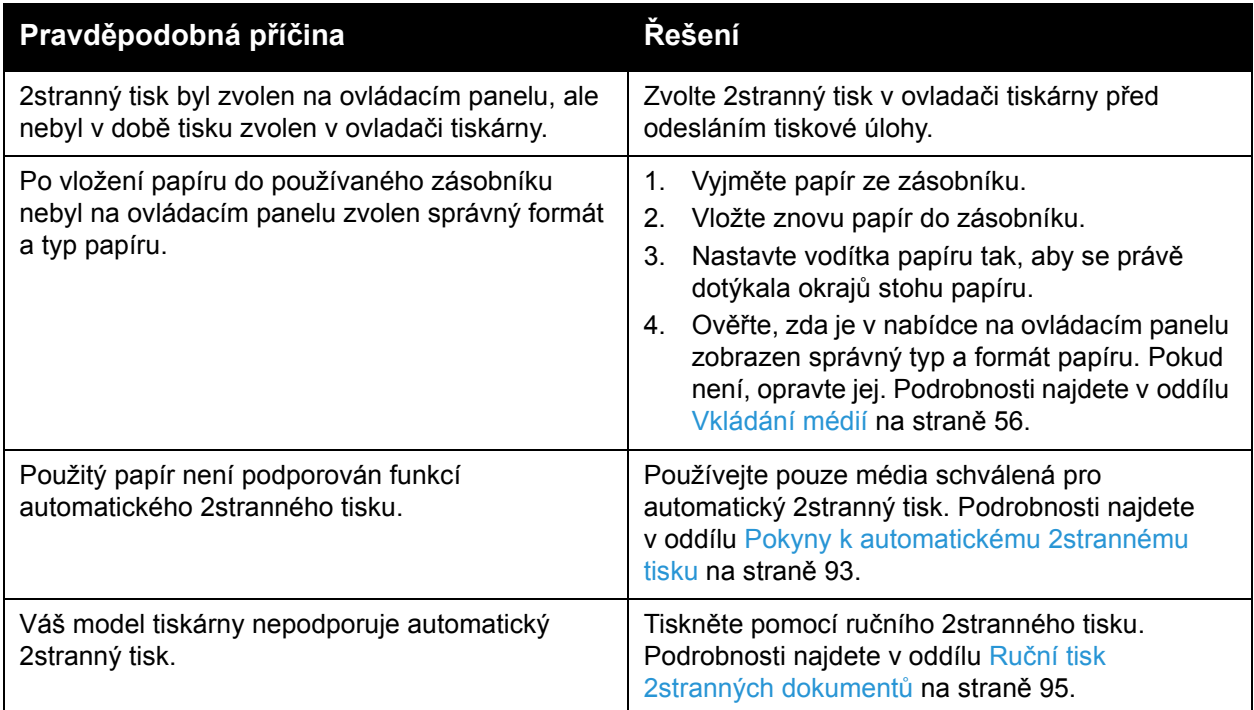

# Zaseknutý papír

### V tomto oddílu najdete:

- Odstraně[ní zaseknutého papíru na stran](#page-148-0)ě 149
- [Minimalizace zasekávání papíru na stran](#page-161-0)ě 162
- Odstraňování problémů [se zaseknutým papírem na stran](#page-161-1)ě 162

## <span id="page-148-0"></span>Odstranění zaseknutého papíru

### V tomto oddílu najdete:

- [Zaseknutí za výstupními dví](#page-148-1)řky B na straně 149
- [Zaseknutý papír za p](#page-150-0)ředními dvířky A na straně 151
- [Zaseknutý papír v zásobníku 2 na stran](#page-152-0)ě 153
- [Zaseknutý papír v zásobníku 3, 4 nebo 5 na stran](#page-157-0)ě 158

*Viz také:*

Bezpeč[né používání na stran](#page-11-0)ě 12 [Symboly tiskárny na stran](#page-14-0)ě 15

### <span id="page-148-1"></span>**Zaseknutí za výstupními dvířky B**

Odstranění zaseknutého papíru na výstupu:

1. Otevřete výstupní dvířka B.

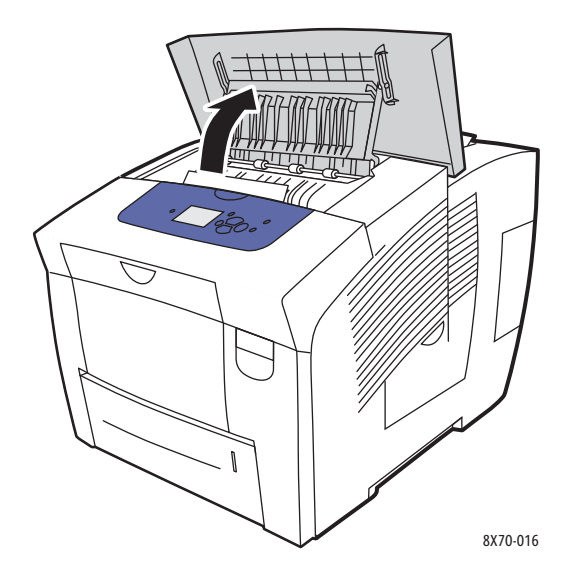

2. Pomalu vytáhněte zaseknutý papír z tiskárny. Přesvědčte se, že jste odstranili všechny útržky papíru.

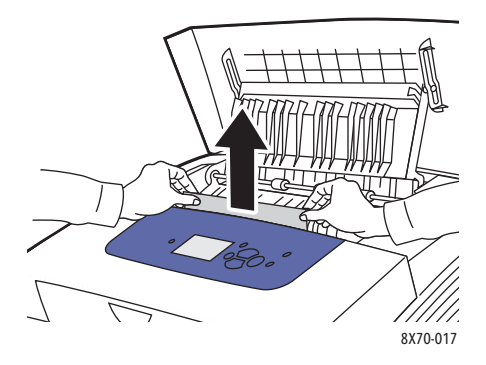

3. Pokud jste nenašli papír v kroku 2, zvedněte vodítka papíru.

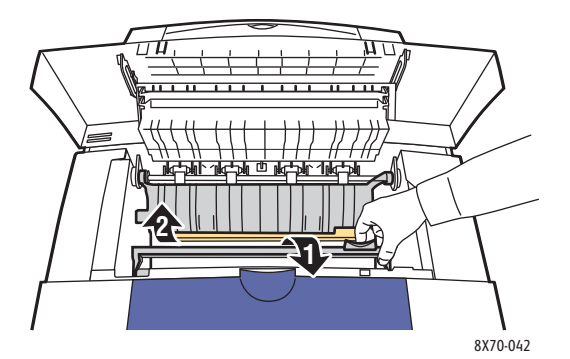

4. Vyjměte zaseknutý papír.

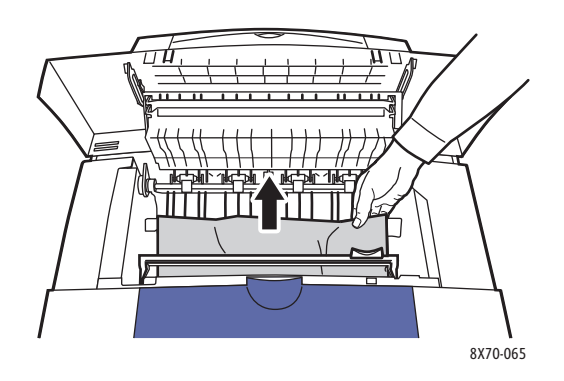

5. Zavřete výstupní dvířka.

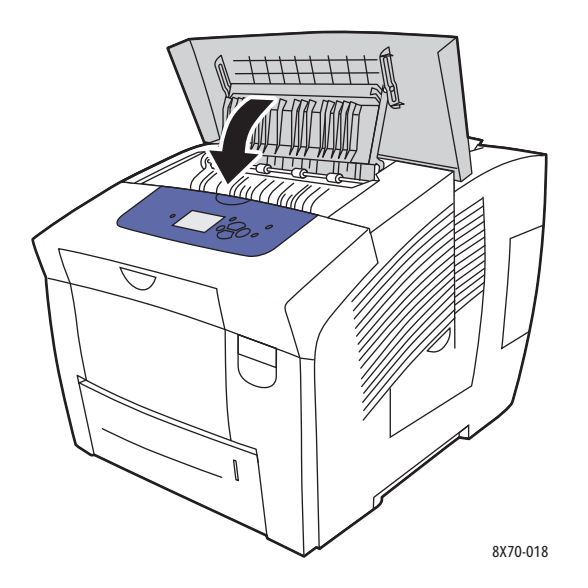

- 6. Pokud jste nenašli papír v předchozích krocích, zkontrolujte přední dvířka. Podrobnosti najdete v oddílu [Zaseknutý papír za p](#page-150-0)ředními dvířky A na straně 151.
- 7. Pokud jste nenašli zaseknutý papír v předchozích krocích, zkontrolujte ostatní zásobníky počínaje zásobníkem 2. Podrobnosti najdete v oddílech [Zaseknutý papír v zásobníku 2 na](#page-152-0)  [stran](#page-152-0)ě 153 a [Zaseknutý papír v zásobníku 3, 4 nebo 5 na stran](#page-157-0)ě 158.

### <span id="page-150-0"></span>**Zaseknutý papír za předními dvířky A**

Odstranění zaseknutého papíru za předními dvířky:

1. Zatažením za západku na přední straně tiskárny otevřete přední dvířka A.

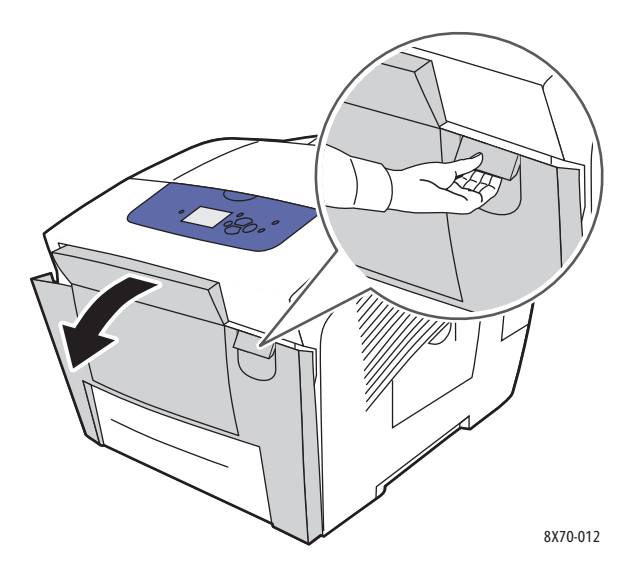

2. Zvedněte vodítko papíru za předními dvířky, až zapadne do horní polohy, a potom jemně vytáhněte zaseknutý papír.

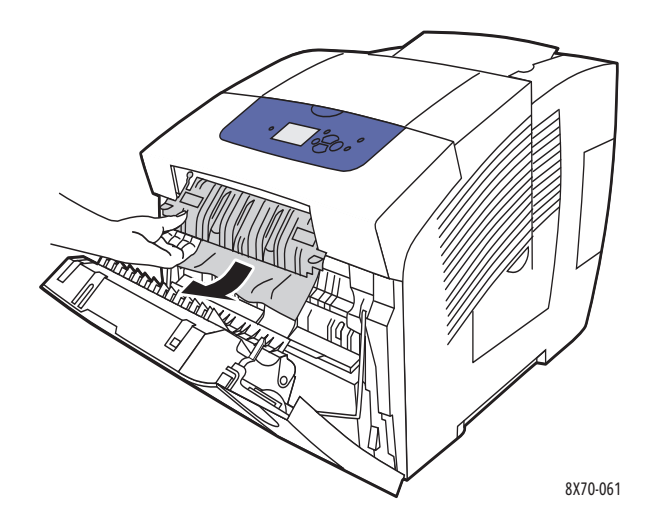

3. Zkontrolujte, zda nenajdete papír, který byl nesprávně podán z dolního zásobníku. Pokud jej najdete, jemně jej vytáhněte nahoru a ven ve směru podle šipky znázorněné na následujícím obrázku. Přesvědčte se, že jste odstranili všechny útržky papíru. Sklopte vodítko papíru.

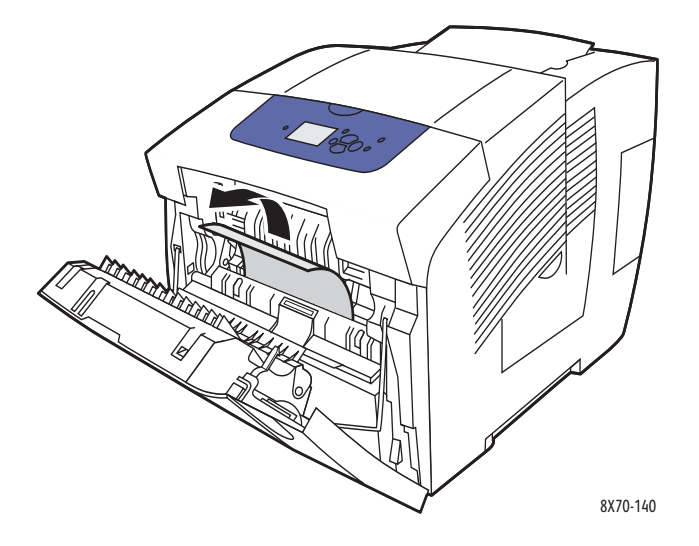

4. Zavřete přední dvířka.

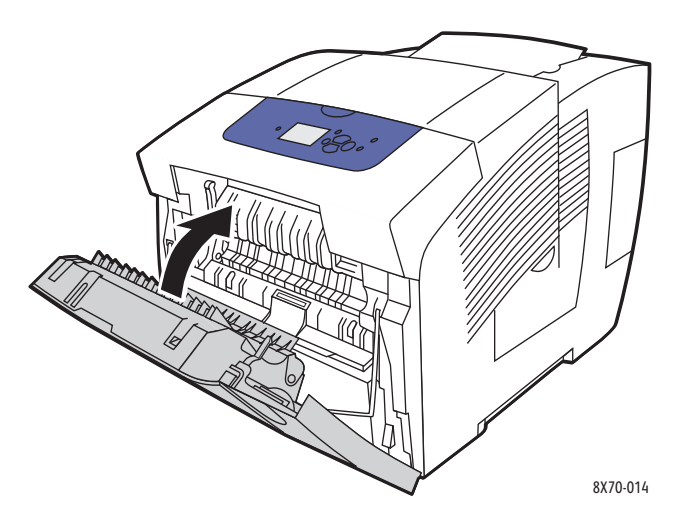

- 5. Pokud jste nenašli papír v předchozích krocích, zkontrolujte výstupní dvířka B. Podrobnosti najdete v oddílu [Zaseknutí za výstupními dví](#page-148-1)řky B na straně 149.
- 6. Pokud jste nenašli zaseknutý papír v předchozích krocích a na ovládacím panelu je stále zobrazeno hlášení o zaseknutém papíru, zkontrolujte zásobník 2 a další volitelné dolní zásobníky. Podrobnosti najdete v oddílech [Zaseknutý papír v zásobníku 2 na stran](#page-152-0)ě 153 a [Zaseknutý papír v zásobníku 3, 4 nebo 5 na stran](#page-157-0)ě 158.

### <span id="page-152-0"></span>**Zaseknutý papír v zásobníku 2**

Poznámka: Používejte jen papír, jehož typ, gramáž a formát byly schváleny pro použitý zásobník. Na uživatelský formát papíru lze tisknout pouze ze zásobníku 1.

Odstranění zaseknutého papíru ze zásobníku 2:

1. Vytáhněte zásobník zcela z tiskárny.

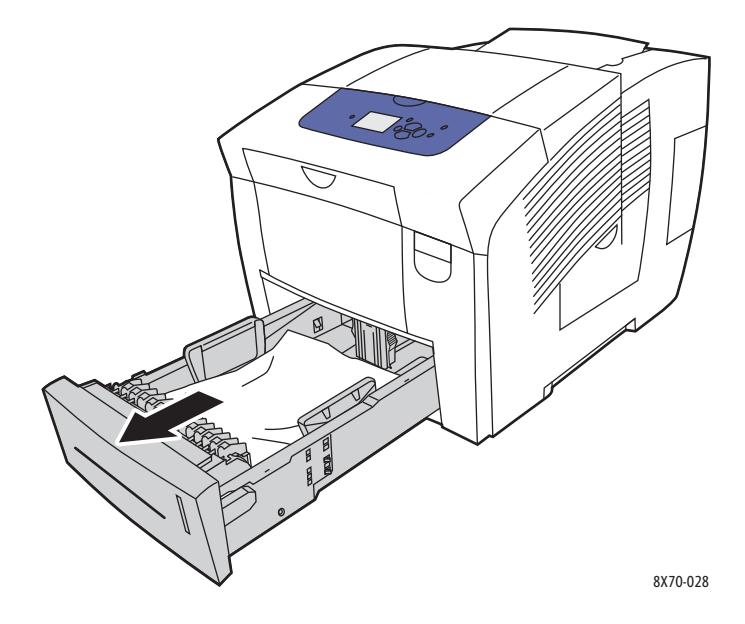

2. Vyjměte ze zásobníku horní list.

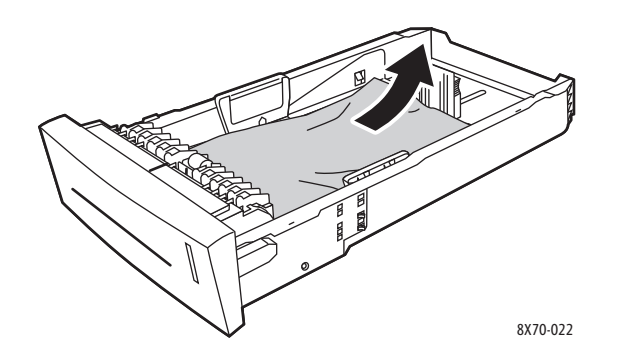

- 3. Ověřte, zda je papír správně vložen do zásobníku. Nastavte zarážku délky a vodítka šířky papíru:
	- a. **Zarážka délky**: Stiskněte zarážku po stranách a posuňte ji, dokud nebude šipka na zarážce ukazovat na příslušný formát papíru vyznačený na dně zásobníku. Když bude zarážka správně umístěna, zaklapne na místo.

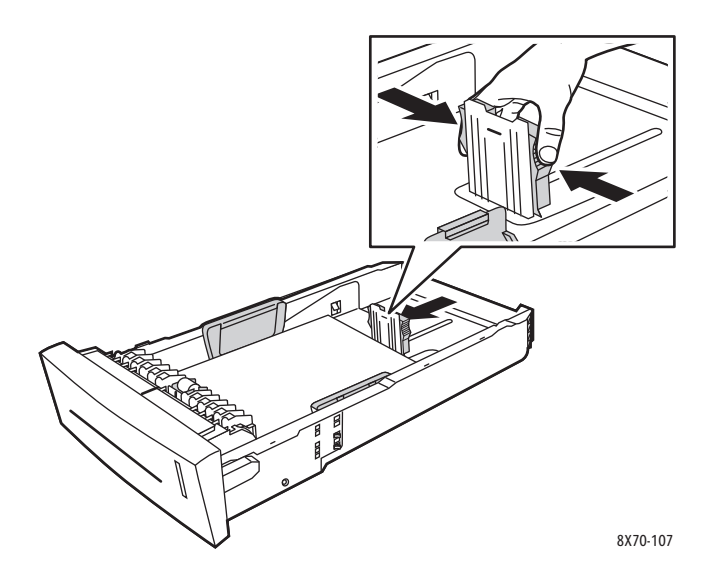

b. **Vodítka šířky**: Posuňte vodítka šířky, dokud nebudou šipky na vodítkách ukazovat na příslušný formát papíru vyznačený na dně zásobníku. Když budou vodítka správně umístěna, zaklapnou na místo.

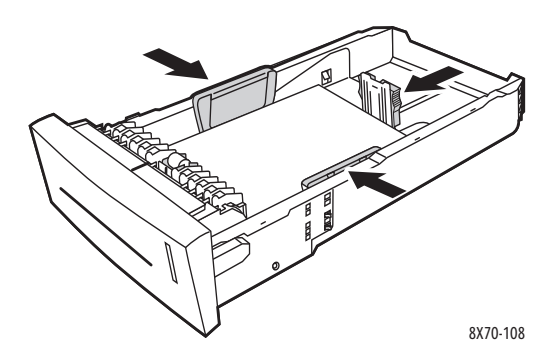

Poznámka: Při správném nastavení vodítek papíru může zůstat mezi nimi a papírem malá mezera.

4. Zkontrolujte, zda v horní části otvoru pro zásobník nevisí zaseknutý papír.

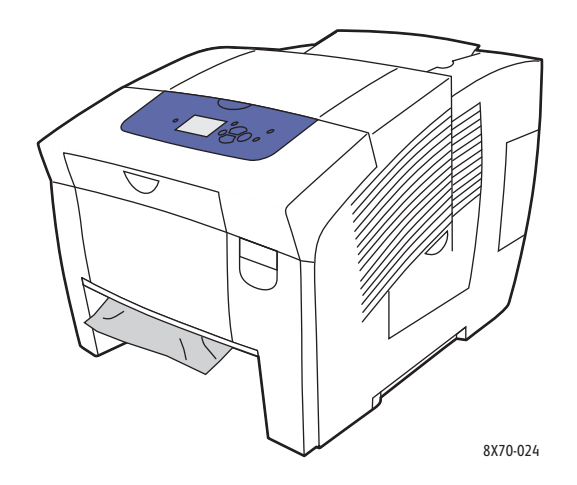

- 5. Pokud najdete visící papír, nevytahujte jej, ale proveďte následující:
	- a. Otevřete přední dvířka A.

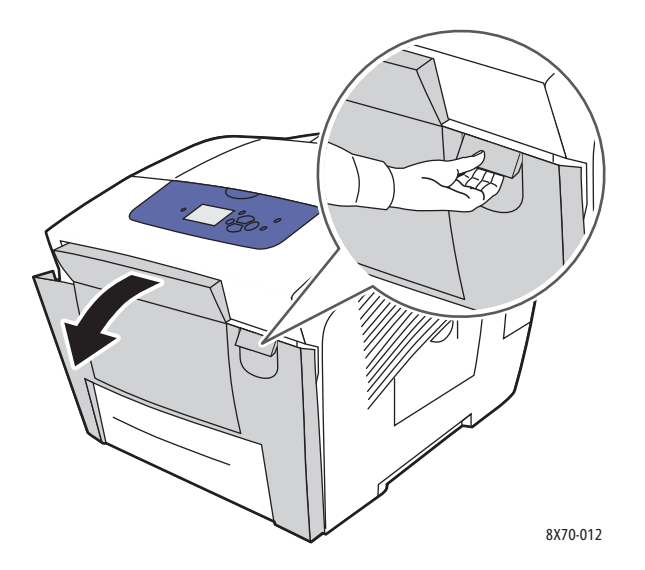

b. Jemně vytáhněte zaseknutý papír nahoru a ven. Přesvědčte se, že jste odstranili všechny útržky papíru.

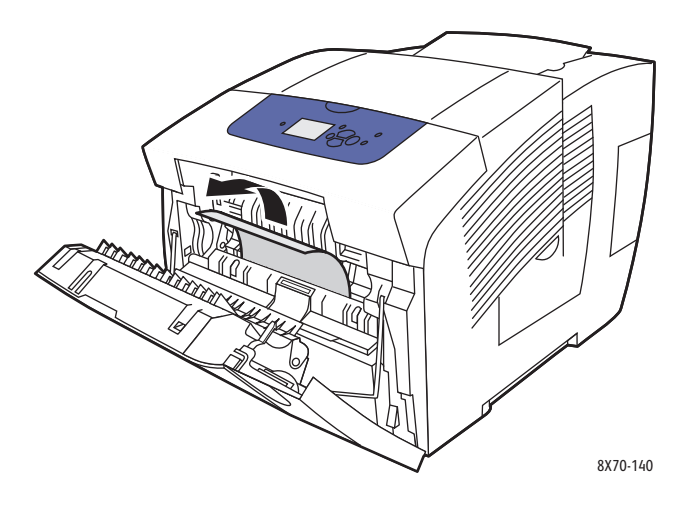

c. Zavřete přední dvířka A.

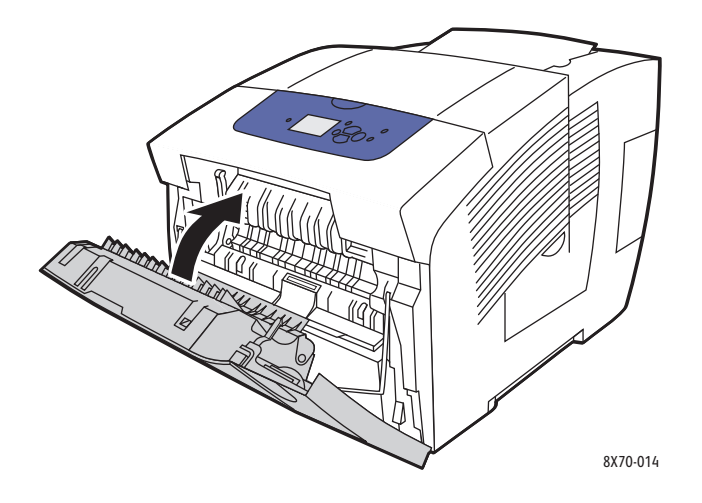

6. Vložte zásobník zpět do příslušného otvoru a zasuňte jej až na doraz do tiskárny.

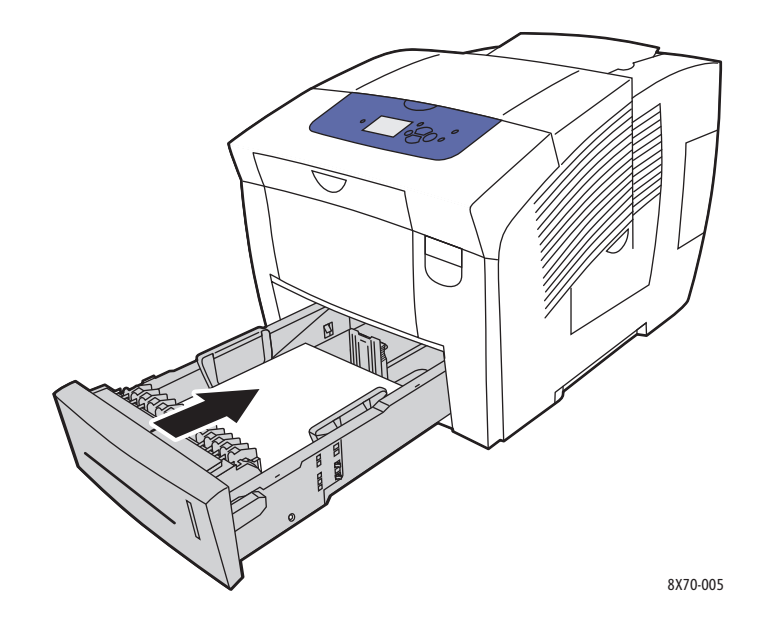

## <span id="page-157-0"></span>**Zaseknutý papír v zásobníku 3, 4 nebo 5**

Poznámka: Používejte jen papír, jehož typ, gramáž a formát byly schváleny pro použitý zásobník. Na uživatelský formát papíru lze tisknout pouze ze zásobníku 1.

Odstranění zaseknutého papíru ze zásobníků 3–5:

1. Vytáhněte zásobník zcela z tiskárny.

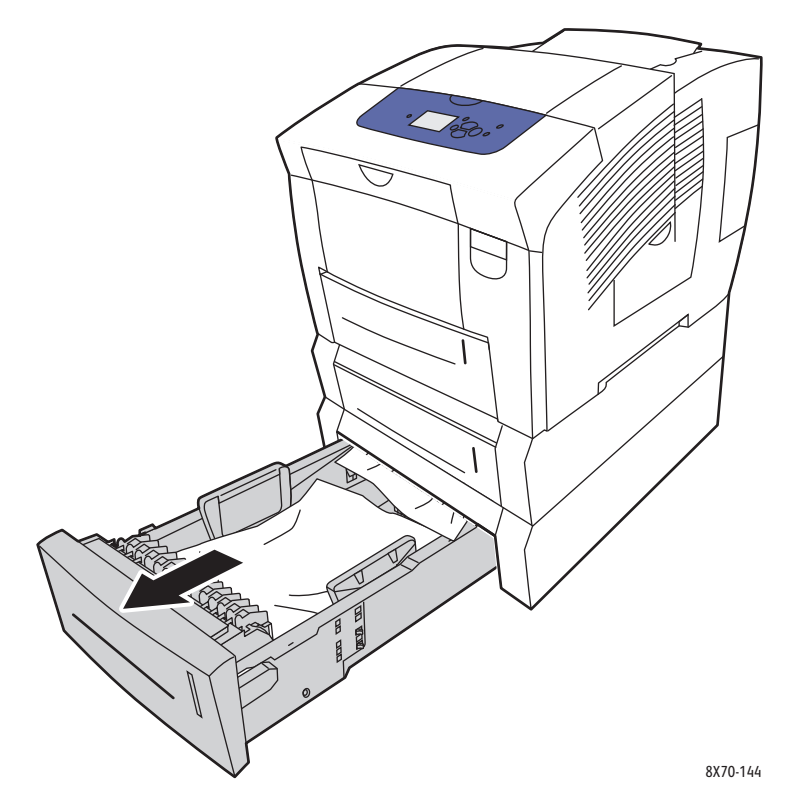

2. Vyjměte ze zásobníku horní list.

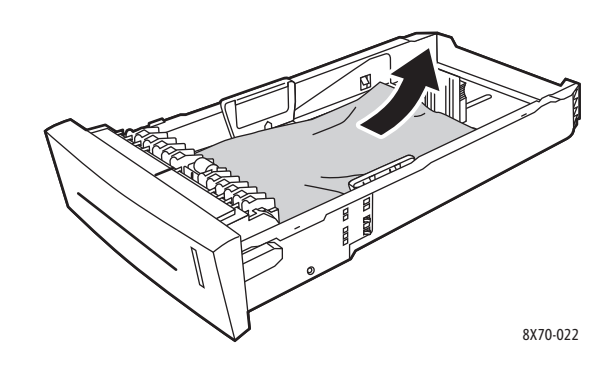

- 3. Ověřte, zda je papír správně vložen do zásobníku. Nastavte zarážku délky a vodítka šířky papíru:
	- a. **Zarážka délky**: Stiskněte zarážku po stranách a posuňte ji, dokud nebude šipka na zarážce ukazovat na příslušný formát papíru vyznačený na dně zásobníku. Když bude zarážka správně umístěna, zaklapne na místo.

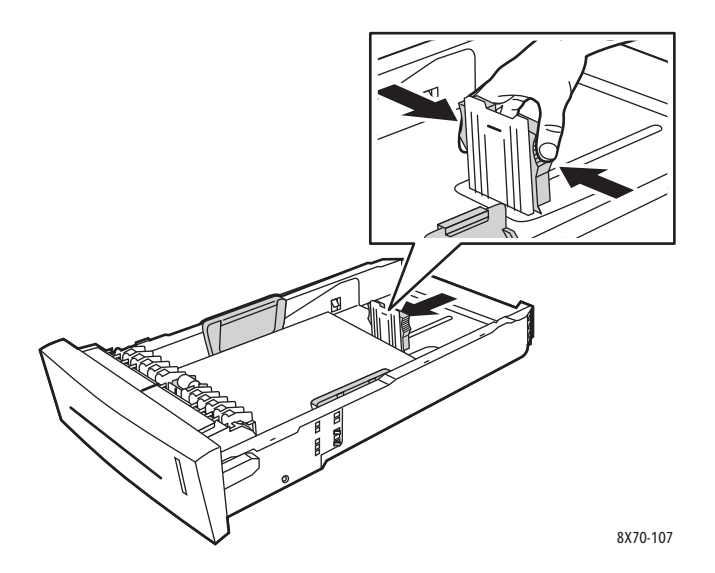

b. **Vodítka šířky**: Posuňte vodítka šířky, dokud nebudou šipky na vodítkách ukazovat na příslušný formát papíru vyznačený na dně zásobníku. Když budou vodítka správně umístěna, zaklapnou na místo.

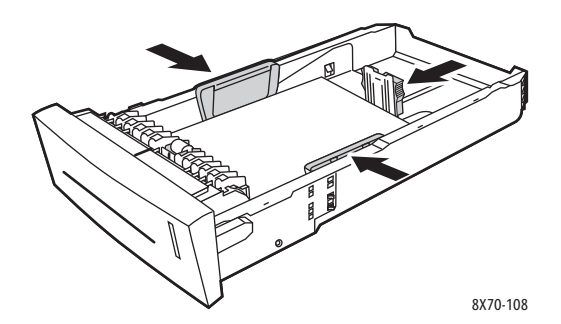

Poznámka: Při správném nastavení vodítek papíru může zůstat mezi nimi a papírem malá mezera.

4. Zkontrolujte, zda v horní části otvoru pro zásobník nevisí zaseknutý papír.

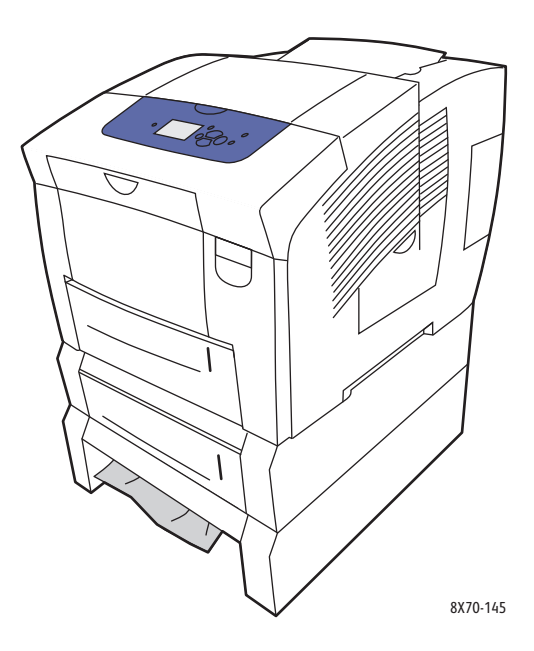

5. Pokud v horní části otvoru pro zásobník visí zaseknutý papír, vytáhněte výše umístěný zásobník z tiskárny. Měli byste vidět horní část papíru vystupující ze základny výše umístěného zásobníku. Uchopte papír oběma rukama a jemně jej vytáhněte nahoru a ven z tiskárny.

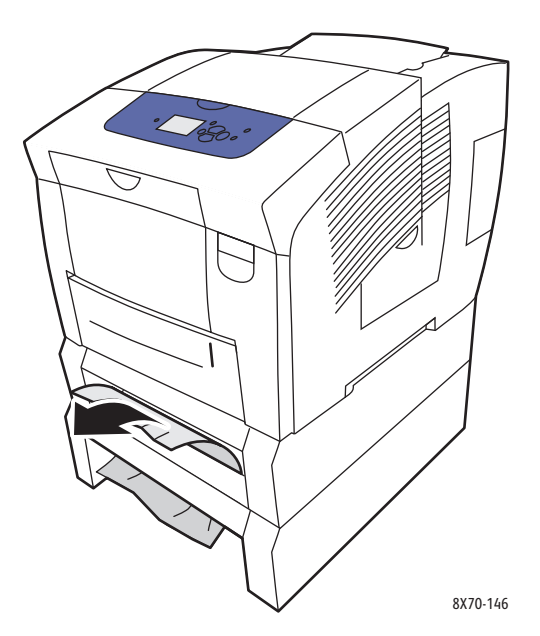

- 6. Přesvědčte se, že jste odstranili všechny útržky papíru.
- Barevná tiskárna ColorQube 8570/8870 Uživatelská příručka 160

7. Vraťte všechny podávací zásobníky a zasuňte je do tiskárny až na doraz.

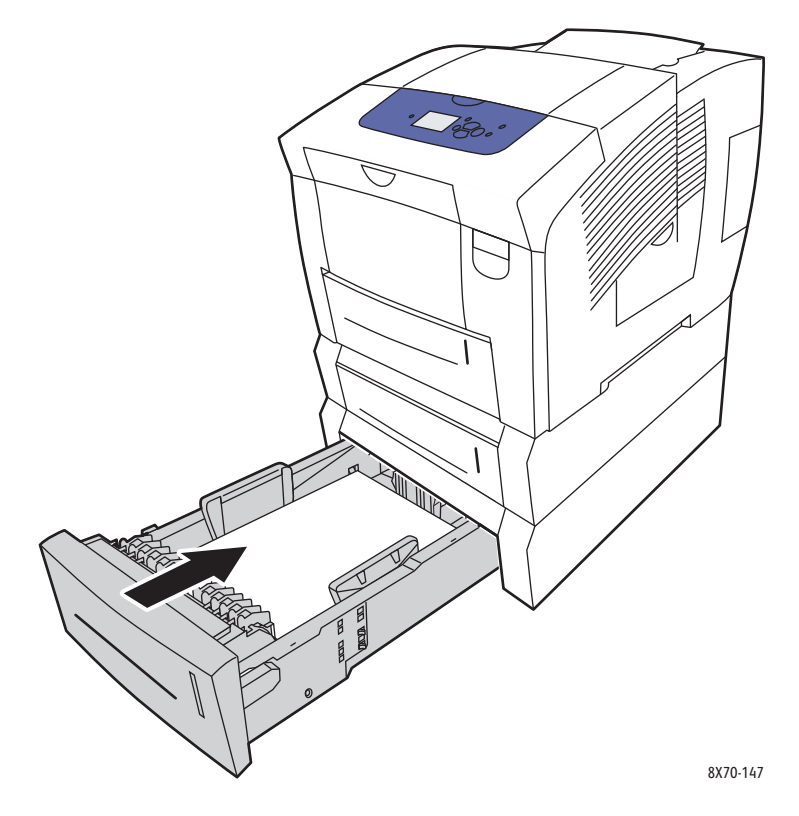

## <span id="page-161-0"></span>Minimalizace zasekávání papíru

Tento oddíl obsahuje informace, které vám pomohou minimalizovat zasekávání papíru.

Na co je třeba dohlédnout:

- Používejte výhradně podporovaná média. Další informace najdete v oddílu [Podporované](#page-52-0)  [druhy médií na stran](#page-52-0)ě 53.
- Nakonfigurujte nastavení zásobníku na ovládacím panelu na formát a typ vloženého média.
- Vložte médium rovně, zejména jeho přední okraj.
- Umístěte tiskárnu na tvrdou, vodorovnou plochu.
- Uchovávejte média na suchém místě.
- Fólie vyjímejte z výstupního zásobníku bezprostředně po vytištění, aby nedošlo k nahromadění statického náboje.
- Po vložení média nastavte vodítka v zásobnících. Nesprávně nastavená vodítka mohou zapříčinit špatnou kvalitu tisku, chybné podávání média, šikmé výtisky a poškození tiskárny.

Čeho je třeba se vyvarovat:

- Přeložené, zvrásněné nebo příliš zkroucené médium.
- Promnutí fólií mezi prsty, protože při tom dochází k hromadění statického náboje.
- Současné vložení více typů, formátů nebo gramáží média do zásobníku.
- Přeplnění zásobníků.
- Přeplnění výstupního zásobníku.
- Uložení většího množství fólií ve výstupním zásobníku.

## <span id="page-161-1"></span>Odstraňování problémů se zaseknutým papírem

V tomto oddílu najdete:

- [Tiskárna vtahuje více list](#page-162-0)ů najednou na straně 163
- Na displeji zů[stává hlášení o zaseknutí papíru na stran](#page-162-1)ě 163
- [Chybné podávání médií na stran](#page-162-2)ě 163

Tiskárna je navržena tak, aby se v ní v případě, že budete používat pouze podporovaná média společnosti Xerox, papír zasekával jen minimálně. Jiné typy médií mohou způsobovat častější zaseknutí papíru. Jestliže se podporovaný typ média často zasekává v jedné oblasti, pravděpodobně bude nutné ji vyčistit nebo opravit.

## <span id="page-162-0"></span>**Tiskárna vtahuje více listů najednou**

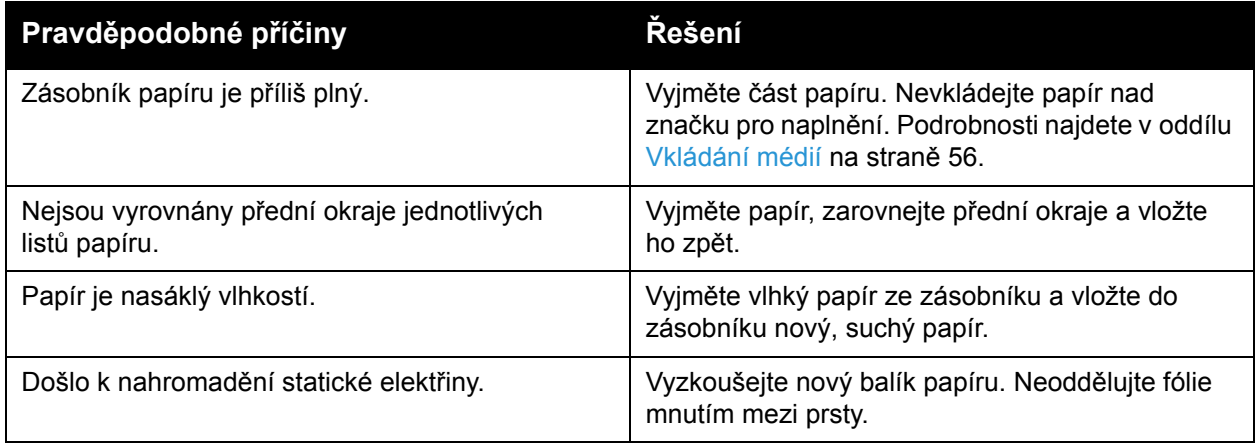

## <span id="page-162-1"></span>**Na displeji zůstává hlášení o zaseknutí papíru**

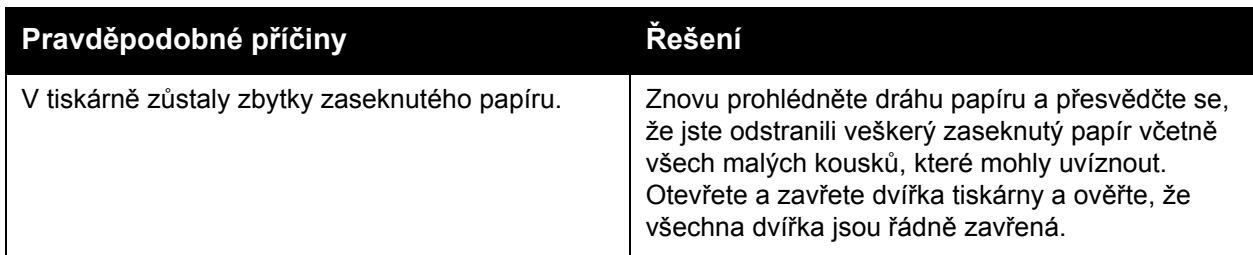

### <span id="page-162-2"></span>**Chybné podávání médií**

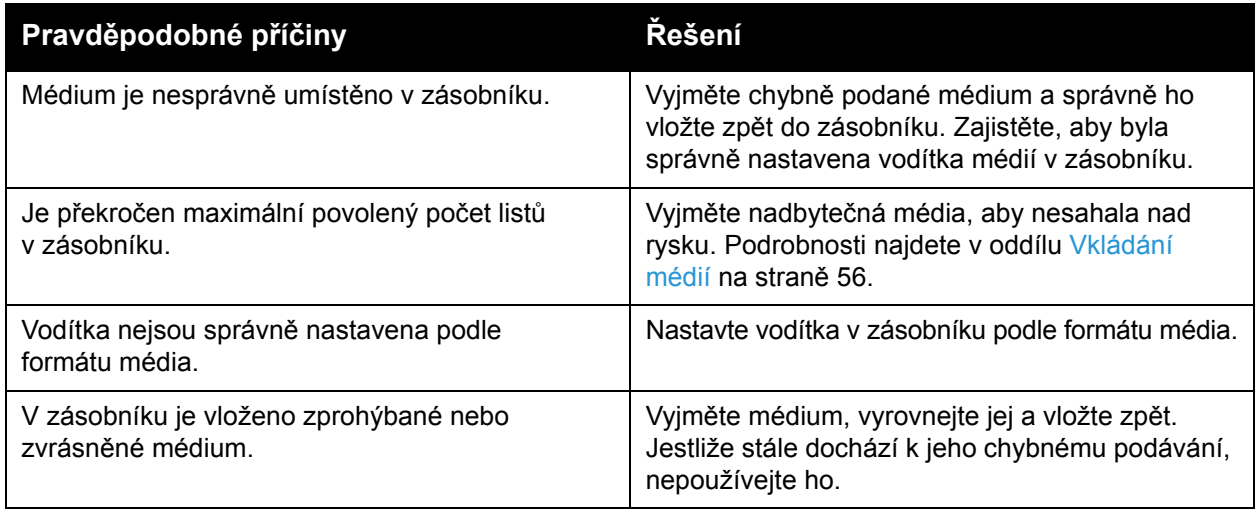

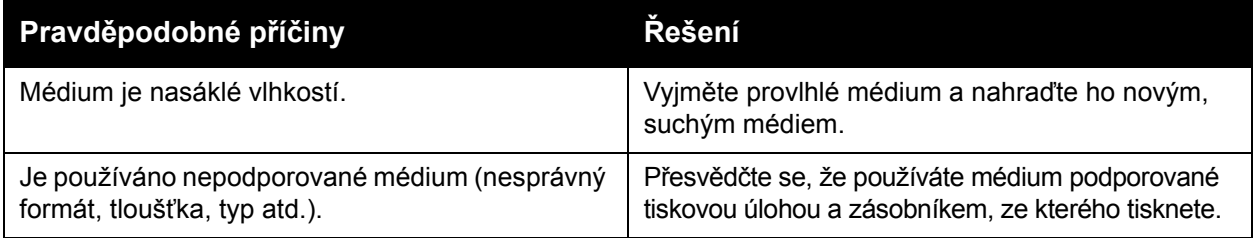

# Problémy s kvalitou tisku

### V tomto oddílu najdete:

- Ř[ízení kvality výtisk](#page-164-0)ů na straně 165
- Tisk stránky Odstraňování problémů [s kvalitou tisku na stran](#page-164-1)ě 165
- Výbě[r režimu kvality tisku na stran](#page-165-0)ě 166
- [Nastavení barev na stran](#page-166-0)ě 167
- Odstraňování problémů [s kvalitou tisku na stran](#page-169-0)ě 170
- Odstraně[ní tiskových šmouh na stran](#page-174-0)ě 175
- Odstranění svě[tlých proužk](#page-174-1)ů na straně 175
- [Náhrada inkoustové trysky na stran](#page-175-0)ě 176

Tiskárna ColorQube 8570/8870 je navržena tak, aby vytvářela výtisky trvale vysoké kvality. Zjistíte-li problémy s kvalitou tisku, použijte informace na těchto stránkách k vyřešení problému. Další informace najdete na webových stránkách podpory společnosti Xerox pro vaši tiskárnu na adrese:

- Tiskárna ColorQube 8570: [www.xerox.com/office/CQ8570support](http://www.office.xerox.com/cgi-bin/printer.pl?APP=udpdfs&Page=color&Model=ColorQube+CQ8570&PgName=tech&Language=czech)
- Tiskárna ColorQube 8870: [www.xerox.com/office/CQ8870support](http://www.office.xerox.com/cgi-bin/printer.pl?APP=udpdfs&Page=color&Model=ColorQube+CQ8870&PgName=tech&Language=czech)

**UPOZORNĚNÍ:** Na škody způsobené použitím nepodporovaného papíru, fólií a dalších speciálních médií se nevztahuje záruka, servisní smlouva ani *Total Satisfaction Guarantee*  (Záruka celkové spokojenosti), které poskytuje společnost Xerox. *Total Satisfaction Guarantee* (Záruka celkové spokojenosti) je poskytována ve Spojených státech a Kanadě. Mimo tyto oblasti se může její rozsah lišit; další informace vám sdělí místní zástupce.

## <span id="page-164-0"></span>Řízení kvality výtisků

Kvalita tisku je řízena režimem kvality tisku v ovladači, nastavením korekce barev a použitým typem média. Tato nastavení můžete změnit v ovladači tiskárny nebo na ovládacím panelu tiskárny.

Poznámka: Nastavení v ovladači potlačí nastavení na ovládacím panelu.

Tiskárna obsahuje integrované nástroje, které vám pomohou diagnostikovat potíže s kvalitou tisku a upravit obrazovou kvalitu tiskárny.

## <span id="page-164-1"></span>Tisk stránky Odstraňování problémů s kvalitou tisku

Na stránce Odstraňování problémů s kvalitou tisku jsou uvedeny nejčastější problémy s kvalitou tisku a tipy pro jejich vyřešení. Tuto stránku můžete vytisknout z ovládacího panelu tiskárny a ze služeb CentreWare IS.

Tisk stránky Odstraňování problémů s kvalitou tisku z ovládacího panelu tiskárny:

- 1. Vyberte položku **Odstraňování problémů** a stiskněte tlačítko **OK**.
- 2. Zvolte položky **Problémy s kvalitou tisku** > **OK**.
- 3. Zvolte položky **Stránka Odstraňování problémů s kvalitou tisku** > **OK**.

Tisk stránky Odstraňování problémů s kvalitou tisku pomocí služeb CentreWare IS:

- 1. Spusťte webový prohlížeč a do jeho adresního pole zadejte adresu IP tiskárny.
- 2. Na stránce služeb CentreWare IS klepněte na tlačítko nebo kartu **Support** (Podpora).
- 3. V navigačním podokně nalevo rozbalte složku **Troubleshooting** (Odstraňování problémů).
- 4. Klepněte na odkaz **Troubleshooting Pages** (Stránky pro odstraňování problémů).
- 5. Vyberte položku **Troubleshooting Print Quality** (Odstraňování problémů s kvalitou tisku) a klepněte na tlačítko pod seznamem stránek.

*Viz také:*

Informač[ní stránky na stran](#page-22-0)ě 23

## <span id="page-165-0"></span>Výběr režimu kvality tisku

Režimy kvality tisku, kterými Tiskárna ColorQube 8570/8870 disponuje, nezávisí na ovladači.

### **Ovladač PostScript**

Režim kvality tisku pro ovladač PostScript nastavte v nastavení ovladače v počítači, na ovládacím panelu tiskárny nebo pomocí služeb CentreWare IS.

V následující tabulce jsou uvedeny režimy kvality tisku pro ovladač PostScript. Náhled každého režimu získáte vytištěním stránek Ukázka tiskového režimu. Podrobnosti najdete v oddílu [Ukázkové stránky na stran](#page-24-0)ě 25.

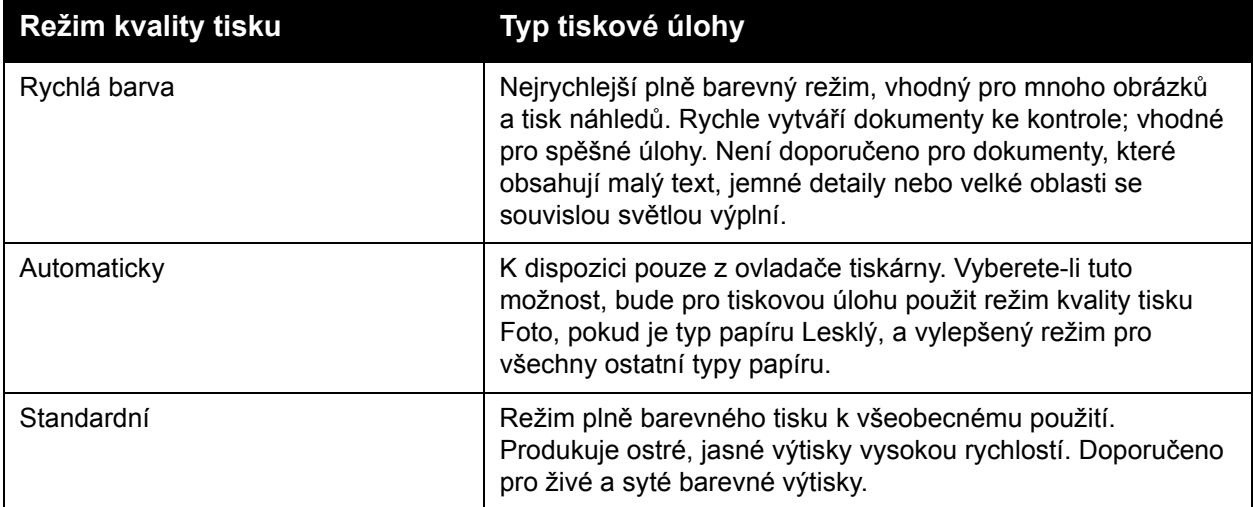

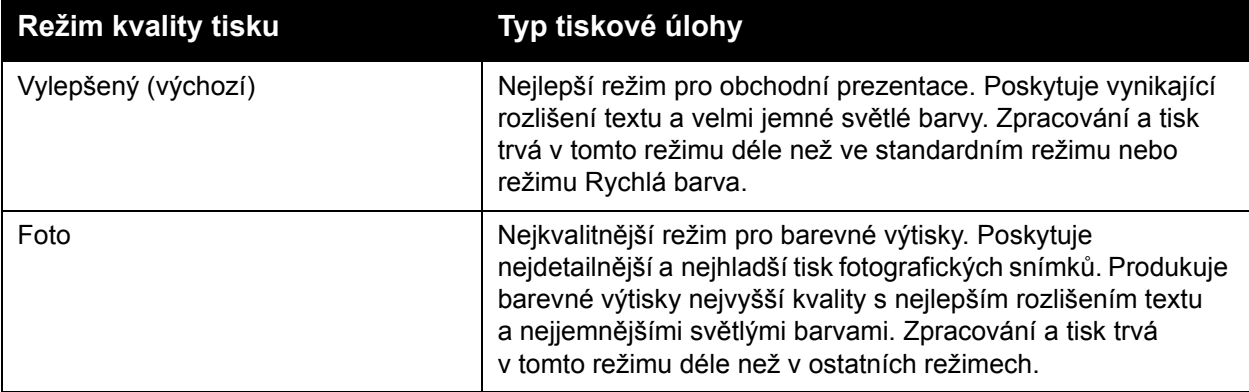

Nastavení režimu kvality tisku pro ovladač PostScript z ovládacího panelu tiskárny:

- 1. Vyberte položku **Nastavení tiskárny** a stiskněte tlačítko **OK**.
- 2. Zvolte položky **Nastavení PostScript** > **OK**.
- 3. Zvolte položky **Režim kvality tisku** > **OK**.
- 4. Vyberte požadovaný režim a stiskněte tlačítko **OK**.

### **Ovladač PCL**

Režim kvality tisku pro ovladač PCL nastavte na ovládacím panelu tiskárny nebo pomocí služeb CentreWare IS.

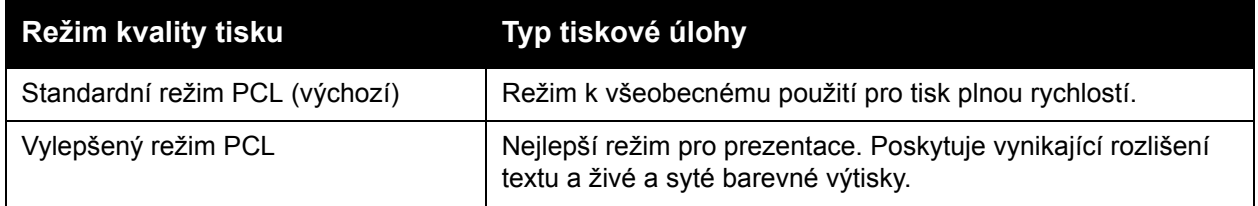

Nastavení režimu kvality tisku pro ovladač PCL z ovládacího panelu tiskárny:

- 1. Vyberte položku **Nastavení tiskárny** a stiskněte tlačítko **OK**.
- 2. Zvolte položky **Nastavení PCL** > **OK**.
- 3. Vyberte položku **Vylepšený režim** a stisknutím tlačítka **OK** změňte nastavení na Zapnuto (vylepšený režim) nebo Vypnuto (standardní režim).

## <span id="page-166-0"></span>Nastavení barev

V tomto oddílu najdete:

- [Automatická korekce barev na stran](#page-167-0)ě 168
- [Použití stránek vzorkovník](#page-167-1)ů barev na straně 168

Poznámka: Tento oddíl se týká pouze ovladače tiskárny PostScript.

Barvy lze nastavit tak, aby přibližně odpovídaly médiu, na kterém budou zobrazeny, jako například RGB pro počítačový monitor a barvy CMYK a přímé barvy pro tisk.

### <span id="page-167-0"></span>**Automatická korekce barev**

Automatickou korekci barev lze nastavit na ovládacím panelu tiskárny a v nastavení ovladače PostScript. Nastavení korekce barev v ovladači je popsáno v části [Úprava korekce barev na](#page-102-0)  [stran](#page-102-0)ě 103.

Automatická kalibrace barev na ovládacím panelu tiskárny:

- 1. Vyberte položku **Nastavení tiskárny** a stiskněte tlačítko **OK**.
- 2. Zvolte položky **Nastavení PostScript** > **OK**.
- 3. Zvolte položky **Korekce barev** > **OK**.
- 4. Vyberte požadovaný typ korekce barev.

Poznámka: Vysvětlení jednotlivých typů korekce barev najdete na stránce Odstraňování problémů s kvalitou tisku v části Úpravy barev. Podrobnosti najdete v oddílu [Tisk stránky](#page-164-1)  Odstraňování problémů [s kvalitou tisku na stran](#page-164-1)ě 165. Stisknutím tlačítka Nápověda (**?**) na ovládacím panelu z nabídky Korekce barev také můžete zobrazit popis jednotlivých typů korekce na ovládacím panelu.

5. Stiskněte tlačítko **OK**.

#### *Viz také:*

[Použití korekce barev na stran](#page-101-0)ě 102

### <span id="page-167-1"></span>**Použití stránek vzorkovníků barev**

Stránky vzorkovníků barev vám pomohou vybrat barvy, které mají být použity ve vašich tiskových úlohách. Na každé stránce vzorkovníku je uvedeno procento použitého inkoustu (CMYK) nebo množství použité červené, zelené a modré (od 0 do 255). Ve většině aplikací lze vybrat barvy nastavením hodnot RGB, CMYK a PANTONE. Stránky vzorkovníků vám pomohou nastavit určité barvy nebo dosáhnout shody barev tím, že zobrazí barvy, které získáte pro různé hodnoty barev. To je užitečné při hledání shody určitých barev, odstínů a přechodů pro grafické a kancelářské aplikace.

Poznámky:

- Vzhledem k tomu, že na stránkách může být použita korekce barev, ujistěte se, že nastavení korekce barev použité pro tisk stránek vzorkovníku barev je stejné jako nastavení korekce barev vybrané v ovladači tiskárny. Aby se cílové barvy shodovaly, musí se nastavení v ovladači shodovat s nastavením provedeným na ovládacím panelu tiskárny.
- Před tiskem stránek vzorkovníku vyberte v nabídce Nastavení tiskárny na ovládacím panelu příslušný výchozí režim kvality tisku a korekci barev. Korekci barev pro stránky vzorkovníku lze také nastavit pomocí služeb CentreWare IS. Podrobnosti najdete v přímé nápovědě ke službám CentreWare IS.
- Stránky vzorkovníků barev jsou určeny k použití pouze s ovladačem PostScript.

Tisk stránek vzorkovníku barev z ovládacího panelu tiskárny:

- 1. Vyberte výchozí režim kvality tisku a korekci barev, se kterou se snažíte dosáhnout shody pro ovladač PostScript. Podrobnosti najdete v oddílu Výbě[r režimu kvality tisku na stran](#page-165-0)ě 166.
- 2. Vyberte položku **Informace** a stiskněte tlačítko **OK**.
- 3. Zvolte položky **Ukázkové stránky** > **OK**.
- 4. Zvolte požadovanou stránku vzorkovníku barev a stiskněte tlačítko **OK**.

Poznámka: Každá stránka vzorkovníku barev vytiskne vícestránkový přehled barev. Chcete-li tisk zastavit před vytištěním všech stránek vzorkovníku, stiskněte tlačítko **Zrušit** na ovládacím panelu tiskárny.

*Viz také:*

[Použití korekce barev na stran](#page-101-0)ě 102

# <span id="page-169-0"></span>Odstraňování problémů s kvalitou tisku

### V tomto oddílu najdete:

- [Nic se nevytiskne nebo jsou stránky prázdné na stran](#page-169-1)ě 170
- Inkoust nebo neč[istoty na stránce na stran](#page-169-2)ě 170
- Výrazné svě[tlé pruhy \(na výtisku chybí inkoust\) na stran](#page-170-0)ě 171
- Náhodné svě[tlé proužky na stran](#page-170-1)ě 171
- Obraz se tiskne příliš světlý nebo př[íliš tmavý na stran](#page-171-0)ě 172
- [Obrazy na fóliích jsou p](#page-171-1)říliš světlé nebo příliš tmavé na straně 172
- [Barvy jsou posunuté nebo nesprávné na stran](#page-172-0)ě 173
- [Barvy PANTONE se neshodují na stran](#page-173-0)ě 174

## <span id="page-169-1"></span>**Nic se nevytiskne nebo jsou stránky prázdné**

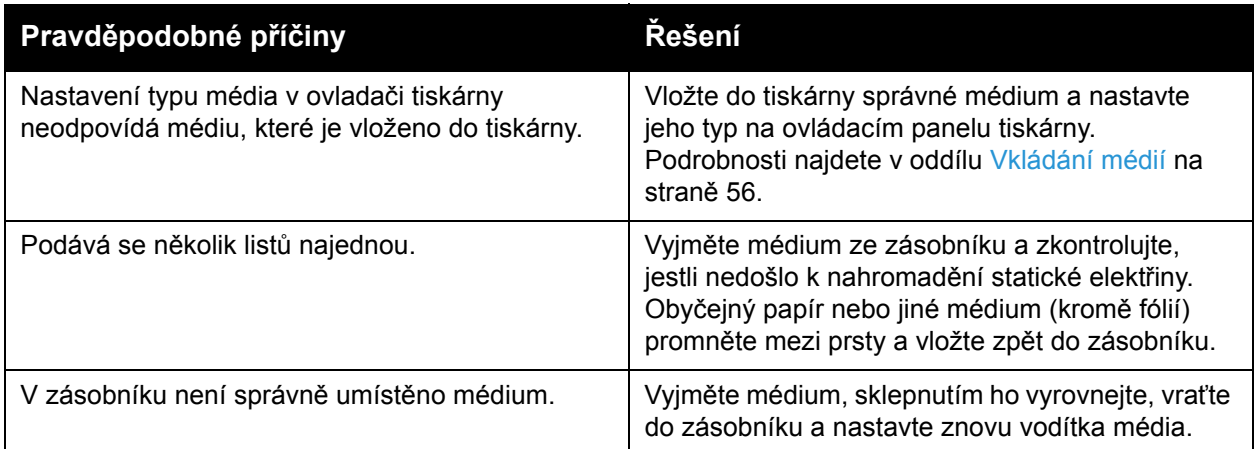

### <span id="page-169-2"></span>**Inkoust nebo nečistoty na stránce**

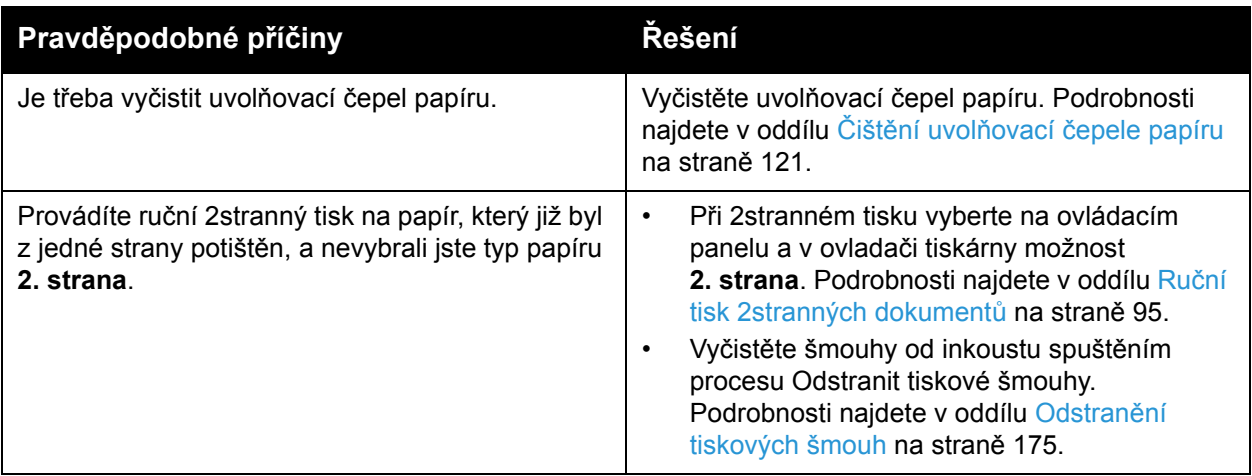

## <span id="page-170-0"></span>**Výrazné světlé pruhy (na výtisku chybí inkoust)**

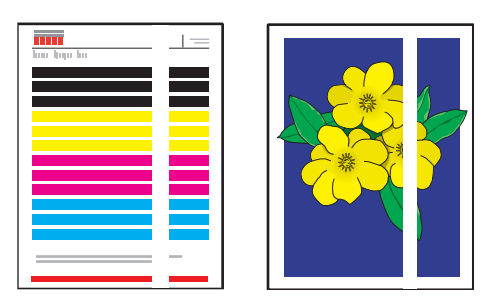

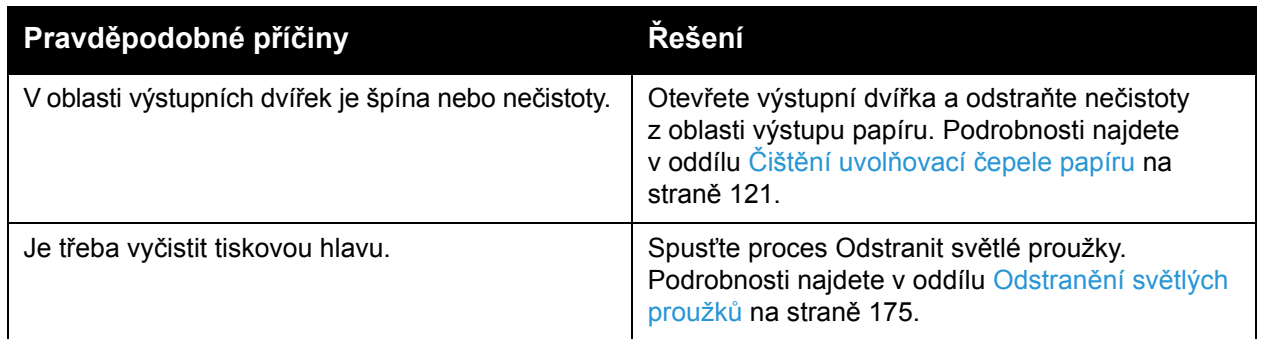

# <span id="page-170-1"></span>**Náhodné světlé proužky**

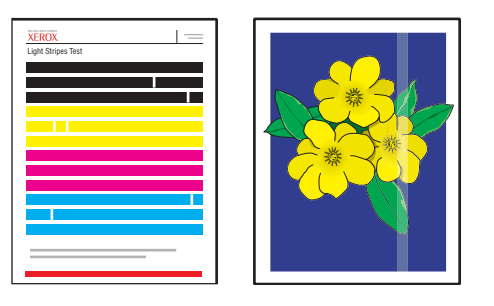

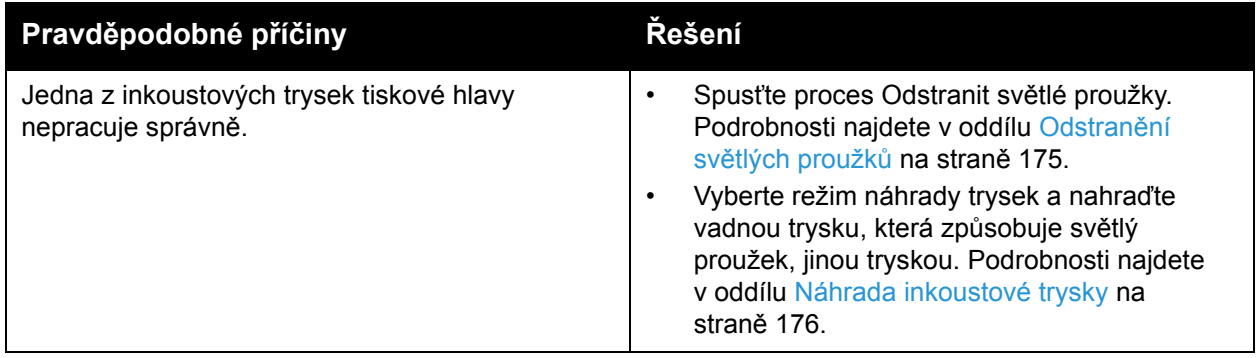

## <span id="page-171-0"></span>**Obraz se tiskne příliš světlý nebo příliš tmavý**

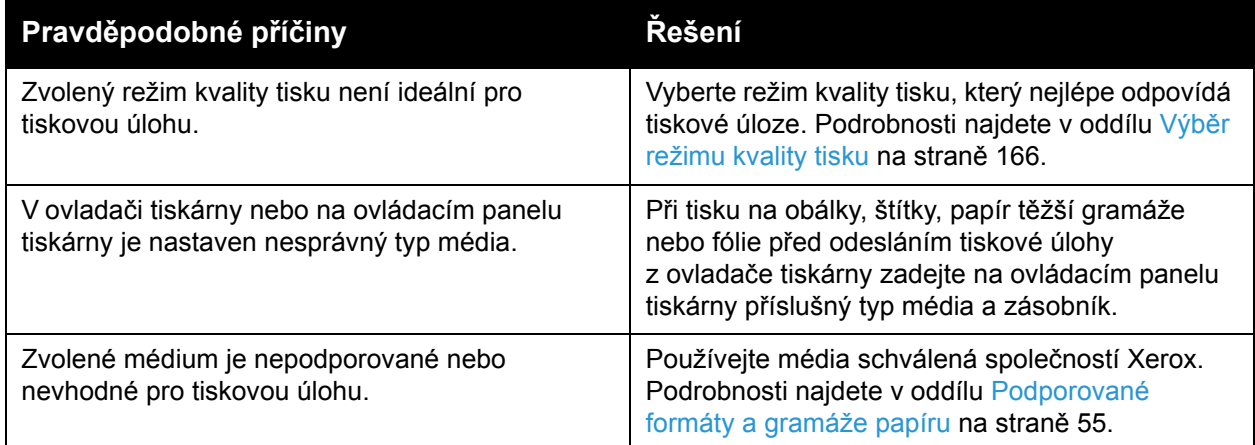

## <span id="page-171-1"></span>**Obrazy na fóliích jsou příliš světlé nebo příliš tmavé**

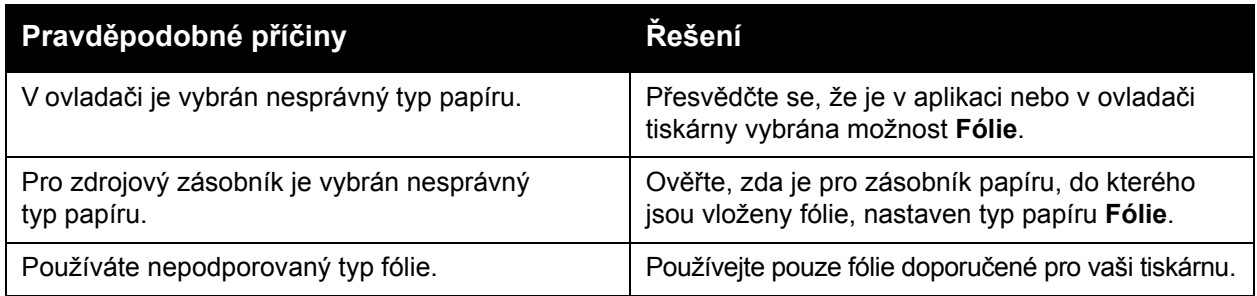

## <span id="page-172-0"></span>**Barvy jsou posunuté nebo nesprávné**

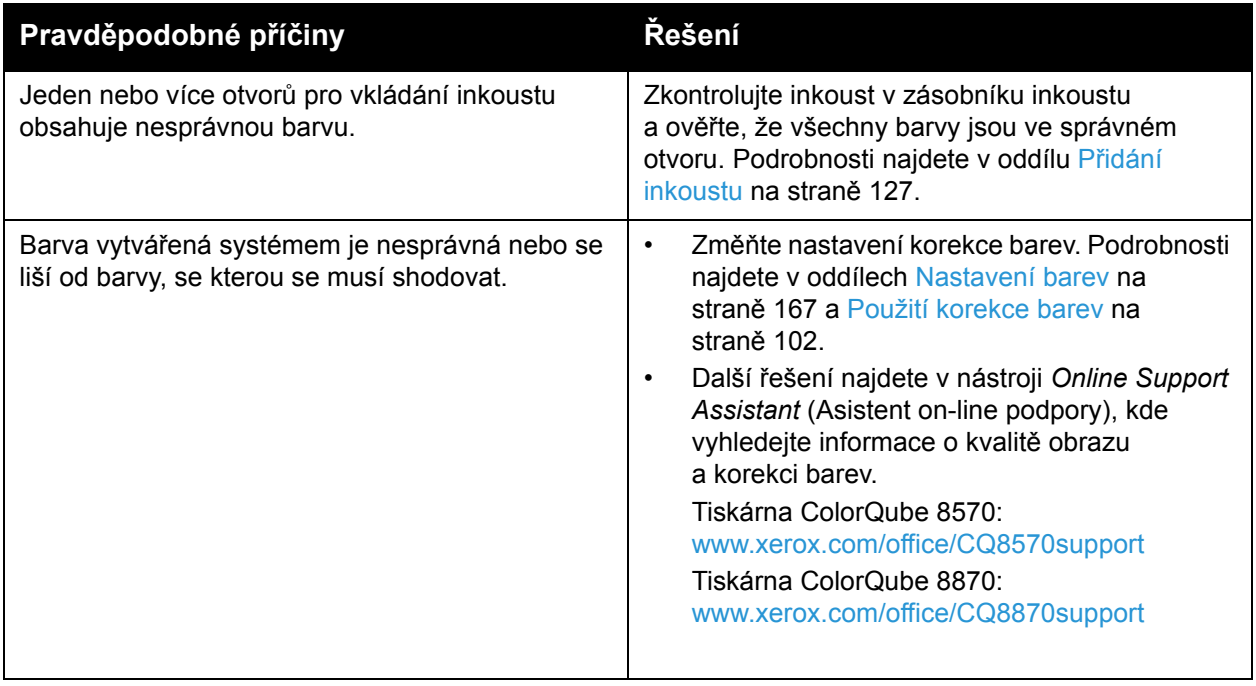

## <span id="page-173-0"></span>**Barvy PANTONE se neshodují**

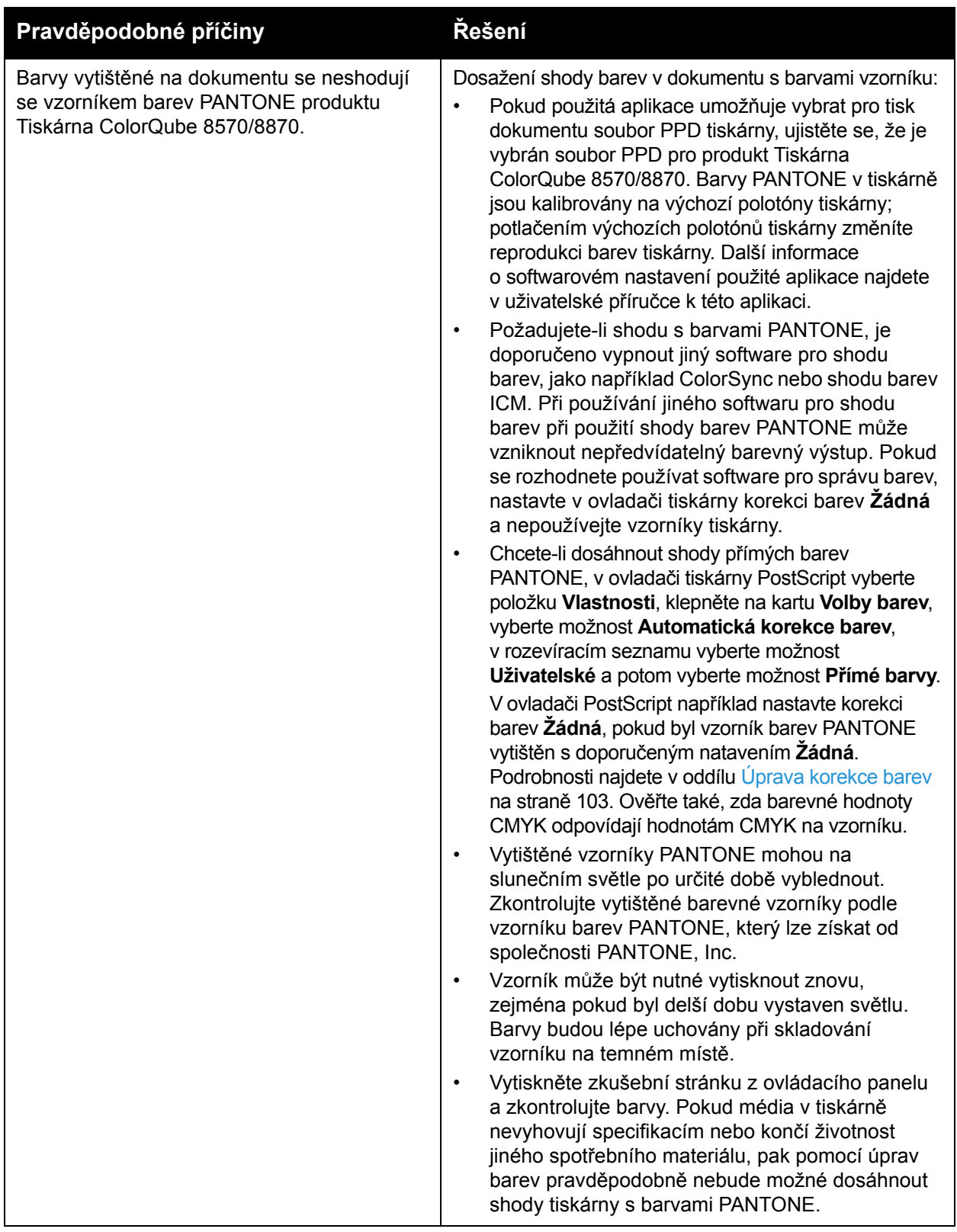

# <span id="page-174-0"></span>Odstranění tiskových šmouh

Tento proces čištění odstraní šmouhy na výtiscích.

- 1. Na ovládacím panelu tiskárny zvolte položku **Odstraňování problémů** a stiskněte tlačítko **OK**.
- 2. Zvolte položky **Problémy s kvalitou tisku** > **OK**.
- 3. Zvolte položky **Odstranit tiskové šmouhy** > **OK**. Tiskárna během procesu čištění vytiskne několik prázdných čisticích listů.

## <span id="page-174-1"></span>Odstranění světlých proužků

Tento postup vyčistí tiskovou hlavu.

Poznámky:

- Neprovádějte rozšířený proces odstranění světlých proužků, aniž nejprve provedete dva základní procesy odstranění světlých proužků.
- Ujistěte se, že je v ovladači tiskárny nastaven vylepšený režim kvality tisku.
- Před spuštěním procesu odstranění světlých proužků vytiskněte stránku Test světlých proužků a vyhledejte neúplné nebo chybějící inkoustové trysky. Podrobnosti najdete v oddílu [Tisk stránky Test sv](#page-175-1)ětlých proužků na straně 176.

Čištění tiskové hlavy:

- 1. Na ovládacím panelu tiskárny zvolte položku **Odstraňování problémů** a stiskněte tlačítko **OK**.
- 2. Zvolte položky **Problémy s kvalitou tisku** > **OK**.
- 3. Zvolte položky **Odstranit světlé proužky** > **OK**.
- 4. Zvolte položky **Spusťte základní čisticí cyklus.** > **OK**.

Tiskárna provede čištění tiskové hlavy, které trvá přibližně pět minut. Tiskárna potom vytiskne čisticí stránku a stránku Test světlých proužků. Pokud stránka Test světlých proužků vypadá dobře, jste hotovi. Pokud ne, přejděte na krok 5.

5. Zopakujte kroky 1–4. Prohlédněte vytištěnou stránku Test světlých proužků. Pokud nenajdete žádné slabé nebo chybějící inkoustové trysky, jste hotovi; v opačném případě přejděte na krok 6.

Poznámka: Rozšířený čisticí proces pro odstranění světlých proužků proveďte jen jednou.

- 6. Na stránce Test světlých proužků si všimněte barvy a čísla slabého nebo chybějícího barevného proužku.
- 7. Na ovládacím panelu v nabídce Odstranit světlé proužky zvolte položky **Rozšířené** > **OK**.
- 8. Na ovládacím panelu vyberte slabou nebo chybějící barvu a stiskněte tlačítko **OK**.
- 9. Vyberte číslo slabé nebo chybějící trysky a stiskněte tlačítko **OK**. Tiskárna vytiskne několik čisticích stránek.
- 10. Pokud po dokončení procesu čištění problém přetrvá, proveďte další základní čištění. Nebude-li problém odstraněn, zkuste nahradit chybějící trysku funkční tryskou v její blízkosti. Podrobnosti najdete v oddílu [Náhrada inkoustové trysky na stran](#page-175-0)ě 176.

## <span id="page-175-1"></span>**Tisk stránky Test světlých proužků**

Pomocí stránky Test světlých proužků lze identifikovat problémy s inkoustovými tryskami.

- 1. Na ovládacím panelu tiskárny zvolte položku **Odstraňování problémů** a stiskněte tlačítko **OK**.
- 2. Zvolte položky **Problémy s kvalitou tisku** > **OK**.
- 3. Zvolte položky **Odstranit světlé proužky** > **OK**.
- 4. Zvolte položky **Test světlých proužků** > **OK**.

## <span id="page-175-0"></span>Náhrada inkoustové trysky

V tomto oddílu najdete:

- [Zapnutí režimu náhrady trysek na stran](#page-175-2)ě 176
- [Vypnutí režimu náhrady trysek na stran](#page-176-0)ě 177

Pokud inkoustové trysky nelze zregenerovat vyčištěním tiskové hlavy, můžete zapnout náhradu trysek. V oblasti, kterou by normálně pokrývala problémová tryska, bude tisknout sousední tryska. Před náhradou trysek proveďte postup čištění tiskové hlavy. Podrobnosti najdete v oddílu Odstranění svě[tlých proužk](#page-174-1)ů na straně 175.

Poznámka: Všechny nahrazené trysky zůstanou nahrazeny, dokud nebude režim náhrady trysek vypnut.

Náhrada trysek vyžaduje přítomnost funkční trysky se sousedním číslem, která nahradí slabou, chybějící nebo nesprávně zbarvenou trysku. Pokud například chybí azurová tryska 2, lze ji nahradit azurovou tryskou 1 nebo 3, není-li tato tryska také slabá nebo chybějící.

Režim náhrady trysek nepomůže, pokud jsou slabé nebo chybí tři nebo více po sobě jdoucích trysek. Jsou-li například slabé nebo chybějící azurové trysky 1, 2 a 3, režim náhrady trysek nelze použít pro trysku 2.

Poznámka: Je-li některá tryska nahrazena, bude u jejího čísla na stránce Test světlých proužků vytištěna černá tečka. Náhrada trysek se používá pouze při tisku z počítače. Náhrada trysek se nepoužívá při tisku stránky Test světlých proužků z ovládacího panelu.

V dolní části stránky Test světlých proužků je vytištěn kód servisního režimu. Kód servisního režimu shrnuje počet nahrazených trysek pro každou barvu, například C:1, M:0, Y:0, K:0.

### <span id="page-175-2"></span>**Zapnutí režimu náhrady trysek**

- 1. Na ovládacím panelu tiskárny zvolte položku **Odstraňování problémů** a stiskněte tlačítko **OK**.
- 2. Zvolte položky **Problémy s kvalitou tisku** > **OK**.
- 3. Zvolte položky **Odstranit světlé proužky** > **OK**.
- 4. V případě potřeby výběrem položky **Test světlých proužků** vytiskněte stránku Test světlých proužků, na které jsou patrné všechny slabé nebo chybějící trysky a jejich čísla.
- 5. Zvolte položky **Režim náhrady trysek** > **OK**.
- 6. Vyberte barvu slabé nebo chybějící trysky a stiskněte tlačítko **OK**.
- Barevná tiskárna ColorQube 8570/8870 Uživatelská příručka 176
- 7. Vyberte číslo slabé nebo chybějící trysky (1 až 309) a potvrďte výběr stisknutím tlačítka **OK**. Poznámka: Potřebujete-li nahradit další trysky, zvolte položku **Uložit změny a vybrat další trysku** a zopakujte kroky 6 a 7.
- 8. Dokončete proces výběrem položek **Uložit změny a ukončit** > **OK**.

### <span id="page-176-0"></span>**Vypnutí režimu náhrady trysek**

- 1. Na ovládacím panelu tiskárny zvolte položku **Odstraňování problémů** a stiskněte tlačítko **OK**.
- 2. Zvolte položky **Problémy s kvalitou tisku** > **OK**.
- 3. Zvolte položky **Odstranit světlé proužky** > **OK**.
- 4. Zvolte položky **Režim náhrady trysek** > **OK**.
- 5. Zvolte položky **Vypnout režim náhrady trysek** > **OK**.

Poznámka: Je-li zapnutý režim náhrady trysek a je nainstalovaný a povolený volitelný pevný disk tiskárny, je nutné znovu odeslat všechny úlohy uložené na pevném disku, aby byly správně vytištěny.

# Jak požádat o pomoc

### V tomto oddílu najdete:

- [Hlášení na ovládacím panelu na stran](#page-177-0)ě 178
- Upozorně[ní nástroje PrintingScout na stran](#page-178-0)ě 179
- [Online Support Assistant \(Asistent on-line podpory\) na stran](#page-178-1)ě 179
- [Webové odkazy na stran](#page-178-2)ě 179

Společnost Xerox poskytuje několik automatických diagnostických nástrojů, které přispívají k dosažení a zachování kvality tisku.

*Viz také:*

[Xerox Support Centre \(Centrum podpory spole](#page-27-0)čnosti Xerox) na straně 28

## <span id="page-177-0"></span>Hlášení na ovládacím panelu

Ovládací panel tiskárny poskytuje informace a nápovědu při odstraňování problémů. Jestliže dojde k chybě nebo nastane stav, na který je třeba upozornit, na ovládacím panelu se zobrazí hlášení informující o daném problému. V mnoha případech se na ovládacím panelu zobrazí také animovaná grafika, která znázorňuje místo problému, například místo zaseknutí papíru. Pro mnohá chybová a stavová hlášení jsou k dispozici další informace v nápovědě na ovládacím panelu. Podrobnosti najdete v oddílu Nápově[da na ovládacím panelu na stran](#page-177-1)ě 178.

### <span id="page-177-1"></span>**Nápověda na ovládacím panelu**

Pokud se na ovládacím panelu zobrazí chybové nebo stavové hlášení, stisknutím tlačítka Nápověda zobrazíte další informace o tomto hlášení. Tlačítko Nápověda je označeno symbolem otazníku (**?**).

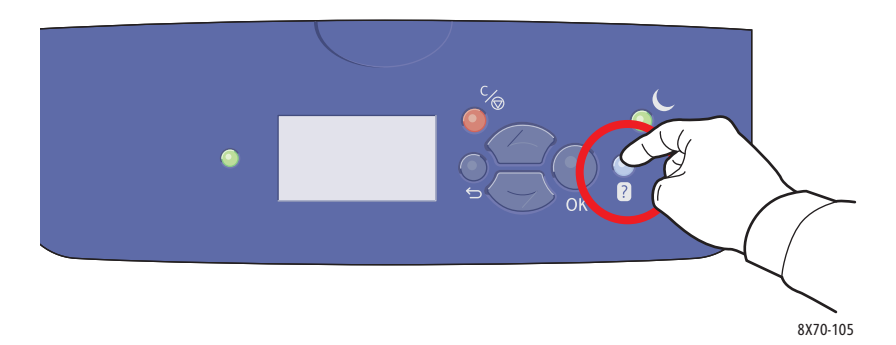

K většině položek nabídky ovládacího panelu je také přidružen text nápovědy, který danou položku nabídky popisuje. Chcete-li zobrazit text nápovědy pro položku nabídky, vyberte požadovanou položku pomocí tlačítek se šipkami nahoru a dolů a potom stiskněte tlačítko Nápověda na ovládacím panelu.

## <span id="page-178-0"></span>Upozornění nástroje PrintingScout

PrintingScout je nástroj, který je instalován společně s ovladačem tiskárny Xerox. Při odesílání tiskové úlohy automaticky zkontroluje stav tiskárny. Jestliže tiskárna není schopna úlohu vytisknout, nástroj PrintingScout automaticky zobrazí upozornění na obrazovce počítače, aby vás informoval, že tiskárna vyžaduje zásah. Klepnutím na upozornění v dialogovém okně nástroje PrintingScout zobrazíte pokyny, které vysvětlují, jak problém odstranit.

## <span id="page-178-1"></span>Online Support Assistant (Asistent on-line podpory)

*Online Support Assistant* (Asistent on-line podpory) je znalostní báze, která poskytuje různé pokyny a nápovědu při odstraňování problémů s tiskárnou. Najdete zde řešení problémů s kvalitou tisku, zaseknutým médiem, instalací softwaru a mnoho dalších pokynů.

K nástroji *Online Support Assistant* (Asistent on-line podpory) lze přistupovat na webových stránkách podpory společnosti Xerox pro vaši tiskárnu:

- Tiskárna ColorQube 8570: [www.xerox.com/office/CQ8570support](http://www.office.xerox.com/cgi-bin/printer.pl?APP=udpdfs&Page=color&Model=ColorQube+CQ8570&PgName=knowledgebase&Language=czech)
- Tiskárna ColorQube 8870: [www.xerox.com/office/CQ8870support](http://www.office.xerox.com/cgi-bin/printer.pl?APP=udpdfs&Page=color&Model=ColorQube+CQ8870&PgName=knowledgebase&Language=czech)

## <span id="page-178-2"></span>Webové odkazy

Společnost Xerox poskytuje několik webových stránek, na kterých nabízí další pomoc k produktu Tiskárna ColorQube 8570/8870. Při instalaci ovladačů tiskárny Xerox do počítače se do složky Oblíbené ve webovém prohlížeči nainstaluje sada odkazů na webové stránky společnosti Xerox. Další informace získáte na následujících webových stránkách.

## **Tiskárna ColorQube 8570**

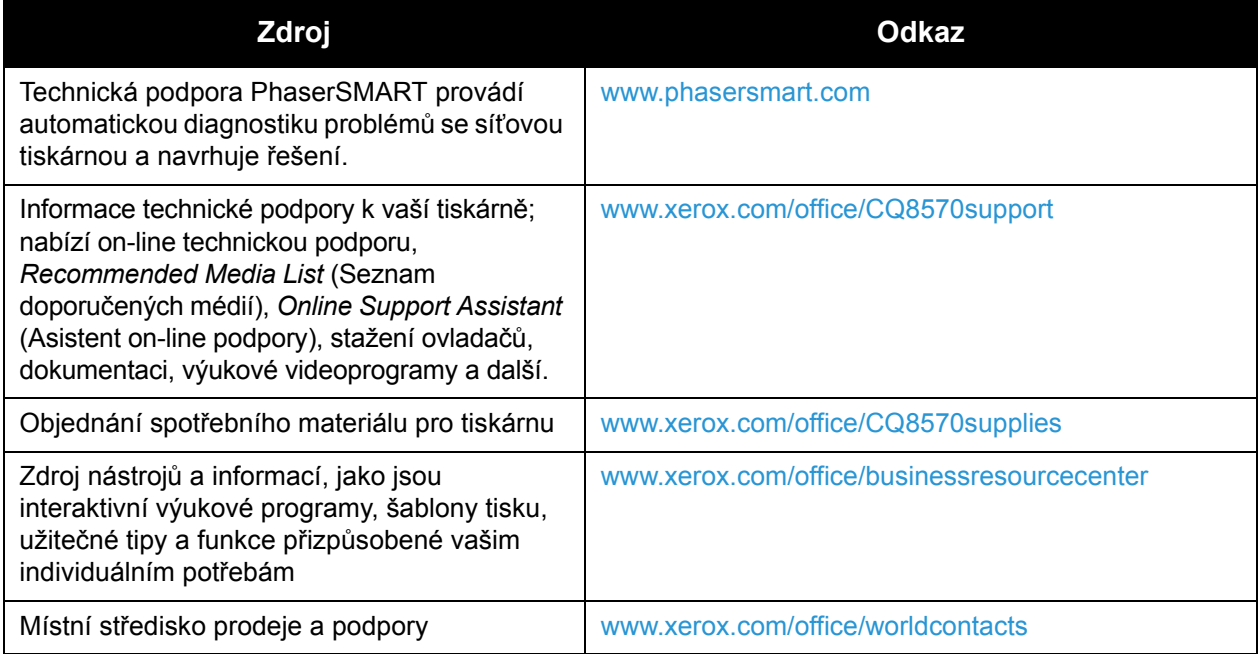

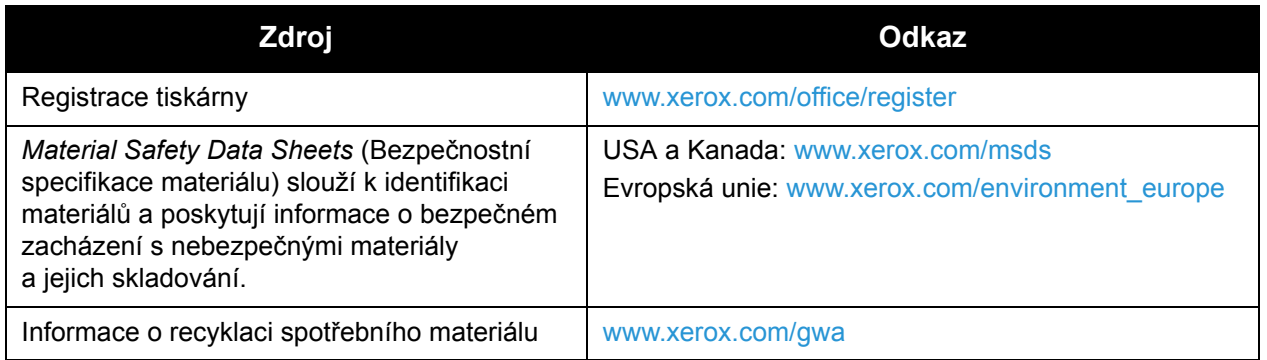

### **Tiskárna ColorQube 8870**

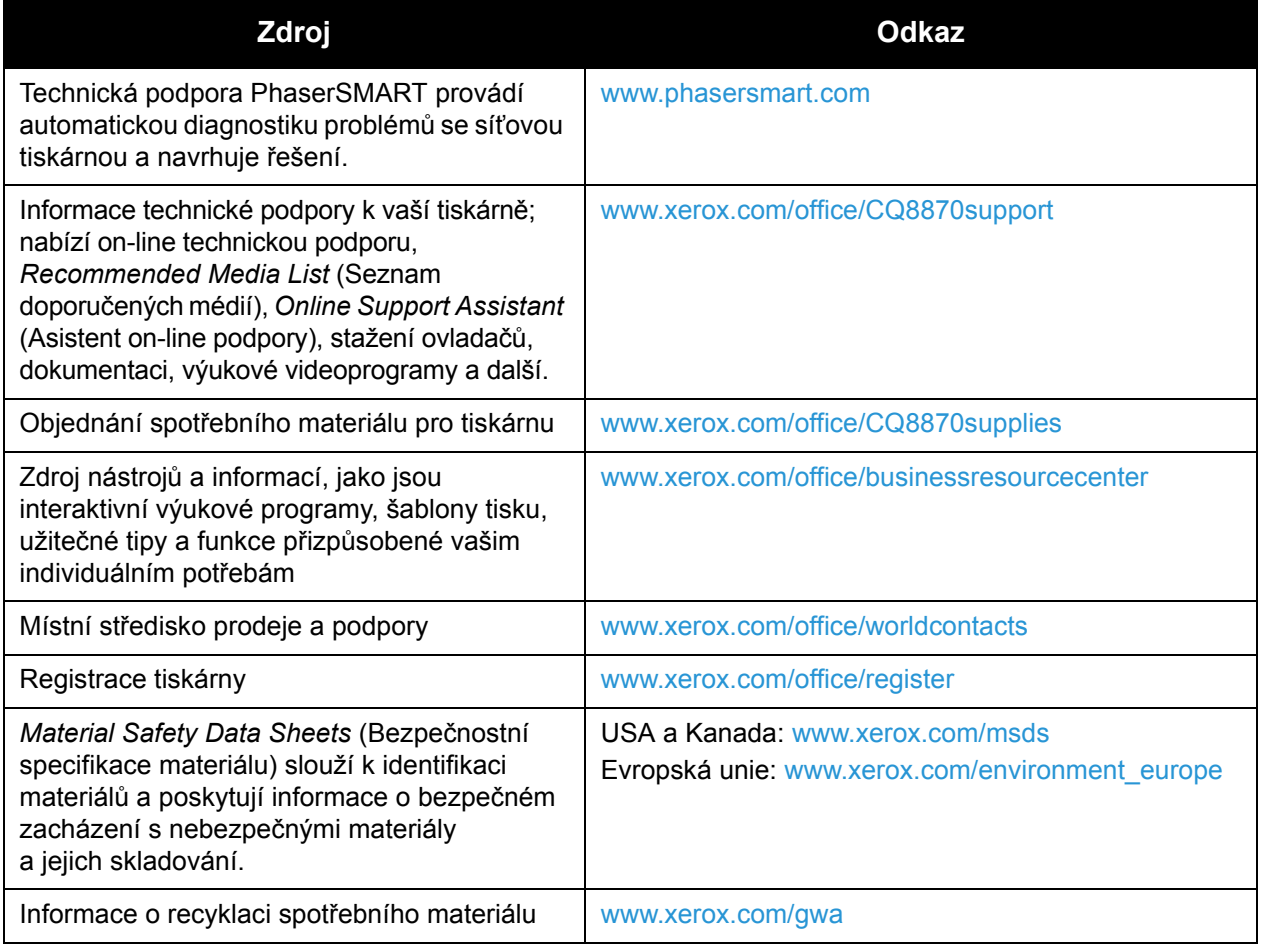
# <span id="page-180-0"></span>Technické údaje k tiskárně

V této kapitole najdete:

- [Fyzické údaje na stran](#page-181-0)ě 182
- [Požadavky na okolní prost](#page-182-0)ředí na straně 183
- [Elektrická specifikace na stran](#page-183-0)ě 184
- [Specifikace výkonu na stran](#page-184-0)ě 185
- [Specifikace](#page-185-0) řadiče na straně 186

Specifikace médií a kapacity naleznete v oddílu [Podporované druhy médií na stran](#page-52-0)ě 53.

<span id="page-181-1"></span>Technické údaje k tiskárně

## <span id="page-181-0"></span>Fyzické údaje

#### Základní jednotka

Základní jednotka je pouze tiskárna se zásobníky 1 a 2:

- Šířka: 40,6 cm
- Hloubka: 52,1 cm
- Výška: 37,0 cm
- <span id="page-181-3"></span>• Hmotnost (včetně zásobníků 1 a 2): 27,4 kg

#### Volitelné zásobníky 3, 4 a 5

Každý podávací zásobník:

- Šířka: 40 cm
- Hloubka: 50,8 cm
- Výška: 12,7 cm
- Hmotnost: 5,4 kg

#### Požadavky na volný prostor

<span id="page-181-2"></span>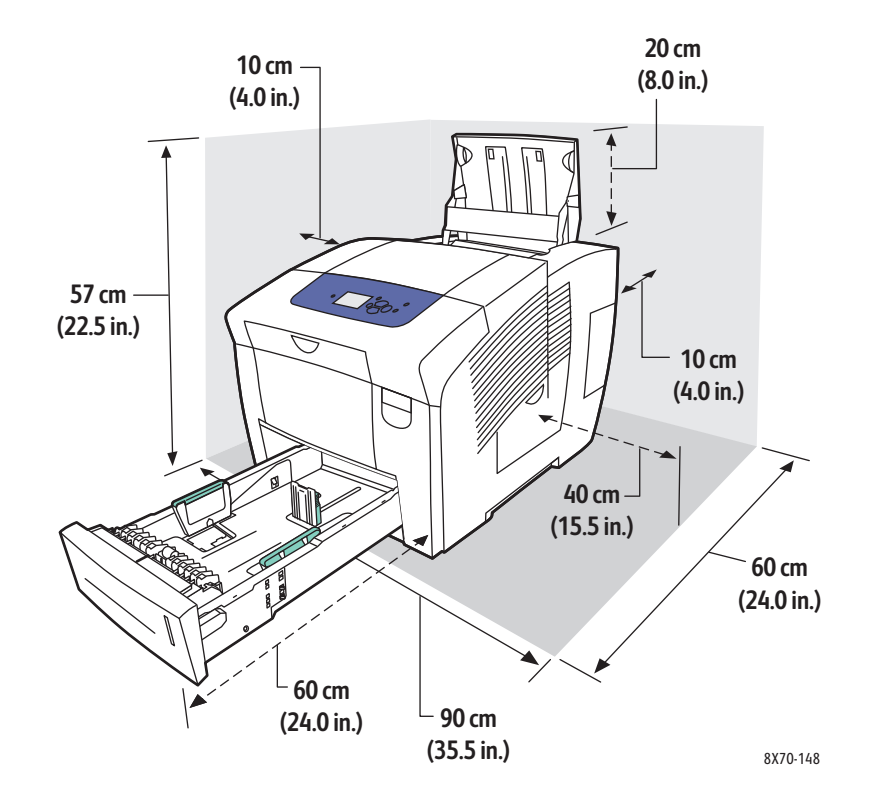

## <span id="page-182-1"></span><span id="page-182-0"></span>Požadavky na okolní prostředí

#### **Teplota**

- Skladování a přeprava: -30 °C až 60 °C
- Provoz: 10 °C až 32 °C

#### Relativní vlhkost

- Provoz a přeprava: 10 % až 95 % (nekondenzující)
- Provoz: 10 % až 80 % (nekondenzující)

## <span id="page-183-1"></span><span id="page-183-0"></span>Elektrická specifikace

- 90–140 V~, 47–63 Hz (maximální přípustné hodnoty)
- 180–264 V~, 47–63 Hz (maximální přípustné hodnoty)

Tiskárna splňuje podmínky normy ENERGY STAR (kromě tiskárny ColorQube 8570N).

Výchozí doby: 1 minuta (pohotovostní režim) a 30 minut (úsporný režim)

## <span id="page-184-2"></span><span id="page-184-0"></span>Specifikace výkonu

#### Rozlišení

Maximální rozlišení: 2400 FinePoint

#### <span id="page-184-1"></span>Rychlost tisku

Maximální rychlosti tisku ve stránkách za minutu pro režimy kvality tisku PostScript:

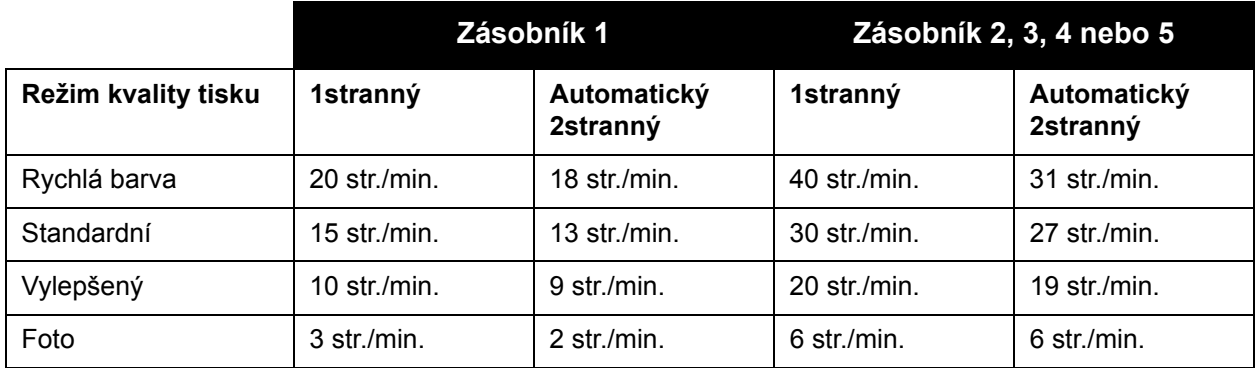

Maximální rychlosti tisku ve stránkách za minutu pro ovladač tiskárny PCL:

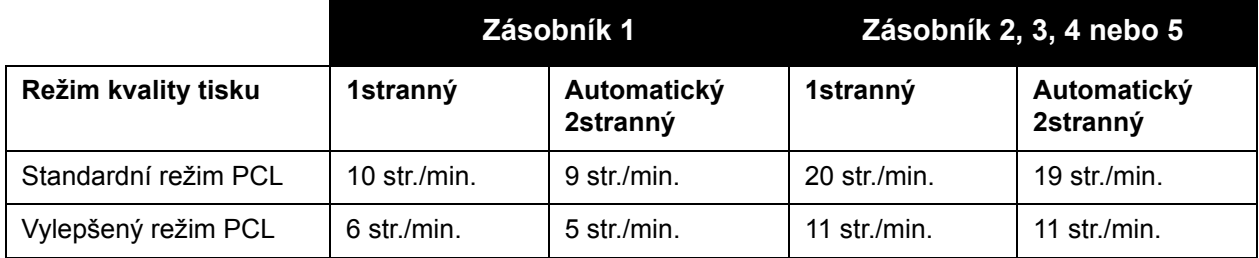

<span id="page-185-1"></span>Technické údaje k tiskárně

## <span id="page-185-0"></span>Specifikace řadiče

#### Procesor

Procesor RISC (1 GHz)

#### Paměť

Volitelně až 2 GB (DDR2 SDRAM)

#### Rozhraní

Ethernet 10Base-T/100/1000Base-TX Univerzální sériová sběrnice (USB 2.0)

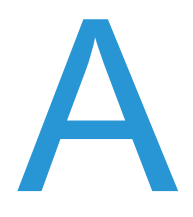

## **Informace** o regulačních nařízeních

V této kapitole najdete:

- Základní nař[ízení na stran](#page-187-0)ě 188
- Další nař[ízení na stran](#page-189-0)ě 190
- Material Safety Data Sheets (Bezpeč[nostní specifikace materiálu\) na stran](#page-190-0)ě 191

## <span id="page-187-0"></span>Základní nařízení

Společnost Xerox otestovala tuto tiskárnu podle norem pro elektromagnetické vyzařování a odolnost. Cílem těchto norem je snížit rušení způsobované nebo přijímané touto tiskárnou v typickém kancelářském prostředí.

#### <span id="page-187-2"></span>Spojené státy (předpisy FCC)

Toto zařízení bylo otestováno a shledáno vyhovujícím v rámci limitů pro digitální zařízení třídy A podle části 15 Pravidel FCC. Tyto limity jsou navrženy tak, aby poskytly přiměřenou ochranu proti rušení, pracuje-li zařízení v podnikovém prostředí. Toto zařízení vytváří, používá a může vyzařovat vysokofrekvenční energii. Jestliže nebude nainstalováno a používáno v souladu s těmito pokyny, může způsobovat škodlivé rušení radiokomunikací. Provoz tohoto zařízení v obytné oblasti může působit rušení; v takovém případě může být nutné, aby uživatel na vlastní náklady přijal odpovídající opatření.

Pokud toto zařízení způsobuje škodlivé rušení rozhlasového nebo televizního příjmu, což lze zijstit jeho vypnutím a opětovným zapnutím, uživatel by se měl pokusit toto rušení odstranit provedením jednoho nebo více z následujících opatření:

- Přesměrujte nebo přemístěte přijímač.
- Zvětšete vzdálenost mezi zařízením a přijímačem.
- Zapojte zařízení do zásuvky v jiném okruhu, než ke kterému je připojen přijímač.
- Požádejte o radu prodejce nebo zkušeného rozhlasového či televizního technika.

Veškeré změny nebo úpravy, které nejsou výslovně schváleny společností Xerox, mohou zbavit uživatele oprávnění k provozování zařízení. Aby bylo zaručeno splnění části 15 směrnic FCC, používejte stíněné propojovací kabely.

#### <span id="page-187-1"></span>Kanada (předpisy)

Tento digitální přístroj třídy A splňuje kanadskou normu ICES-003.

Cet appareil numérique de la classe A est conforme á la norme NMB-003 du Canada.

#### <span id="page-188-0"></span>Evropská unie

**UPOZORNĚNÍ:** Toto zařízení je výrobkem třídy A. V domácím prostředí může výrobek působit vysokofrekvenční rušení; v takovém případě může být nutné, aby uživatel přijal odpovídající opatření.

 $C \in$ 

Označení CE vztahující se k tomuto výrobku znamená Prohlášení společnosti Xerox o shodě s následujícími směrnicemi Evropské unie k uvedeným datům:

- 12. prosince 2006: Směrnice o nízkonapěťových zařízeních 2006/95/ES
- 15. prosince 2004: Směrnice o elektromagnetické kompatibilitě 2004/108/ES

Jestliže je tato tiskárna řádně používána v souladu s pokyny pro uživatele, není nebezpečná pro spotřebitele ani pro životní prostředí.

K dodržení požadavků směrnic Evropské unie používejte stíněné kabely rozhraní. Od společnosti Xerox lze obdržet podepsanou kopii Prohlášení o shodě pro tuto tiskárnu. Informace o regulačních nařízeních

## <span id="page-189-0"></span>Další nařízení

#### <span id="page-189-1"></span>Turecko (regulační nařízení RoHS)

V souladu s článkem 7 (d) tímto potvrzujeme: "Je v souladu s regulačním nařízením EEE."

### <span id="page-190-1"></span><span id="page-190-0"></span>Material Safety Data Sheets (Bezpečnostní specifikace materiálu)

Bezpečnostní specifikace materiálu týkající se vaší tiskárny najdete na adrese:

Tiskárna ColorQube 8570:

- Severní Amerika: [www.xerox.com/msds](http://www.office.xerox.com/cgi-bin/printer.pl?APP=udpdfs&Page=color&Model=ColorQube+CQ8570&PgName=msdsna&Language=czech)
- Evropská unie: [www.xerox.com/environment\\_europe](http://www.office.xerox.com/cgi-bin/printer.pl?APP=udpdfs&Page=color&Model=ColorQube+CQ8570&PgName=msdseu&Language=czech)

Tiskárna ColorQube 8870:

- Severní Amerika: [www.xerox.com/msds](http://www.office.xerox.com/cgi-bin/printer.pl?APP=udpdfs&Page=color&Model=ColorQube+CQ8870&PgName=msdsna&Language=czech)
- Evropská unie: [www.xerox.com/environment\\_europe](http://www.office.xerox.com/cgi-bin/printer.pl?APP=udpdfs&Page=color&Model=ColorQube+CQ8870&PgName=msdseu&Language=czech)

Telefonní čísla střediska podpory zákazníků najdete na adrese:

- Tiskárna ColorQube 8570: [www.xerox.com/office/worldcontacts](http://www.office.xerox.com/cgi-bin/printer.pl?APP=udpdfs&Page=color&Model=ColorQube+CQ8570&PgName=customersupport&Language=czech)
- Tiskárna ColorQube 8870: [www.xerox.com/office/worldcontacts](http://www.office.xerox.com/cgi-bin/printer.pl?APP=udpdfs&Page=color&Model=ColorQube+CQ8870&PgName=customersupport&Language=czech)

Informace o regulačních nařízeních

# Recyklace a likvidace **B**

<span id="page-192-0"></span>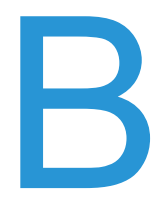

V této kapitole najdete:

- [Pokyny a informace na stran](#page-193-0)ě 194
- [Všechny zem](#page-193-1)ě na straně 194
- [Severní Amerika na stran](#page-193-2)ě 194
- [Evropská unie na stran](#page-193-3)ě 194
- [Ostatní zem](#page-195-0)ě na straně 196

## <span id="page-193-0"></span>Pokyny a informace

#### <span id="page-193-4"></span><span id="page-193-1"></span>Všechny země

Až budete zařizovat likvidaci tohoto výrobku Xerox, mějte prosím na paměti, že tato tiskárna může obsahovat olovo, rtuť, chloristan a další materiály, jejichž likvidace může být regulována s ohledem na životní prostředí. Přítomnost těchto materiálů je plně v souladu s globálními směrnicemi platnými v době uvedení výrobku na trh. Informace o recyklaci a likvidaci vám poskytnou místní úřady. Ve Spojených státech můžete také navštívit web sdružení Electronic Industries Alliance na adrese [www.eia.org.](www.eia.org) Materiál s chloristanem: Tento výrobek může obsahovat jedno nebo více zařízení obsahujících chloristan, např. baterie. Může být vyžadováno zvláštní zacházení, viz [www.dtsc.ca.gov/hazardouswaste/perchlorate.](www.dtsc.ca.gov/hazardouswaste/perchlorate)

#### <span id="page-193-2"></span>Severní Amerika

Společnost Xerox aplikuje program zpětného převzetí zařízení a jeho opětovného využití/recyklace. Obraťte se na obchodního zástupce společnosti Xerox (1-800-ASK-XEROX) a zjistěte, jestli je toto zařízení značky Xerox součástí tohoto programu. Další informace o ekologických programech společnosti Xerox získáte na adrese [www.xerox.com/environment](http://www.office.xerox.com/cgi-bin/printer.pl?APP=udpdfs&Page=color&Model=ColorQube+CQ8570d&PgName=environmentna&Language=czech) (tiskárna ColorQube 8570), [www.xerox.com/environment](http://www.office.xerox.com/cgi-bin/printer.pl?APP=udpdfs&Page=color&Model=ColorQube+CQ8870&PgName=environmentna&Language=czech) (tiskárna ColorQube 8870). Informace o recyklaci a likvidaci výrobků vám poskytnou místní úřady.

#### <span id="page-193-3"></span>Evropská unie

Některá zařízení mohou být používána jak v domácnostech, tak i profesionálně ve firmách.

#### **Domácí prostředí**

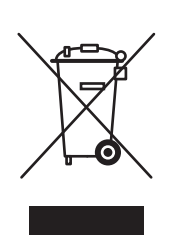

Tento symbol je na vašem zařízení uveden pro potvrzení, že toto zařízení nesmíte likvidovat společně s běžným odpadem z domácnosti.

V souladu s evropskou legislativou musí být elektrická a elektronická zařízení po skončení životnosti zlikvidována odděleně od domácího odpadu.

Soukromé domácnosti v členských státech EU mohou bezplatně vrátit použitá elektrická a elektronická zařízení na určených sběrných místech. Informace vám poskytne místní orgán zodpovědný za likvidaci odpadu.

V některých členských státech platí, že při koupi nového zařízení od vás musí místní prodejce bezplatně převzít staré zařízení. Informace vám poskytne místní prodejce.

#### **Profesionální prostředí ve firmách**

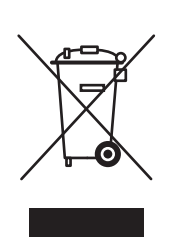

Tento symbol je na vašem zařízení uveden pro potvrzení, že toto zařízení musíte zlikvidovat v souladu s celostátně odsouhlasenými postupy.

V souladu s evropskou legislativou musí být s elektrickými a elektronickými zařízeními po skončení životnosti při likvidaci naloženo podle odsouhlasených postupů.

Než přistoupíte k likvidaci, vyžádejte si u místního prodejce nebo zástupce společnosti Xerox informace o zpětném převzetí po skončení životnosti.

#### **Informace pro uživatele o sběru a likvidaci starého zařízení a použitých baterií**

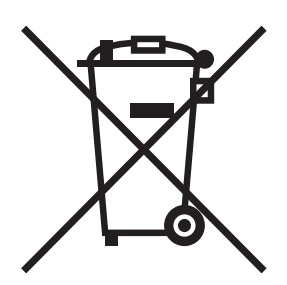

Tyto symboly na produktech anebo v přiložené dokumentaci značí, že vysloužilé elektrické a elektronické produkty a baterie by neměly být likvidovány stejným způsobem jako běžný domácí odpad.

Za účelem správného zacházení, obnovení a recyklace starých produktů a použitých baterií je prosím odevzdejte v odpovídajících sběrných střediscích v souladu s místními právními předpisy a Směrnicí EU 2002/96/ES a 2006/66/ES.

Správnou likvidací těchto produktů pomáháte šetřit cenné zdroje a zabraňovat potenciálním negativním účinkům na lidské zdraví a na životní prostředí, ke kterým by jinak mohlo z důvodů nesprávného zacházení s odpadem dojít.

Chcete-li získat další informace o sběru a recyklaci starých produktů a baterií, kontaktujte místní správní orgány, službu likvidace odpadů nebo prodejnu, ve které jste dané produkty zakoupili.

Nesprávná likvidace tohoto odpadu může mít za následek právní postihy dle místního zákona.

#### **Informace pro podnikové uživatele v Evropské unii**

Přejete-li si zlikvidovat elektrické a elektronické vybavení, kontaktujte svého prodejce či dodavatele ohledně dalších informací.

#### **Informace o likvidaci jinde než v zemích Evropské unie**

Tyto symboly jsou platné pouze v rámci Evropské unie. Přejete-li si zlikvidovat tyto produkty, kontaktujte místní správní orgány či prodejce a informujte se o správném způsobu likvidace.

Recyklace a likvidace

#### **Poznámka k symbolu baterie**

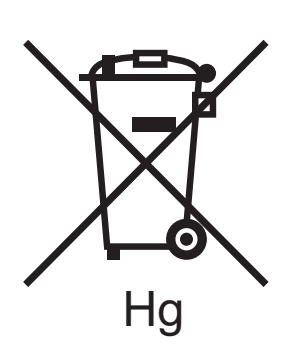

Tento symbol nádoby na odpad může být použit v kombinaci s chemickým symbolem. Toto značí soulad s požadavky udanými Směrnicí.

#### **Vyjmutí**

Baterie by měly být vyměňovány pouze VÝROBCEM schválenými servisními středisky.

#### <span id="page-195-0"></span>Ostatní země

Obraťte se na místní orgány zodpovědné za nakládání s odpady a vyžádejte si pokyny k likvidaci.

# Rejstřík

#### Číselné hodnoty

[2stranný tisk, 93](#page-92-0) [automatický, 94](#page-93-0) ruč[ní, 95](#page-94-0)

#### A

#### adresa IP

automatické přiř[azení pro protokol IPv4, 32](#page-31-0) automatické přiř[azení pro protokol IPv6, 35](#page-34-0) [nastavení priority adres, 38](#page-37-0) přiř[azení tiskárn](#page-31-1)ě, 32 ruční přiř[azení pro protokol IPv4, 33](#page-32-0) ruční přiř[azení pro protokol IPv6, 37](#page-36-0) [zobrazení z ovládacího panelu, 40](#page-39-0) [automatický 2stranný tisk, 94](#page-93-0)

#### B

barvy odstraň[ování problém](#page-166-0)ů, 167, [173](#page-172-0) bezpeč[né používání tiskárny, 12](#page-11-0) bezpeč[nost, 9](#page-8-0) bezpeč[nost elektrických obvod](#page-9-0)ů, 10 bezpeč[nost napájecího kabelu, 10](#page-9-1) bezpečnostní pokyny [pro používání spot](#page-12-0)řebního materiálu k tiskárně, 13 [pro používání tiskárny, 12](#page-11-0) [pro údržbu tiskárny, 14](#page-13-0) pro umístě[ní tiskárny, 12](#page-11-1) bezpeč[nostní pokyny pro údržbu, 14](#page-13-0) bezpeč[nostní symboly, 15](#page-14-0) brožury [tisk, 98](#page-97-0)

#### $\overline{C}$

[CentreWare IS, 39](#page-103-0) přístup, 39 [Centrum podpory spole](#page-122-0)čnosti Xerox, 28 [instalace, 47](#page-174-0)

#### [Č](#page-120-0).

černobílý tisk, 104 čištění [podávací vále](#page-78-0)čky, 123 [tisková hlava, 175](#page-78-1) uvolňovací č[epel papíru, 121](#page-79-0) vně[jší povrch tiskárny, 121](#page-35-0)

#### [D](#page-40-0)

dě[rovaný papír,](#page-63-0) [79](#page-63-0) tisk ze zásobníku 1, 79 tisk ze zásobníků 2-5, 80 [DHCPv6, 36](#page-90-0) [doba vychladnutí inkoustu, 138](#page-91-0) [dostupné typy ovlada](#page-183-1)čů, 41 dotaz zásobníku 1, 64

#### E

[Ekologicky inteligentní funkce, 91](#page-66-0) [zapnutí nebo vypnutí, 92](#page-65-0) [elektrická specifikace, 184](#page-67-0)

#### F

fóli[e](#page-80-0) [pokyny k tisku, 67](#page-99-0) [tisk, 66](#page-100-0) [tisk ze zásobník](#page-165-0)ů 2–5, 68 [tisk ze zásobníku 1, 67](#page-19-0) [formát stránky](#page-16-0) vytvoř[ení uživatelského, 81, 82](#page-19-0) změna měř[ítka podle formátu výstupního](#page-181-1)  papíru, 100 změna měřítka podle procenta, 101 fotografický režim kvality tisku, 166 [funkce ovládacího panelu, 20](#page-38-0) [funkce tiskárny, 17, 21](#page-38-1) funkce tlač[ítek na ovládacím panelu, 20](#page-27-0) fyzi[cké údaje k ti](#page-46-0)skárně, 182

Rejstřík

#### H

[hlášení na ovládacím panelu, 178](#page-177-0)

#### Ch

[chybová hlášení, 178](#page-133-0)

#### [I](#page-188-0)

[identifikace tiskárny,](#page-187-1) [134](#page-187-1) [informace o](#page-187-2) [regula](#page-187-2)čních nařízeních [Evropa,](#page-189-1) [189](#page-189-1) [Kanada,](#page-22-0) [188](#page-22-0) [Spojené státy,](#page-23-0) [188](#page-23-0) [Turecko,](#page-133-1) [190](#page-133-1) informač[ní stránky,](#page-133-1) [23](#page-133-1) Inicializač[ní stránka,](#page-133-1) [24](#page-133-1) [inkoust,](#page-126-0) [134](#page-126-0) [minimalizace spot](#page-32-0)řeby, 134 [objednání,](#page-33-0) [134](#page-33-0) př[idání,](#page-34-1) [127](#page-34-1) [IPv4,](#page-37-0) [33](#page-37-0) [IPv6,](#page-33-1) [34](#page-33-1) nastavení ID rozhraní, 35 nastavení priority adres, 38 povolení, 34

#### [K](#page-20-1)

[konfigurace TCP/IP](#page-22-1) [obnovení výchozích hodnot,](#page-101-0) [38](#page-101-0) [konfigurace tiskárny,](#page-167-0) [21](#page-167-0) Konfigurač[ní stránka,](#page-101-1) [23](#page-101-1) [korekce barev,](#page-102-0) [102](#page-102-0) [nastavení au](#page-101-0)[tomatické,](#page-102-1) [168](#page-102-1) [použití funkce Barva pomocí slov,](#page-101-2) [102](#page-101-2) přizpůsobení, 103 [úpravy,](#page-164-0) [102, 103](#page-164-0) výbě[r,](#page-164-1) [102](#page-164-1) [kvalita tisku](#page-165-1) odstraňování problémů, 165, 170 řízení, 165 výbě[r režimu pro tiskovou úlohu, 166](#page-76-0)

#### [L](#page-76-1)

[lesklý papír,](#page-104-0) [77](#page-104-0) tisk ze zásobníků 2–5, 78 tisk ze zásobníku 1, 77 listy, prokládací, 105

#### Barevná tiskárna ColorQube 8570/8870 Uživatelská příručka 198

#### M

[manipulace s papírem podle režimu zásobníku](#page-62-0)  (pravidla pro výběr zásobníku), 63 [Mapa nabídek, 23](#page-22-2) [Material Safety Data Sheets \(Bezpe](#page-190-1)čnostní specifikace materiálu), 191 média [objednání, 53](#page-52-1) [použitelná k automatickému 2strannému](#page-92-1)  tisku, 93 [použitelná v zásobnících 2–5, 59](#page-58-0) [použitelná v zásobníku 1, 56](#page-55-0) [vkládání do zásobník](#page-55-1)ů, 56

#### N

nabídky ovládacího panelu [tisk seznamu, 23](#page-22-2) [náhrada inkoustové trysky, 176](#page-175-0) [náhradní díly, 135](#page-134-0) [náhradní obal tiskárny, 141](#page-140-0) nápově[da na ovládacím panelu, 178](#page-177-1) nastavení př[ipojení Ethernet, 31](#page-30-0) nastavení připojení tiskárny [obnovení výchozích hodnot, 38](#page-37-1) nastavení síť[ové adresy, 32](#page-31-1) [nastavení tiskárny, 29](#page-28-0) [nastavení úsporného režimu, 48](#page-47-0) [nastavení úspory energie, 48,](#page-47-0) [49](#page-48-0) nástroje pro odstraňování problémů [PhaserSMART, 179,](#page-178-0) [180](#page-179-0) [použití nástroje Online Support Assistant](#page-178-1)  (Asistent on-line podpory), 179 [použití nástroje PrintingScout, 179](#page-178-2) [nevhodná média, 54](#page-53-0)

#### O

[obálky, 69](#page-68-0) [tisk ze zásobník](#page-71-0)ů 2–5, 72 [tisk ze zásobníku 1, 70](#page-69-0) [vložení obálek s chlopní na konci do](#page-69-0)  zásobníku 1, 70 [vložení obálek s postranní chlopní do](#page-69-0)  zásobníku 1, 70 [vložení obálek s postranní chlopní do](#page-71-0)  [zásobník](#page-71-0)ů 2-5, 72

objednání [inkoust, 134](#page-133-1) [papír a média, 53](#page-52-1) spotř[ební materiál, 134](#page-133-2) volitelné doplň[ky a inovace, 22](#page-21-0) odstraň[ování problém](#page-142-0)ů, 143 [automatický 2stranný tisk, 148](#page-147-0) [barvy, 167,](#page-166-0) [173](#page-172-0) [barvy PANTONE, 174](#page-173-0) chybě[jící nebo vadné inkoustové](#page-175-0)  trysky, 176 datum a č[as tiskárny, 147](#page-146-0) na displeji zů[stává hlášení o zaseknutí](#page-162-0)  papíru, 163 náhodné svě[tlé proužky na výtiscích, 171](#page-170-0) [obecné problémy s tiskárnou, 144](#page-143-0) [obrazy na fóliích, 172](#page-171-0) [podává se více list](#page-162-1)ů najednou, 163 [pomalý tisk, 146](#page-145-0) [prázdné stránky, 170](#page-169-0) [problémy s kvalitou tisku, 165,](#page-164-0) [170](#page-169-1) [problémy s napájením, 145](#page-144-0) problémy s př[ipojením USB, 146](#page-145-1) příliš světlé nebo př[íliš tmavé výtisky, 172](#page-171-1) síť[ový tisk, 145](#page-144-1) svě[tlé nebo bílé proužky na výtiscích, 175](#page-174-0) [šmouhy od inkoustu, 170](#page-169-2) [tiskové šmouhy, 175](#page-174-1) [výrazné bílé nebo sv](#page-170-1)ětlé pruhy na výtiscích, 171 [zaseknutý papír, 149,](#page-148-0) [162,](#page-161-0) [163](#page-162-2) [zvuky tiskárny, 147](#page-146-1) [Online Support Assistant \(Asistent on-line](#page-178-1)  podpory), 179 osobní tiskové úlohy [tisk nebo mazání, 116](#page-115-0) vytvoř[ení, 112](#page-111-0) osobní uložené úlohy [tisk nebo mazání, 117](#page-116-0) vytvoř[ení, 112](#page-111-0)

ovladače [instalace, 41](#page-40-1) [systém Macintosh OS X, 43](#page-42-0) [systém UNIX, 45](#page-44-0) [systém Windows, 42](#page-41-0) [instalace dalších, 46](#page-45-0) [PCL, 41](#page-40-0) [instalace pro systém Windows, 46](#page-45-0) [PostScript, 41](#page-40-0) [instalace pro systém Macintosh, 43](#page-42-0) [instalace pro systém Windows, 42](#page-41-0) [seznam dostupných, 41](#page-40-0) [systém Linux, 45](#page-44-0) [systém UNIX, 41](#page-40-0) [instalace, 45](#page-44-0)

#### P

[pam](#page-20-0)ěť, 21 rozšíř[ení, 22](#page-21-0) papír [objednání, 53](#page-52-1) [podporované formáty a gramáže, 55](#page-54-0) [poškození tiskárny, 54](#page-53-0) [použitelný, 53](#page-52-2) [používání uživatelského formátu, 81](#page-80-1) [Recommended Media List \(Seznam](#page-52-3)  doporučených médií), 53 [uskladn](#page-54-1)ění, 55 [vložení do zásobník](#page-58-0)ů 2–5, 59 [vložení do zásobníku 1, 56](#page-55-0) pevný disk [objednání, 22](#page-21-0) umístě[ní, 19](#page-18-0) počet stránek [tisk, 127](#page-126-1) [zobrazení, 126](#page-125-0) poč[ítadla použití, 126](#page-125-1) podávací válečky čiště[ní, 123](#page-122-0) [podporované gramáže a formáty papíru, 55](#page-54-0) [podporovaný papír a média, 53](#page-52-2)

Rejstřík

pokyny [k 2strannému tisku, 93](#page-92-1) k př[idání tuhého inkoustu, 127](#page-126-0) [k tisku na fólie, 67](#page-66-0) [k tisku na lesklý papír, 77](#page-76-2) [k tisku na obálky, 69](#page-68-1) [k tisku na štítky, 74](#page-73-0) k uskladně[ní papíru, 55](#page-54-1) [ke vkládání médií, 54](#page-53-1) [ke vkládání papíru, 54](#page-53-1) položky bě[žné údržby, 135](#page-134-1) použití nápově[dy na ovládacím panelu, 178](#page-177-1) [požadavky na okolní prost](#page-182-1)ředí, 183 [požadavky na opera](#page-40-2)ční systém, 41 [požadavky na volný prostor kolem](#page-181-2)  tiskárny, 182 [problémy s tiskárnou, zdroje nápov](#page-177-2)ědy, 178 [profil použití, 127](#page-126-1) [prokládací listy, 105](#page-104-0) [provozní prost](#page-182-1)ředí, 183 př[edpisy týkající se recyklace tiskárny, 193](#page-192-0) př[ehled tisku, 52](#page-51-0) př[eprava tiskárny, 139](#page-138-0) [zabalení tiskárny, 141](#page-140-0) přestě[hování tiskárny, 137](#page-136-0) bezpeč[nostní opat](#page-136-1)ření, 137 [v kancelá](#page-137-0)ři, 138 [vypnutí tiskárny p](#page-140-1)řed, 141 př[ipojení tiskárny, 30](#page-29-0) př[ipojení k síti, 31](#page-30-0) př[ipojení pomocí rozhraní USB, 31](#page-30-1) př[ipojení USB, 31](#page-30-1) odstraň[ování problém](#page-145-1)ů, 146 umístě[ní, 19](#page-18-1)

#### R

RAM rozšíř[ení, 21](#page-20-0) [Recommended Media Lists \(Seznamy](#page-52-3)  doporučených médií), 53 recyklace spotř[ební materiál, 136](#page-135-0) [tiskárna, 193](#page-192-0) [registrace tiskárny, 179,](#page-178-0) [180](#page-179-0) [restartování tiskárny, 144](#page-143-1) [režim kvality tisku Rychlá barva, 166](#page-165-0) Režim náhrady trysek [povolení, 176](#page-175-1) [vypnutí, 177](#page-176-0)

Barevná tiskárna ColorQube 8570/8870 Uživatelská příručka 200

režim výbě[ru zásobníku, 63](#page-62-0) [režim zah](#page-47-1)řívání, 48 [režimy kvality tisku, 21](#page-20-0) výbě[r, 166](#page-165-1) výbě[r pro ovlada](#page-166-1)č PCL, 167 výběr pro ovladač [PostScript, 166](#page-165-0) režimy zásobníků [nastavení pro zásobník 1, 63](#page-62-1) [nastavení pro zásobníky 2–5, 65](#page-64-0) rozmě[ry zásobník](#page-181-3)ů, 182 ruč[ní 2stranný tisk, 95](#page-94-0) [tisk na 1. stranu, 96](#page-95-0) [tisk na 2. stranu, 96](#page-95-1) rychlé pokrač[ování pro úsporný režim, 49](#page-48-0)

#### S

sdílené uložené úlohy [tisk nebo mazání, 117](#page-116-0) [seznamy písem, 24](#page-23-0) [PCL, 24](#page-23-0) [PostScript, 24](#page-23-0) síť př[ipojení tiskárny, 31](#page-30-0) síťová adresa [nalezení pro tiskárnu, 40](#page-39-0) sloty pamě[ti RAM, 19](#page-18-0) software [instalace, 41](#page-40-1) souč[ásti tiskárny, 18](#page-17-0) [Souhrn profilu použití, 24](#page-23-0) souprava na údržbu [objednání souprav s rozší](#page-134-1)řenou kapacitou, 135 umístě[ní, 19](#page-18-1) [vyjmutí, 139](#page-138-1) výmě[na, 132](#page-131-0) [zobrazení zbývající životnosti, 135](#page-134-1) [speciální média, 66](#page-65-1) [specifikace, 181](#page-180-0) [okolní prost](#page-182-1)ředí, 183 pamě[ti RAM, 21](#page-20-0) [rychlost tisku, 185](#page-184-1) řadič[, 186](#page-185-1) [výkon tiskárny, 185](#page-184-2) spotřební materiál [kdy objednat, 135](#page-134-2) [objednání, 134](#page-133-2) [recyklace, 136](#page-135-0) [snížení spot](#page-90-0)řeby, 91 [webová stránka spole](#page-134-2)čnosti Xerox, 135 standardní režim kvality tisku ovladač [PCL, 167](#page-166-1) ovladač [PostScript, 166](#page-165-0) [stavová hlášení, 178](#page-177-0) [stránka Diskový adresá](#page-23-0)ř, 24 [stránka Nastavení p](#page-23-0)řipojení, 24, [30](#page-29-1) [stránka Odstra](#page-23-0)ňování problémů s kvalitou tisku, 24 [tisk, 165](#page-164-2) [stránka Rady týkající se papíru, 24](#page-23-0) [tisk, 55](#page-54-0) [stránka s ukázkou 2stranného tisku, 25](#page-24-0) [stránka Ukázka grafiky, 25](#page-24-0) [stránka Ukázka kancelá](#page-24-0)řské grafiky, 25 [stránka Ukázka tiskového režimu, 25](#page-24-0) stránka Využití spotř[ebního materiálu, 24,](#page-23-0) [127](#page-126-2) stránky [tisk více na jeden list, 97](#page-96-0) zvě[tšení a zmenšení, 100](#page-99-1) [stránky obalu, 106](#page-105-0) [stránky vzorkovník](#page-167-1)ů barev, 168

#### Š

štítky [tisk, 74](#page-73-1) [tisk ze zásobník](#page-74-0)ů 2–5, 75 [tisk ze zásobníku 1, 74](#page-73-2)

#### T

[tisk, 51](#page-50-0) [2stranné dokumenty, 93](#page-92-0) [brožury, 98](#page-97-0) č[ernobíle, 104](#page-103-0) [fólie, 66](#page-65-0) [lesklý papír, 77](#page-76-0) [obálky, 69](#page-68-0) použití ruč[ního podávání, 58](#page-57-0) [štítky, 74](#page-73-1) [uživatelský formát papíru, 83](#page-82-0) [více stránek na jeden list, 97](#page-96-0) [vodoznaky, 108](#page-107-0) [zrcadlové obrazy, 110](#page-109-0) [zvláštní typy úloh, 112,](#page-111-1) [114](#page-113-0) [tisk N na 1, 97](#page-96-0) tisk s ruč[ním podáváním, 58](#page-57-0)

tiskárna [likvidace, 194](#page-193-4) [nastavení, 29](#page-28-0) př[eprava, 139](#page-138-0) přestě[hování, 137](#page-136-0) př[ipojení pomocí rozhraní USB, 31](#page-30-1) př[ipojení pomocí sít](#page-30-0)ě, 31 [recyklace, 194](#page-193-4) [restartování, 144](#page-143-1) výběr typu př[ipojení, 30](#page-29-0) [vypnutí, 141](#page-140-1) zabalení před př[epravou, 141](#page-140-0) [zvednutí, 138](#page-137-0) tiskárna ColorQube 8570 [registrace, 179](#page-178-0) [zdroje podpory, 26](#page-25-0) tiskárna ColorQube 8870 [registrace, 180](#page-179-0) [zdroje podpory, 27](#page-26-0) tisková hlava čiště[ní, 175](#page-174-0) tlačítko Nápově[da na ovládacím panelu, 178](#page-177-1) [typy papíru, 55](#page-54-0) [použitelné v zásobnících 2–5, 59](#page-58-0) [použitelné v zásobníku 1, 56](#page-55-0) [seznam obvyklých, 53](#page-52-3) vytvoř[ení uživatelského, 84](#page-83-0) [typy úloh \(zvláštní\), 112](#page-111-1)

#### U

účtovací poč[ítadla, 126](#page-125-0) [údržba, 119](#page-118-0) čiště[ní tiskárny, 121](#page-120-1) př[idání inkoustu, 127](#page-126-0) [ukázkové stránky, 25](#page-24-0) úkoly bě[žné údržby, 127](#page-126-3) úlohy nátisku [tisk a mazání, 116](#page-115-1) vytvoř[ení, 112](#page-111-0) [úlohy typu Tisk pomocí, 114](#page-113-0) úlohy zabezpečeného tisku [tisk a mazání, 115](#page-114-0) vytvoř[ení, 112](#page-111-0) uložené úlohy [tisk nebo mazání, 117](#page-116-0) vytvoř[ení, 112](#page-111-0) umístě[ní konfigura](#page-18-1)ční karty, 19 umístění paměť[ových slot](#page-18-0)ů, 19 umístě[ní postranních dví](#page-17-1)řek D, 18

#### Rejstřík

umístění př[ipojení Ethernet, 19](#page-18-1) umístění př[ipojení napájecího kabelu, 19](#page-18-1) umístění síť[ového vypína](#page-18-1)če, 19 umístění tlač[ítka Zp](#page-19-0)ět, 20 umístění tlač[ítka Zrušit, 20](#page-19-0) umístění uvolnění př[edních dví](#page-17-1)řek, 18 umístění uvolně[ní výstupních dví](#page-17-1)řek, 18 umístě[ní zásobník](#page-17-0)ů, 18 umístě[ní zásobníku inkoustu, 18](#page-17-1) upozornění na dokonč[ení úlohy, 91](#page-90-1) upozorně[ní nástroje PrintingScout, 179](#page-178-2) uskladně[ní papíru, 55](#page-54-1) [úsporný režim, 48](#page-47-1) uvolňovací čepel papíru čiště[ní, 121](#page-120-2) [uživatelské typy papíru, 84](#page-83-0) [uživatelský formát papíru, 81](#page-80-1) [definování na ovládacím panelu, 81](#page-80-0) [definování v ovlada](#page-81-0)či tiskárny, 82 [tisk, 83](#page-82-0)

#### $\overline{V}$

[varování na ovládacím panelu, 178](#page-177-0) [vložení papíru do zásobník](#page-58-0)ů 2–5, 59 [vložení papíru do zásobníku 1, 56](#page-55-0) [vodoznaky, 108](#page-107-0) [volby okraje pro vazbu p](#page-93-1)ři 2stranném tisku, 94 volby ovladače PCL [systém Windows, 87](#page-86-0) volby ovladač[e PostScript, 87](#page-86-0) volby ovladač[e tiskárny, 85](#page-84-0) [systém Macintosh, 90](#page-89-0) [systém Windows, 87](#page-86-0) [nastavení výchozích, 85](#page-84-0) [uložení sady, 89](#page-88-0) volby tisku [uložení sady v systému Macintosh, 90](#page-89-1) [uložení sady v systému Windows, 89](#page-88-0) výbě[r, 85](#page-84-1) výběr pro tiskovou úlohu [systému Macintosh, 89](#page-88-1) [systému Windows, 86](#page-85-0) výběr výchozích v systému Windows [volby ovaldace tiskarny, 85](#page-84-0) [volby tisku pro úsporu energie, 91](#page-90-0) volitelné doplň[ky tiskárny, 21,](#page-20-1) [22](#page-21-0) [volitelné funkce, 22](#page-21-0) [volitelné zásobníky, 22](#page-21-0)

vylepšený režim kvality tisku ovladač [PCL, 167](#page-166-1) ovladač [PostScript, 166](#page-165-0) výrobní číslo [vyhledání, 134](#page-133-0) [výukové programy zam](#page-178-3)ěřené na tisk, 179 [vzorníky barev, 25](#page-24-0) [CMYK, 25](#page-24-0) [PANTONE, 25](#page-24-0) [RGB, 25](#page-24-0)

#### W

[webové stránky se spot](#page-21-0)řebním materiálem, 22 [webové stránky technické](#page-25-0) [podpory, 26,](#page-25-0) [27,](#page-26-0) [179](#page-178-3) [webové zdroje podpory k tiskárn](#page-178-3)ě, 179

#### Z

[zásady](#page-119-0) čistění, 120 [zaseknutý papír, 149,](#page-148-1) [162](#page-161-0) [minimalizace, 162](#page-161-1) [odstran](#page-148-1)ění, 149 odstraně[ní z volitelných zásobník](#page-157-0)ů, 158 odstranění za př[edními dví](#page-150-0)řky A, 151 odstraně[ní za výstupními dví](#page-148-2)řky B, 149 odstraně[ní ze zásobníku 2, 153](#page-152-0) odstraně[ní ze zásobník](#page-157-0)ů 3–5, 158 př[edcházení, 162](#page-161-1) zásobník na odpad umístě[ní, 19](#page-18-1) vyjmutí před př[epravou tiskárny, 139](#page-138-1) [vyprázdn](#page-129-0)ění, 130 zásobník 1 [nastavení dotazu, 64](#page-63-0) [nastavení režimu, 63](#page-62-1) použití k tisku s ruč[ním podáváním, 58](#page-57-0) tisk na dě[rovaný papír, 79](#page-78-1) [tisk na fólie, 67](#page-66-1) [tisk na lesklý papír, 77](#page-76-1) [tisk obálek, 70](#page-69-0) [tisk štítk](#page-73-2)ů, 74 [vložení papíru, 56](#page-55-0)

zásobníky 2–5 [nastavení režimu, 65](#page-64-0) tisk na dě[rovaný papír, 80](#page-79-0) [tisk na fólie, 68](#page-67-0) [tisk na lesklý papír, 78](#page-77-0) [tisk obálek, 72](#page-71-0) [tisk štítk](#page-74-0)ů, 75 [vložení papíru, 59](#page-58-0) [zdroje informací o tiskárn](#page-25-1)ě, 26 zdroje nápovědy [použití nástroje Online Support Assistant](#page-178-1)  (Asistent on-line podpory), 179 [použití nástroje PrintingScout, 179](#page-178-2) [použití podpory PhaserSMART, 179,](#page-178-0) [180](#page-179-0) zdroje nápově[dy pro problémy](#page-177-2)  s tiskárnou, 178 [zdroje online, 26,](#page-25-0) [27](#page-26-0) změna měř[ítka stránky, 100](#page-99-1) zrcadlové obrazy [zapnutí tisku, 110](#page-109-0) zvláštní tiskové úlohy [tisk osobních tiskových úloh, 116](#page-115-0) [tisk úloh nátisku, 116](#page-115-1) [tisk úloh typu Tisk pomocí, 114](#page-113-0) [tisk úloh zabezpe](#page-114-0)čeného tisku, 115 [tisk uložených úloh, 117](#page-116-0)